**جزوه درسی** 

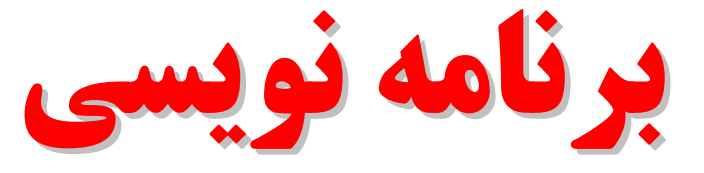

**مبتنی بر وب مبتنی بر وب**

# ( HTML & CSS & Java Script )

 **دوره کاردانی نرم افزار و فناوري اطلاعات گروه علمی کاربردي**

> **امین فرح بخش 88آخرین ویرایش تابستان**

[WWW.MOHANDES.ORG](http://WWW.MOHANDES.ORG)

 $Y \cdot Y$  از ۲۰۲

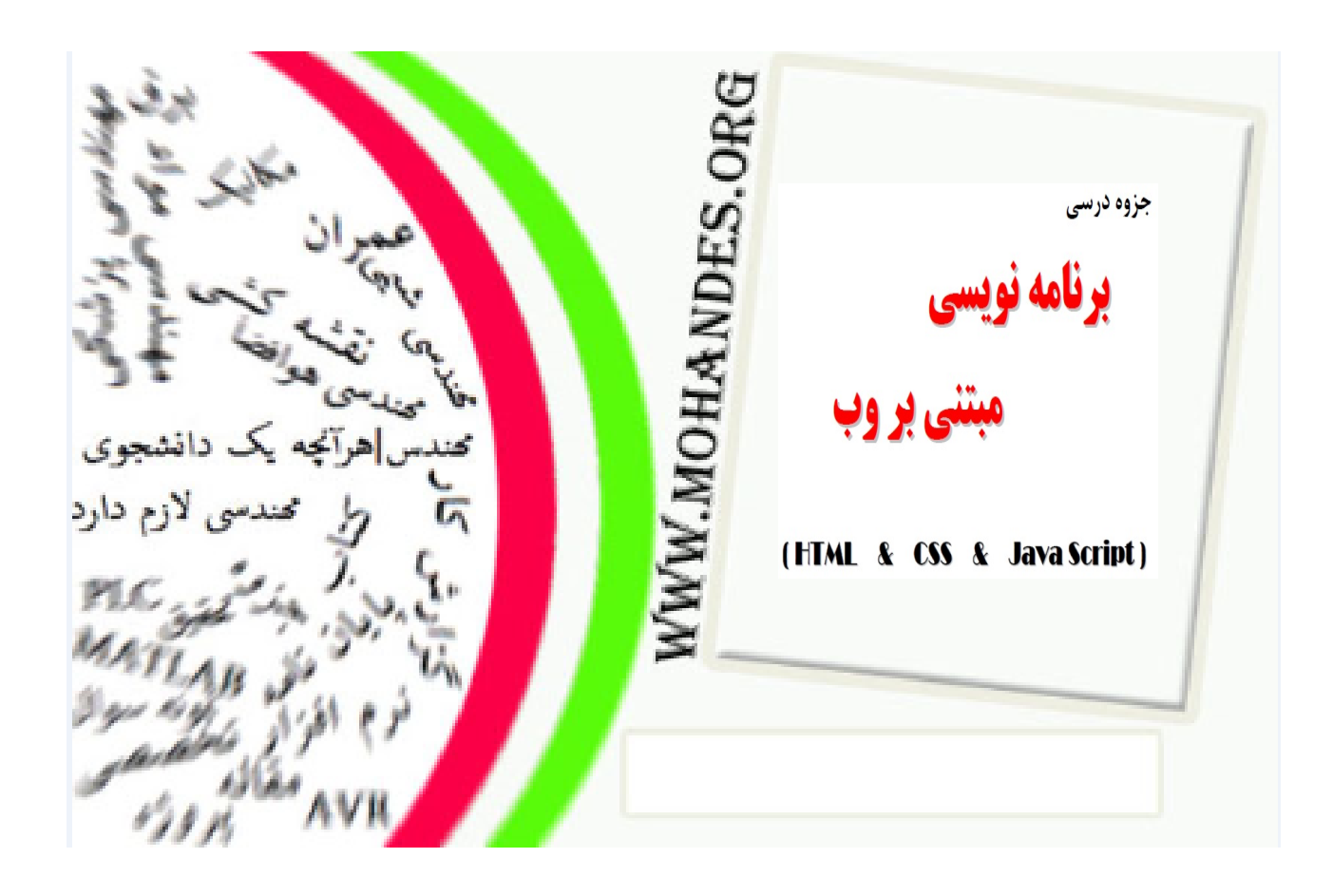

# **مقدمه اي بر**

# HTML

# (HyperText Markup Language)

**دوره کاردانی نرم افزار و فناوری اطلاعات گروه علمی کاربردي**

> **امین فرح بخش 88آخرین ویرایش تابستان**

> > $Y \cdot Y$  از ۲۰۲

# **مقدمه اي بر HTML**

در این درس با ویژگیهای فایلهـای HTML یـا اچ تـی ام ال و نحـوه ایجـاد یـک فایـل سـاده و نمـایش آن در صـفحه . مرورگرتان آشنا خواهید شد

# **یک فایل HTML چیست؟**

HTML . و یا اچ تی ام ال بخوانید »چ تی ام الا«را HTML برگرفته از حروف اول Language Markup Text Hyper ميباشد. یک فایل HTML فایلی از نوع text میباشد که متشکل از markup tag ها میباشد. مرورگر یا Brows8uer از روی markup tag ها می فهمد که چگونه باید صفحه را نمایش بدهد. یک فایل HTML باید داراي انشعاب htm و یا html . باشد یک فایل HTML فایلی از نوع text . میباشد که با هر ادیتور ساده اي قابل ایجاد است وظیفه اصلی تگ های اچ تی ام ال ( markup tags ) بیان چگونگی نمایش اطلاعات میباشد.

# **میخواهید که یک فایل اچ تی ام ال بسازید؟**

اگر از ویندوز مایکروسافت استفاده میکنید، Notepad را باز کرده و متن زیر را در آن تایپ کنید:

 $\le$ html $>$ <head> <title>Title of page</title> </head>  $<$ body $>$ This is my first html page.  $\leq b$  This text is bold $\leq/b$ </body>  $<$ /html $>$ 

سپس فایل را با نام مثلا test.html در درایو \:C ذخیره کنید.

براي دیدن فایل اچ تی ام ال بالا در مرورگر یا Brower تان ( معمولا اینترنت اکسپلورر و یا نتسکیپ ) کافی است کـه از روي منوي File/Open file فایل بالا را از روي محل ذخیره شده بخوانیـد. ( بـه آدرس فایـل در قسـمت Address توجـه کنید، مثلا html.test\:c یکی از مهمترین وظایف مرورگرها نمایش صفحات اچ تی ام ال میباشد، چه این صـفحات روي ) کامپیوتر شما ذخیره شده باشند و یا اینکه از اینترنت خوانده شوند. با کلیک روی یک لینک فایلی شـبیه فایـل ذخیـره شده توسط شما از روی وب سرور توسط مرورگرتان خوانده شده و سپس نمایش داده خواهد شد!!! ( به آدرس فایـل در قسمت Address ( .توجه کنید

# **توضیح مثال بالا**

اولین تگ مثال بالا تگ <html میباشد. از روی این تگ، مرورگر نوع متن یعنی اچ تی ام ال بودنش را یافتـه و از روی انتهای متن اچ تی ام ال را میبابد. $>$ html> متن بین تگ <head <و تگ <head/ <اطلاعـات شناسـنامه اي یـا "Header information "مـتن اچ تـی ام ال بـوده و در این مثال با کمک تگهـاي . نمایش داده نخواهند شد <title <و <title/ <تیتـر و یـا Title صـفحه کـه در ایـن مثـال عبارت "Title of page" میباشد در بالای مرورگر نمایش داده خواهد شد.

 $Y \cdot Y$  از  $Y \cdot Y$ 

متن بین تگ <body> و انتهای آن یعنی تگ <body/ تنها اطلاعاتی است که توسط مرورگرنمایش داده خواهند شد. متن بین تگ $>$ ل> و انتهای آن یعنی تگ $>$ ل $>$  بصورت Bold و یا توپر نمایش داده خواهند شد.

**انشعاب فایل htm یا html ؟**  اغلب مرورگرها هر دو نوع انشعاب را به خوبی میشناسند ولی ترجیحا بـه هنگـام ذخیـره فایلهـای اچ تـی ام ال از html استفاده كنید.( استفاده از انشعابهای سه حرفی مانند htm مربوط به قدیم و سیستم عاملهائی چون DOS بودند.)

# **( نکته اي در مورد ادیتورهاي اچ تی ام ال Editors HTML (**

مانند با وجودیکه با استفاده از ادیتورهاي اختصاصی اچ تی ام ال FrontPage و یـا Claris Page Home امکـان نوشـتن و طراحی صفحات اچ تی ام ال بصورت WYSIWYG یا "Get You What Is See You What "وجود دارد اما توصیه میشود که از ادیتورهاي معمولی متن براي تهیه صفحات خود استفاده کرده، عملکرد تگها را شـناخته و هیچگـاه بـدون اینکـه بدانید کاربرد یک تگ چیست آنرا بکار نبرید.

# **( بیشترین سوالات پرسیده شده FAQ ( :**

 فایلم را درست کردم ولی هنوز نمیتوانم آنرا در صفحه مرورگرم ببینم، مشکل کجاست؟ مطمئن شوید که فایل را با انشعاب درست (html یا html ) ذخیره کرده اید. در ضمن مطمئن شوید کـه همـان فایـل را Open کرده اید.( نام و مسیر فایل را در قسمت Address مرورگرتان چک کنید.)

هر بار پس از تغییر و ادیت مثالها نسخه اولیه را در صفحه مرورگـرم میبیـنم و تغییـرات داده شـده مشـاهده نمیشـود، مشکل کجاست؟

به خاطر بالا بردن سرعت، همیشه مرورگرها از نسخه هـاي موجـود در Cache يـا حافظـه موقـت خـود بـراي خوانـدن صفحات استفاده میکنند.برای وادار کردن مرورگر به خواندن اصل صفحه کافی است که در مرورگرتـان Refresh/Reload در اینترنت اکسپلورر کلید . کنید 5F یا Refresh/View و در نت اسکیپ R+Ctrl یا Reload/View اینکار را انجام خواهنـد . داد

آیا میتوانم از هر دو مرورگر Internet Explorer و Netscape Navigator استفاده کنم؟ بله، فقط اگر از استاندارد یونیکد براي فارسی نویسی استفاده میکنید، براي دیدن درست صفحات فارسی بایـد از نسـخه 5 Explorer Internet و به بالا و در مورد Navigator Netscape . لا استفاده کنیدو به با 6.2از نسخه

صفحه ۴ از ۲۰۲

# **عناصر( Elements (**

یک فایل اچ تی ام ال متنی از نوع text است که از عناصر یا element ها تشکیل میشود و براي ایجاد عناصر از تگ ها یا tags استفاده میشود. در این فصل با عناصر و تگ ها اچ تی ام ال آشنا خواهید شد.

# **(تگ هاي اچ تی ام ال Tags HTML(**

با کمک تگ هاي اچ تی ام ال عناصر و یا Elements . ساخته میشوند در زبان اچ تی ام ال حدود ۸۰ عنصر (http://www.w3.org/TR/html401/index/elements.html) تعریف شده است. تگ هاي اچ تي ام ال بوسيله دو كاركتر (char)  $\leq$  و  $<$  ساخته میشوند. تگ هاي اچ تی ام ال معمولا بصورت زوج ظاهر میشوند، مانند <b<test>/b < تگ اول در یک زوج تگ مثلا <b <تگ شروع و تگ دوم مثلا <b/ <. تگ پایانی نام دارد متن بین تگ اول و تگ دوم در یک زوج تگ محتوای عنصر یا Element content نامیده میشود، مثلا "test" (تگ هاي اچ تی ام ال را میتوانید بوسیله حروف لاتین کوچک case lower) و یـا بـزرگ ) case upper بنویسـید و ) case sensitive براي مثال دو تگ . نیستند <b <و <B <معادل هم هستند ولی شدیدا توصیه میشود که بـه خـاطر سـازگاري با XHTML از حروف کوچک استفاده شود.

# **(عناصر اچ تی ام ال Elements HTML (**

:مثال بخش مقدمه را در نظر بگیرید

 $\text{thm}$ <head> <title>Title of page</title> </head>  $<$ body $>$ This is my first html page.  **is bold** $<$ **/b** $>$ </body> </html>

 **:نمونه اي از یک عنصر اچ تی ام ال\*\*\*** 

**This text is bold** $<$ **/b** $>$ 

عنصر اچ تی ام ال بالا با تگ <b> شروع شده و با تگ $>$ ا $>$  پایان می یابد. محتوای ایـن عنصـر عبـارت " This text is bold" است. لازم به ذکر است که کاربرد تگ $\langle b \rangle$  نمایش توپر یا bold متون است. \*\*\* مثال دوم یک عنصر اچ تی ام ال (معلوم الحال) :

 $$ This is my first homepage.  $$  $\langle$ body>

[WWW.MOHANDES.ORG](http://WWW.MOHANDES.ORG)

عنصر اچ تی ام ال بالا با تگ <body> شروع شده و با تگ <body> پایان می یابد. همانطور کـه میبینیـد گـاهی یـک عنصر حاوی یک یا چند تگ دیگر میباشد.وظیفه تـگ <body> تعیـین بدنـه اصـلی یـا body یـک مـتن اچ تـی ام ال

# $Y \cdot Y$  از ۲۰۲

زم به یادآوري است که تنها اطلاعات بخـش لا.است <body <یـک فایـل اچ تـی ام ال در صـفحه مرورگـر نمـایش داده . خواهد شد

# **(شناسه هاي یک تگ Attributes Tag (**

تگ ها میتوانند حاوي اطلاعات اضافی دیگر باشند، به این اطلاعات شناسه یـا Attribute میگوینـد و وظیفـه آنهـا بیـان دیگر اطلاعات یک عنصر یا Element میباشد. مثلا در مورد تگ <body> شناسه ای به نام bgcolor وجود دارد که رنـگ (زمینه متن background را تعیین میکند براي نمونه اگر میخواهید که رنگ زمینه صفحه اچ تـی ام التـان سـیاه باشـد ) : کافی است که به شکل زیر عمل کنید

<body bgcolor="black"> 0, 100, 60, مثال زیر تگ <table> دارای چهـار شناسـه مختلـف بـا نامهـای border, with, height, align و مقـادیر 60, center . میباشد

 $\leq$ table border="0" width="100" height="60" align="center" > ......  $\leq$ /table> شناسه ها به صورت کلی "مقدار =نام" یا "name=value" نوشته میشوند و همیشه به تگ شروع یـک عنصـر یـا Element اضافه میشوند و نهایتا اگر در یک عنصر یا Element شناسه ها قید نشوند از مقادیر قـراردادي یـا default آنهـا اسـتفاده خواهد شد مثلا در تگ body اگر شناسه bgcolor نوشته نشود از رنگ سفید برای زمینـه صـفحه اسـتفاده خواهـد شـد. مقدار یک شناسه را میتوانید داخل نویسه های " و یا ' بنویسید و اختیار دست شما است فقـط در مـواردی کـه مقـدار یک شناسه شامل نویسه " هم میشود باید از نویسه ' استفاده شود.

# صفحه ۶ از ۲۰۲

# **تگ هاي اصلی( Tags Basic (**

تگ ها ( tags ) اجزا تشکیل دهنده عناصر یا elements های اچ تی ام ال هستند و در این فصل بـا عناصـر و تـگ هـای : پایه و مهم <hr <,> br <,> 1h <....> 6h <, > -- !comment -- < ,> p <یکـی از بهتـرین روش . آشنا خواهیـد شـد هاي یادگیري تگ هاي اچ تی ام ال دیدن مثالها و تغییر آنها میباشد و با کمک ادیتـور اختصاصـی مـا و بـا اسـتفاده از امکانات فارسی نویسی آن به صورت آنلاین میتوانید به مطالعه و یادگیری مثالها پرداخته، کدهای اچ تی ام ال را تغییـر داده و با کلیک روي دکمه "نمایش نتایج" . به مشاهده نتایج بپردازید

# **: مثالها**

مثالی ساده از یک صفحه اچ تـی ام ال (http://www.aviny.com/Learning/HTML/Chapters/Ex\_HTML.htm#mesal1 در این مثال بسیار ساده جمله "!World Hellow "در صفحه مرورگر نمایش داده میشود و در واقع محتوا و مـتن عنصـر body . تماما نمایش داده خواهد شد ( نمــایش چگــونگی http://www.aviny.com/Learning/HTML/Chapters/Ex\_HTML.htm#mesal2 ) ســاده پاراگرافهــاي: متون با کمک تگ <p <و بصورت پاراگرافی

 ( نمـایش چگونگی http://www.aviny.com/Learning/HTML/Chapters/Ex\_HTML.htm#mesal3 ) فارسی متون نمایش: متون فارسی. برای جزئیات بیشتر به فصل فارسی نویسی مراجعه کنید.

**(تیترها سر Headings (**  سر تیترها با کمک تـگ هـاى <11> تـا <16> تعیـین میشـوند. <11> معـرف بزرگتـرین سـر تیتـر و <16> معـرف کوچکترین سر تیتر است. مرورگر به هنگام نمایش یک سر تیتر بصورت اتوماتیک یک سطر خالی قبل و بعد از هـر سـر . تیتر اضافه خواهد کرد

 $\langle h1\rangle$ This is a heading $\langle h1\rangle$  $\langle h2\rangle$ This is a heading $\langle h2\rangle$  $\langle h3\rangle$ This is a heading $\langle h3\rangle$  $\langle h4 \rangle$ This is a heading $\langle h4 \rangle$  $\langle h5\rangle$ This is a heading $\langle h5\rangle$  $\langle h6\rangle$ This is a heading $\langle h6\rangle$ مثال بالا در صفحه مرورگر بدین شـكل(http://www.aviny.com/Learning/HTML/Chapters/Ex\_HTML.htm#mesal7)

# **(پاراگرافها Paragraphs (**

. نمایش داده خواهد شد

پاراگرافها با کمک تگ <p <مرورگر به هنگام نمایش یک پاراگراف بصورت اتوماتیک یـک سـطر خـالی .معرفی میشوند . قبل و بعد از آن اضافه خواهد کرد

 $\langle p\rangle$ This is a paragraph $\langle p\rangle$ <p>This is another paragraph</p> مثال بالا در صفحه مرورگر بدین شـکل(http://www.aviny.com/Learning/HTML/Chapters/Ex\_HTML.htm#mesal4) نمایش داده خواهد شد.

 $Y \cdot Y$  از ۲۰۲

# **(سطر جدید Breaks Line (**

براي رفتن سر سطر جدید از تگ <br <تـگ . در اینحالت یک پاراگراف جدید ایجـاد نمیشـود .استفاده میشود <br <از نوع تگ هاي خالي بوده و داراي تگ انتهائي (مثلا <br/>/>) نميباشد.

 $\langle p \rangle$ This  $\langle br \rangle$  is a para $\langle br \rangle$  graph with line breaks $\langle p \rangle$ 

مثال بالا در صفحه مرورگر بدین شکل (شد خواهد داده نمایش . http://www.aviny.com/Learning/HTML/Chapters/Ex\_HTML.htm#mesal6)

# **(کامنت ها در اچ تی ام ال Comments (**

براي نوشتن شرح و توضيحات در مورد کدهاي اچ تي ام ال بايد از تگ خاصي استفاده کنيد. بـراي اينکـار بايـد مـتن و شرحتان را درون علائم <-- و --!> قرار دهید. مرور تگ هاي comment را در نظـر نگرفتـه و محتـوي آنهـا را نمـايش نخواهد داد و فقط شرح و توضیحات براي برنامه نویس و دیگر افرادي کـه احتمـالا در آینـده بـا کـد اچ تـی ام ال کـار خواهند کرد مفید خواهد بود. (به محل نویسه "!" توجه کنید! فقط یکی و آنهم در ابتدا)

 $\leq$  -- This is a comment -- $>$ مثــالی در مــورد http://www.aviny.com/Learning/HTML/Chapters/Ex\_HTML.htm#mesal10) و نحــوه استفاده از آن

# **: چند نکته کاربردي**

توجه داشته باشید که بدلیل وجود مرورگرهای متفاوت (اکسپلورر، نت اسکیپ، ..) و به دلیل تفاوت دقت نمایش صـفحه نمایش کامپیوترها، صفحات اچ تی ام ال با اندکی تفاوت در حالتهای مختلف نمایش داده میشوند و همیشه سعی کنیـد که صفحاتتان را نه تنها با اکسپلورر که معروفترین مرورگر است بلکه با نت اسکیپ و حتـی مرورگرهـاي کامپیوترهـاي مکینتاش چک کرده و همچنین در دقت هاي نمایش 600 x 800 و 768 x 1024 . آن را امتحان کنید از نظر فاصله و سطر بندي، متني که در صفحه اديتورتان تايپ ميکنيد با چيزي که مرورگر نمايش خواهد داد متفـاوت

خواهد بود.همیشه به یاد داشته باشید که فاصله های اضافی (space) و خطهـای خـالی مـتن در صـفحه ادیتـور توسـط . مرورگر در نظر گرفته نشده و نمایش داده نخواهد شد

برای نمایش بیش از یک فاصله خالی باید از نویسها یا ترکیب کاراکتری خاصی (Breaking Space None) استفاده کنید. در بخــش ( Entities ) نهادهــا (http://www.aviny.com/Learning/HTML/Chapters/Characters.htm) بــه ايــن مطلــب .بیشتر پرداخته خواهد شد

فاصله هاي اضافی بین کلمات در یک متن اچ تی ام ال توسط مرورگرها دیده نخواهد شد و در نمـایش همیشـه تبـدیل به یک فاصله (space) خواهد شد. در ضمن یک خط خالی در متن ادیتـور بصـورت یـک فاصـله یـا space نمـایش داده . خواهد شد

براي ايجاد يک سطر جديد هيچگاه از يک تگ <p> خالي استفاده نکنيد و به جاي آن از تگ <br> استفاده کنيد.. . مرورگرها به هنگام نمایش بعضی عناصر بصورت اتوماتیک یک سطر خالی قبل و بعد از آن عنصـر نمـایش خواهنـد داد (براي نمونه این گروه از عنصرها میتوان از پاراگراف <p) <و سرتیترها ) <h.. <. نام برد)

صفحه ٨ از ٢٠٢

تگ <hr> یا Roler Horizontal سبب نمایش یک خط افقی خواهد شـد و در واقـع بخـش هـای مختلـف مطالـب ایـن . صفحات با کمک این تگ از هم جدا شده اند

# **: مثالهاي بیشتر**

بــاز هــم مثــال پاراگرافهــا (http://www.aviny.com/Learning/HTML/Chapters/Ex\_HTML.htm#mesal4) ايــن مثــال . بعضی از مقادیر قراردادي عناصر پاراگراف را شرح میدهد ترازبندي پاراگراف ها ( http://www.aviny.com/Learning/HTML/Chapters/Ex\_HTML.htm#mesal5) این مثـال نحـوه تراز بندي یک پاراگراف را با کمک شناسه یا attribute اي به نام align نشان میدهد. در ایـن حالـت پـاراگراف در وسـط ناحیه نمایش داده خواهد شد. ( "align="center) رفتن سر سطر جدید ( http://www.aviny.com/Learning/HTML/Chapters/Ex\_HTML.htm#mesal6) این مثـال نحـوه استفاده از تگ <br <. را در یک متن اچ تی ام ال نشان میدهد سر تیترها (http://www.aviny.com/Learning/HTML/Chapters/Ex\_HTML.htm#mesal7) این مثال نحـوه اســتفاده از تگهای <11> .... <16> را در یک متن اچ تی ام ال نشان میدهد. ترازبندي سر تيترها (http://www.aviny.com/Learning/HTML/Chapters/Ex\_HTML.htm#mesal8) ايـن مثـال نحـوه تراز بندي یک سر تیتر را با کمک شناسه یا attribute اي به نام align نشان میدهد. در ایـن حالـت سـر تیتـر در وسـط ناحیه نمایش داده خواهد شد. ( "align="center) نمايش خطوط افقى (http://www.aviny.com/Learning/HTML/Chapters/Ex\_HTML.htm#mesal9) ايـن مثـال نحـوه نمایش خطوط افقی با استفاده از تگ <br <. میباشد ( نحـوه مثـال این http://www.aviny.com/Learning/HTML/Chapters/Ex\_HTML.htm#mesal10 ) comment از استفاده استفاده از comment . در کدهاي اچ تی ام ال را نمایش میدهد ( مثـال ایـن http://www.aviny.com/Learning/HTML/Chapters/Ex\_HTML.htm#mesal11 ) صـفحه زمینه رنگ تعیین نحوه تعیین رنگ زمینه صفحه را با کمک یکی از شناسه های (attribute ) عنصـر body بـا نـام bgcolor نشـان میدهـد.

( blue" = bgcolor" ) (Background Color)

# **تگهاي اصلی**

در جدول زیر عناصر معرفی شده در این فصل به همراه لینکهای مربوطه جهت مطالعه بیشـتر آورده شـده اسـت. توجـه داشته باشید که برای هر عنصر فهرستی از شناسه ها یا Attributes موجود است و همچنین به شناسه های کنارگذاشته شده (Deprecated) در نسخه هاي آينده اچ تي ام ال توجه داشته باشيد و سعی کنيد که از آنها استفاده نکنيد.

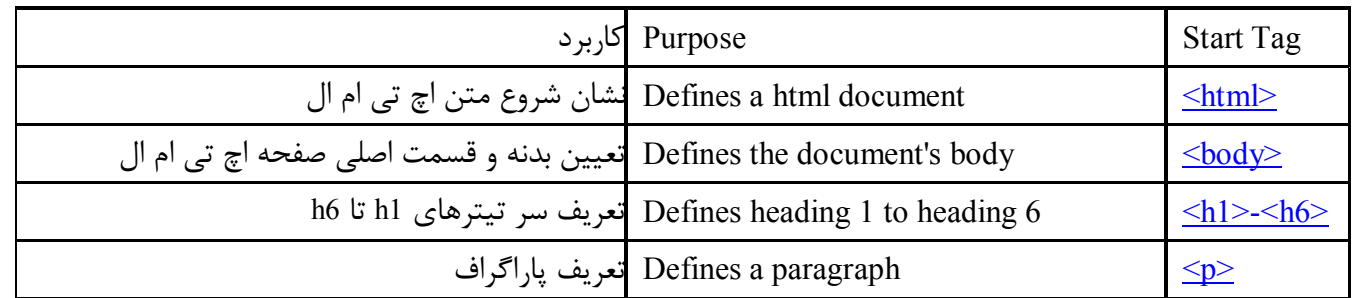

صفحه ۹ از ۲۰۲

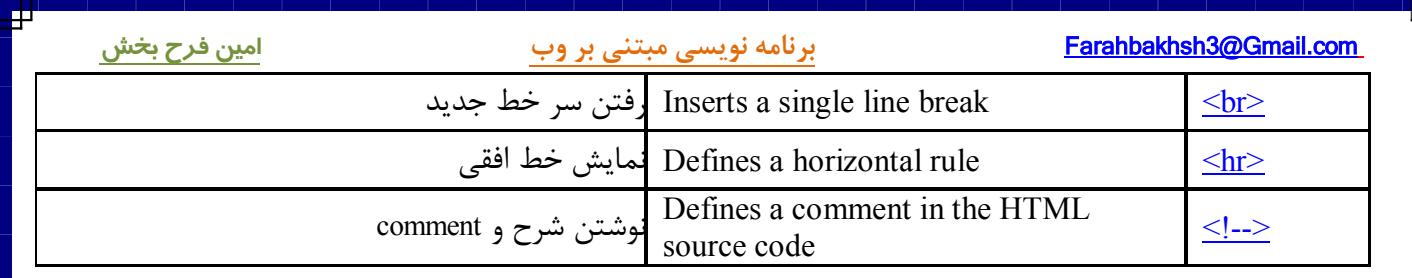

д

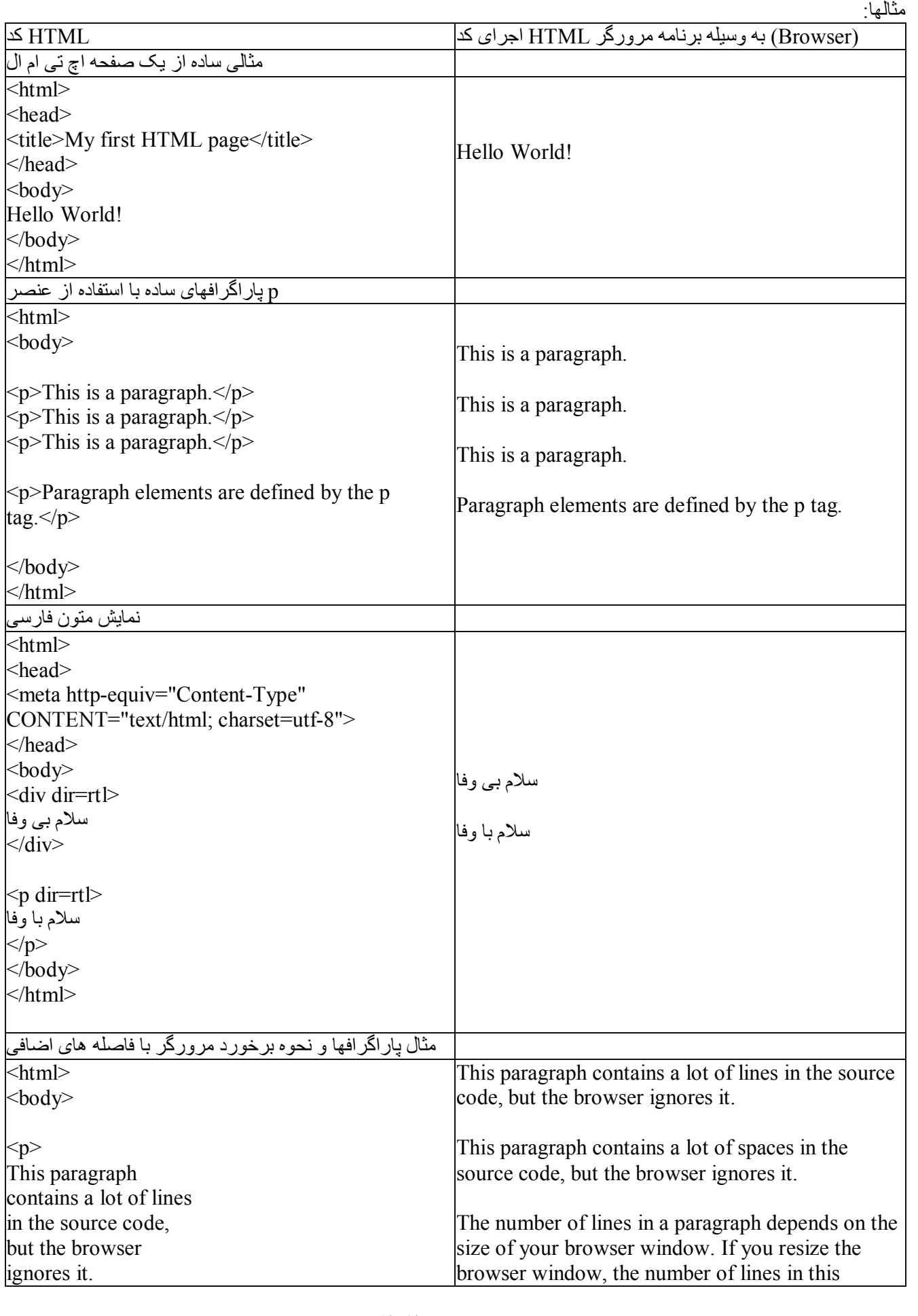

[WWW.MOHANDES.ORG](http://WWW.MOHANDES.ORG)

صفحه ١١ از ٢٠٢

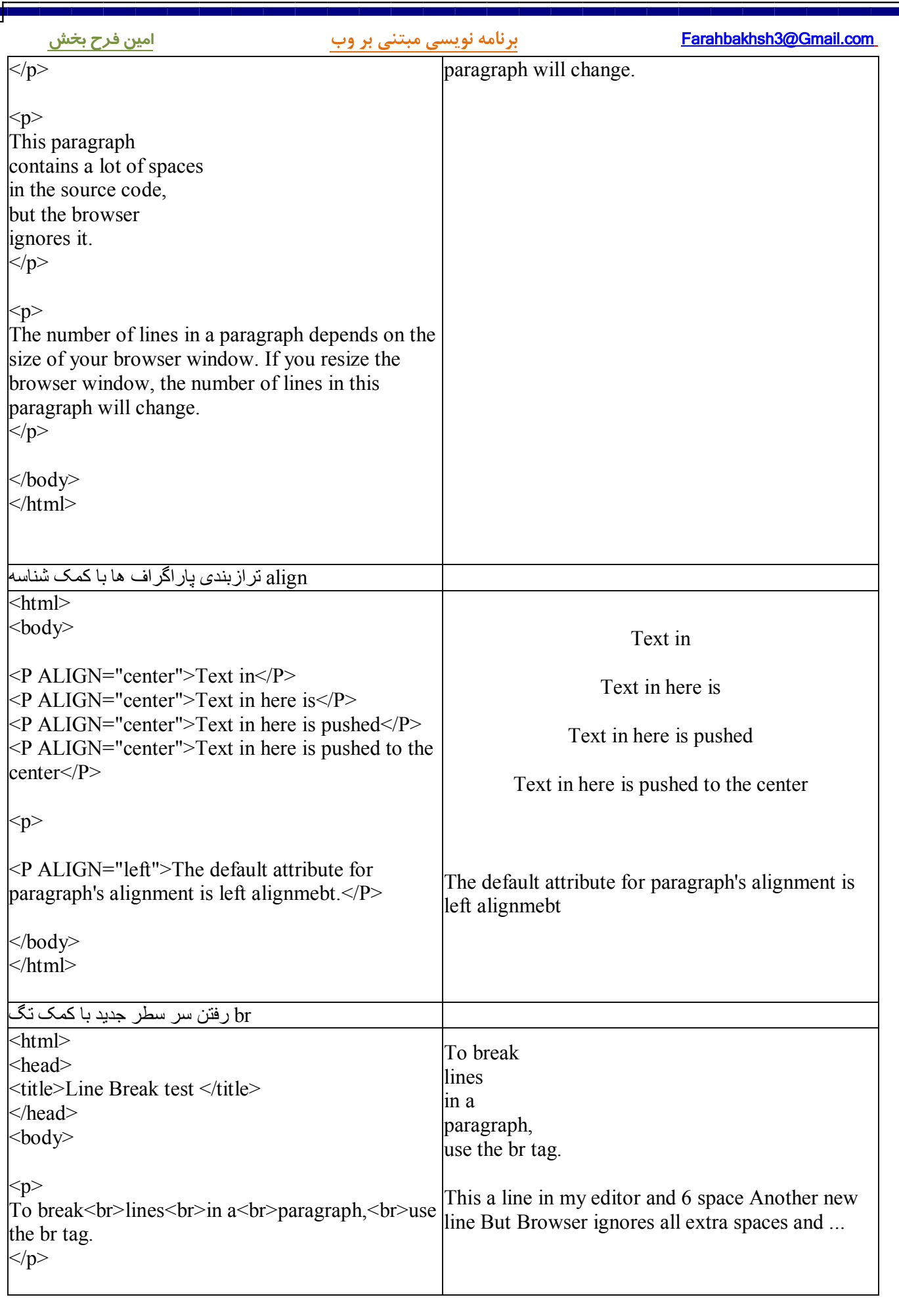

صفحه ١٢ از ٢٠٢

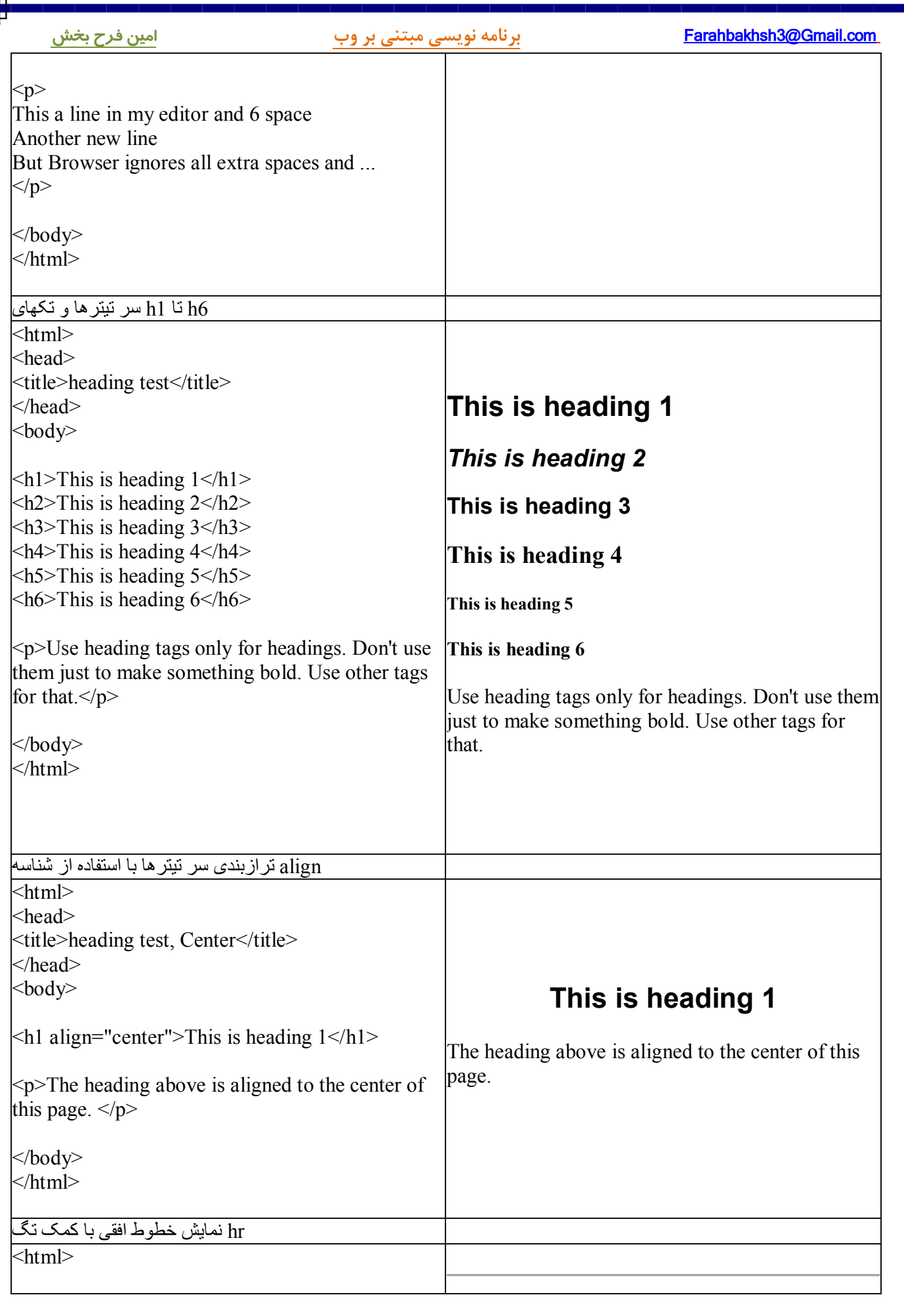

صفحه ١٣ از ٢٠٢

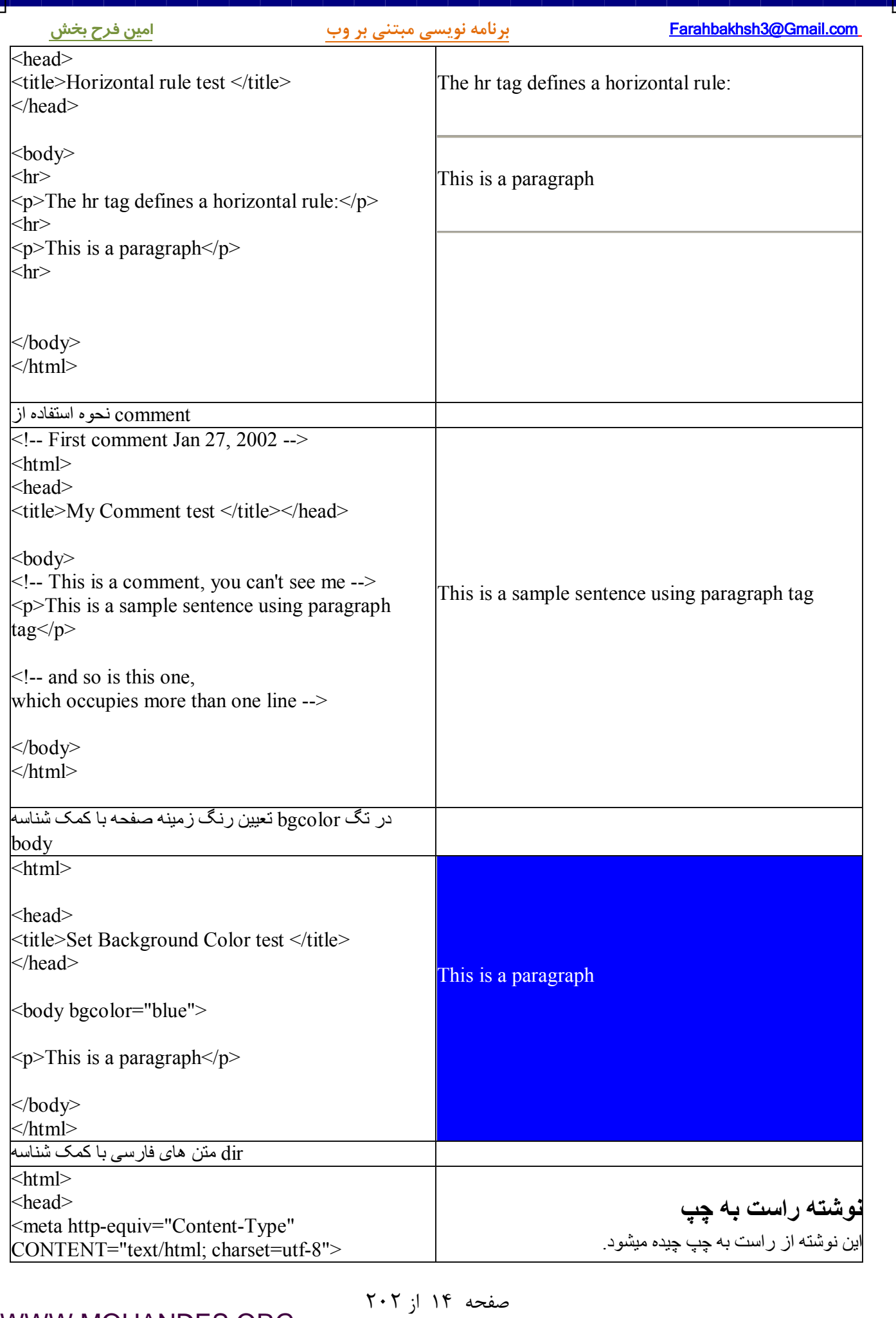

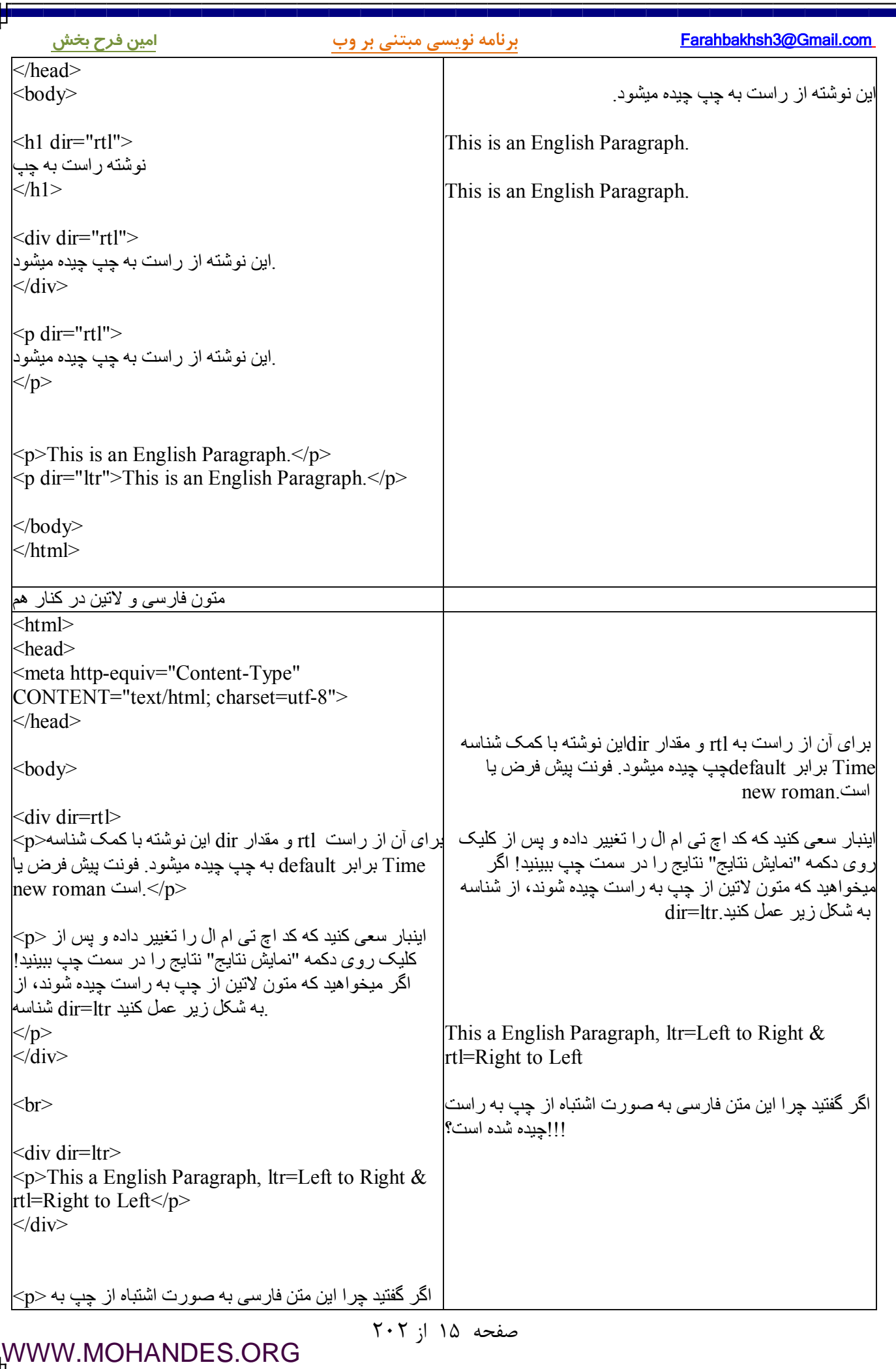

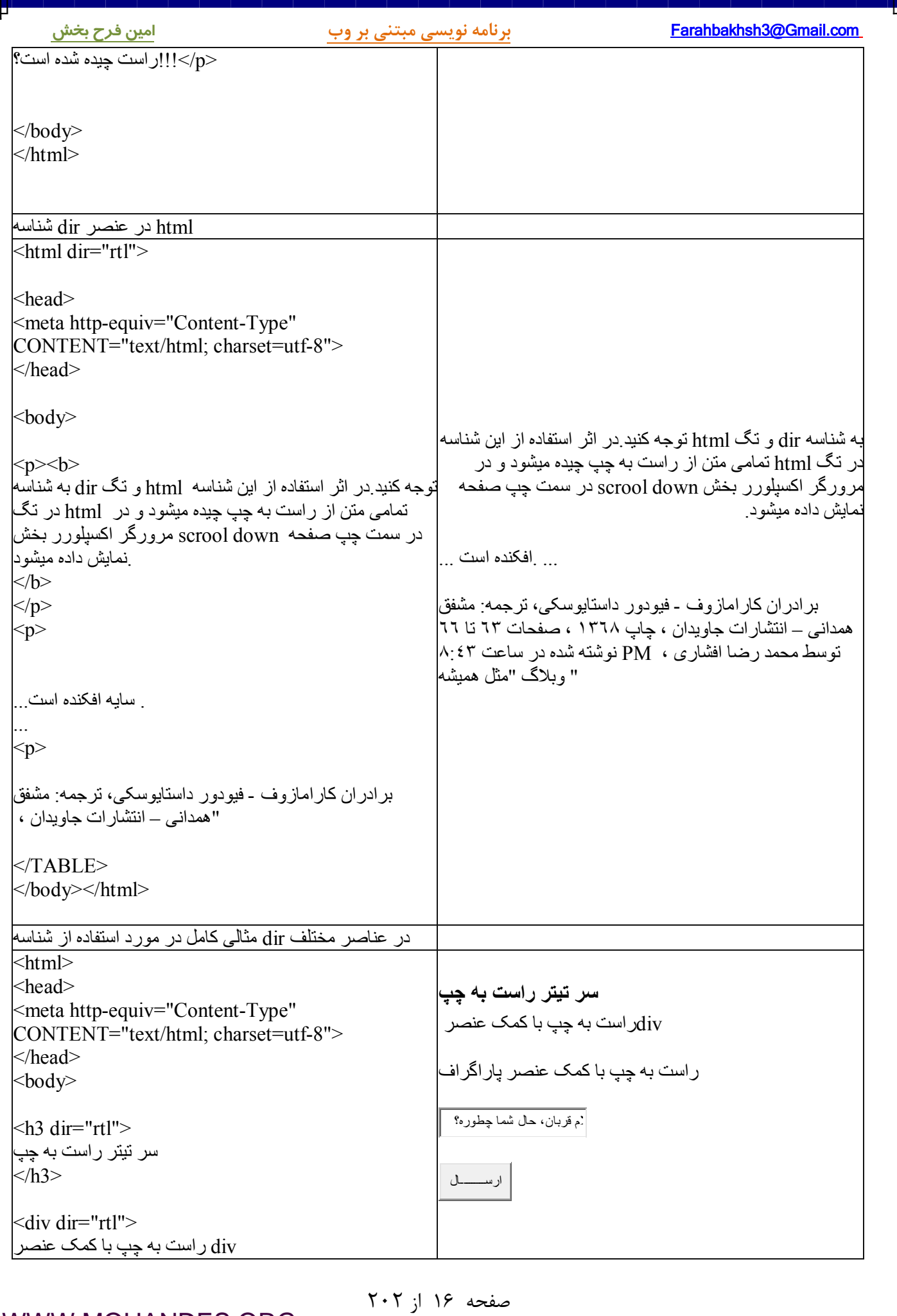

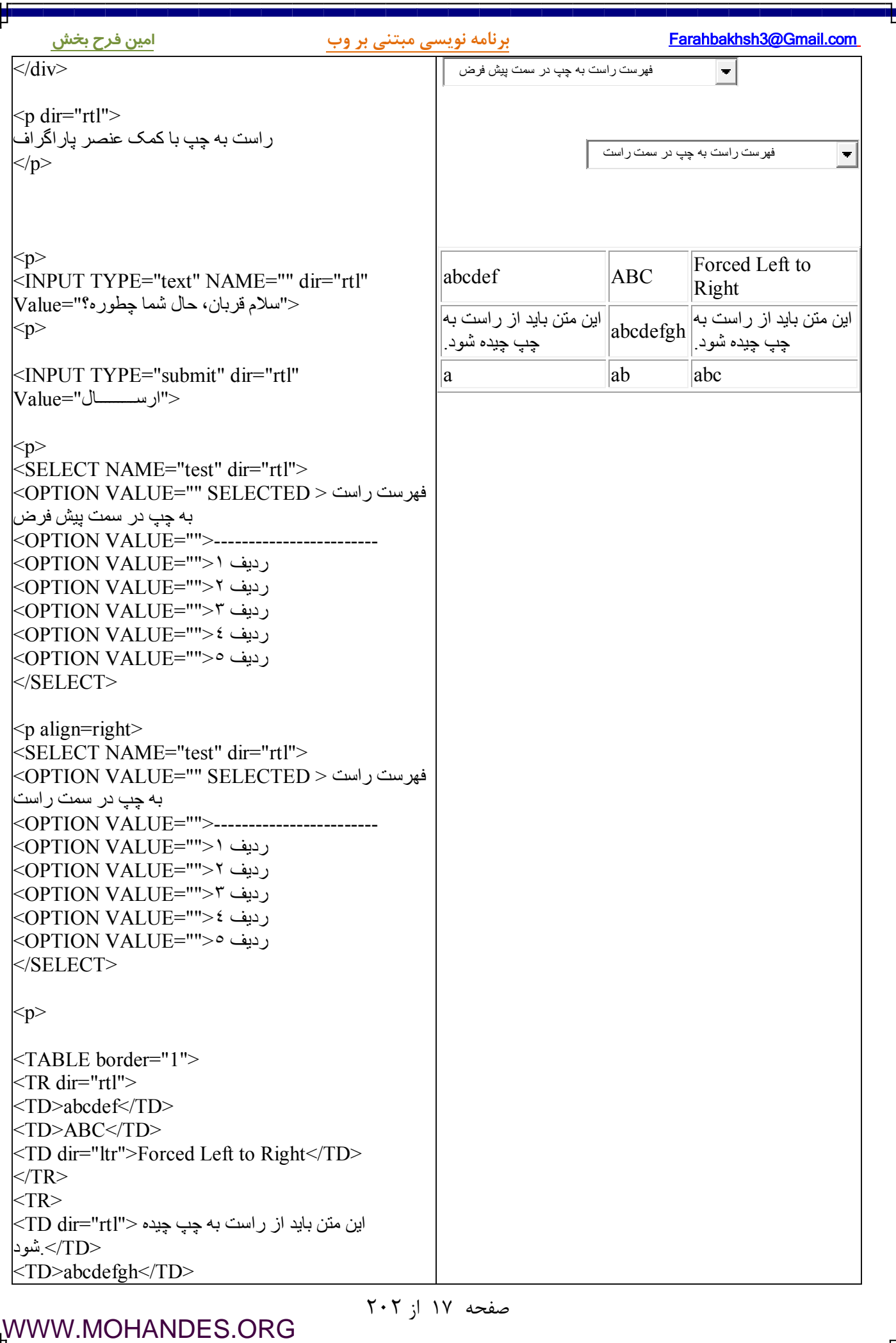

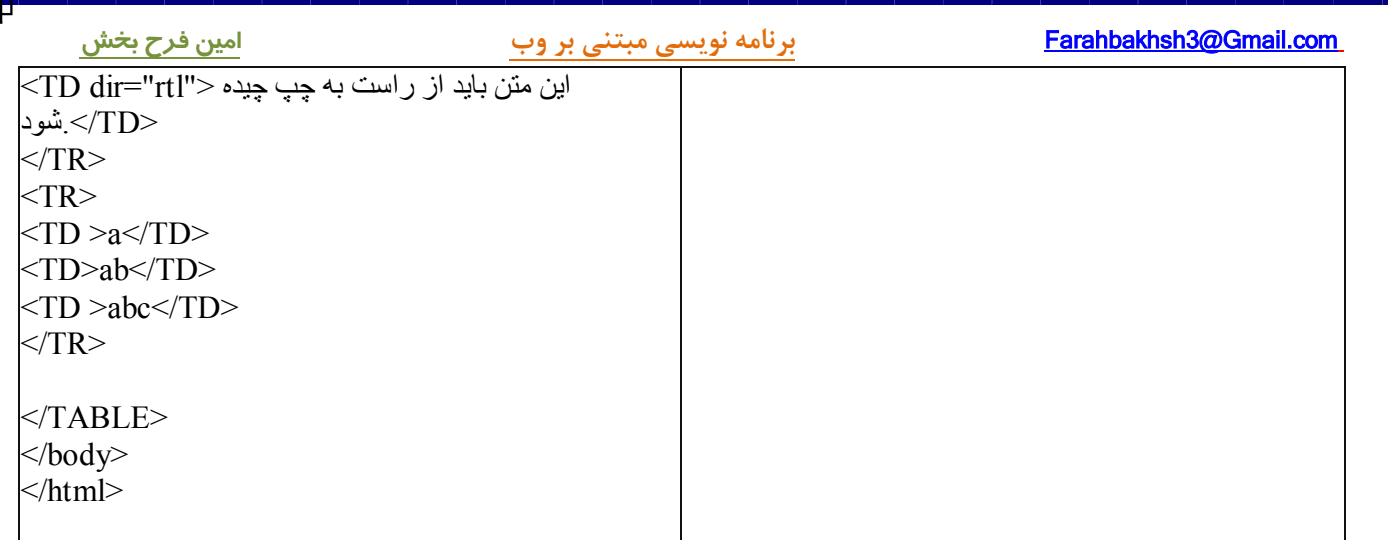

ц

# **فارسی نویسی**

در این درس با فارسی نویسی، فارسی سازي و استاندارد یونیکد و نحوه استفاده از ادیتور آنلایـن و فارسـی ایـن سـایت آشنا خواهید شد. همچنین متاتگ http-equiv و شناسه dir نیز معرفی خواهد شد.

> :سؤالات مربوط به فارسی نویسی را میتوان به سه گروه عمده تقسیم کرد - چگونه فارسی بنویسم ؟ - چگونه فارسی بخوانم؟

 **چگونه صفحات اچ تی ام ال فارسی را نمایش دهم؟ -** در مورد فارسی نويسی و فارسی خوانی اگر از اديتور آنلاين ما در بخش مثالها استفاده ميکنيد نيازي بـه فارسـی ســازي ندارید و با کمک ادیتور مزبور باید به راحتی قـادر بـه تایـپ فارسـی و لاتـین باشـید.اگـر میخواهیـد کـه در هـر حـال :سیستمتان را فارسی کنید، مطالعه صفحات زیر راهنماي بسیار خوبی براي فارسی سازي میباشند /( http://www.apadana.com/support/unicode ) ویندوز سازي فارسی راهنماي\* /( http://www.bamdad.org/~omid/farsi ) یونیکد استاندارد از استفاده\*

# **دو نکته بسیار مهم در مورد فارسی نویسی: روش کدگزاري UTF-8**

اکیدا توصیه میشود که براي تایپ و تمایش متون فارسی از استاندارد یونیکد و روش کدگزاري -8UTF اسـنفاده شـود و این روشی است که مطالب این سایت و ادیتور آنلاینش از آن استفاده میکند.نکته مهم در نمایش صحیح متـون فارسـی تعیین نوع کدگزاري یا encoing صفحات فارسی است که براي اینکار باید از متاتگ خاصی به نـام http-equiv در بخـش head : صفحات اچ تی ام ال به شکل زیر استفاده شود

<meta http-equiv="Content-Type" content="text/html; charset=utf-8"> در اینصورت مرورگر یا Browser قبل از نمایش صفحه از روی متاتگ فوق نوع کدگزاری (Encoding) را تشخیص داده و دیگـر مـثلا نیــازي بــه تعیــین دســتی (دراکســپلورور View/Encoing/Unicode / UTF-8 : ۵ توسـط . بازدیدکننده سایت نخواهد بود

# **شناسه یا attribute ي به نام dir**

جهت نمایش متون لاتین به صورت پیش فرض و default از چپ به راست (LtR:Left to Right) میباشد.در مـورد متـون و جملات فارسی باید با کمک روشی جهت نمایش پیش فرض را به "راست به چپ" تغییر دهیـد. شناســه یــا attribute ي به نام dir یا همان direction این کار را براي شما انجام میدهد. این شناسه داراي دو مقدار ممکن میباشد : dir="ltr": Left-to-right text. - راست بھ چپ dir="rtl": Right-to-left text. - چپ بھ راست

مثلا براي نمایش جمله فارسی " !سلام بر دنیاي وب" با کمک عناصر p یا div کافی است که بـه یکـی از شـکلهاي زیـر : عمل شود

 $p$  سلام بر دنیای وب <"pdir="rtl"  $\langle$  <div dir="rtl"> سلام بر دنیای وب $\langle$ div

[WWW.MOHANDES.ORG](http://WWW.MOHANDES.ORG)

# صفحه ١٩ از ٢٠٢

در بسیاري از عناصر و تگ هاي اچ تی ام ال امکان استفاده از شناسه dir میسر بوده و به عنوان نمونه میتـوان از عناصـر : زیر نام برد

 $\langle p \rangle$ ,  $\langle \text{div} \rangle$ ,  $\langle \text{html} \rangle$ ,  $\langle \text{body} \rangle$ ,  $\langle \text{table} \rangle$ ,  $\langle \text{tr} \rangle$ ,  $\langle \text{td} \rangle$ ,  $\langle \text{hl} \dots \text{h6} \rangle$ ,  $\langle \text{input} \rangle$ ,  $\langle \text{pre} \rangle$ ,  $\langle \text{select} \rangle$ ,  $<$ span $>$ , ... مثالهاي زیر نحوه ترازبندي متون فارسی را به نمایش میگذارند و براي مطالعه بیشتر در مورد ترازبنـدي متـون "راسـت به چپ" <u>به این صفحه (.http://www.w3.org/TR/html401/struct/dirlang.html مراجعــه کنیــد. (عناصـر Span ،BDO و</u> شناسه lang هم برای مطالعه مفید میباشند.)

# **: مثالهاي فارسی نویسی**

مثال ١ : سلام بي وفـا ( http://www.aviny.com/Learning/HTML/Chapters/Ex\_Farsi.htm#mesal1 و تگ div توجه کنید. متا تگ http-equiv نوع کدگزاري را تعیـین میکنـد و در اینجـا بـا کمـک تـگ div جهـت نوشـتن مطالب (از راست به چپ یا بلعکس) تعیین میگردد. dir به معنای direction و جهت بوده و rtl مخفـف right to left و ltr میباشد . left to right معادل

مثال ۲ : متن هـا و پـاراگراف بنــدي (http://www.aviny.com/Learning/HTML/Chapters/Ex\_Farsi.htm#mesal2 ) بــه عناصر div و p توجه کنید. با کمک شناسه dir جهت نوشتن مطالب (از راست به چپ یآ بلعکس) تعیین میگردد. : 3مثال متون فارسی و لاتین در کنار هم

(13)http://www.aviny.com/Learning/HTML/Chapters/Ex\_Farsi.htm#mesal3) مثــالی کــاملتر بــا راهنمــای اســتفاده از عنصر div و شناسه dir آن

مثال ۴ : شناسه dir در عنصـر http://www.aviny.com/Learning/HTML/Chapters/Ex\_Farsi.htm#mesal4) html اگـر شناسه dir را در عنصر html بکار ببرید جهت نمایش تمامی متون از راست به چپ شده و برای نوشتن از چپ به راسـت باید به صورت موردی شناسه "dir="ltr ,ا استفاده کنید. همچنین در این حالـت ماسماسـک! Scrool down مرورگـر در سمت چپ صفحه نمایش داده خواهد شد. در صورت استفاده شناسه dir در عنصر body ماسماسک همان سمت راسـت .خواهد ماند

مثــال ۵ : مثــال كامــل (1686http://www.aviny.com/Learning/HTML/Chapters/Ex\_Farsi.htm#mesa ) نحــوه اســتفاده شناسه dir در عنصرهاي مختلف

لازم به ذکر است که برای فارسی نویسی از کدهای java script موجـود در ایـن آدرس ( -http://cvs.sourceforge.net/cgi bin/viewcvs.cgi/farsitools/#dirlist) کـه ابزارهــای برنامــه نویســی فــراهم شــده توســط شــورای عــالی انفورماتیــک و دانشجویان دانشگاه صنعتی هستند، استفاده شده است و توصیه میشود که پروژه <u>http://farsiweb.info ر</u>ا فراموش نکرده .زیرا که استاندارد آینده فارسی نویسی اینترنتی در ایران خواهد شد

از 20صفحه 202

д

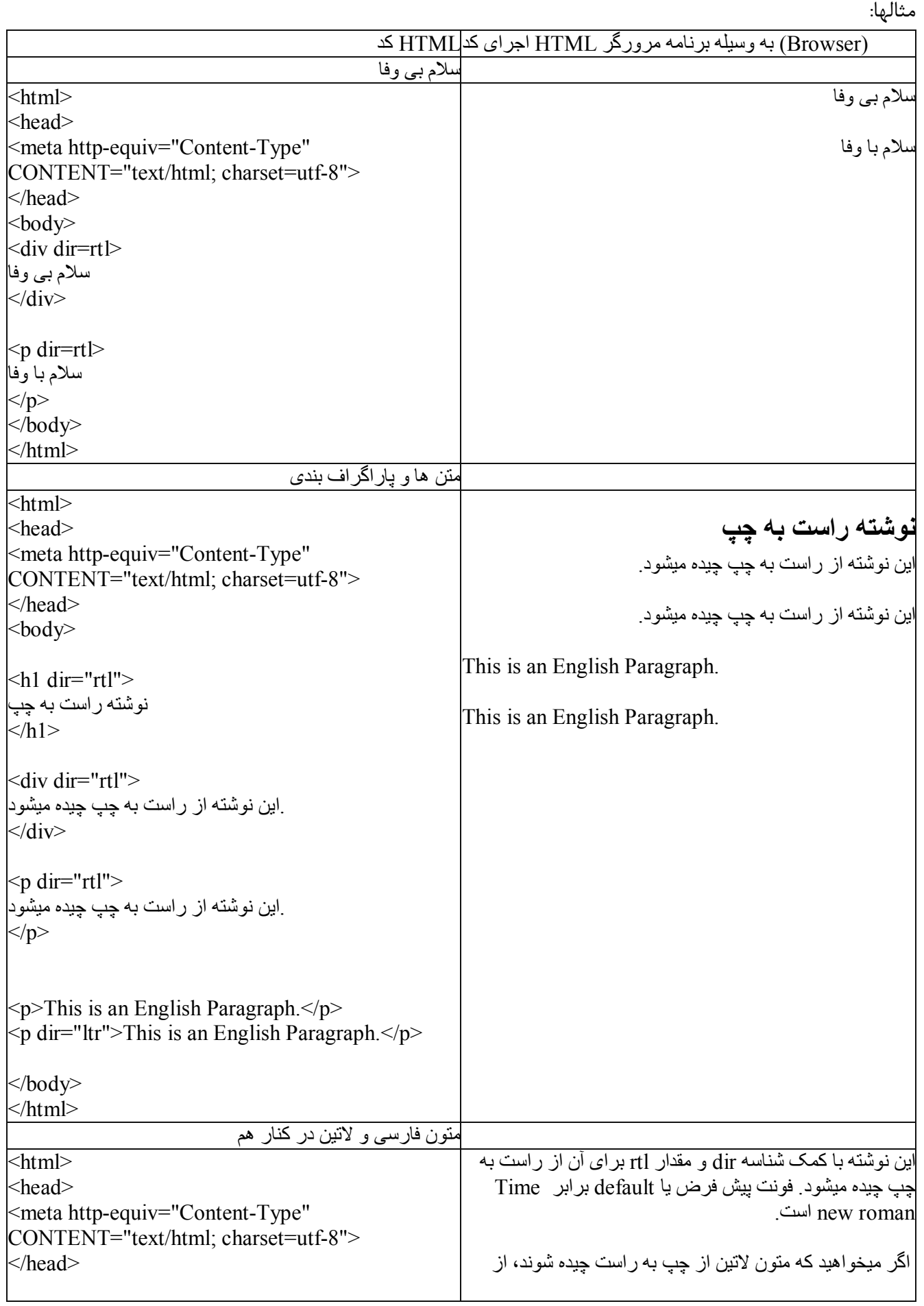

از 21صفحه 202

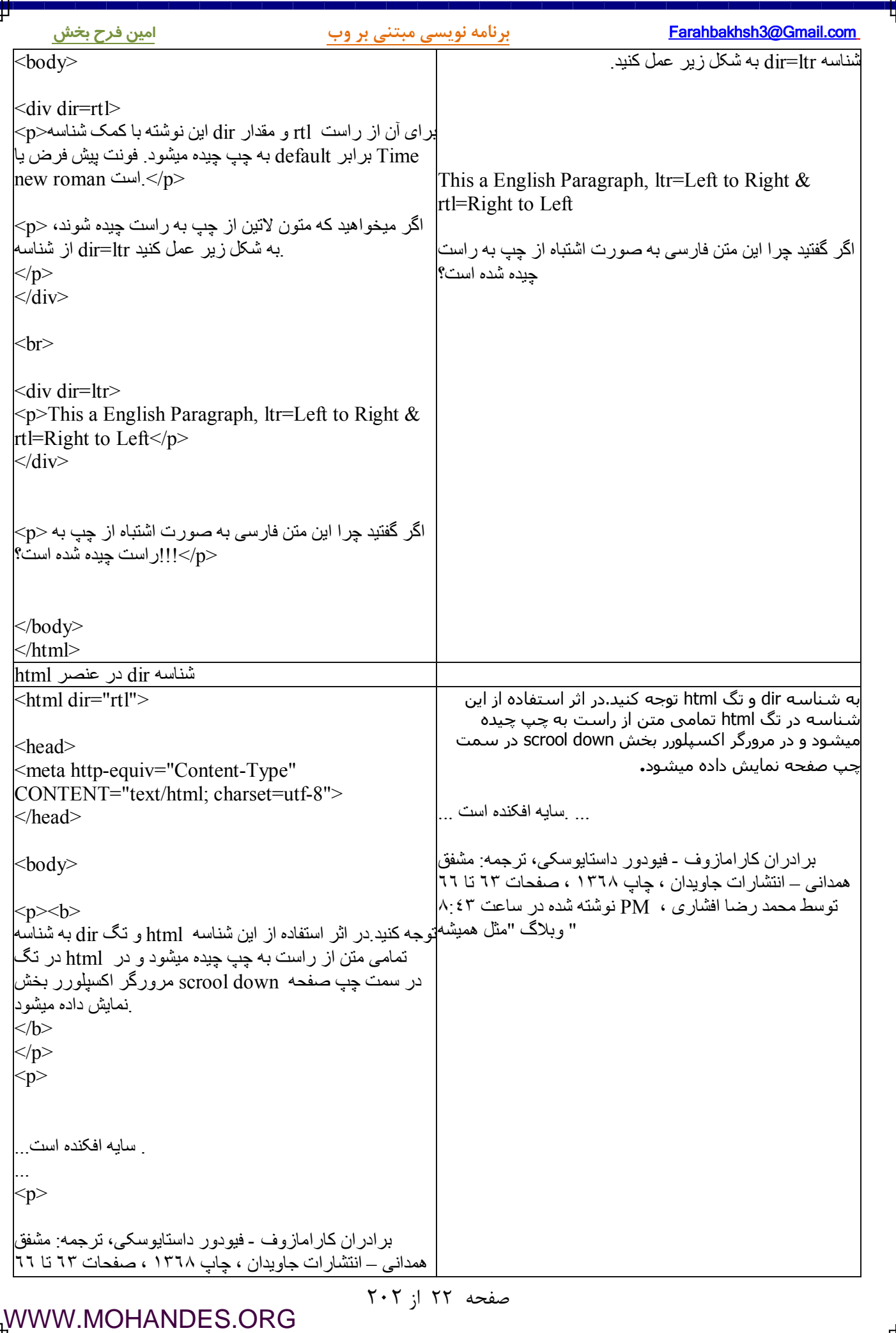

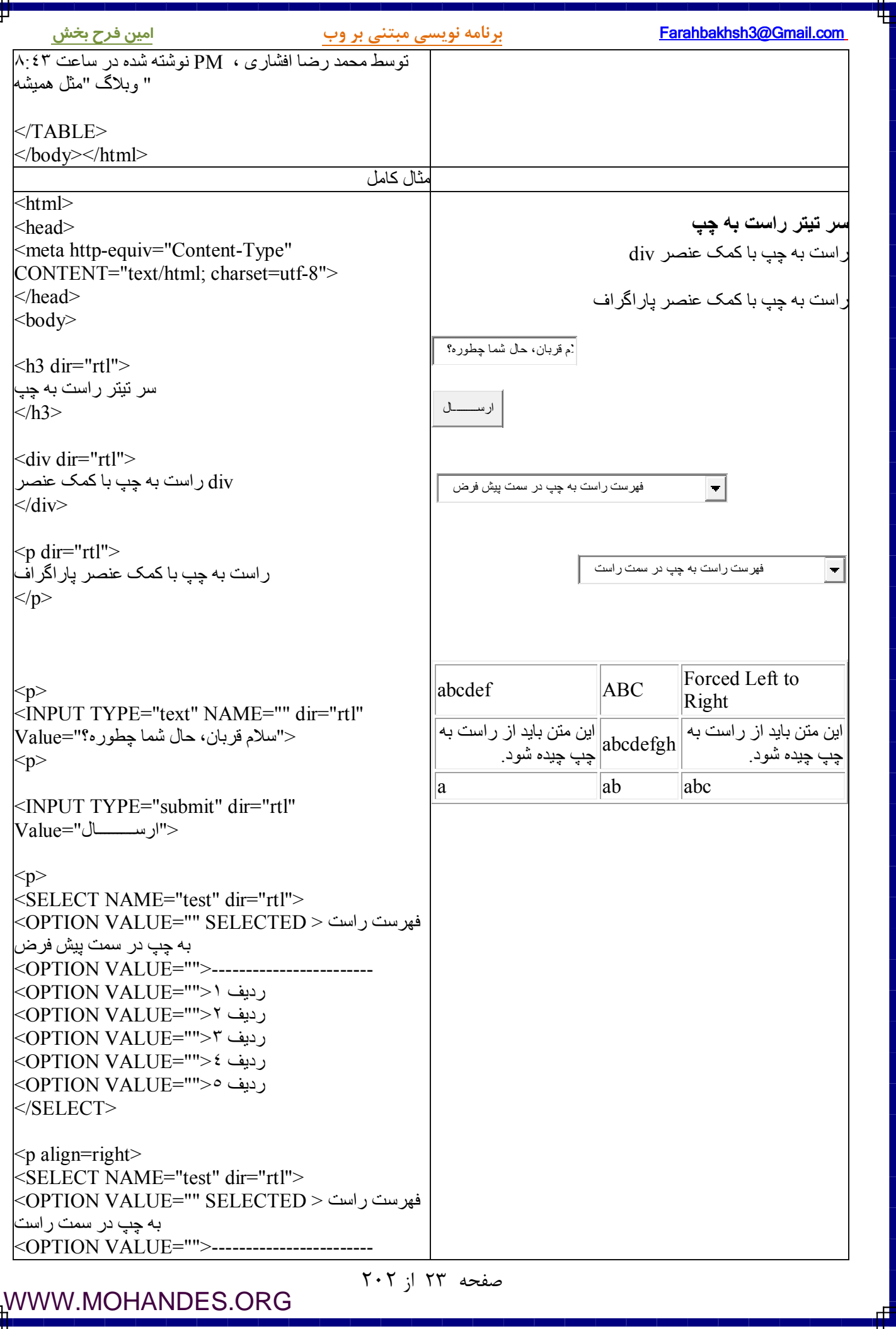

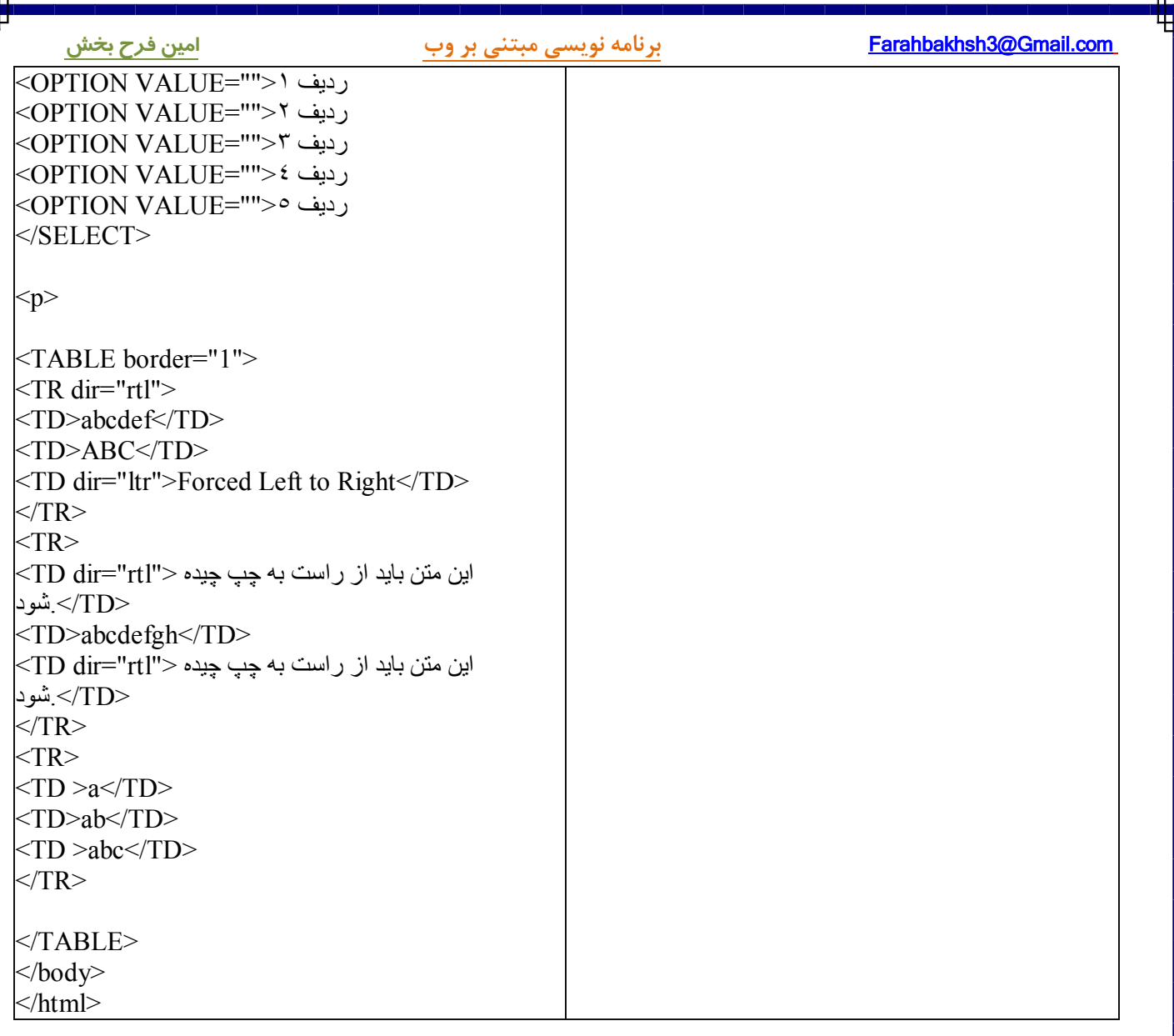

## **فرمت دهی**

( Formatting ) وظیفه گروهی از تگ های اچ تی ام ال فرمت دهی و تعیین شکل نمایش متـون ( مـثلا ضـخیم و bold بودن و یا مورب و ایتالیک بودن ) میباشد و در این درس با این گروه از تگهای formating آشنا خواهید شد:  $\langle \cdot \rangle$ ,  $\langle \cdot \rangle$ ,  $\langle$ strong>,  $\langle$ sub>,  $\langle$ sup>,  $\langle$ tt>,  $\langle u \rangle$ ,  $\langle v \rangle$ 

# **(مثالهاي شکل دهی متون Formatting Text (**

: در مثالهاي زیر نحوه استفاده از عناصر و تگهاي شکل دهی متون شرح داده شده اند ( شـــکلهاي http://www.aviny.com/Learning/HTML/Chapters/Ex\_Formatting.htm#mesal1 ) متــون دهــی شــکل strong , big , em , i , small , sub , sup , b عناصر کمک با متون نمایش مختلف (http://www.aviny.com/Learning/HTML/Chapters/Ex\_Formatting.htm#mesal2 ) شـده دهـی شـکل قبـل از متـون نمــــایش متــــون از قبــــل شــــکل دهــــی شــــده بــــا کمــــک عنصــــر pre یــــا Formatted pre برای نمايش اشعار فارسی استفاده از عنصر pre بهترين انتخاب ميباشد. (http://www.aviny.com/Learning/HTML/Chapters/Ex\_Formatting.htm#mesal3 ) مــتن دهــی شــکل دیگــر عناصــر code , kbd , tt , samp , var , del , ins و ... عناصر کمک با underline ،deleted متون نمایش

# **(نحوه دیدن سورس کدهاي اچ تی ام ال Source HTML (**

اگر میخواهید که سورس کدهاي اچ تی ام ال صفحات وب را ببینید کافی است که در منـوي View مرورگرتـان حالـت Source یا Source Page کرده و مرورگر کد اچ تی ام ال را درون ادیتوري باز کرده و قابل ذخیره توسـط شـما را انتخاب . براي استفاده هاي بعدي میباشد

(اگر صفحه مورد نظر از مجموعه فریمها Frameset استفاده کرده باشد براي دیدن سورس کد اصلی فریمها کافی اسـت ) که ابتدا با کمک روش بالا به مشاهده سورس کدهای اچ تی ام ال پرداخته (لازم به توضیح است که در این حالت فقـط تعاریف کلی فریمها قرار دارند.) و سپس برای دیدن کد اچ تی ام ال اختصاصی هر صـفحه بایـد پـس از "Right Click" روي هر صفحه "Source View ". کرده و کد اچ تی ام ال هر فریم را جداگانه ببینید اگر طـراح سـایت بـا کمـک Java Script مـانع دیـدن سـورس توسـط شـما میشـود، ابتـدا در منـوي Tools/Internet Level Custom/Security.../Options) مرورگرهاي اکسپلورر امکانات جاواسکریپت مرورگر را غیر فعـال کـرده disable و ) سپس مراحل بالا را تکرار کنید!!!

# **: چند نکته کاربردي**

در استفاده از Underline دقت کنید چون در اکثر مرورگرها، پیوندها با این خطوط نشان داده مـی شـوند و ایـن مسـاله . میتواند کاربران را دچار اشتباه کند

به کارگیري تگهاي EM و STRONG که جایگزین تگهاي I و B هستند ، این اطمینـان را مـی دهـد کـه صـفحه شـما توسط همه مرورگرها بصورت صحیح نمایش داده خواهد شد .

به ترتیب بسته شدن تگهاي پایانی در مثال زیر دقت کنید، همان گونه که مشاهده می کنیـد عنصـر STRONG بعـد از عنصر U شروع شده است ، به همین خاطر تگ خاتمه دهنده آن قبل از تگ خاتمه دهنده U . قرار می گیرد

از 25صفحه 202

<U>version <STRONG>2.0</STRONG></U>

# **متون تگهاي فرمت دهی**

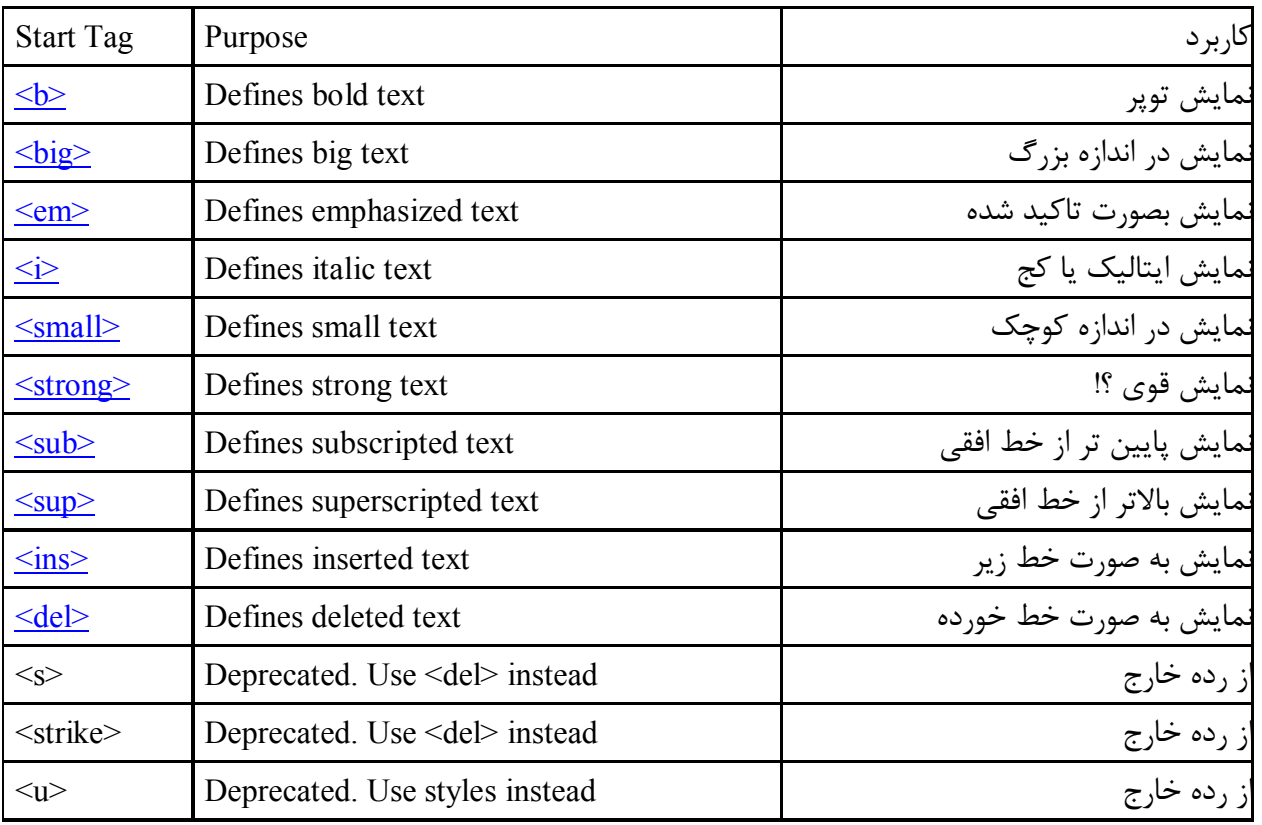

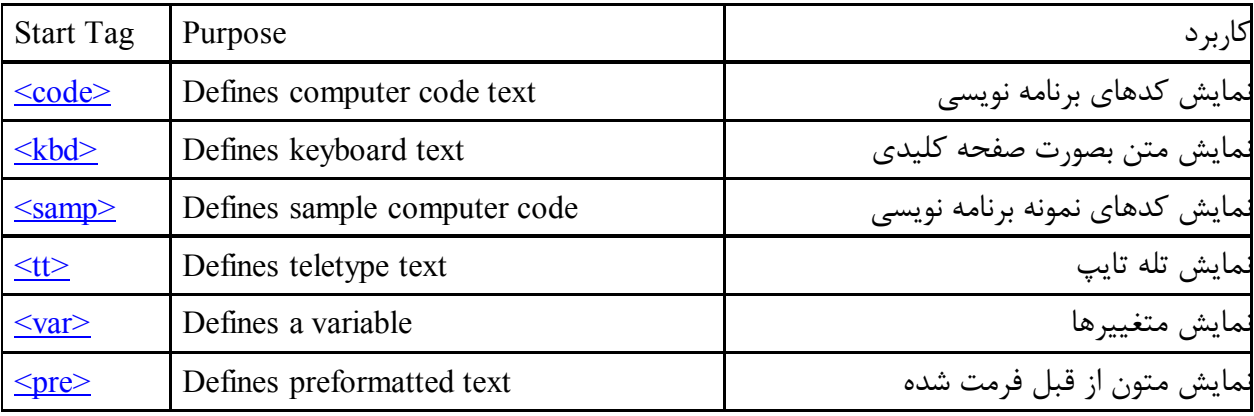

صفحه ۲۶ از ۲۰۲

ц

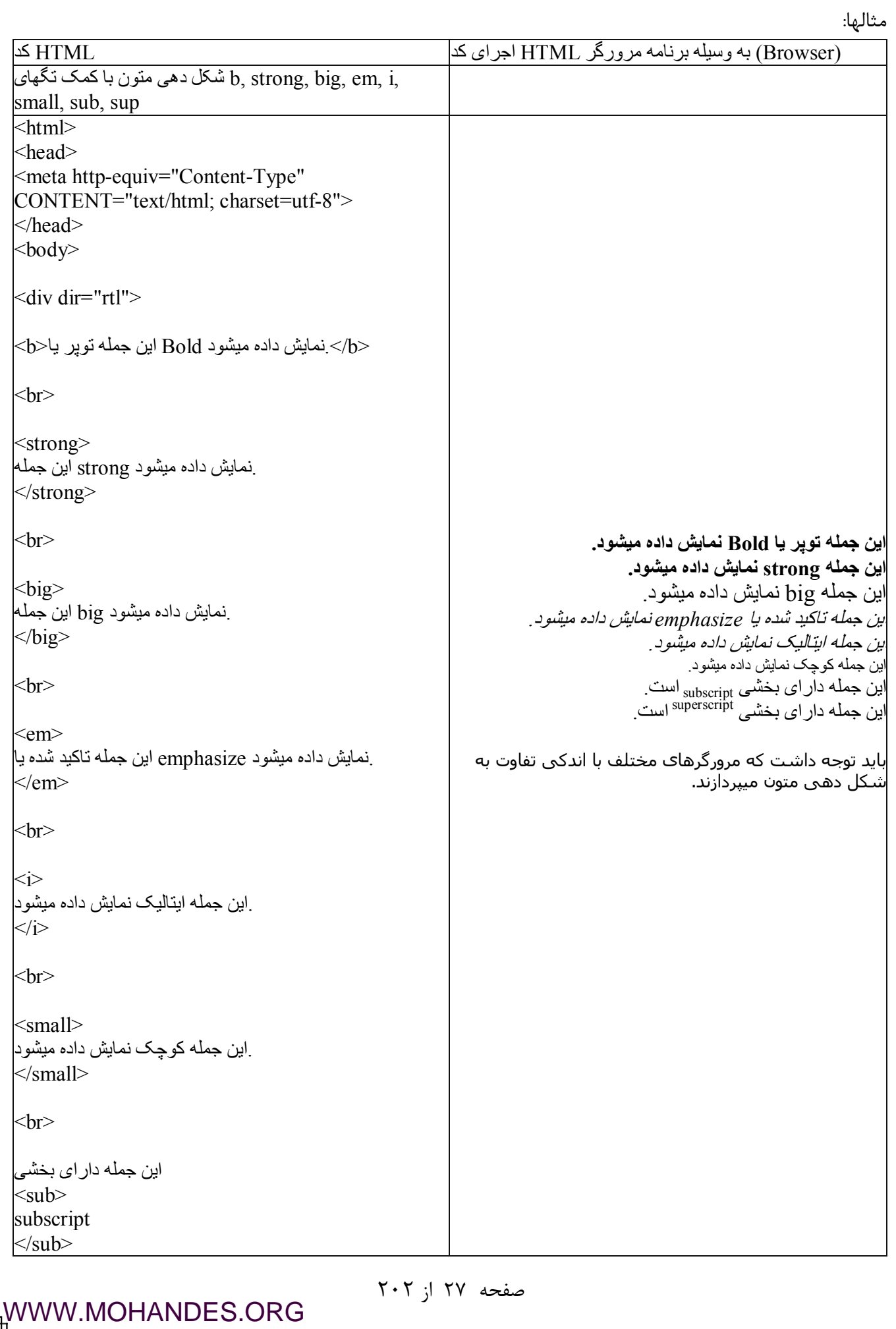

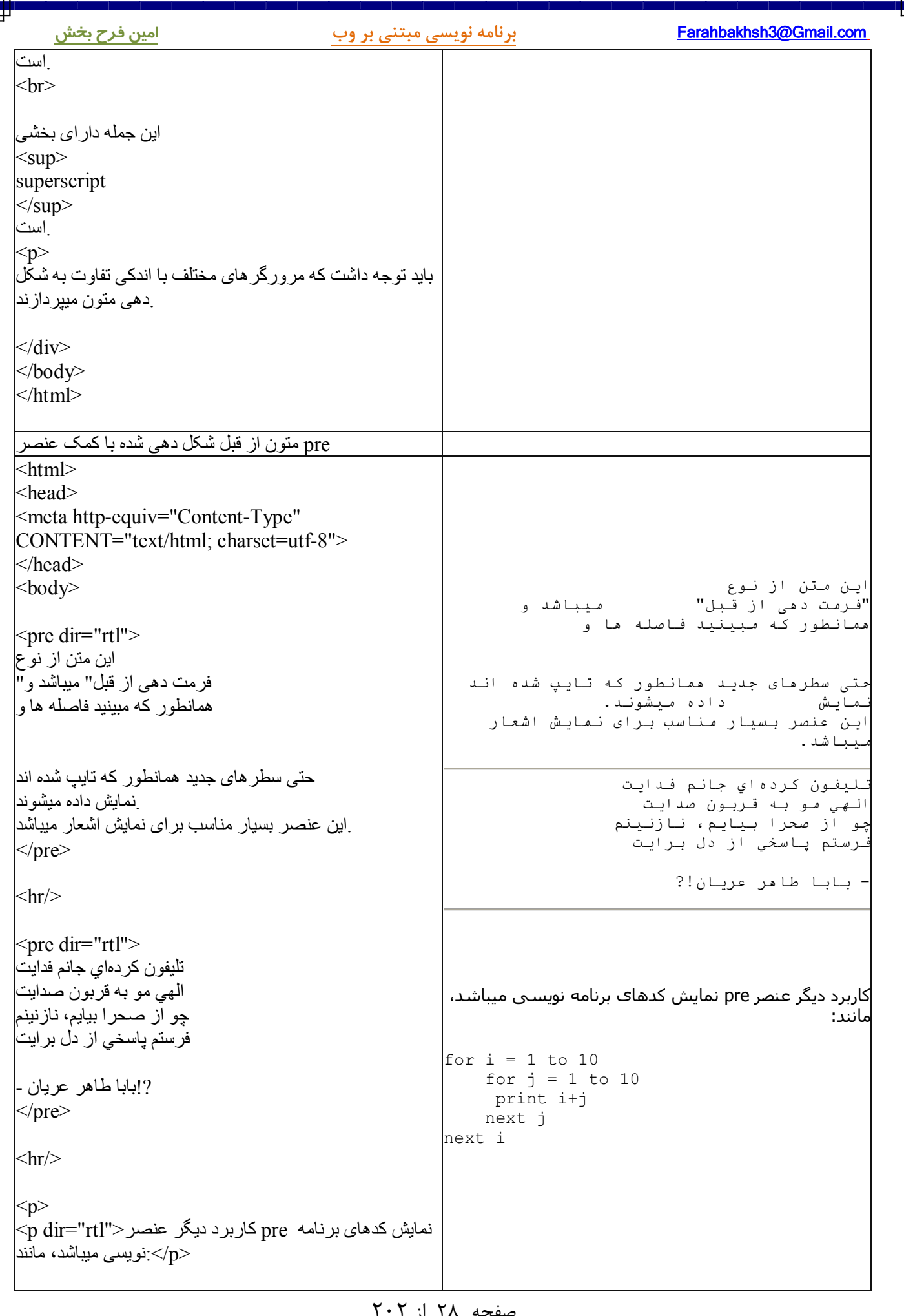

ц

# [WWW.MOHANDES.ORG](http://WWW.MOHANDES.ORG)

۱۸ از ۱

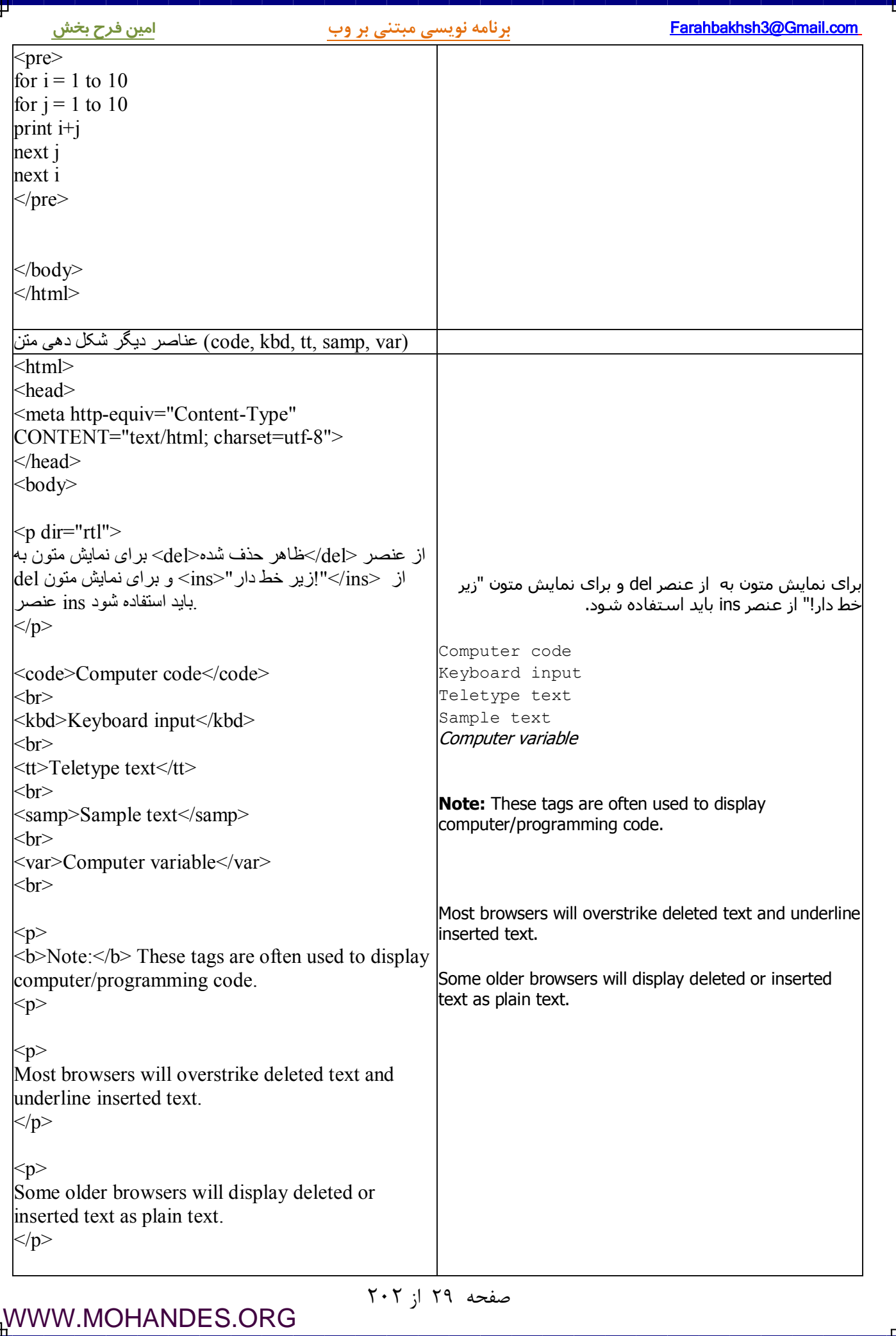

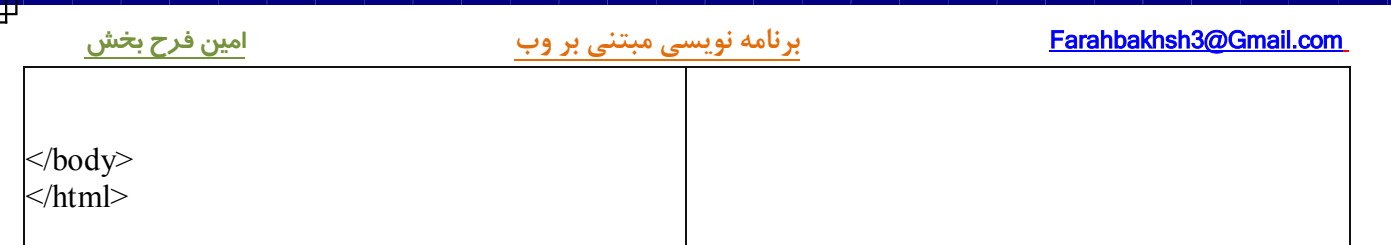

صفحه ٣٠ از ٢٠٢

# **Character Entities**

در استاندارد اچ تی ام ال گروهی از نویسه ها (Character) دارای معنی خاصی بوده ( مثلا نویسـه > شـروع یـک تـگ و نویسه < انتهای یک تگ را نشان میدهد. ) و برای نمایش آنها در صفحاتتان مستقیما قابـل مصـرف نمیباشـند. در ایـن فصل با فهرست این نویسه ها آشنا شده و نحوه درج آنها را با کمک Entities Character . فرا خواهید گرفت

# **Character Entities**

در اچ تی ام ال بعضی از نویسه ها دارای معنی خاصی بوده و برای نمایش آنها در صـفحاتتان بایـد از character entities ها استفاده کنید. یک character entities از سه قسمت تشکیل میشود:  $(\&)$  ampersand - نویسه  $-$  ) نام 2- entity یا نویسه # و سپس شماره عددي entity  $($ ;) semicolon و نهایتا نویسه  $-$  ۲ براي مثال براي نمایش نویسه > دو روش وجود دارد، باید از ;lt &یا از ;#60& در این مثـال . استفاده کنید lt نـام entity و 60 . شماره عددي آن میباشد مزیت استفاده از نام entity در مقابل استفاده از شماره عددي آن سهولت یادآوري آن از روي نامش میباشـد و عیـب آن این است که تمامی مرورگرها نام گذاریهای موجود برای Entity ها را قبول ندارند ولـی در عـوض همگـی شـماره هـای عددي entity ها را بخوبی میشناسند. توجه داشته باشید که entity ها به کوچک و بزرگی حـروف حسـاس هسـتند و در واقع Sensitive Case . میباشند

پر کاربردترین character entity در اچ تی ام ال، نویسه فاصله یا Space یا Blank میباشد و نام رسـمی آن non-breaking space میباشد. همانطور که میدانید مرورگرها فاصـله هـای اضـافی را در نظـر نگرفتـه (truncate spaces) و مـثلا از ۱۰ نویسه فاصله، ۹ تای آنرا نادیده میگیرند و برای نمایش فاصله های اضافی باید از ,&nbsp استفاده کنید.

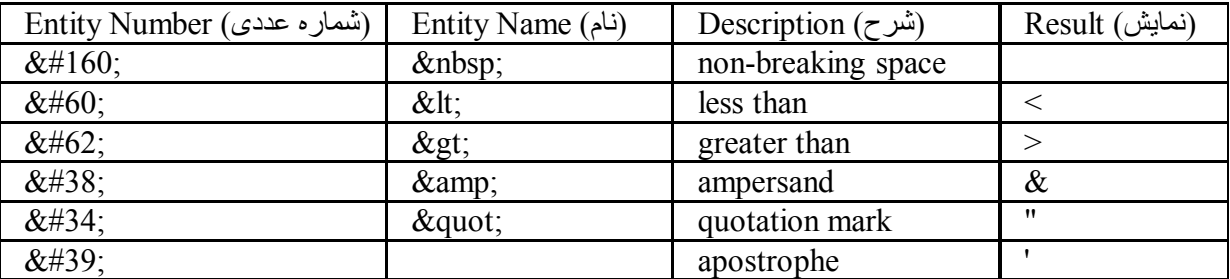

# **فهرست پرکاربردترین Entities Character ها**

# **چند Entitie Character با کاربردهاي کمتر**

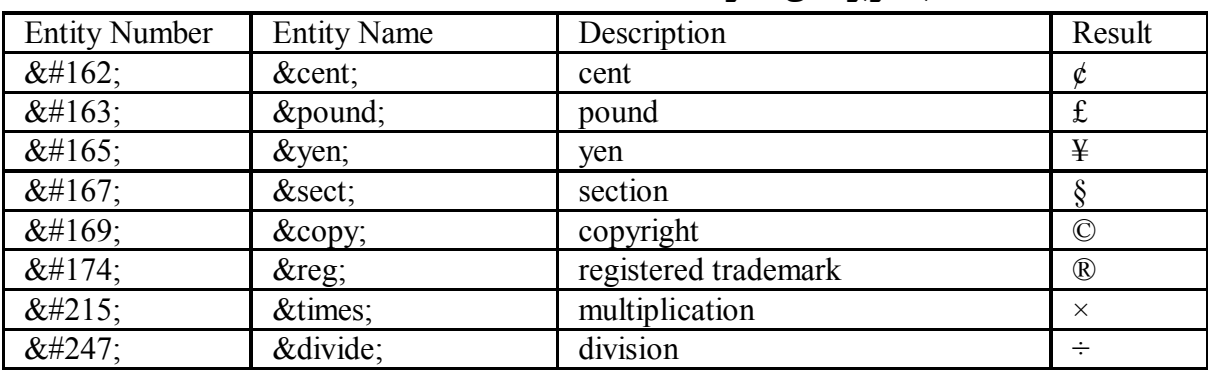

# از 31صفحه 202

براي دیدن فهرست کل entities character ها سري به این صفحه

( http://msdn.microsoft.com/library/default.asp?url=/workshop/author/dhtml/reference/charsets/charset1.asp)

.بزنید

صفحه ٣٢ از ٢٠٢

# **پیوندهاي اچ تی ام ال( Links HTML (**

در این درس با پیوندها ( Links ) ، تگ هاي مربوطه مخصوصا تگ Anchor یا A و نحوه به کار گیري آنها آشنا خواهیـد شد. همچنین شناسه های بسیار مهم target،href و name تشریح خواهند شد.

در محیط وب، صفحات اچ تی ام ال با کمک پیوندها به یکدیگر متصل (Link) میشوند. اصـطلاح ابـرمتن (Hyper Text) در مقابل متن خطی (Linear) قرار دارد. در یک متن معمولی خواندن به شکل خطـی و از ابتـدا بـه انتهـا میباشـد و در مقابل در یک متن مختلط (Hyper) با کمک پیوندها میتوان از یک متن به هر صفحه دیگر در وب متصل شد.این کار بـا کمک عنصری معلوم الحال! به نام A یا Anchor میسر میگردد.

# **مثالها**

ایجاد پیوندها با کمک مـتن ( http://www.aviny.com/Learning/HTML/Chapters/Ex\_Links.htm#mesal1) ایـن مثـال چگونگی ایجاد یک پیوند، لینک یا Link . را در یک متن اچ تی ام ال نشان میدهد ایجاد پیوندها با کمک تصاویر (http://www.aviny.com/Learning/HTML/Chapters/Ex\_Links.htm#mesal2) این مثـال چگونگی ایجاد یک پیوند، لینک یا Link) را با کمک یک تصویر image . نشان میدهد) ( http://www.aviny.com/Learning/HTML/Chapters/Ex\_Links.htm#mesal2 ) بیشتر مثالهاي

# **تگ Anchor و شناسه href**

براي ایجاد پیوند به صفحات دیگر از تگ <a <پیوندها میتواننـد بـه بخـش دیگـري از همـان صـفحه، . استفاده میشود صــــفحات دیگـــــر وب، تصــــــاویر، فایلهــــــای صـــــوتی یـــــا حتـــــی فـــــیلم هـــــا و … اشــــــاره كننــــــد. : فرم کلی یک پیوند به قرار زیر است

# $\leq$ a href="url">Some Text $\leq$ /a>

در مثال بالا تگ <a> براي ایجاد پیوندي به صفحه اي دیگر که آدرس اینترنتي آن url ميباشد بکار رفتـه اسـت. بـراي تعیین مقصد و یا آدرس صفحه جدید از شناسه اي به نام href که همان hyerlink reference میباشد، استفاده میشـود و مقدار این شناسه در واقع همان آدرس اینترنتی صفحه مقصد است. بخش قابل رویت پیوند و در واقــع متـــنــــی (و یــا که توسط مرورگر نمایش داده خواهد شد و بازدیدکننده روي آن کلیـک خواهـد کـرد میـان تگهـاي ) تصویري <a <و قرار داده میشود و هر چند که در مثال بالا این بخش متن "Some Text" اسـت ولـی میتوانـد حتـی یـک تصـویر اسـت اسـت ا . باشد

براي نمونه کد اچ تي ام ال زير پيوندي به سايت google.com ايجاد خواهد کرد:

 $\alpha$  href="http://www.google.com/">Visit Google Site $\alpha$ و مرورگر پیوند بالا را به شکل زیر نمایش داده و در اثر کلیک روي پیوند توسط بازدیدکننده، مرورگر به سـایت Google . خواهد رفت

# Visit Google Site

# **شناسه target : در پیوندها**

صفحه ٣٣ از ٢٠٢ با کمک شناسه target امکان تعیین مقصد پیوند جدید فراهم میشود. در مثال بالا پـس از کلیـک روی پیونـد، مرورگـر سایت google.com را باز کرده و جایگزین سایت فعلی خواهد شد. اگـر میخواهیـد کـه مرورگـر پیونـد را در صـفحه ای

جدید باز کند باید از شناسه target و مقـدار "blank\_" بـرای آن اسـتفاده کنیـد . مثـال زیـر سـبب بـاز شـدن سـایت com.google : در پنجره جدیدي خواهد شد

<a href="http://www.google.com/" target="\_blank">Visit Google Site</a>

: خوتان آزمایش کنید

# **Google Site Visit**

# **شناسه Name :**

با کمک شناسه name میتوانید پیوندها را نام گذاری کنید.پیوندهای نامگـذاری شـده امکـان حرکـت میـان قسـمتهای مختلف یک صفحه یا page را فراهم میکنند. در اینصورت مثلا براي رفتن به آخر یک متن دیگر نیازي بـه Scrool down . کردن تمامی صفحه نیست و کافی است که بازدیدکننده روي پیوندي که بـه آخـر صـفحه اشـاره میکنـد کلیـک کنـد : استفاده از پیوندهاي نامگذاري شده شامل دو مرحله است .) - ايجـــاد يــــک پيونــــد نامگــــذاري شــــده (ايــــن قســــمت بــــه عنــــوان لنگــــر کـــار خواهــــد کــــرد.) : : فرم کلی یک پیوند نام گذاري شده به قرار زیر است

 $\leq$ a name="label">Text to be displayed $\leq$ /a> وظیفه شناسه name تعیین نام برای پیوند است و مقدارآن همان نام پیوند میباشد. نام پیوند هم هر نام لاتینی میتوانـد باشد. در فرم کلی بالا، نام پیوند label و متنی که بعنـوان پیونـد نمـایش داده میشـود عبـارت "Text to be displayed" خواهد بود. مثال زیر به ایجاد یک پیوند نامگذاري شده با نام top میپردازد:

 $\leq$  name="top">Here is top of my page! $\leq$ /a>

[WWW.MOHANDES.ORG](http://WWW.MOHANDES.ORG)

 : ایجاد یک پیوند به پیوند نامگذاري شده دیگر 2- ینک به پیوندي نام گذاري شده، کافی است که پیوندي معمولی ایجاد کرده و در قسـمت براي دادن ل href آن ابتـدا url مقصد و سپس نویسه # و در نهایت نام پیوند نامگذاری شده را درج کنید. مثال زیر ایجاد پیوندی اسـت کـه بـه لینـک نامگذاري شده اي به نام top : اشاره میکند

 $\leq$ a href="index.htm#top"> Goto Top!  $\leq$ a> در اثر کلیک روی پیوند بالا مرورگر مستقیما به ابتدای بخش top صفحه index.htm خواهد رفت. لنگر مقصد پیوند در همان صفحه قرار دارد نیازي به قید url نیست و فقط نویسه # و سپس نام پیوند کافی است:  $\leq$ a href="#top"> Goto Top!  $\leq$ a>

# **: کاربردي در مورد پیوندهاچند نکته**

یکی از کاربردهاي رایج پیوندهاي نام گذاري شده در صفحات و متـونی میباشـد کـه فهرسـت و یـا لیسـتی از اقـلام \* نمایش داده شده است، مانند بخش سرفصل مطالب، فهرست FAQ در همـین صـفحه در دو مـورد از پیونـدهاي ... و یا نامگذاری شده استفاده شده است، آیا میتوانید آنها را بیابید؟! . اگر مرورگر نتواند یک پیوند نامگذاري شده را بیابد ابتداي صفحه مقصد را نمایش خواهد داد\*

# **مثالهاي بیشتر**

باز کردن پیوند در پنجره ای جدید (http://www.aviny.com/Learning/HTML/Chapters/Ex\_Links.htm#mesal3) ایـن مثال نحوه ایجاد پیوندهائی که در پنجره ای جدید باز میشوند را نشان میدهد. در این حالت بازدیدکنندگان سـایتتان را از دست نخواهید داد.

ارجاع بـه قسـمت دیگـري از صـفحه (http://www.aviny.com/Learning/HTML/Chapters/Ex\_Links.htm#mesal4) بـا کمک این مثال نحوه تعریف پیوندهاي نام گذاري شده را فراگرفته و چگونگی ارجاع به قسمتهاي مختلـف یـک صـفحه . اچ تی ام ال را فرا خواهید گرفت

رهائی از شر فریم ها ( http://www.aviny.com/Learning/HTML/Chapters/Ex\_Links.htm#mesal5) ایـن مثـال کـاربرد شناسه target و مقدار top \_. و نحوه رهائی از فریم ها را شرح خواهد داد

نحوه ایجاد یک پیوند http://www.aviny.com/Learning/HTML/Chapters/Ex\_Links.htm#mesal6) mailto) ایـن مثـال نحوه ایجاد یک پیوند از نوع mailto برای باز کـردن برنامـه مـدیریت ایمیـل هـا را نشـان میدهـد. در ایـن حالـت اگـر . بازدیدکننده سایت برنامه هاي مربوط به ارسال و مدیریت ایمیل ها را نصب کرده باشد میتواند به ارسال ایمیل بپردازد مثالی کـاملتر در مـورد http://www.aviny.com/Learning/HTML/Chapters/Ex\_Links.htm#mesal7) mailto) مثـال از ارسال ایمیل با امکان تعیین مقادیر cc، bcc، subject و body

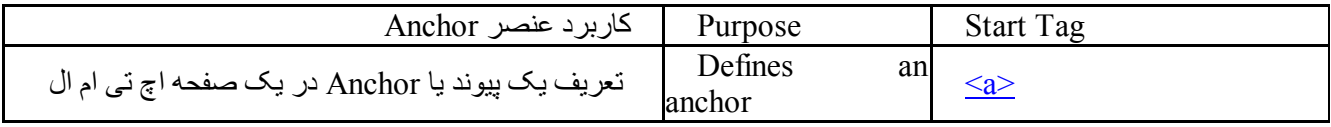

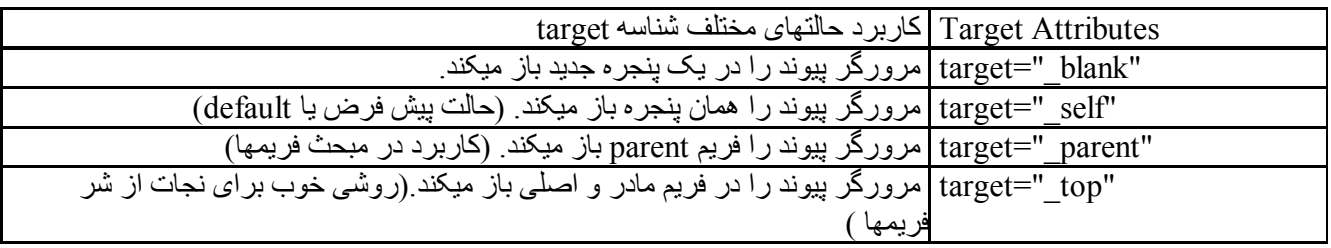

براي مطالعه بیشتر در مورد شناسه target سري به این صفحه

(بزنید . http://www.w3.org/TR/html401/present/frames.html#adef-target)

 $Y \cdot Y$  از  $Y \cdot Y$
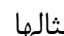

Ŧ.

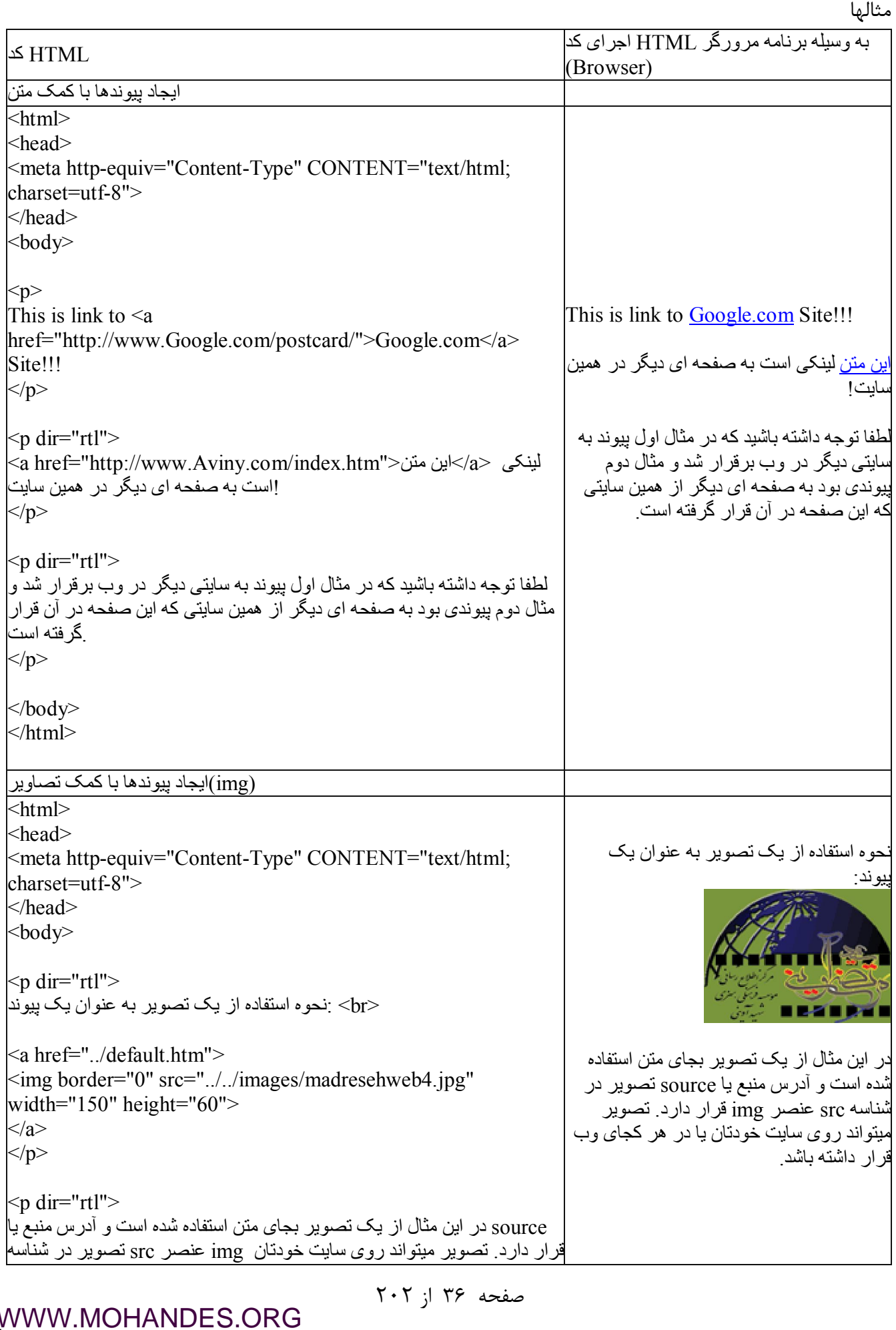

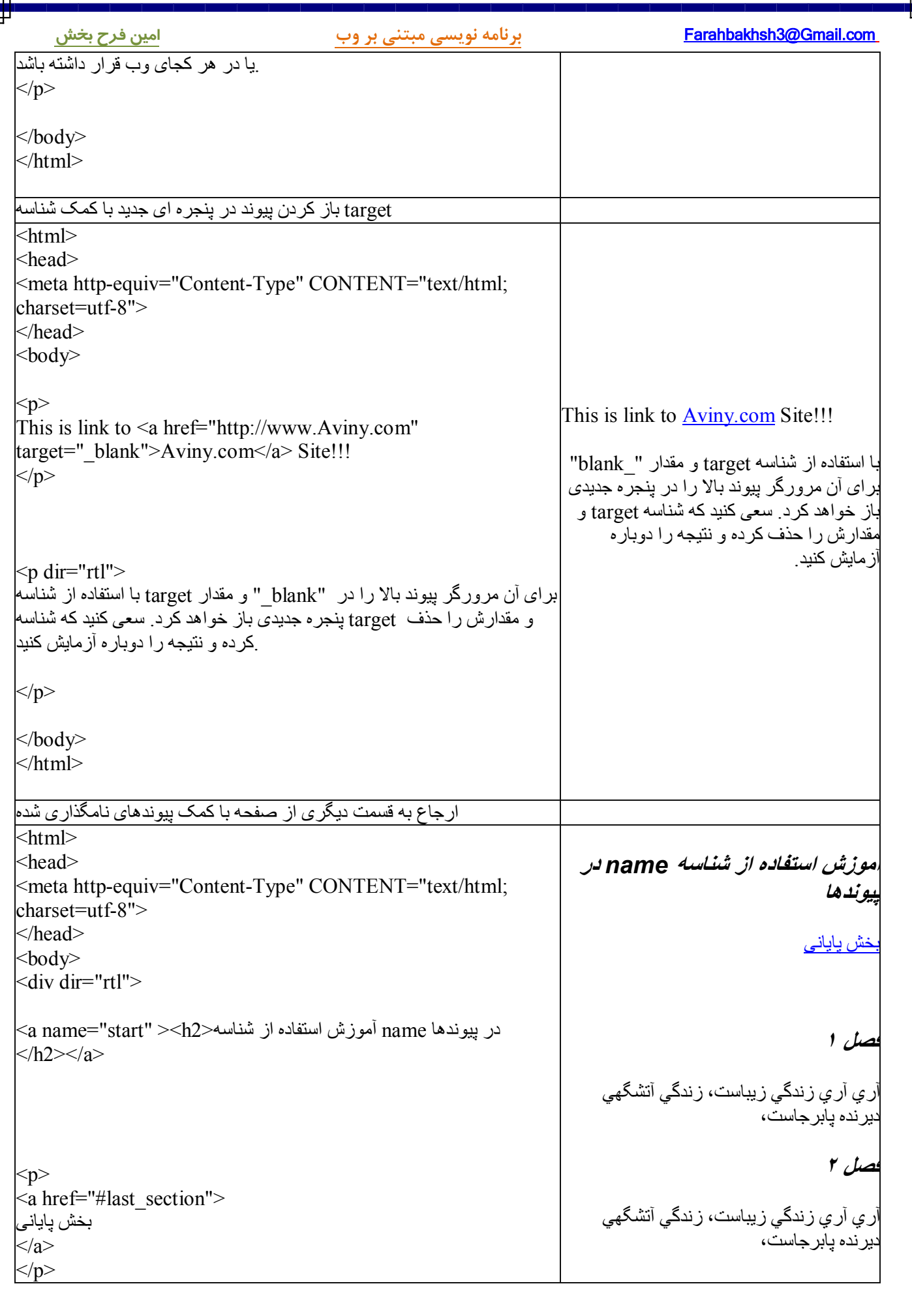

₽

[WWW.MOHANDES.ORG](http://WWW.MOHANDES.ORG)

از 37صفحه 202

<h2>فصل 1<h2><

<h2>فصل 1<n2></

 $\langle h2>^* \rightleftharpoons \langle h2>$ فصل  $\langle h2>$ 

<h2>فصل ٤</h2>

 $p$ 

## com.Gmail@3Farahbakhsh **برنامه نویسی مبتنی بر وب امین فرح بخش**

# **فصل ٣**

آري آري زندگي زیباست، زندگي آتشگھي دیرنده پابرجاست،

## **فصل ٤**

آري آري زندگي زیباست، زندگي آتشگھي دیرنده پابرجاست،

## **فصل ٥**

آري آري زندگي زیباست، زندگي آتشگھي دیرنده پابرجاست،

# **فصل ٦**

آري آري زندگي زیباست، زندگي آتشگھي دیرنده پابرجاست،

## **فصل ٧**

آري آري زندگي زیباست، زندگي آتشگھي دیرنده پابرجاست،

## **فصل ٨**

 $\leq$ 

آري آري زندگي زیباست، زندگي آتشگھي دیرنده پابرجاست،

# **فصل ٩**

آري آري زندگي زیباست، زندگي آتشگھي دیرنده پابرجاست،

# **فصل ١٠**

آري آري زندگي زیباست، زندگي آتشگھي دیرنده پابرجاست،

## **فصل ١١**

آري آري زندگي زیباست، زندگي آتشگھي دیرنده پابرجاست،

**فصل ١٢** 

آري آري زندگي زیباست، زندگي آتشگھي

 $<$ ري آري زندگي زيباست، زندگي آتشگهي ديرنده پابرجاست، $<$ p $>$ <h2>فصل 0<h2>  $<$ اری آری زندگی زیباست، زندگی آتشگهی دیرنده پابرجاست) $<$ p $>$ <h2>فصل 1<h2>  $<$ اری آری زندگی زیباست، زندگی آتشگهی دیرنده پابرجاست) $>$ <h2>فصل 1<h2><  $<$ اري آري زندگي زیباست، زندگي آتشگهي دیرنده پابرجاست) $<$ p $>$ </h2>فصل ^</h2>  $<$ اری آری زندگی زیباست، زندگی آتشگهی دیرنده پابرجاست) $<$ p $>$ <h2>فصل 1<h2><  $<$ اری آری زندگی زیباست، زندگی آتشگهی دیرنده پابرجاست) $<$ p $>$ <h2> فصل ١٠</h2>  $<$ اري آري زندگي زیباست، زندگي آتشگهي دیرنده پابرجاست، $>$   $\rm p$ <h2>فصل ١١</h2>  $<$ اري آري زندگي زیباست، زندگي آتشگهي دیرنده پابرجاست) $<$ p $>$  $<$ h2>۱۲ $<$ فصل ۱۲ $<$ h2  $<$ اري آري زندگي زیباست، زندگي آتشگهي دیرنده پابرجاست) $<$ p $>$ <h2>فصل 1٣</h2> <p/ <آري آري زندگي زیباست، زندگي آتشگھي دیرنده پابرجاست،<p< <h2>فصل ١٤</h2>  $<$ ري آري زندگي زیباست، زندگي آتشگهی دیرنده پابرجاست،  $<$ p $>$  $<$ a name="last\_section"><h1> $\asymp$ ہا $\asymp$ بخش بابانی $\asymp$ /h1 $\asymp$ !!!!!!!!!!!!!!!شاھنامھ آخرش خوشھ

 $>$ آری آری زندگی زیباست، زندگی آتشگهی دیرنده پابرجاست، $>$ (p $>$ 

 $<$ اری آری زندگی زیباست، زندگی آتشگهی دیرنده پابرجاست) $<$ p $>$ 

 $<$ اری آری زندگی زیباست، زندگی آتشگهی دیرنده پابرجاست) $<$ p $>$ 

 $p$ <a href="#start">

[WWW.MOHANDES.ORG](http://WWW.MOHANDES.ORG)

صفحه ٣٨ از ٢٠٢

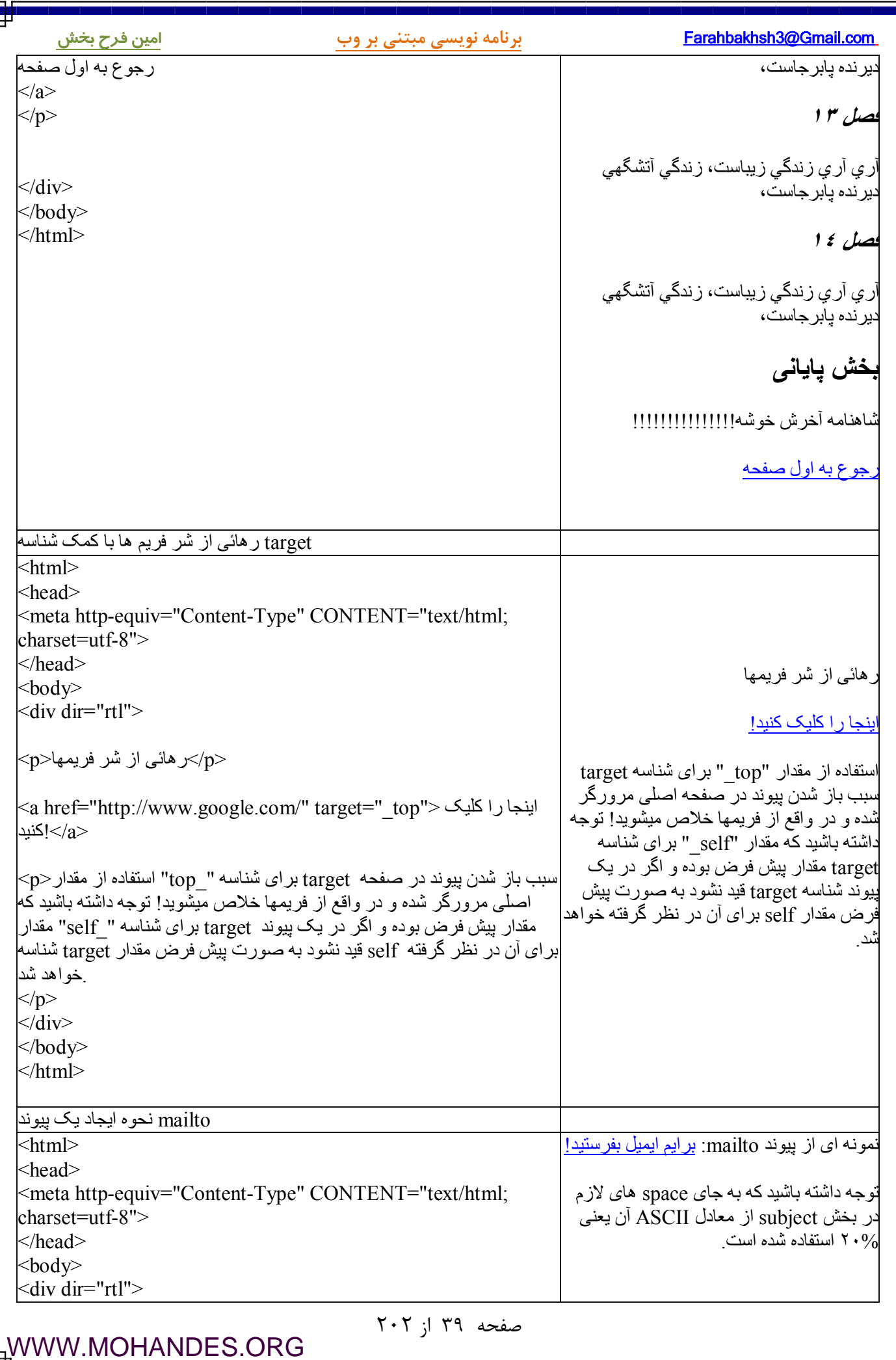

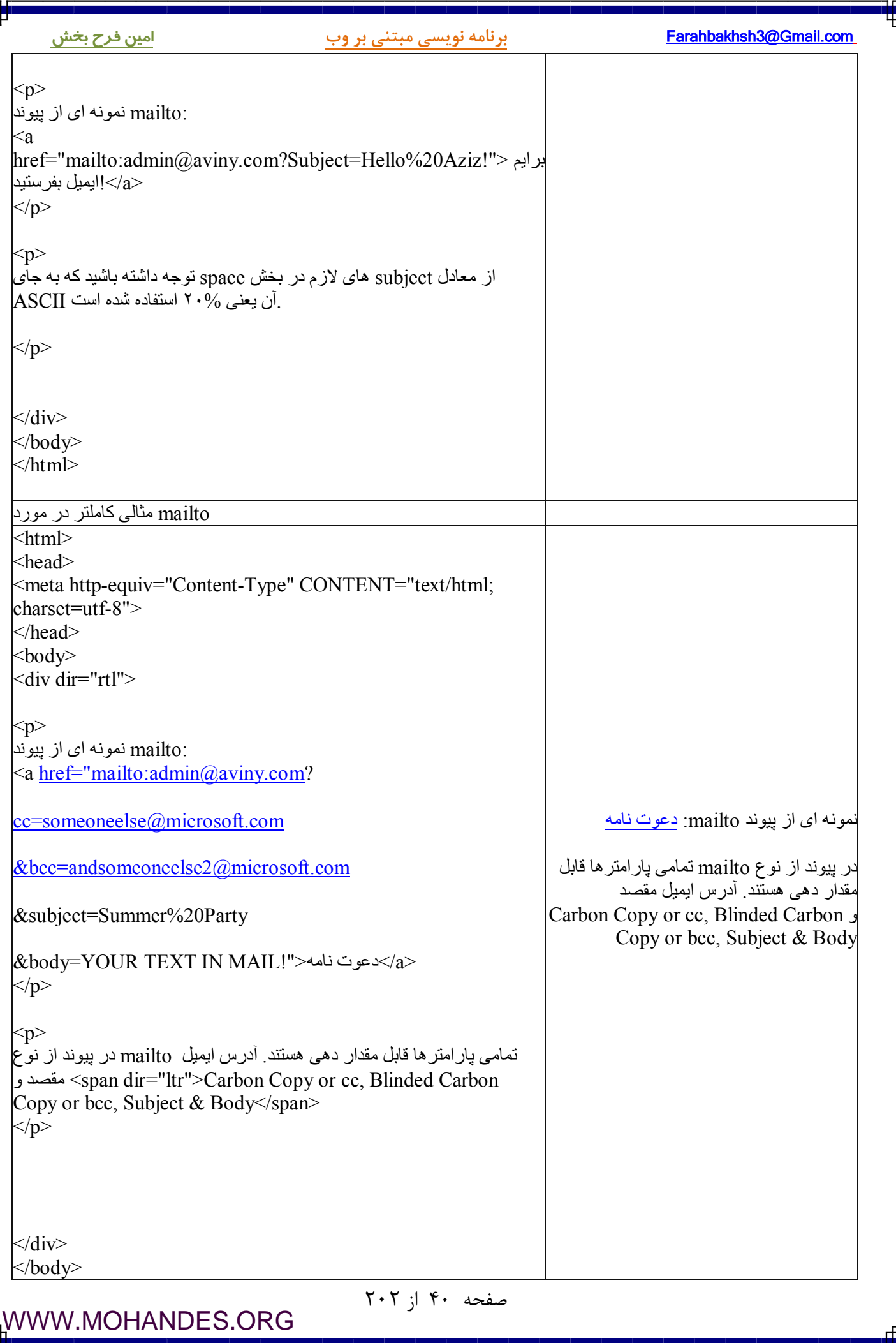

Ļ

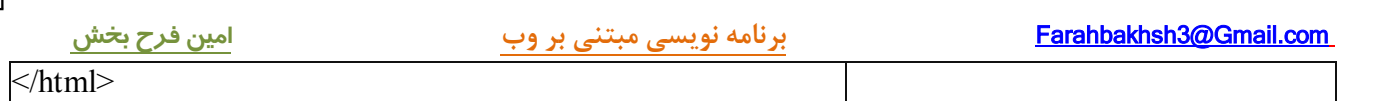

صفحه ۴۱ از ۲۰۲

## **جداول**

(Tables ) ( در این درس با المان جدول Table ، سلولها یا خانـه هـا، مـرز و ) border در جـداول و تـگ هـاي مربوطـه مخصوصا تگهاي TD , TR ،TABLE آشنا خواهيد شد. توجه داشته باشيد که جداول يکی از مهمترين المانهاي آرايـش و layout . میباشند

## **: مثالها**

جـداول، آرایـه هـا ( http://www.w3.org/TR/html401/present/frames.html#adef-target) مثـال سـاده ای بـرای ایجـاد جداول

 در border ( شناسـه نقـش http://www.aviny.com/Learning/HTML/Chapters/Ex\_Tables.htm#mesal2 ) جـداول مـرز تعیین مرز جداول

( http://www.aviny.com/Learning/HTML/Chapters/Ex\_Tables.htm#mesal2 ) بیشتر مثالهاي

## **جدولها**

براي تعریف جداول از تگ <table <یک جدول از یک یا چند سـطر کـه بـا کمـک تـگ . استفاده میشود <tr <تعریـف هر ردیف یا . میشوند، تشکیل میشود row از یک یا چند سلول، خانه یا cell تشـکیل گردیـده کـه بـا کمـک تـگ <td< ایجـــــاد میشـــــوند. نـــــام هـــــای td و tr بـــــه ترتیــــب خلاصــــه شــــده row table و data table میباشـــــند. محتوی یک سلول میتواند متن، تصویر، فهرستها، جداول دیگر، پاراگرافها و … باشد. : مثال زیر جدولی است با دو سطر و سه ستون

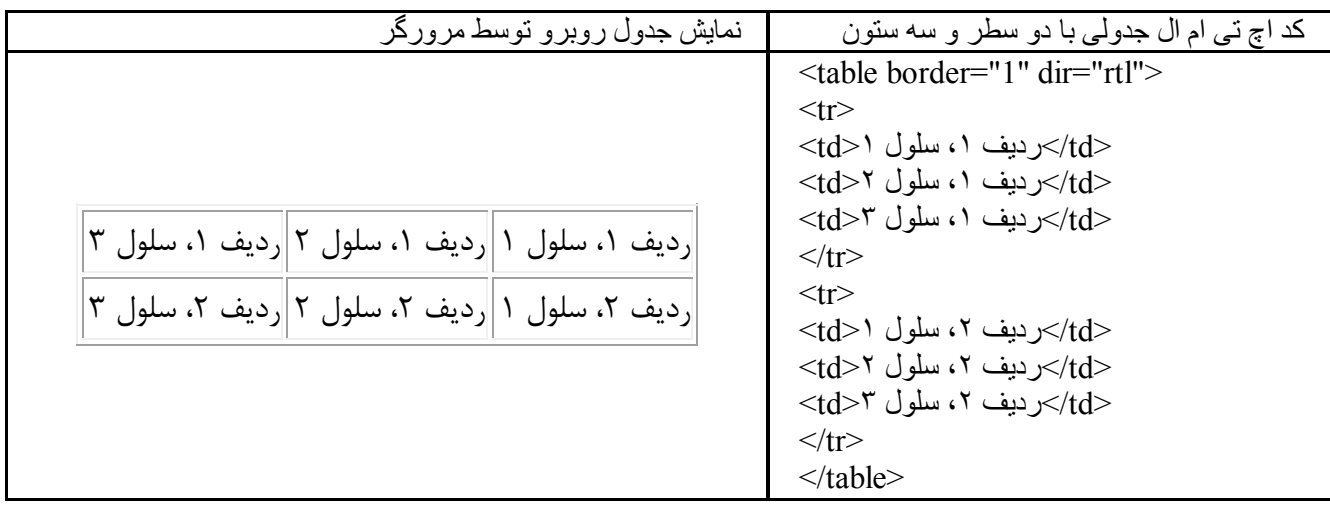

## **جدولها و شناسه border و dir :**

- در مثال بالا شناسه border مرز جدول را مشخص میکند، مقدار ۱ مرزی بـا ضـخامت یـک پیکسـل را نمـایش خواهد داد و مقدار صفر جدول را بدون مرز نمایش خواهد داد. توجه داشته باشید که حالت پیش فـرض یعنـی جدولی بدون شناسه border ، جداول بدون مرز را نمایش خواهد داد.
- در مثال بالا شناسه dir یا direction و مقدار rtl براي آن، سبب تعیین نمایش جهـت متـون از راسـت بـه چـپ خواهد شد و چو ن در داخل تک table .تعریف شده است به تمامی سلولهاي جدول اعمال خواهذ شد

 $Y \cdot Y$  از ۲۰۲

- ساده ترین جدول ممکن در اچ تی ام ال، جدولی است با یک سطر و یک ستون!

# **(سرستون در جداول Headings (**

سرستونها در جداول با کمک تگ <th> تعریف میشوند. مثال زیر نحوه تعریف سرستونها را در جداول نمایش میدهد:

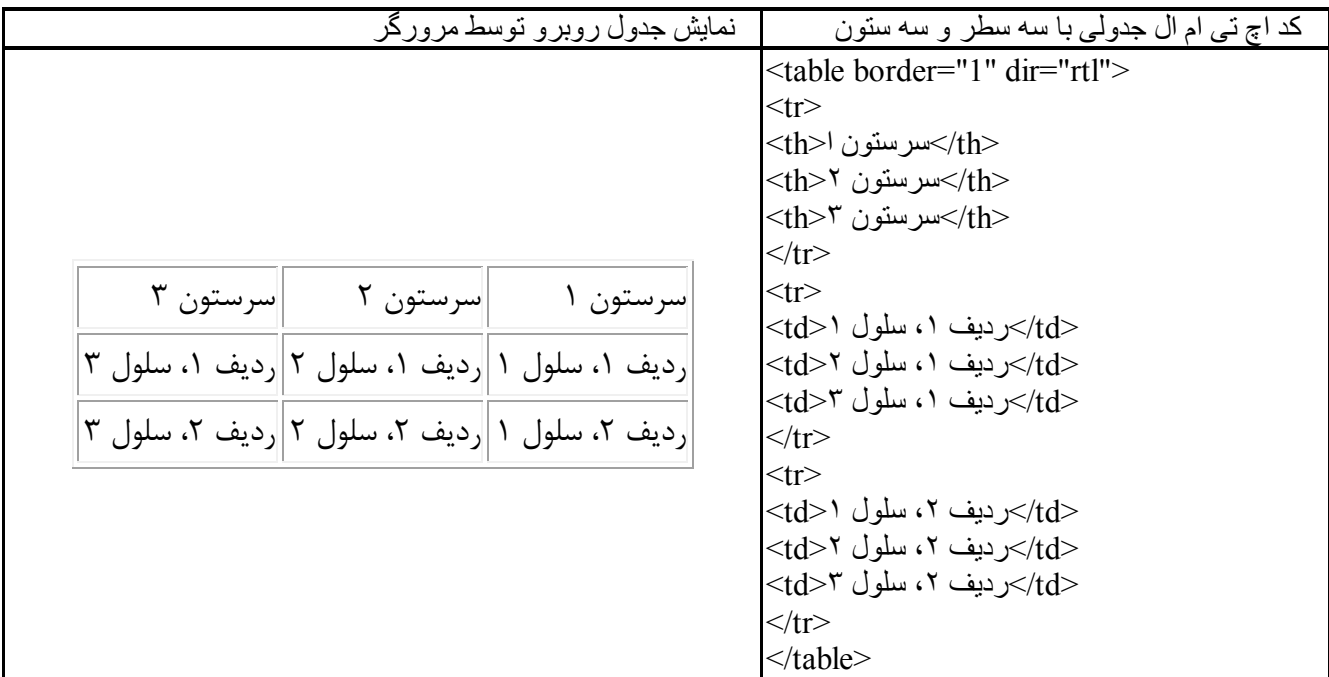

همانطوریکه مشاهده میکنید سر ستونها مانند سلولهاي معمولی جداول تعریف میشوند و فقط به جاي td از th اسـتفاده شده و لی در نمایش محتوای سر ستونها bold یا توپر نمایش داده خواهند شد.

# **(خانه هاي خالی در جداول Cells Empty (**

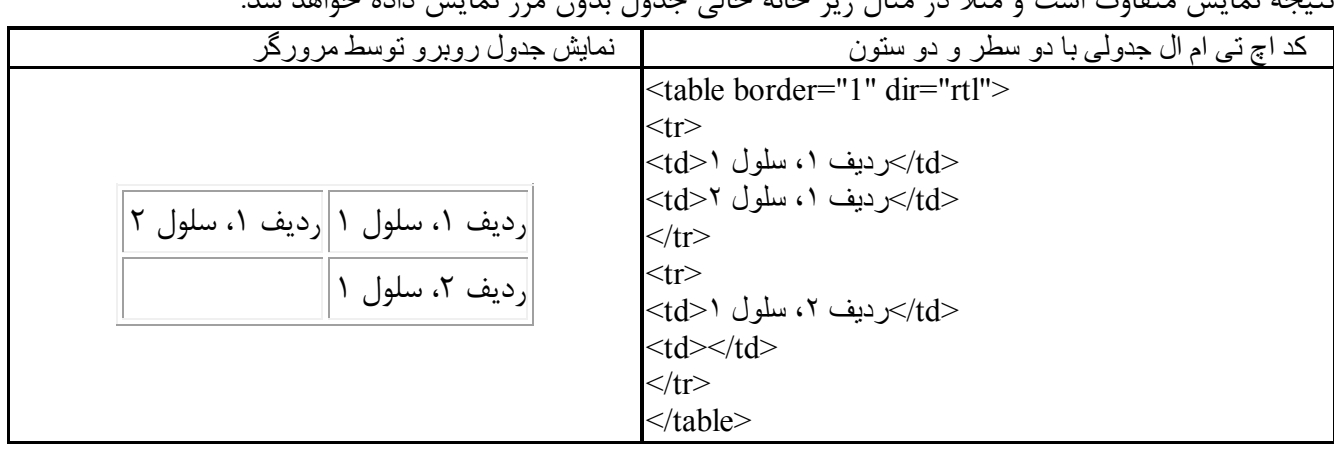

اگر محتواي خانه اي از یک جدول خالی باشد چه چیزي باید نمایش داده شود؟ بسته به مرورگري که استفاده میکنیـد نتیجه نمایش متفاوت است و مثلا در مثال زیر خانه خال حدول بدون میز نمایش داده خواهد شدن

در اینگونه موارد براي رفع مشکل کافی است که از (;nbsp (&space breaking-non یا همـان نویسـه و کـاراکتر قاصـله و بلانک استفاده شود و در مورد مثال ذکر شده مرورگر جدول را به شکل زیر نمایش خواهد داد:<br>| کد اچ تی ام ال جدولی با دو سطر و دو ستون كد اچ تی ام ال جدولی با دو سطر و دو ستون

صفحه ۴۳ از ۲۰۲

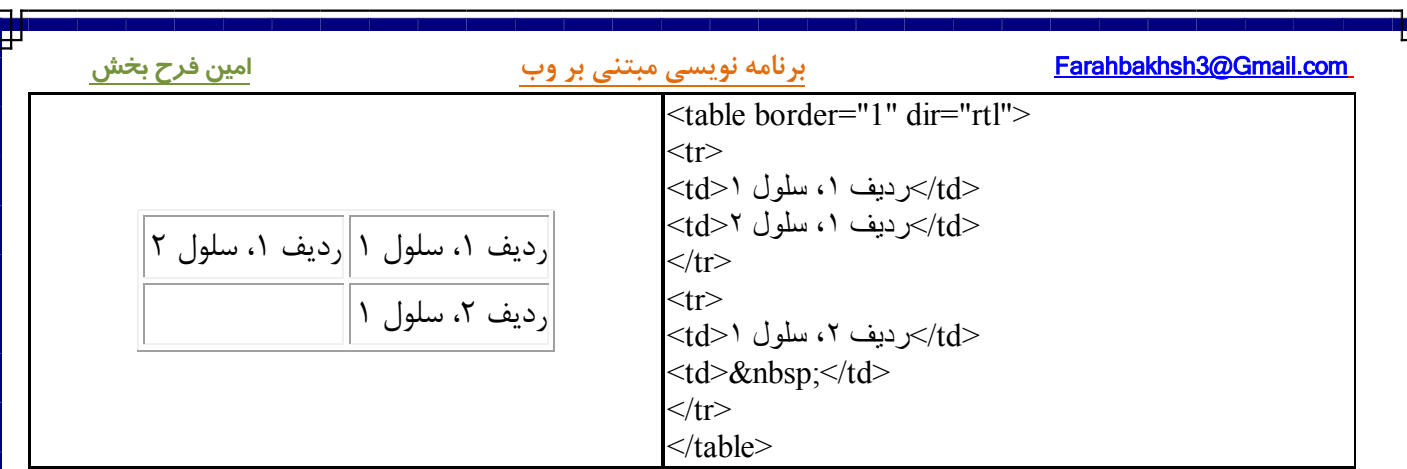

توجه داشته باشید که اینبار مرزهای خانه خالی جدول بدرستی ترسیم گردیده اند.

# **: چند نکته اساسی در مورد جداول**

- در جداول، ردیفها، خانه ها و سر ستونها از تعداد زیادي از شناسه ها میتوانید استفاده کنید کـه شـرح همگـی آنها از حوصله این دوره مقدماتی خارج است و توصیه میشود که از مثالهای زیر و جدول واقــع در انتهـای ایــن .صفحه براي مطالعه هر چه بیشتر در مورد جزئیات شناسه ها استفاده شود
- شناسه dir مثلا ( قابل استفاده در بسیاري از تگها table، tr، td، th با کمک شناسـه . میباشد) dir و مقـدار rtl برای آن، جهت نمایش متون فارسی از "راست به چپ" تعیین میگردد. توجه داشته باشید کـه مقـدار شناسـه dir به صورت موروثی از table به tr و th و از td و th به td خواهد رسید.مثلا برای تعیین مقدار rtl بـرای تمـامی خانه هاي یک جدول کافی است که فقط شناسه مزبور را در تگ table قید کنید و نیازي به قید آن در تمـامی خانه های جدول نیست. البته میتوانید که در مورد یک ردیف خاص و یا یک خانه خاص شناسـه dir را مـوردی . تعیین کنید

# **مثالهاي بیشتر**

 ( کــاربرد مثــال ایــن http://www.aviny.com/Learning/HTML/Chapters/Ex\_Tables.htm#mesal03) جــداول در مــرز شناسه border . را در نمایش جداول نشان میدهد تعیین جهت نمایش متن در خانه هاي یک جدول

 در اسـت dir ( شناسـه کـاربرد مثال این http://www.aviny.com/Learning/HTML/Chapters/Ex\_Tables.htm#mesal3) . تعیین جهت نمایش متن در خانه هاي یک جدول

عنوان جداول و تگ http://www.aviny.com/Learning/HTML/Chapters/Ex\_Tables.htm#mesal4) caption مثـالی در مورد تگ caption در تعریف جداول

 (http://www.aviny.com/Learning/HTML/Chapters/Ex\_Tables.htm#mesal5 ) جـداول در سـتونی یـا سـطري توسعه مثالی در مورد شناسه های colspan و rowspan در جداول

 ( محتـوي http://www.aviny.com/Learning/HTML/Chapters/Ex\_Tables.htm#mesal6 ) مختلـف محتویـات بـا جدولی یک خانه جدول تقریبا میتواند هر عنصر اچ تی ام الی باشد.

 (http://www.aviny.com/Learning/HTML/Chapters/Ex\_Tables.htm#mesal7 ) جـداول هـاي خانـه بین گذاري فاصله این مثال نحوه ایجاد فاصله بین خانه های جدول را نشان میدهد.(cellspacing)

 $Y \cdot Y$  از ۲۰۲

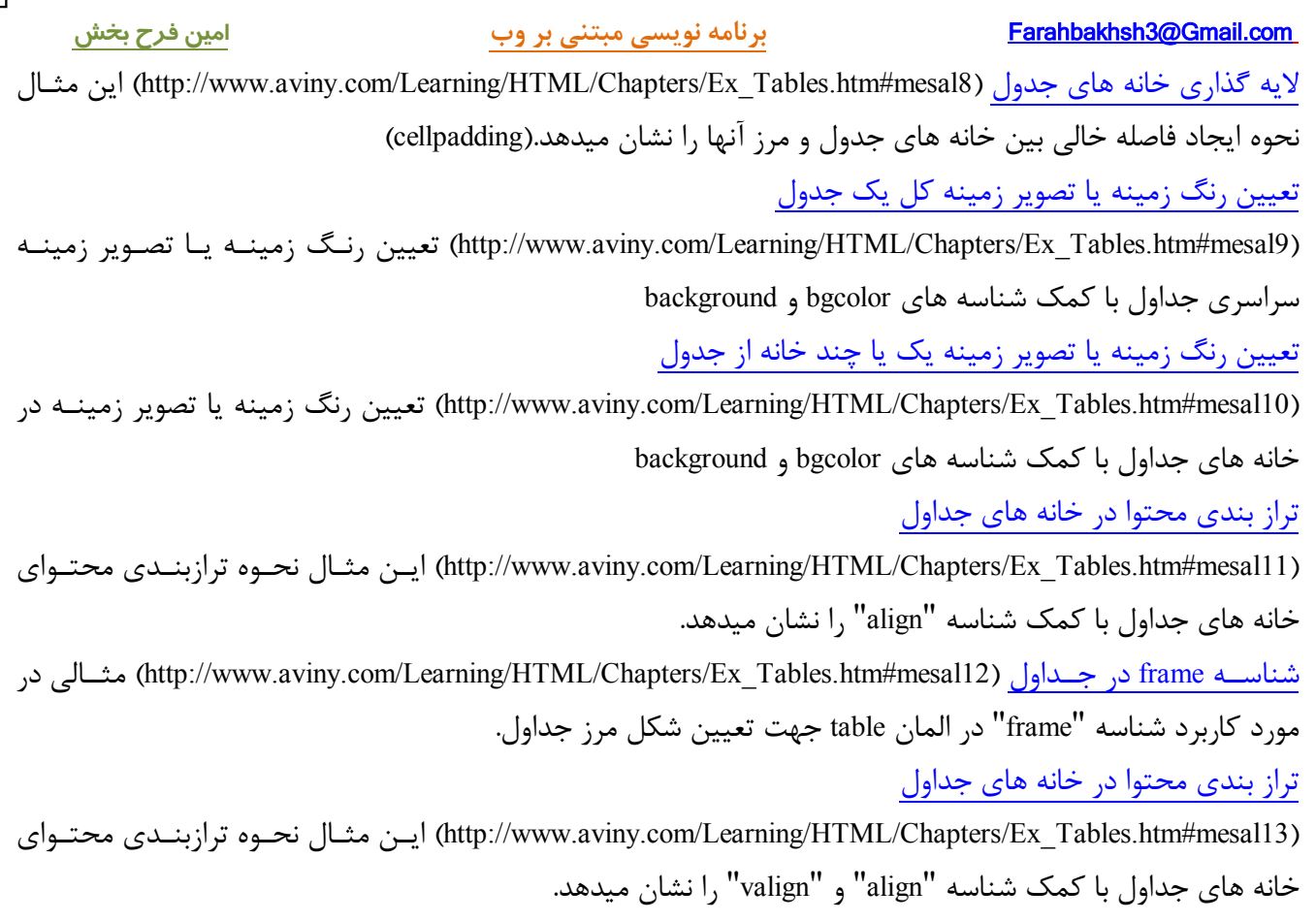

# **تگهاي جداول**

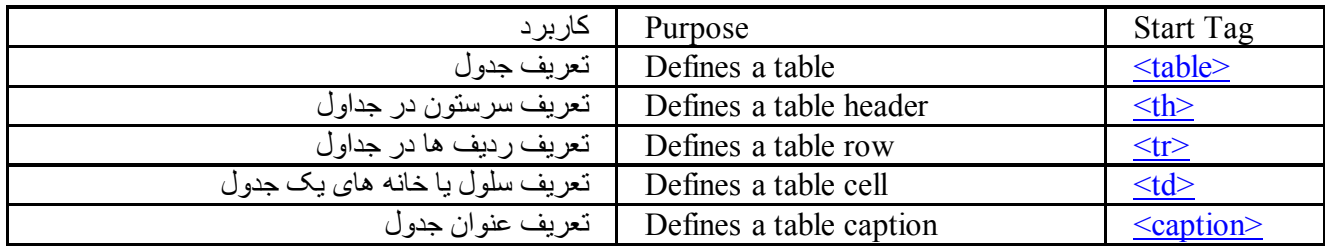

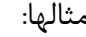

₽

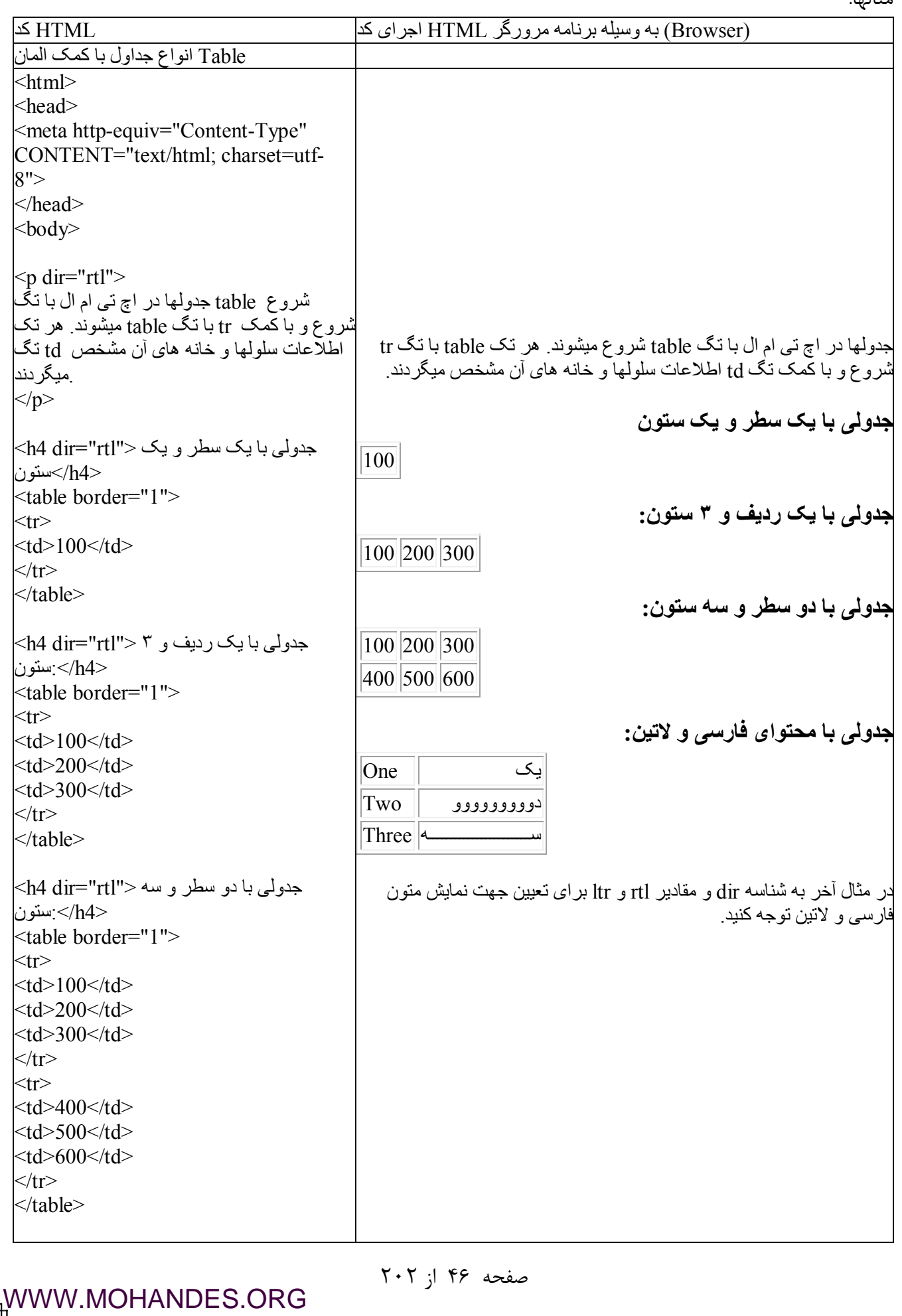

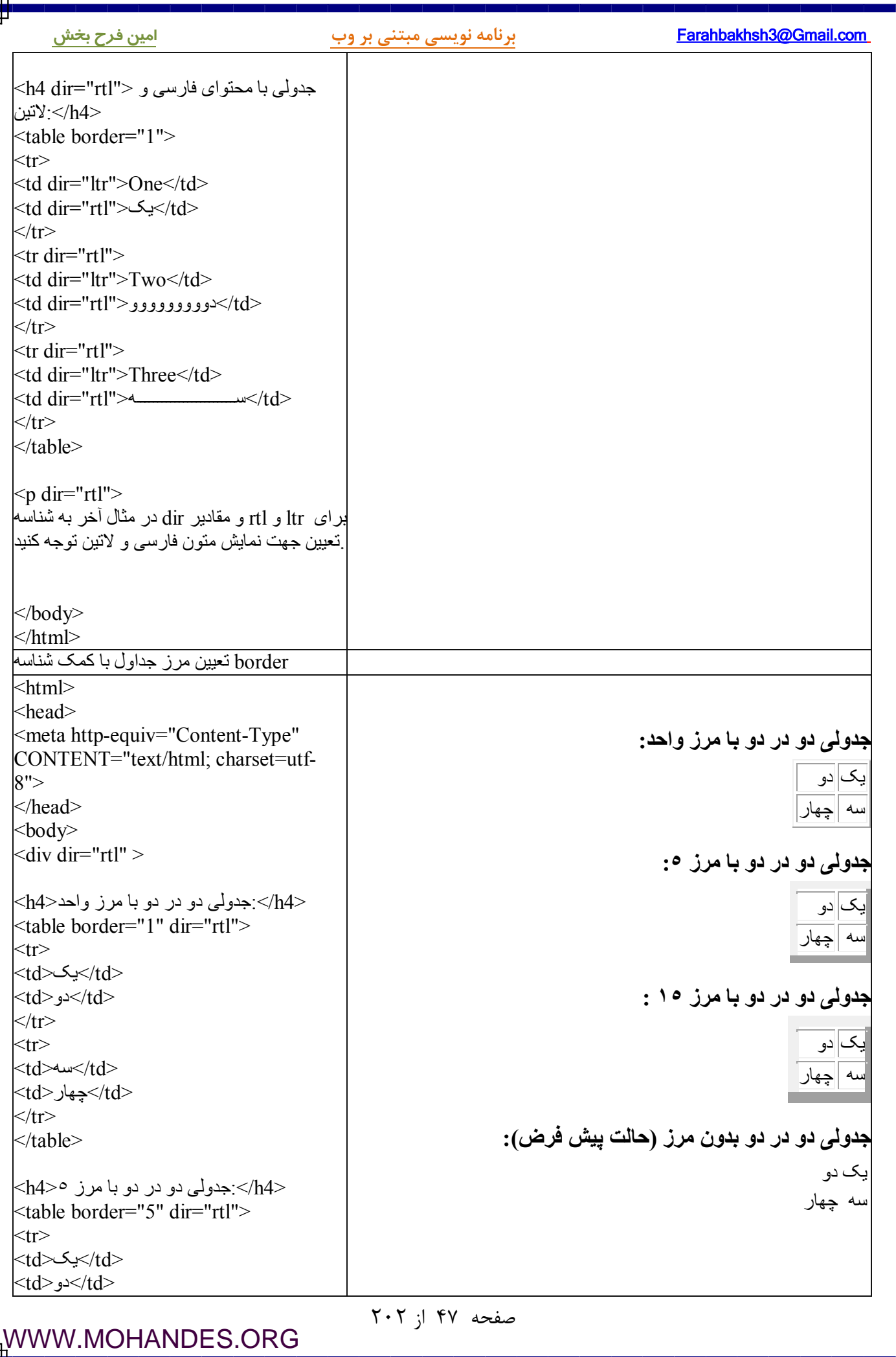

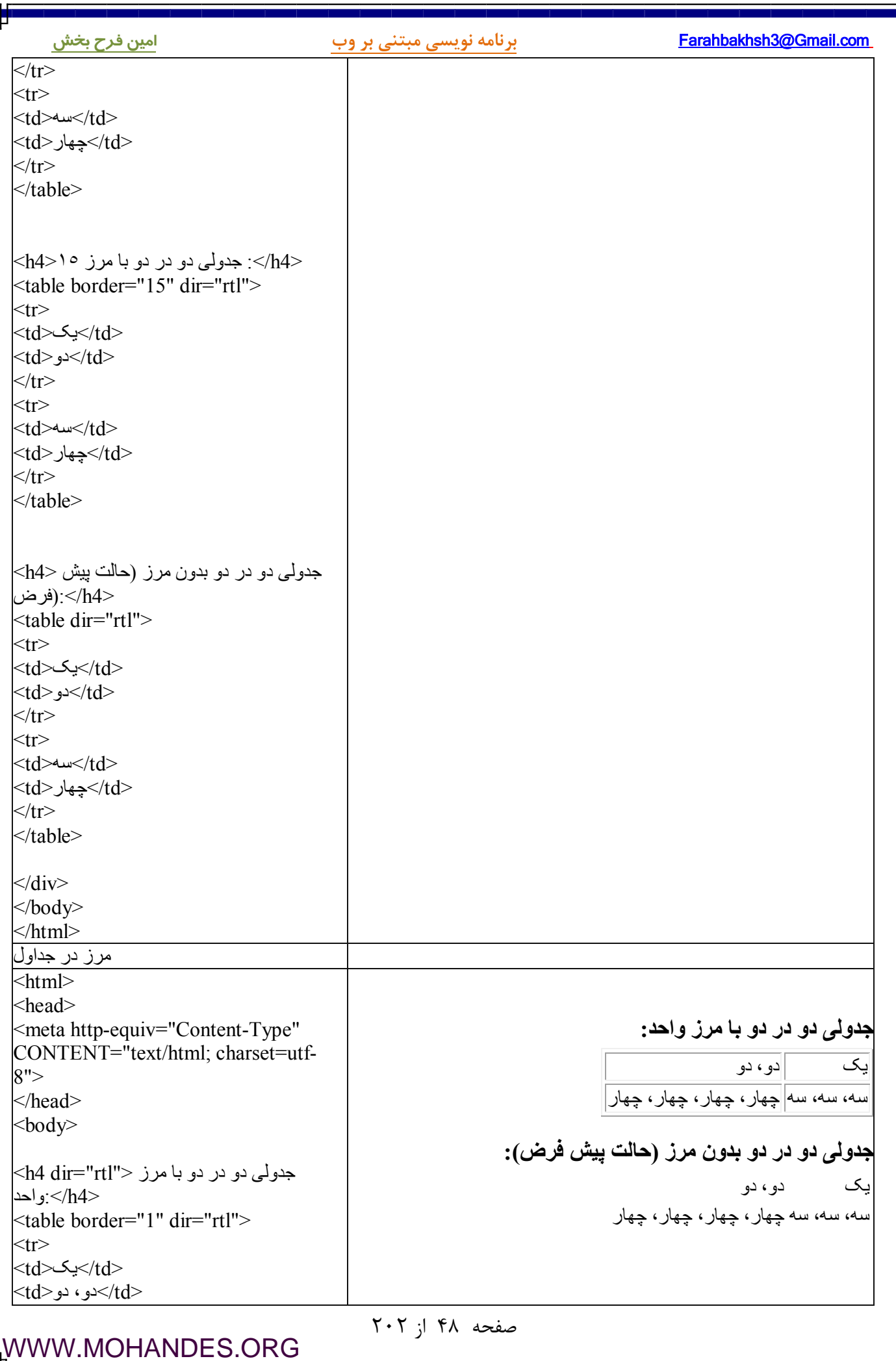

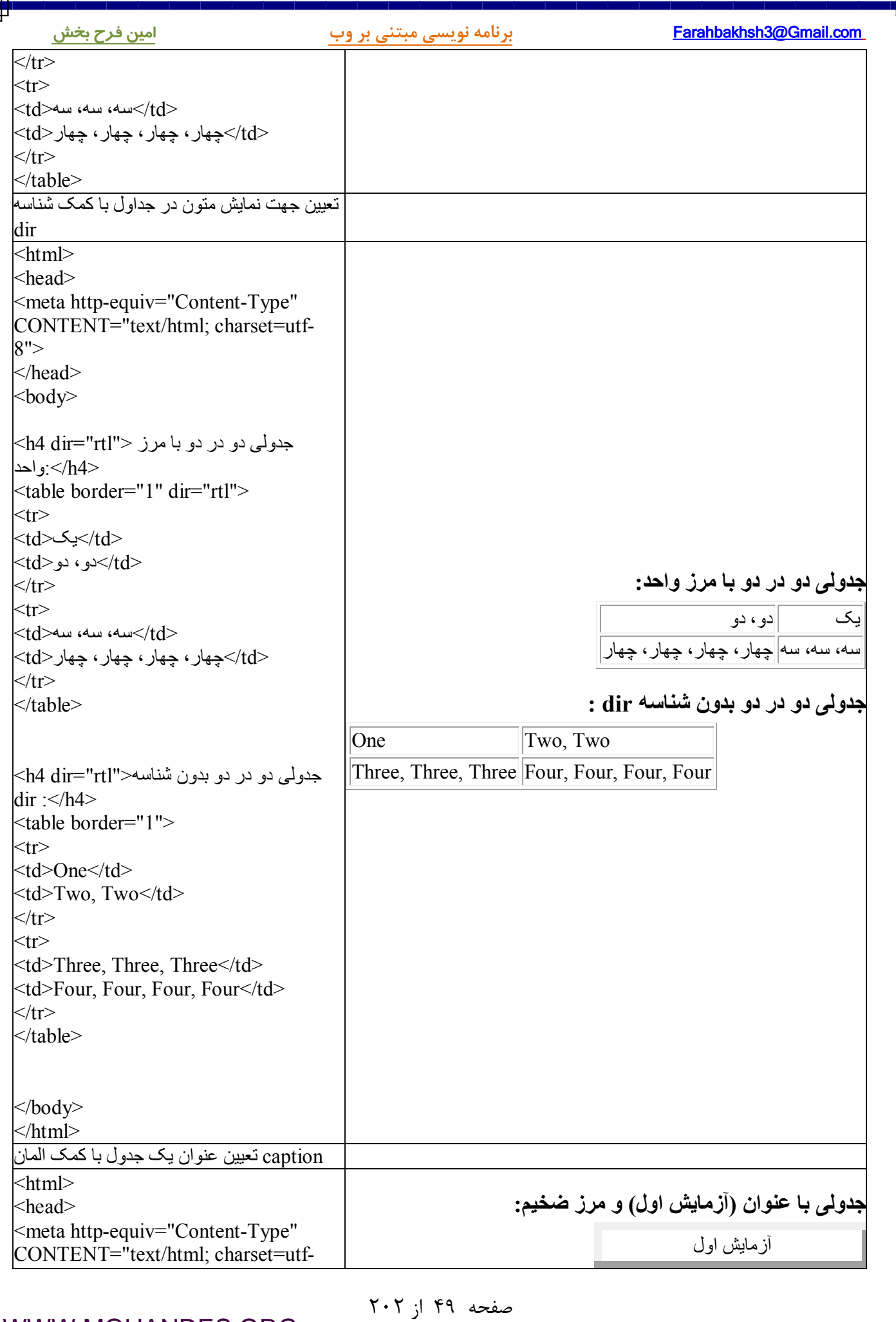

Н

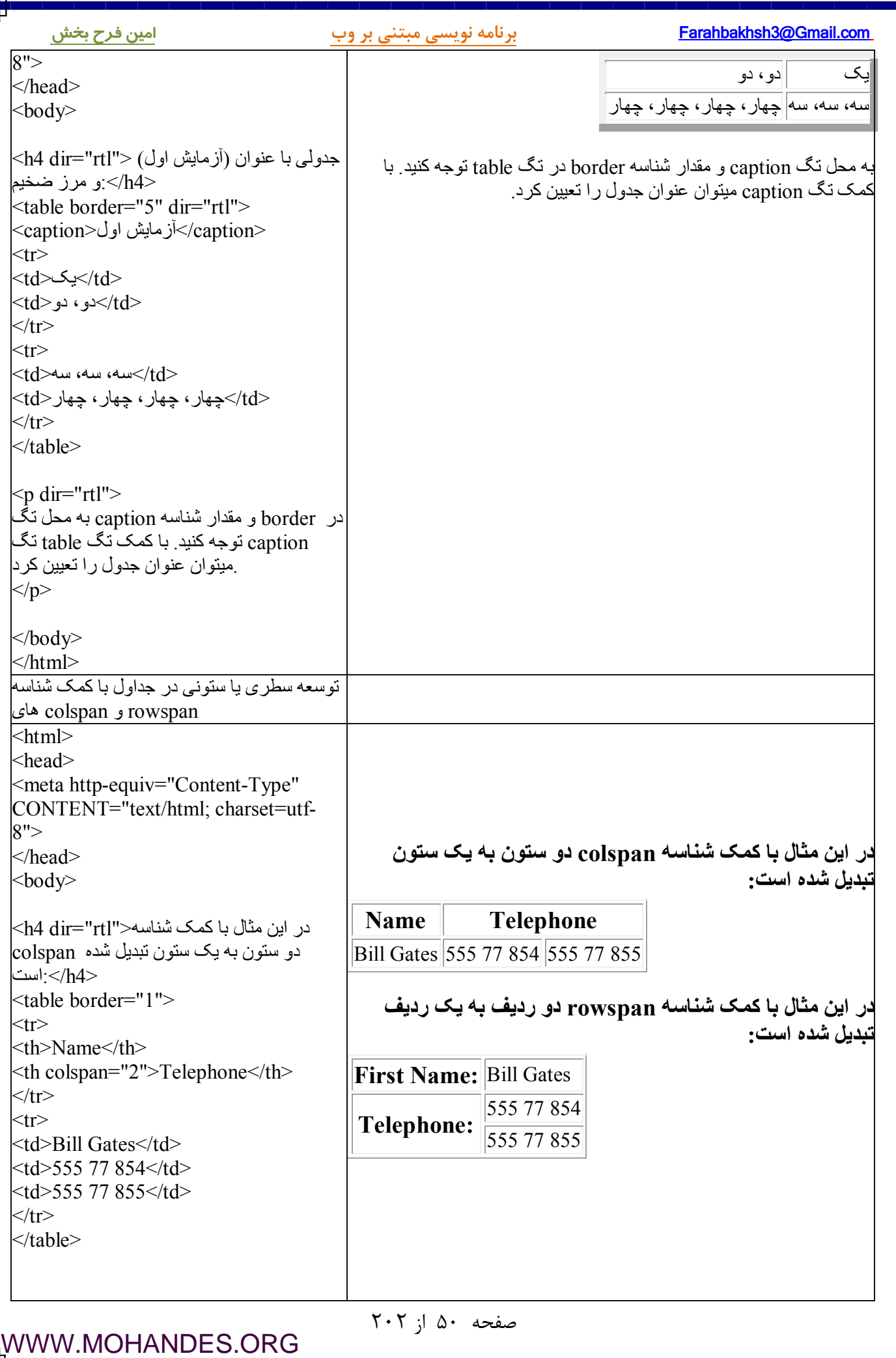

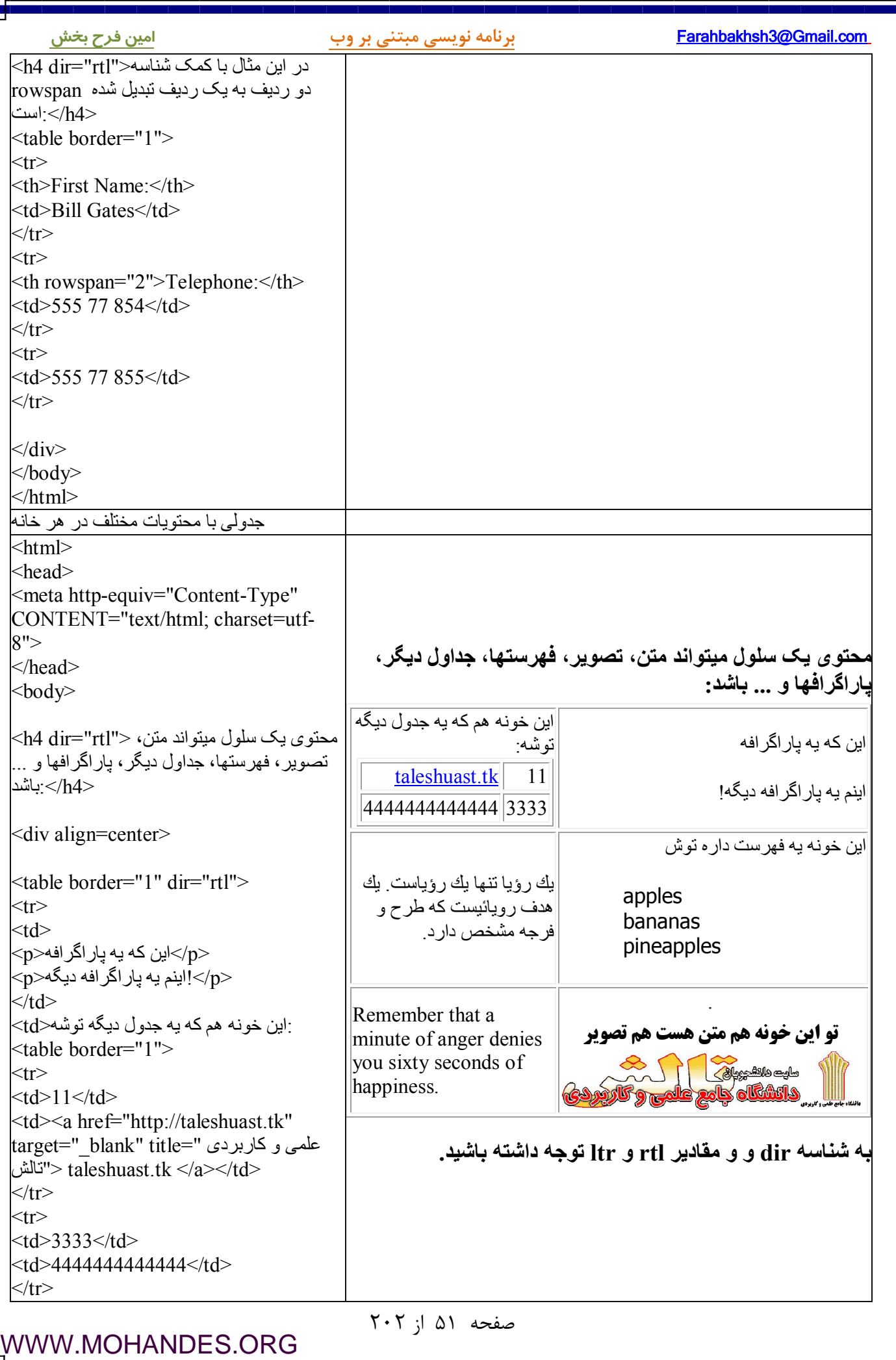

ı.

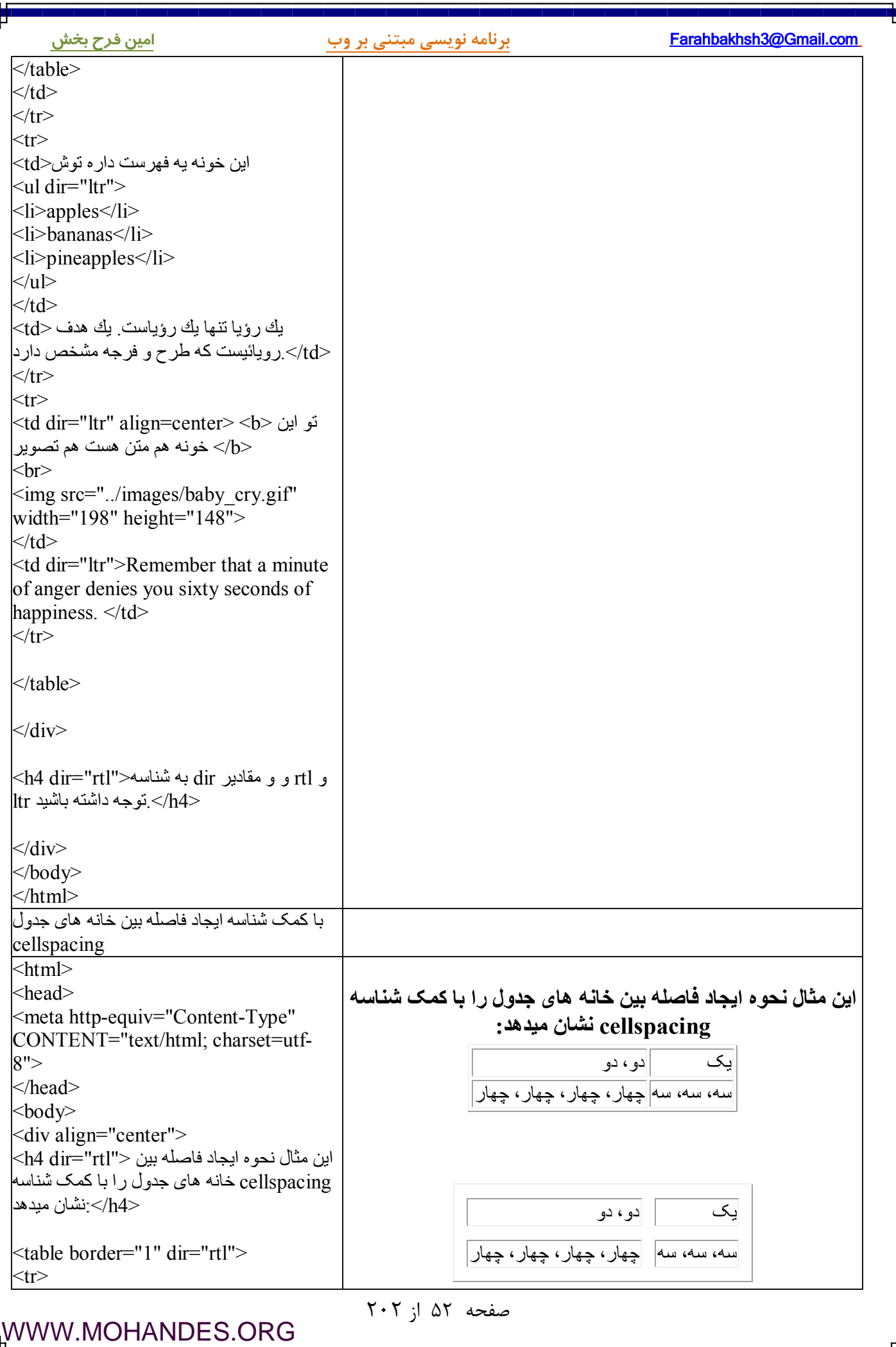

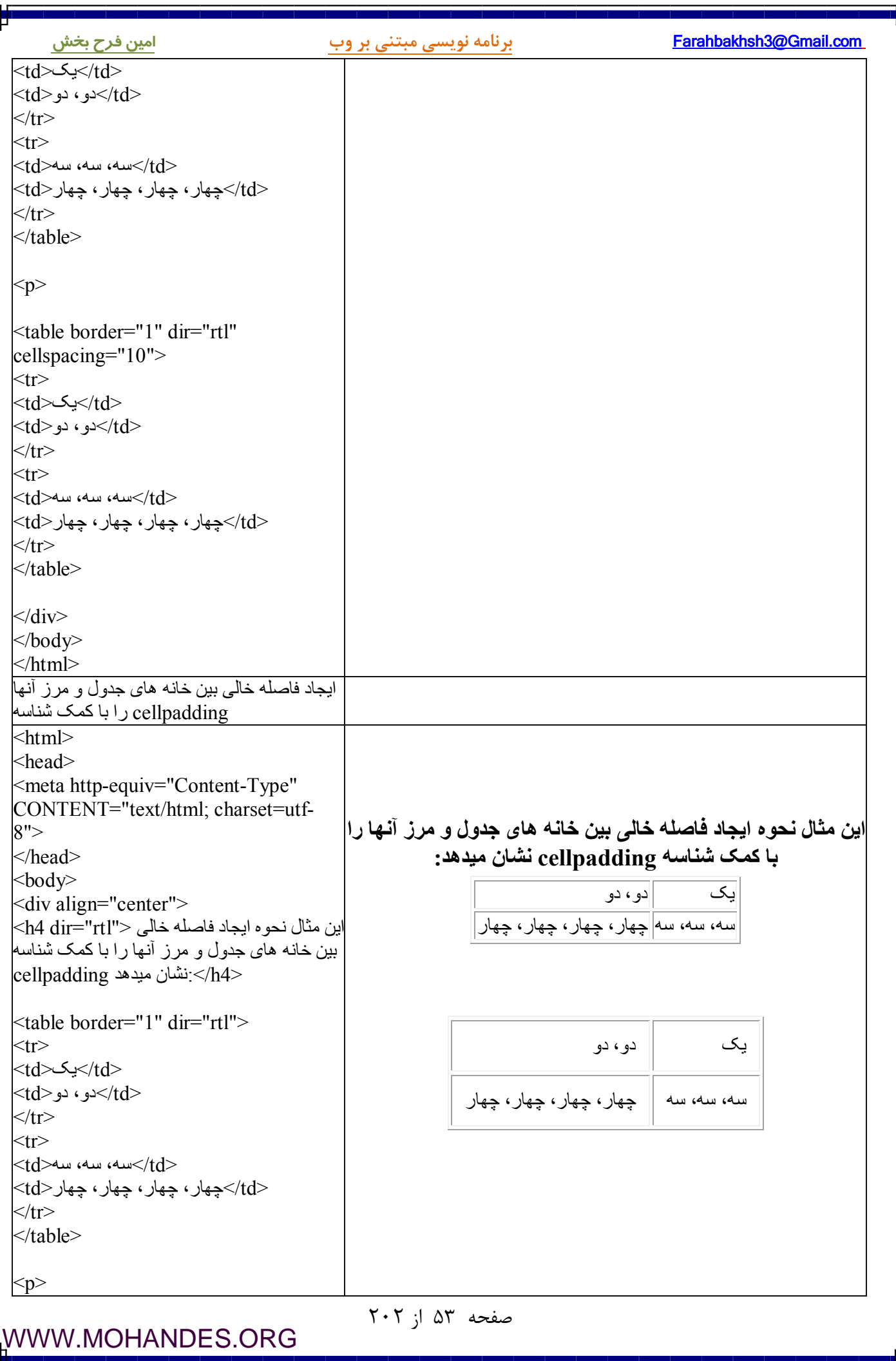

Ļ

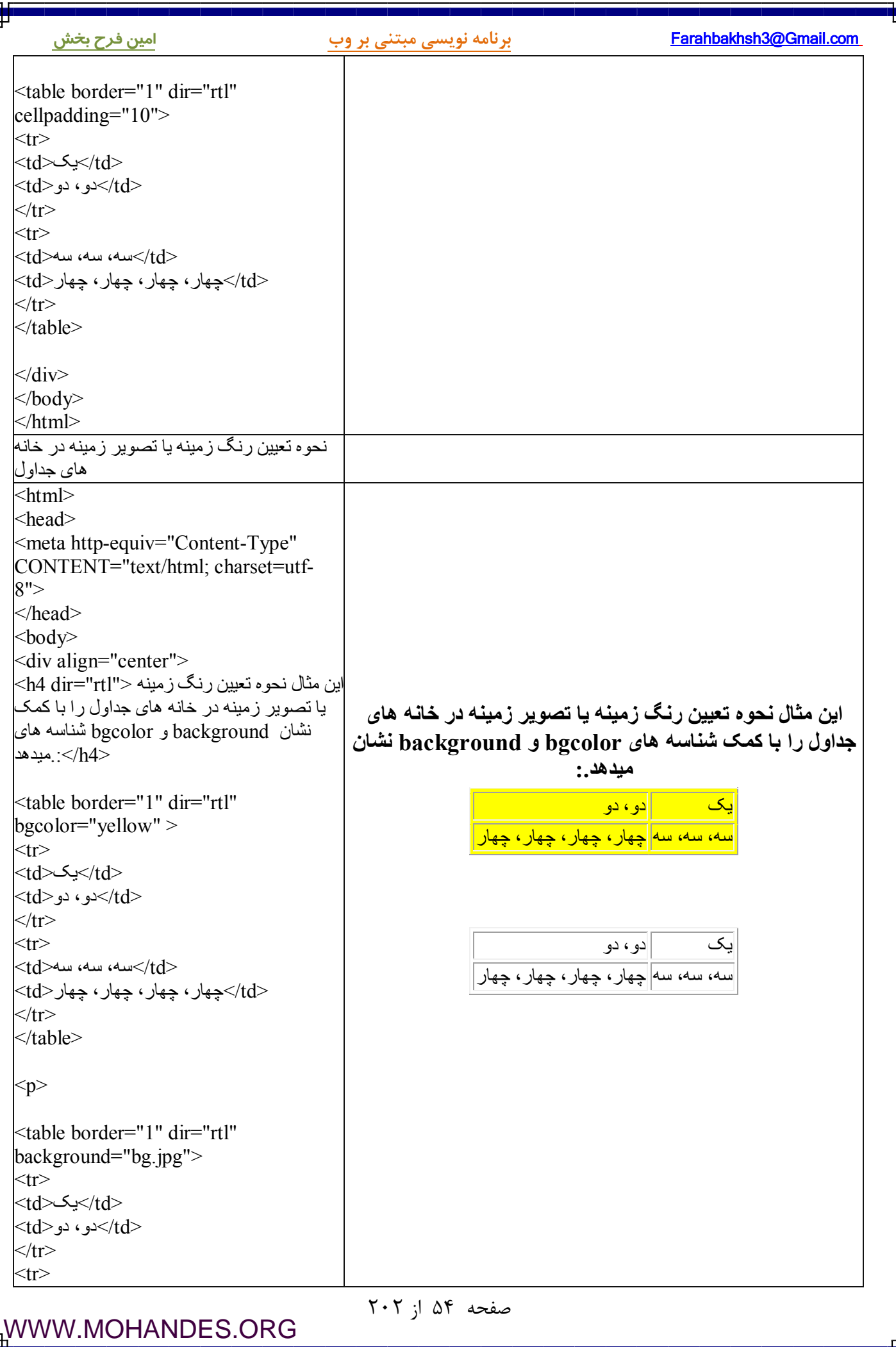

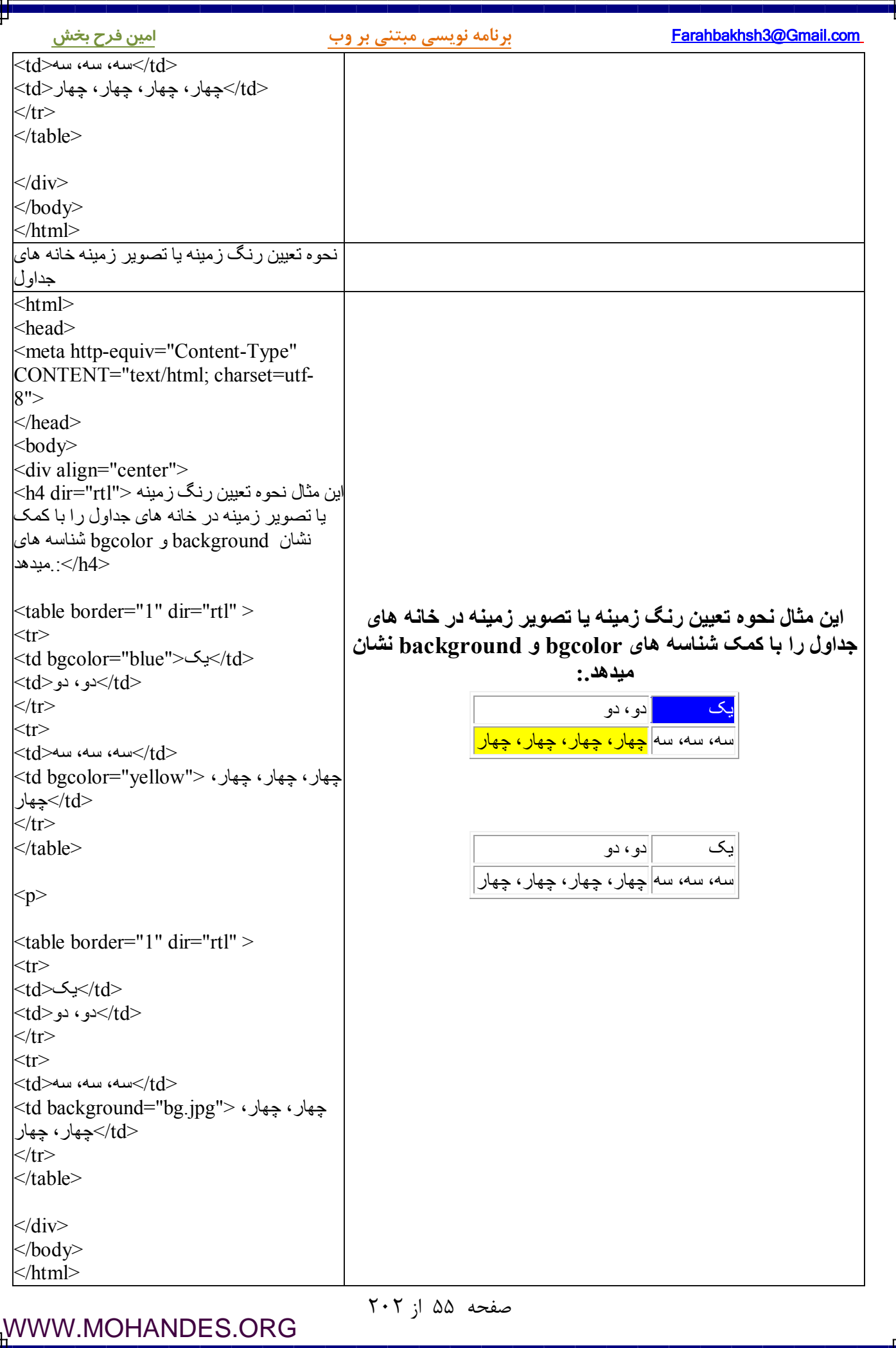

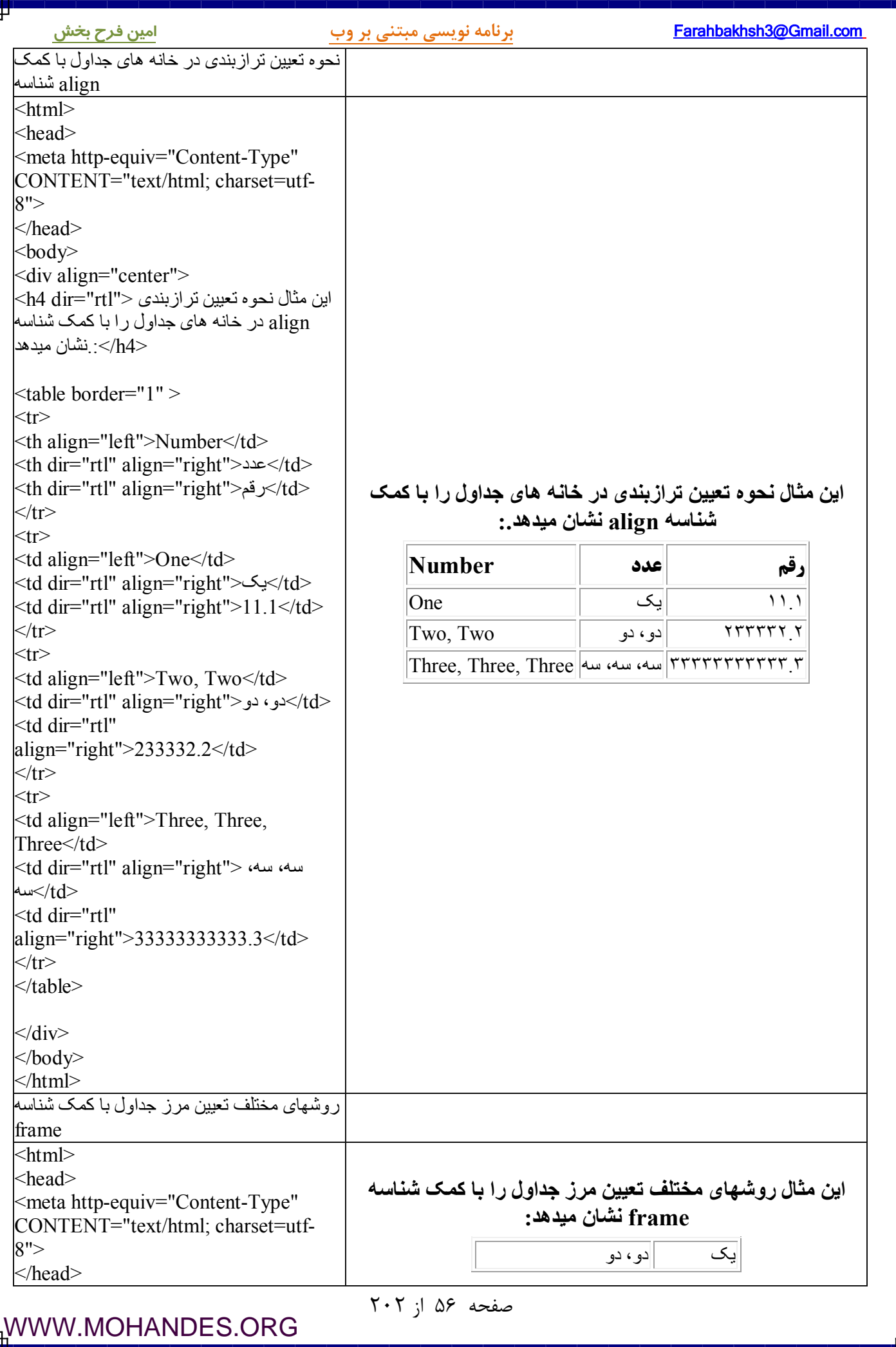

ŧ

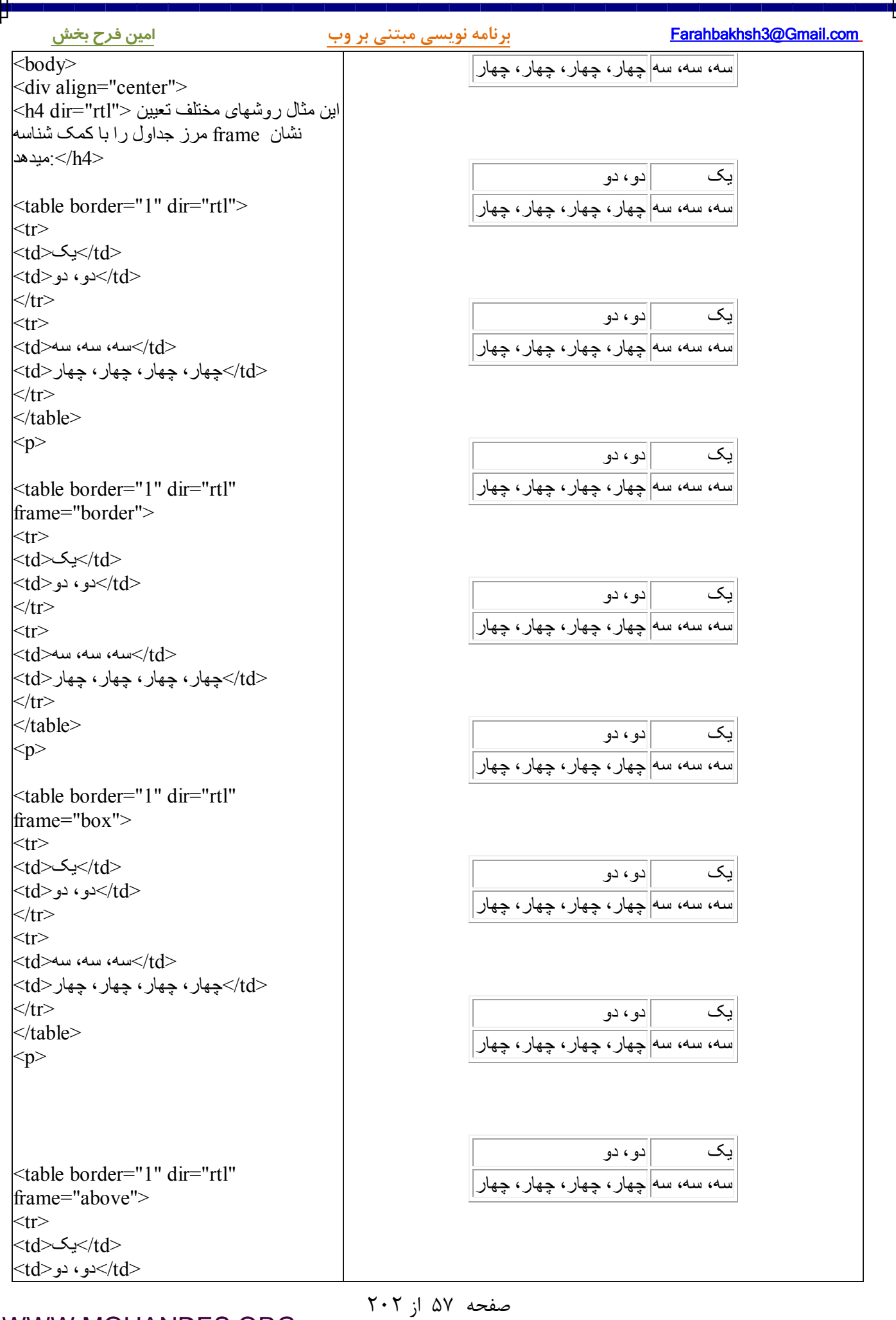

ц

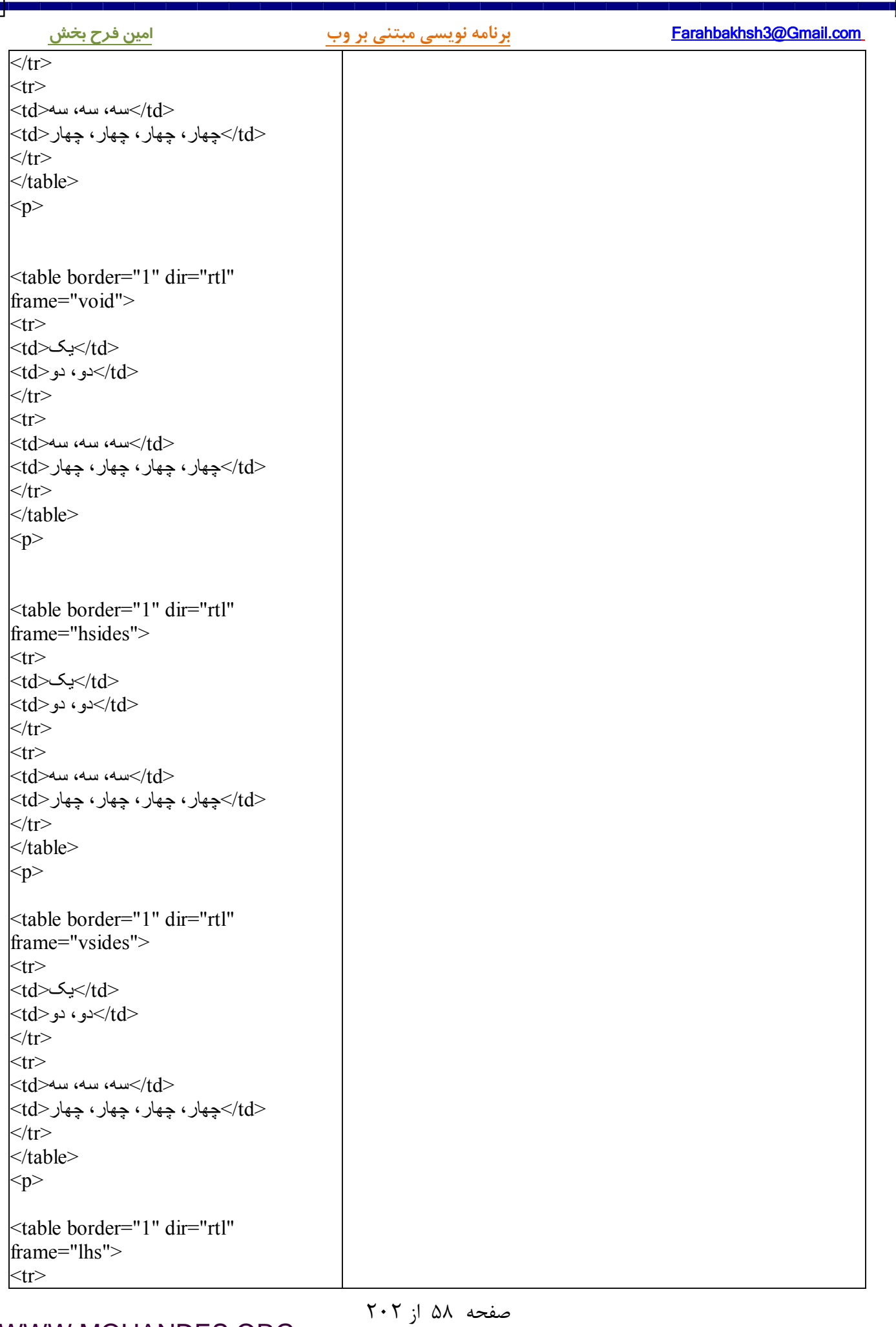

P

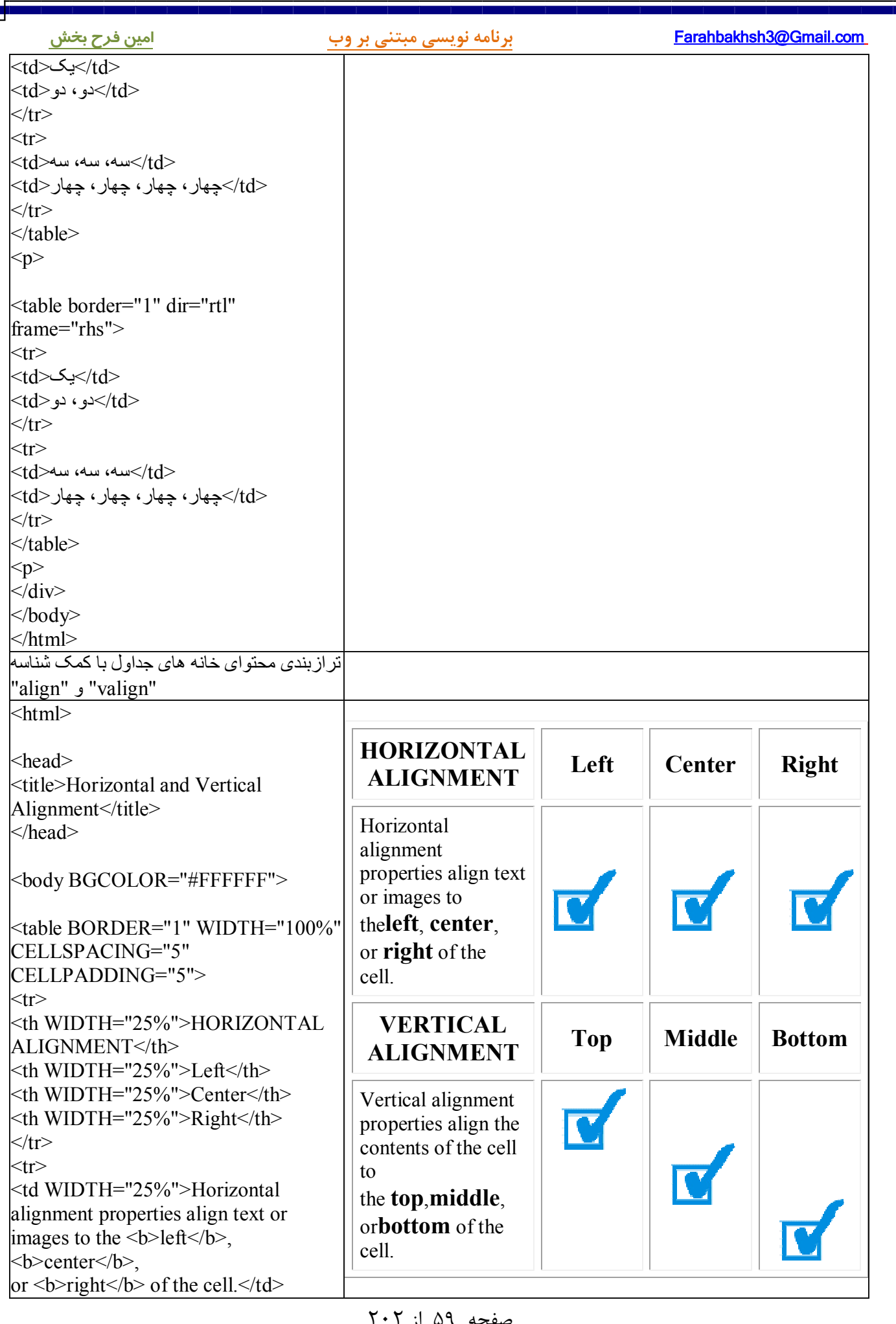

[WWW.MOHANDES.ORG](http://WWW.MOHANDES.ORG)

صفحه ۵۹ از ۲۰۲

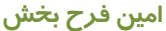

ц

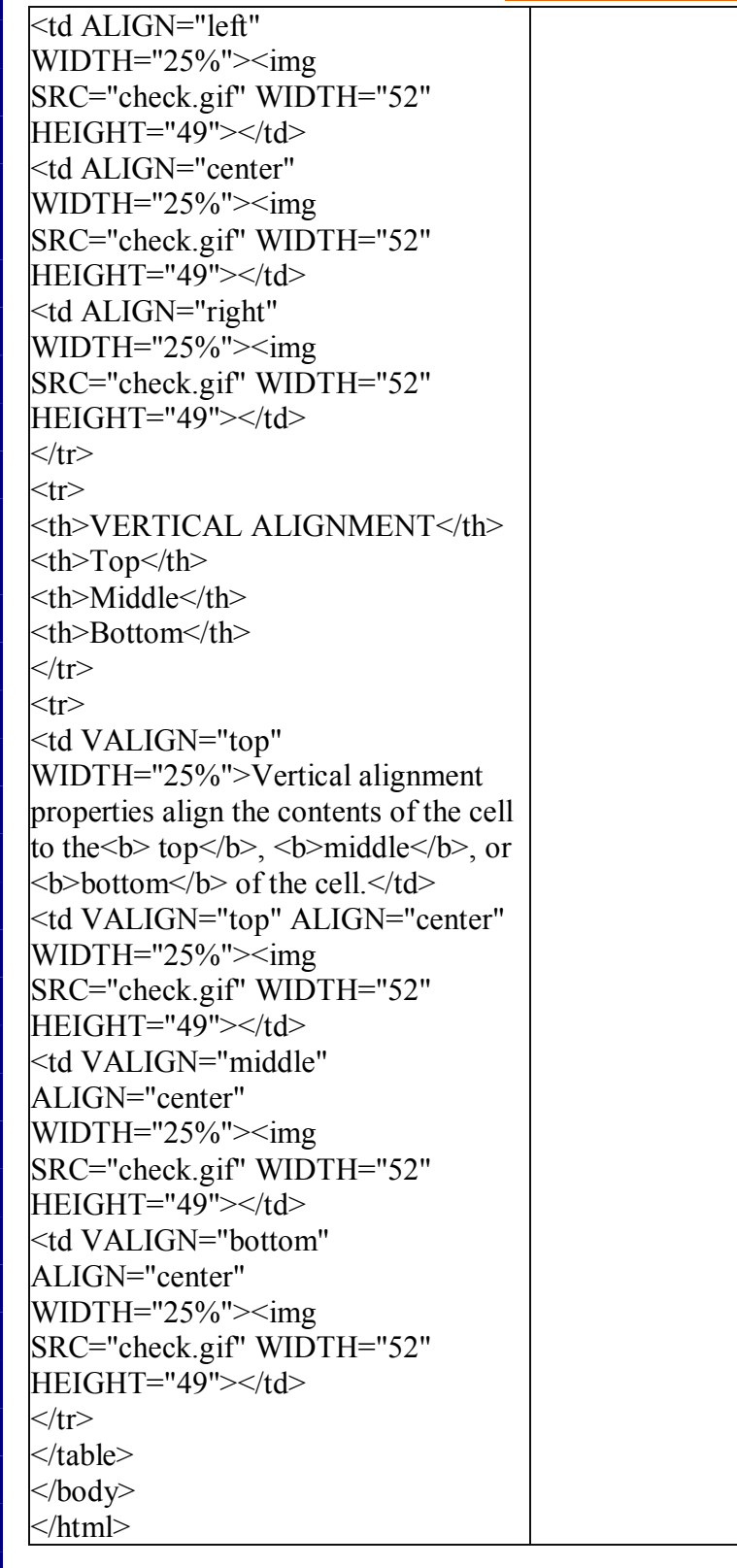

صفحه ۶۰ از ۲۰۲

### **فریمها**

( Frames ) با کمک فریمها قادر به نمایش همزمان بیش از یک صفحه وب در پنجره مرورگر خواهید شد. در ایـن درس با مفاهیم فریم ( Frame ) و تگ هاي مربوطه مخصوصا تگهاي Frame و Frameset آشنا خواهید شد.

## **: مثالها**

 ( در مثـالی http://www.aviny.com/Learning/HTML/Chapters/Ex\_Frames.htm#mesal01 ) عمودي فریمهاي مجموعه مورد ایجاد مجموعه فریمهاي عمودي توسط تگ هاي frameset و frame مجموعــه فریمهـای افقــی (http://www.aviny.com/Learning/HTML/Chapters/Ex\_Frames.htm#mesal02 ) مثــالی در مورد ایجاد مجموعه فریمهاي افقی توسط تگ هاي frameset و frame

(فریمها Frames ( با کمک فریمها قادر به نمایش همزمان بیش از یک صفحه وب در پنجره مرورگر خواهید شـد. هـر صـفحه یـا دریچـه، فریم (frame) نامیده شده و فریمها کاملا مستقل از هم میباشند. محتوای هر فریم هم میتواند هر صفحه یا وب سـایتی هر چند که فریمها طراحی سایتهاي کوچک و متوسط را بسیار آسـان میکننـد ولـی اسـتفاده از آنهـا در کارهـاي . باشد حرفه ای توصیه نمیشود.(به جز در موارد خاص)

> **: معایب استفاده از فریمها** . موتورهاي جستجو با صفحات طراحی شده با فریمها مشکل دارند چاپ و print . صفحاتی که از فریمها استفاده میکنند مشکل است صفحاتی که از فریمها استفاده میکنند معمولا مبتدی بودن طراح سایت را نشان میدهد!!

## **(تگ فریم ست Frameset (**

تگ <frameset <. به تعریف فریمها و تقسیم بندي پنجره مرورگر میپردازد هر تگ <frameset مجموعه اي از رديفها يا ستونها را تعريف ميكند. داخل هر فریم میتواند frameset . دیگري قرار دهید با کمک شناسه های rows و cols ابعاد و نسبت هر فریم تعیین میگردد. تگ <frameset درون تگهای <html و </html قرار میگیرد.(نیازی به قید تگ body هنگام معرفـی یـک frameset .) نیست

## **(تگ فریم Frame (**

کاربرد اصلی تگ <frame تعیین source یا نام صفحه اي است که باید در فریم ها نمایش داده شود. مثال زیر مجموعه ای از فریمها را که شامل دو فریم عمودی میباشند معرفی میکند. از سمت چپ فریم اول ۷۵ درصـد و فریم دوم ۲۵ درصد از عرض پنجره مرورگر را به خود نمایش خواهند داد. در ادامه تعریف محتویـات هـر فـریم، درون فریم اول فایل "frame\_left.html" و درون فریم دوم فایل "frame\_right.html" نمایش داده خواهد شد.

 $\text{thm}$ 

[WWW.MOHANDES.ORG](http://WWW.MOHANDES.ORG)

از 61صفحه 202

<frameset cols="75%,25%"> <frame src="frame\_left.html">

<frame src="frame\_right.html">

[WWW.MOHANDES.ORG](http://WWW.MOHANDES.ORG)

</frameset>

 $<$ /html $>$ 

براي نمایش مثال بالا به سه فایل نیاز دارید، html.left\_frame،html.right\_frame . و فایل کد اچ تی ام ال بالا

# **نسناسه های cols و rows در تگ frameset**

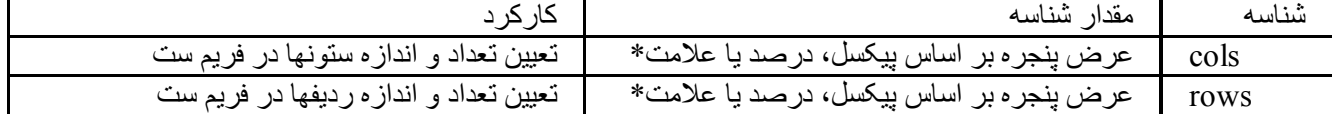

مثالهای زیر را در نظر بگیرید:

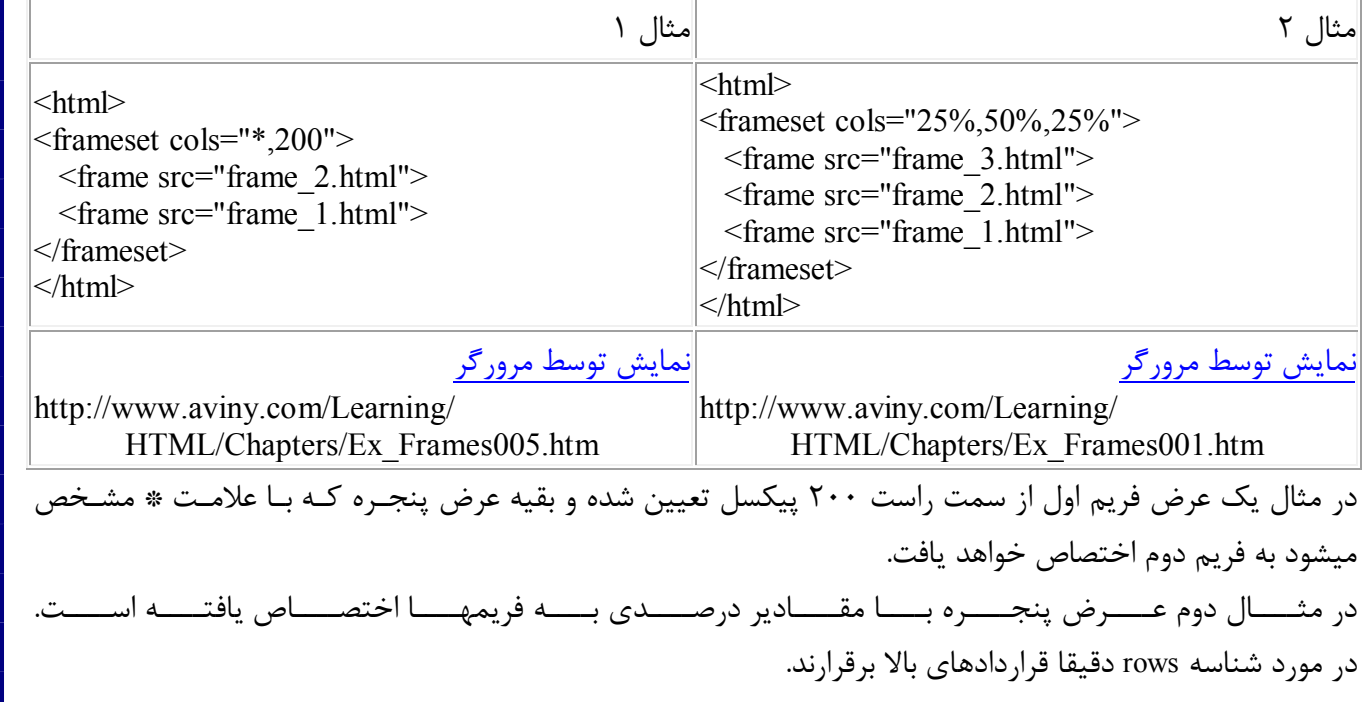

# **: نکات کاربردي**

\* اگر فریمهاي طراحی شده مرزهاي قابل مشاهده دارند توسط کاربر قابل تغییـر انـدازه (resize) خواهنـد بـود و بـراي جلوگیری از تغییر اندازه فریمها توسط کاربر باید از شناسه ای به نام noresize در داخل تـگ <frame> اسـتفاده شـود. در این مثال http://www.aviny.com/Learning/HTML/Chapters/Ex\_Frames006.htm) incresize نمیتوانید که فریمهـا . یدرا تغییر اندازه بده

\* اگر میخواهید که فریمها scroll نشوند (بالا و پایین بردن صفحه توسـط مـاوس) بایـد در تـگ frame مقـدار شناسـه scrolling را برابــر "no "مقــادیر ممکــن . (قــرار دهیــد "yes "،" no "و "auto "در ایــن .) میباشــند مثــال scrolling نیستند . scroll ( قابل صفحات http://www.aviny.com/Learning/HTML/Chapters/Ex\_Frames007.htm)

اگر میخواهید که مرز بین فریمها نمایش داده نشوند باید در تگ \* frame مقدار شناسه frameborder را برابـر "0" قـرار . (دهید مثال frameborder (

 $Y \cdot Y$  از ۲۰۲

\* درصد بسیار کمی از مرورگرها از تگهاي مربوط به frameset و frameset پشتیبانی نمیکنند. براي این موارد بایـد از تـگ <noframes <. جهت نمایش صفحه جایگزین استفاده شود

## **مثالهاي بیشتر**

 ( در مثـالی http://www.aviny.com/Learning/HTML/Chapters/Ex\_Frames.htm#mesal03 ) مرکـب فریمهـاي مجموعه مورد ایجاد مجموعه اي مرکب از فریمهاي عمودي و افقی مثالی کـاربردی در مـورد فریمهـا (http://www.aviny.com/Learning/HTML/Chapters/Ex\_Frames.htm#mesal04) در این مثال کاربردی با کمک سه فریم امکان نمایش صفحات مختلف به آسانی فراهم میشود. فریم افقی و بالائی سـرتیتر و نام اصلی سایت را نمایش خواهد داد و فریم سمت راست لینکهاي مهم صفحه را در بر گرفتـه و امکـان navigation را فراهم میسازد و نهایتا فریم اصلی و سمت چپ صفحات مختلف سایت را به نمایش خواهد گذاشت. توجه داشــته باشــید كه براي اين مثال حداقل به يک فايل براي معرفي مجموعا فريمها(frameset) و سه صفحه اچ تي ام ال بـراي فريمهـاي . بالائی، سمت چپ و راست احتیاج خواهد بود (فریمهاي شناور و یا درجا frame Inline ( ( و شــناور فریمهــاي مــورد در مثــالی http://www.aviny.com/Learning/HTML/Chapters/Ex\_Frames.htm#mesal05) (درجا iframe ، فریمی درون یک صفحه اچ تی ام ال ) مثالی کاربردی در مورد فریمهای درجا (Inline frame) ( فریمهـاي مـورد در کـاربردي مثـالی http://www.aviny.com/Learning/HTML/Chapters/Ex\_Frames.htm#mesal06) شناور و درجا (iframe) با کمک ۷ صفحه اچ تی ام ال مختلف شوخی با فریم های شناور (http://www.aviny.com/Learning/HTML/Chapters/Ex\_Frames.htm#mesal07) مثـالی در مثلا (مورد نمایش درایو لوکال \:c بازدیدکنندگان سایت به آنها (http://www.aviny.com/Learning/HTML/Chapters/Ex\_Frames.htm#mesal08 ) پیونـدهاي و فریمها شـده نامگـذاري مثالی کامل در مورد فریمها و پیوندهاي نامگذاري شده و نحوه استفاده از آنها در طراحی سایتی ساده متشکل از چهـار فایل اچ تی ام ال فریمها و پیوندهاي نامگذاري شده کامل

 ( کامــل صـفحه در بــالا مثــال همـان http://www.aviny.com/Learning/HTML/Chapters/Ex\_Frames.htm#mesal08) مرورگر با شناسه هاي کامل در تگ frame

# **تگ هاي فریم**

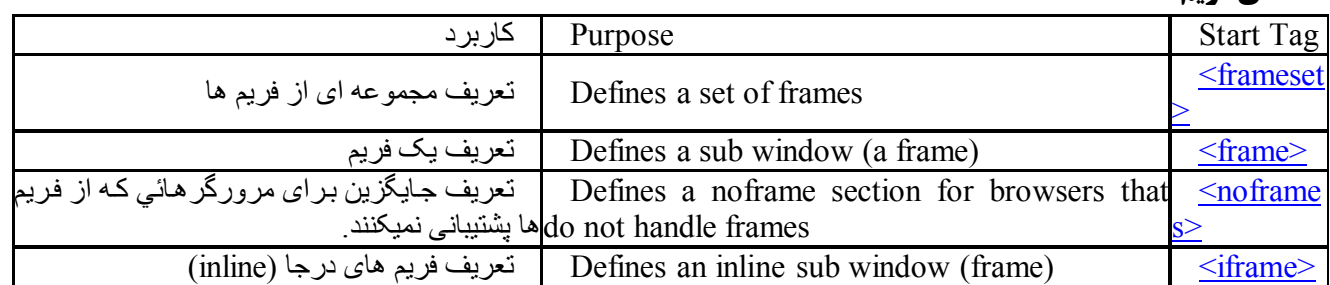

 $Y \cdot Y$  از ۲۰۲

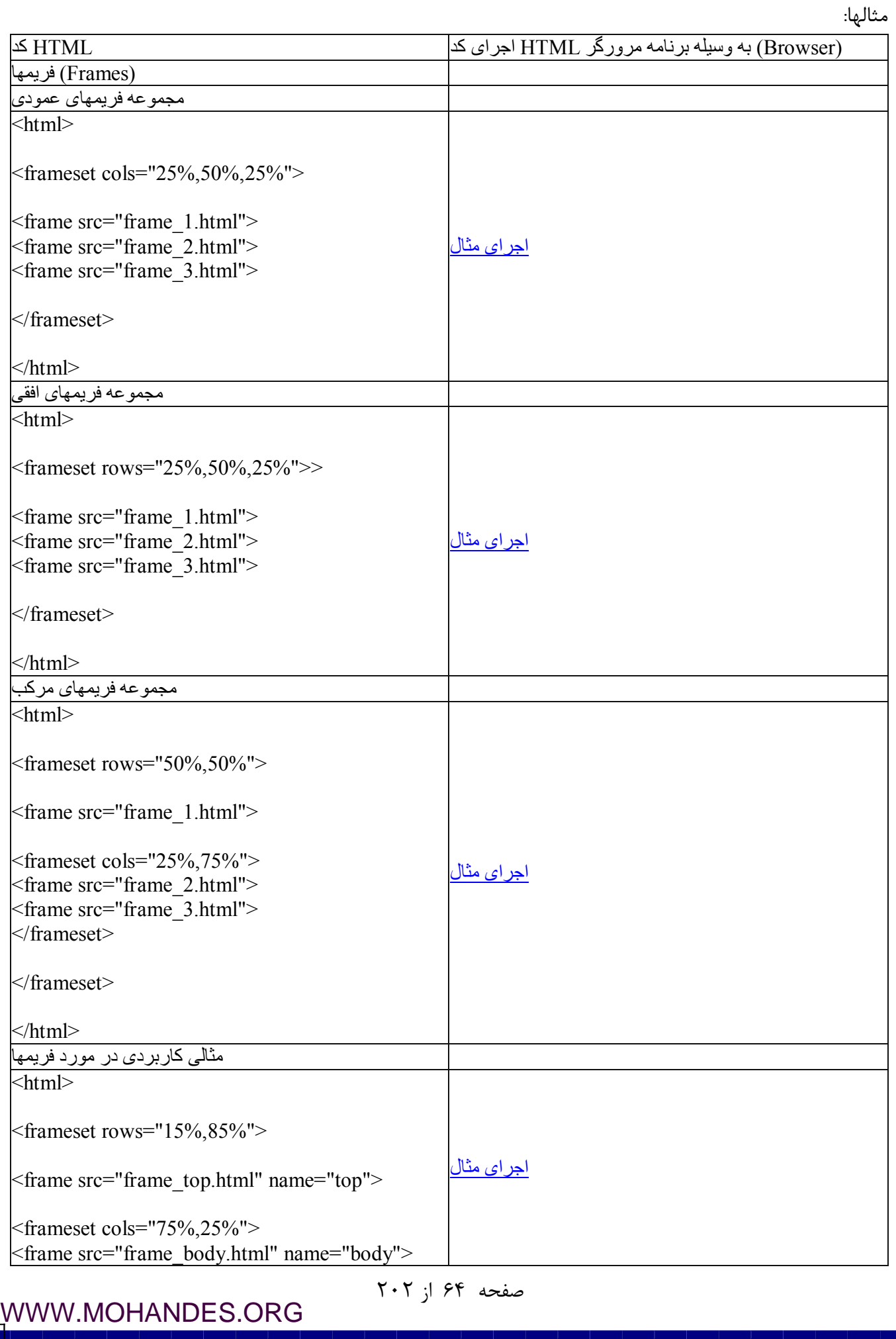

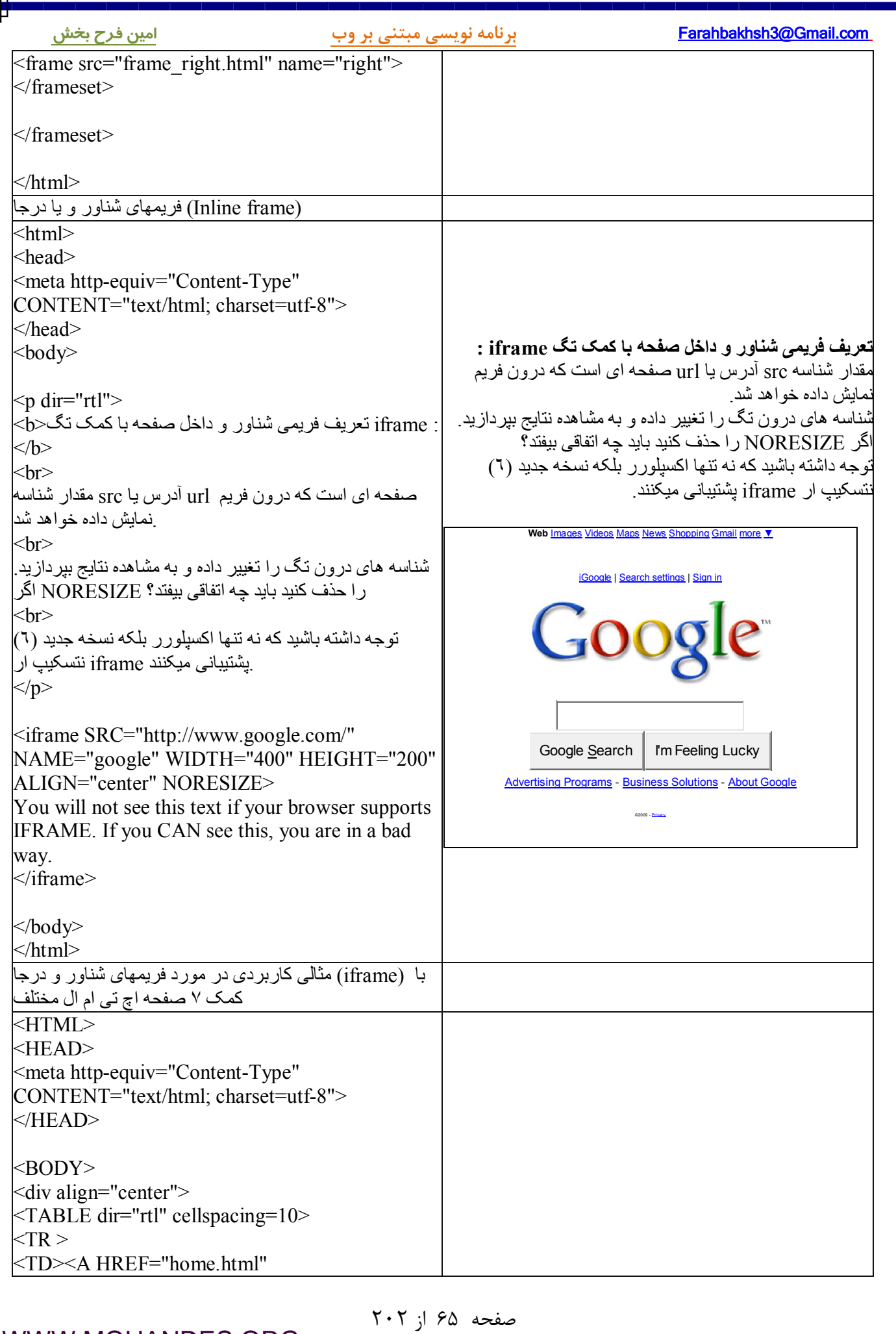

Ŧ.

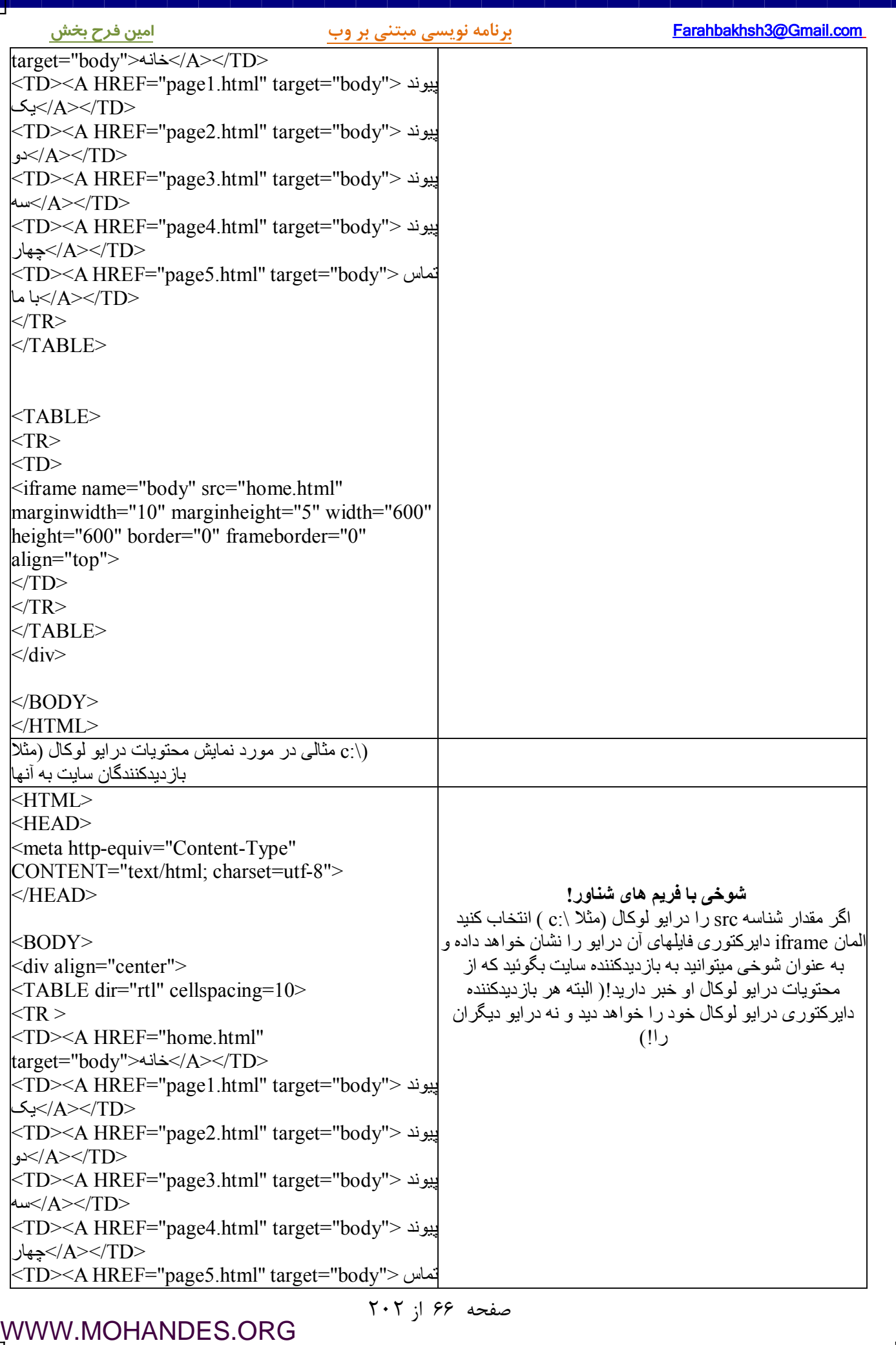

Ħ

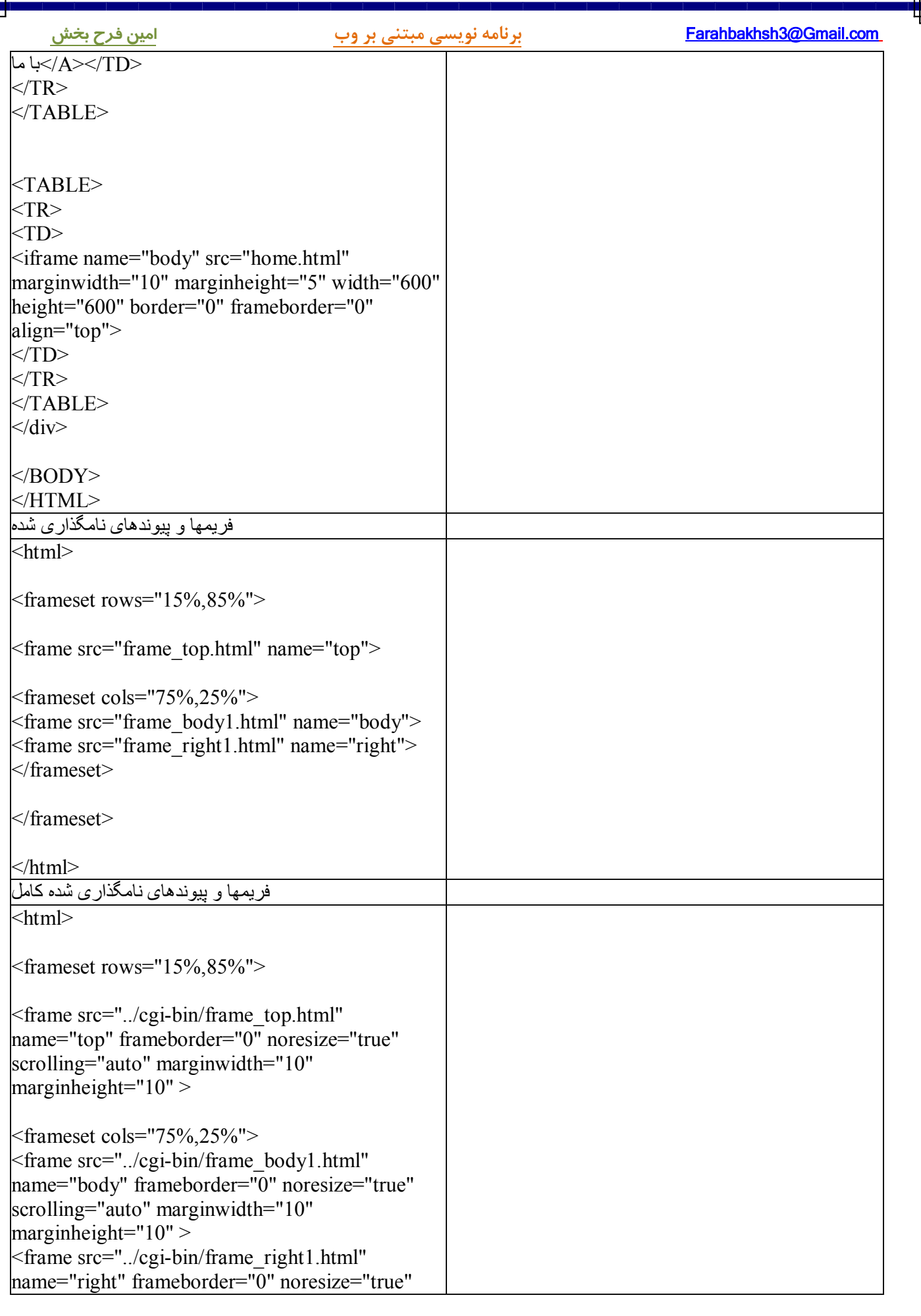

[WWW.MOHANDES.ORG](http://WWW.MOHANDES.ORG)

از 67صفحه 202

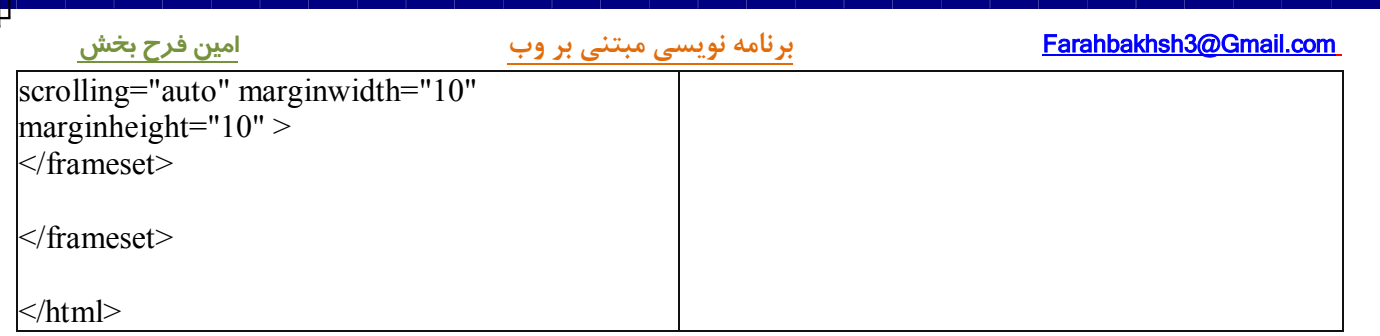

П

# **فهرستها( Lists (**

(این درس شما را با نحوه نمایش انواع فهرستها شامل فهرسـتهاي مرتـب ordered) ، نامرتـب ) unordered و فهرسـتهاي ) تعریفی(definition lists) و تگ های مربوطه یعنی il ، lol، li ، dd، dl، و dd آشنا خواهد کرد.

## **: مثالها**

 ( سـاده بسـیار مثـالی http://www.aviny.com/Learning/HTML/Chapters/Ex\_Lists.htm#mesal01 ) نامرتب فهرستهاي در مورد فهرستهاي نامرتب فهرســـتهاي مرتـــب ( http://www.aviny.com/Learning/HTML/Chapters/Ex\_Lists.htm#mesal02) مثـــالي در مـــورد فهرستهاي مرتب و نحوه نمایش متون فارسی

# **(فهرستهاي نامرتب list unordered (**

فهرستهائی هستند از یک یا چند قلم اطلاعات که معمـولا بـا دایرهـای کوچـک و سـیاه رنـگ در شـروع نمـایش داده میشوند. یک فهرست از نوع نامرتب با تگ <ul> شروع شده و هر رقم اطلاعات با تگ <ii> مشخص میگردد.

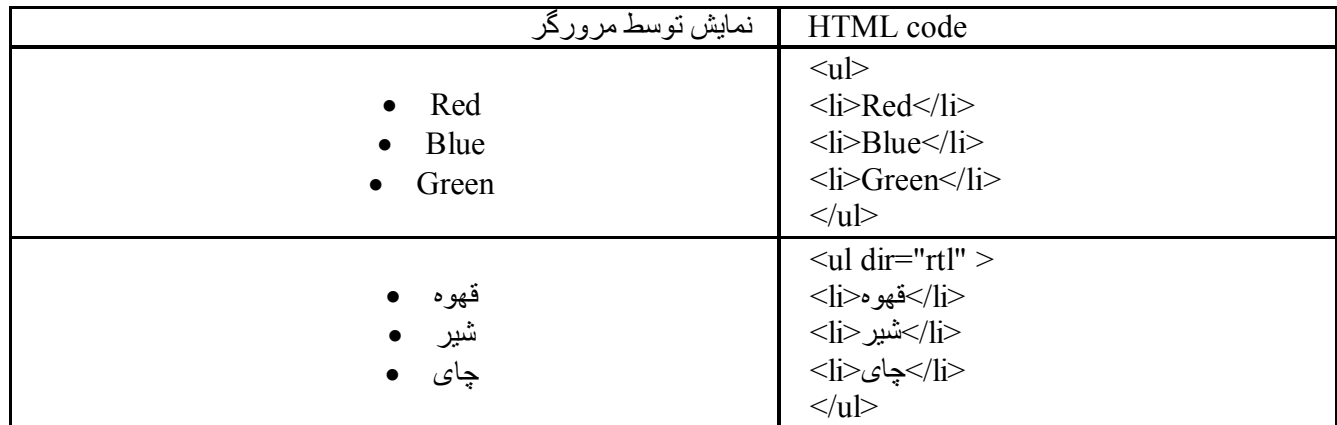

داخل تگهاي <li> میتوانید از پاراگرافها، تگهاي br ، تصاویر و حتی فهرستهاي دیگر استفاده کنیـد. بـه شناســه dir در . مثال بالا توجه کنید، امکان تعیین سمت و جهت نمایش متون در تمامی تگهاي مربوط به فهرستها ممکن میباشد

# **(فهرستهاي مرتب list ordered (**

این نوع فهرست بسیار شبیه فهرستهاي نامرتب بوده و فقط مرورگر به هنگام نمایش اقلام اطلاعاتی از اعـداد بـه جـاي دایره های کوچک سیاه رنگ استفاده میکند. یک فهرست از نوع مرتب با تگ $\rm{<}0$  شـروع شـده و هماننـد فهرسـتهای نامرتب هر رقم اطلاعات با تگ <li> مشخص میگردد.

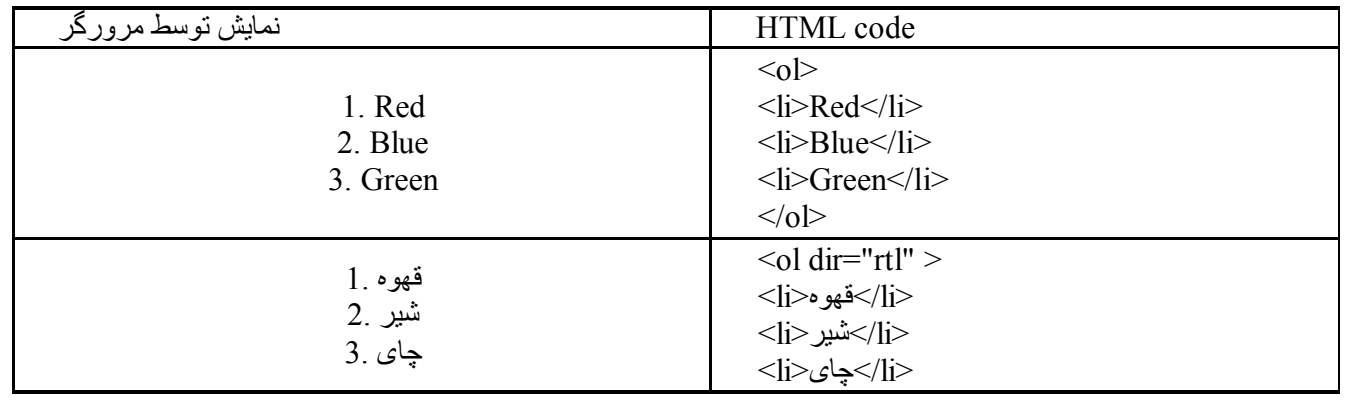

صفحه ۶۹ از ۲۰۲

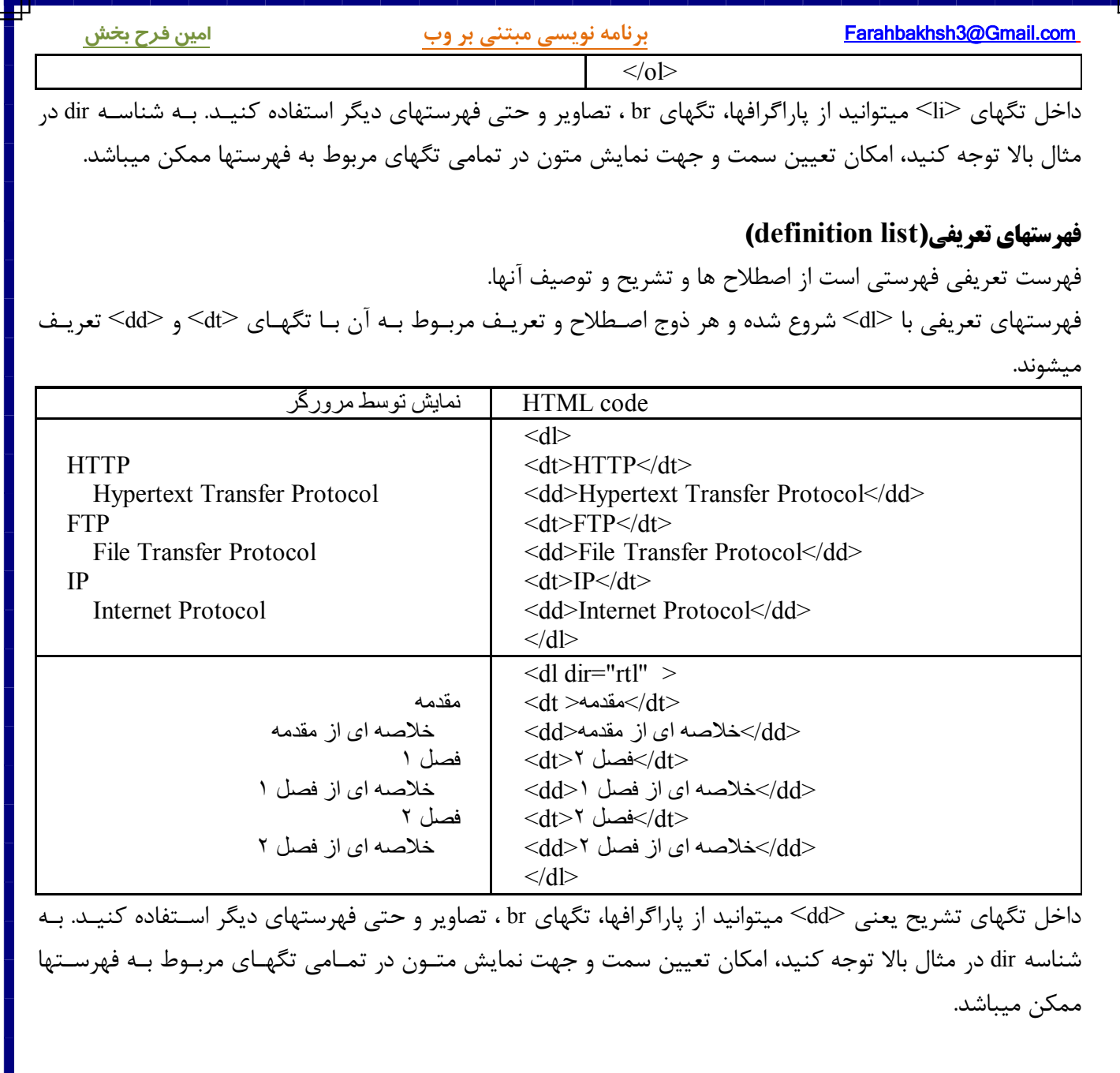

# **مثالهاي بیشتر**

انواع فهرستهای مرتب (http://www.aviny.com/Learning/HTML/Chapters/Ex\_Lists.htm#mesal03) مثـالی در مـورد فهرستهاي مرتب به همراه استفاده از شناسه type جهت تعیین نوع نمایش فهرست انواع فهرستهای نامرتب (http://www.aviny.com/Learning/HTML/Chapters/Ex\_Lists.htm#mesal04) مثالی در مـورد فهرستهاي نامرتب به همراه استفاده از شناسه type جهت تعیین نوع نمایش فهرست فهرســتهاي تودرتــو ( http://www.aviny.com/Learning/HTML/Chapters/Ex\_Lists.htm#mesal05) مثــالي در مـــورد فهرستهاي تر کیبی. اعضاي فهرست میتوانند از فهرستهاي دیگر تشکیل شوند. فهرســتهای تعریفــی ( http://www.aviny.com/Learning/HTML/Chapters/Ex\_Lists.htm#mesal06) مثــالی در مـــورد فهرستهاي تعریفی به همراه استفاده از شناسه dir

**تگهاي فهرست**

صفحه ٧٠ از ٢٠٢

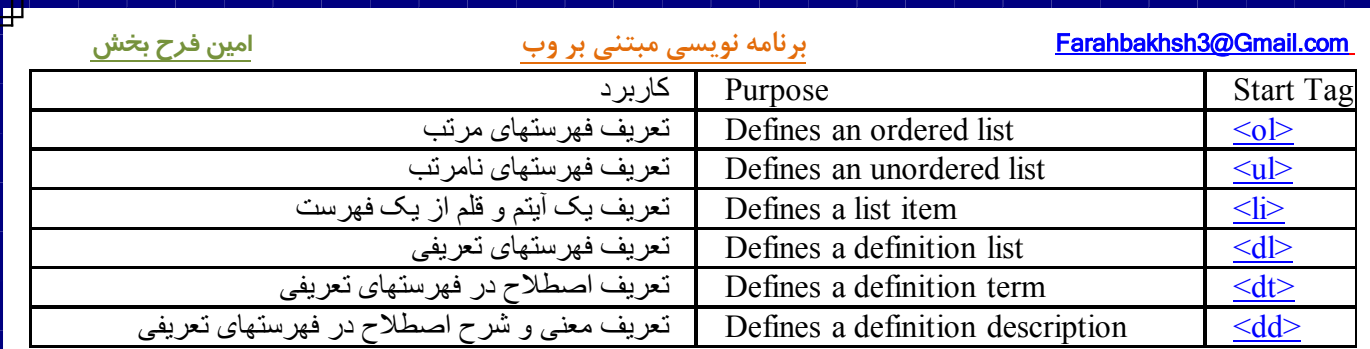

صفحه ۷۱ از ۲۰۲
ц

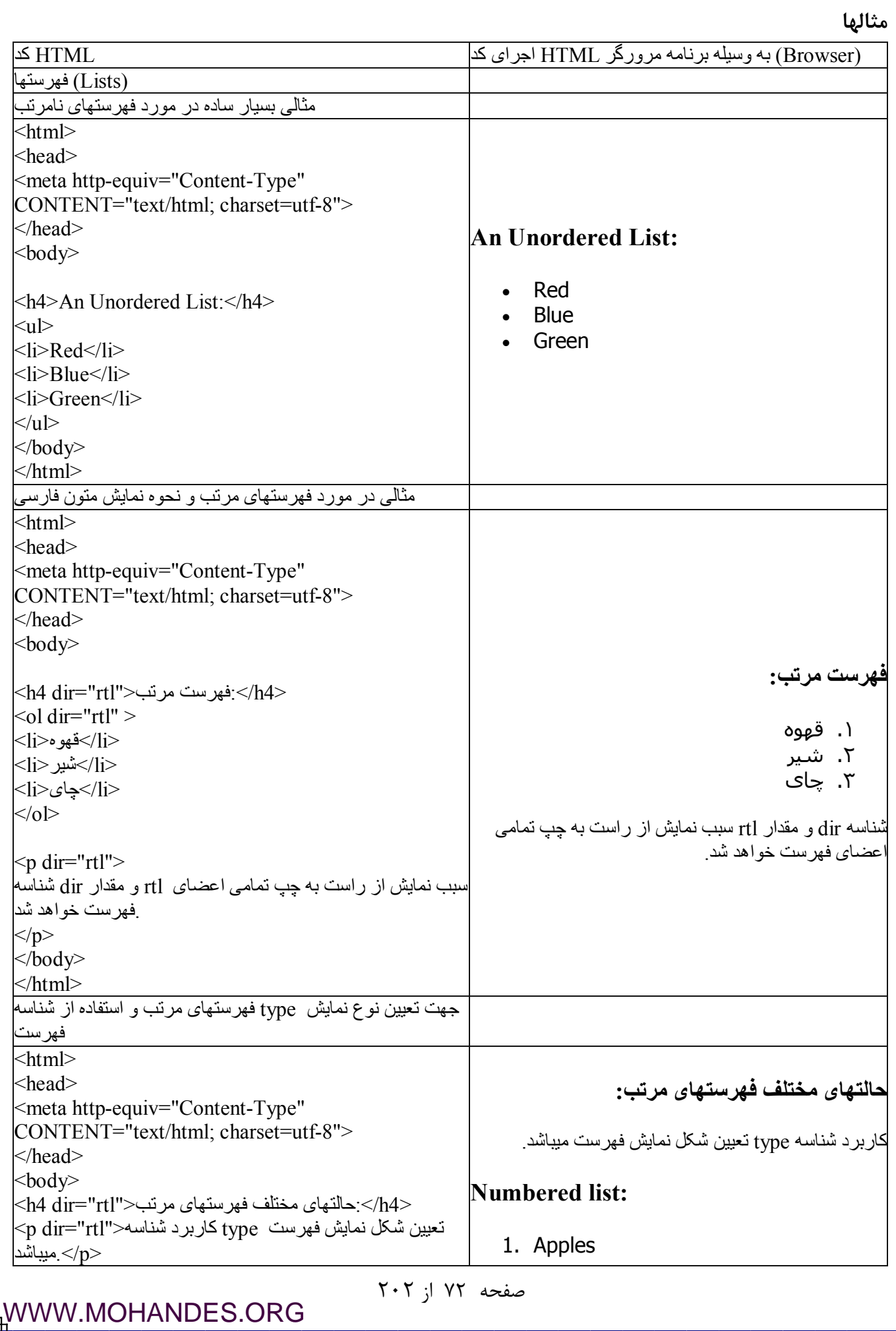

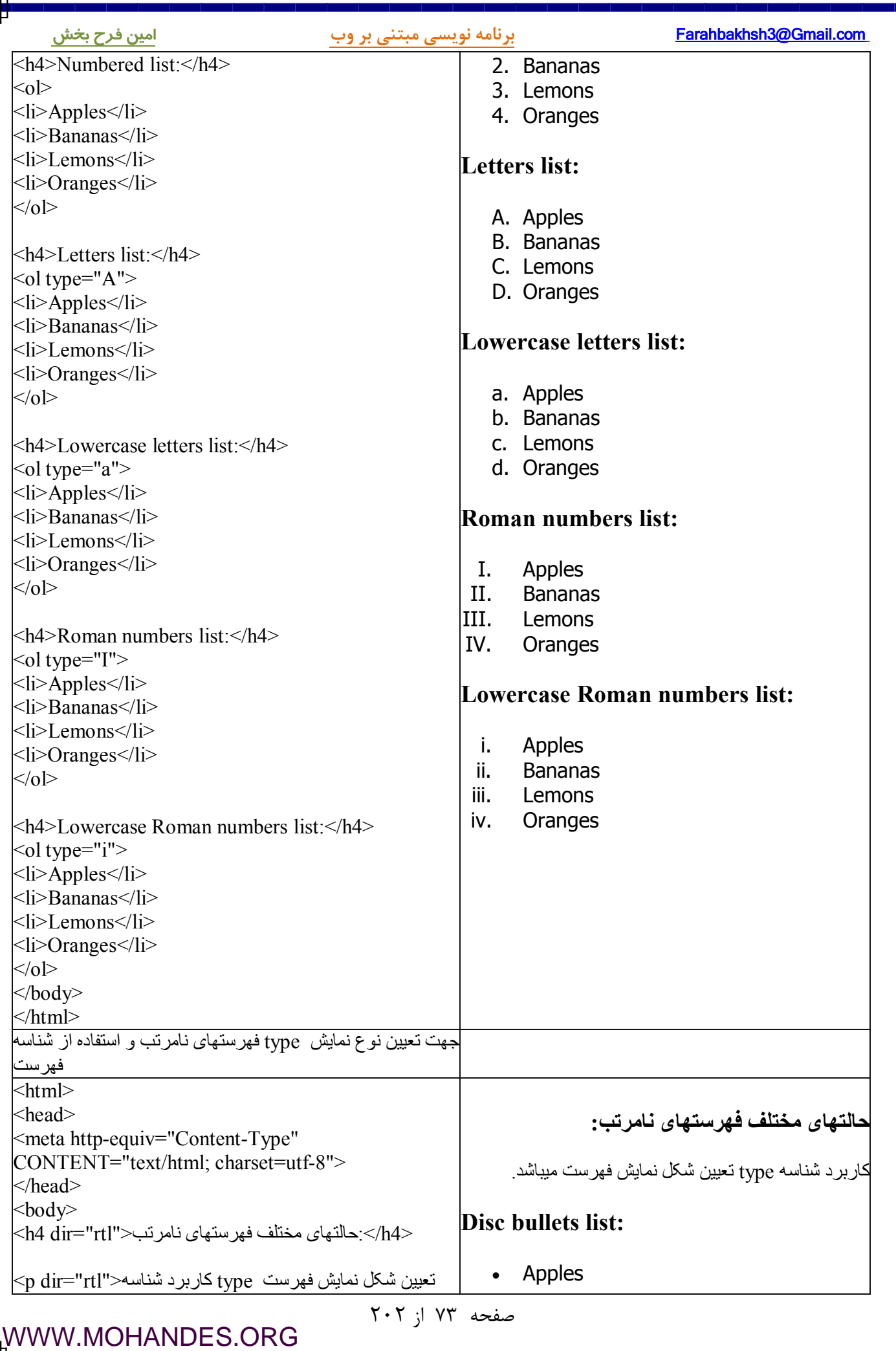

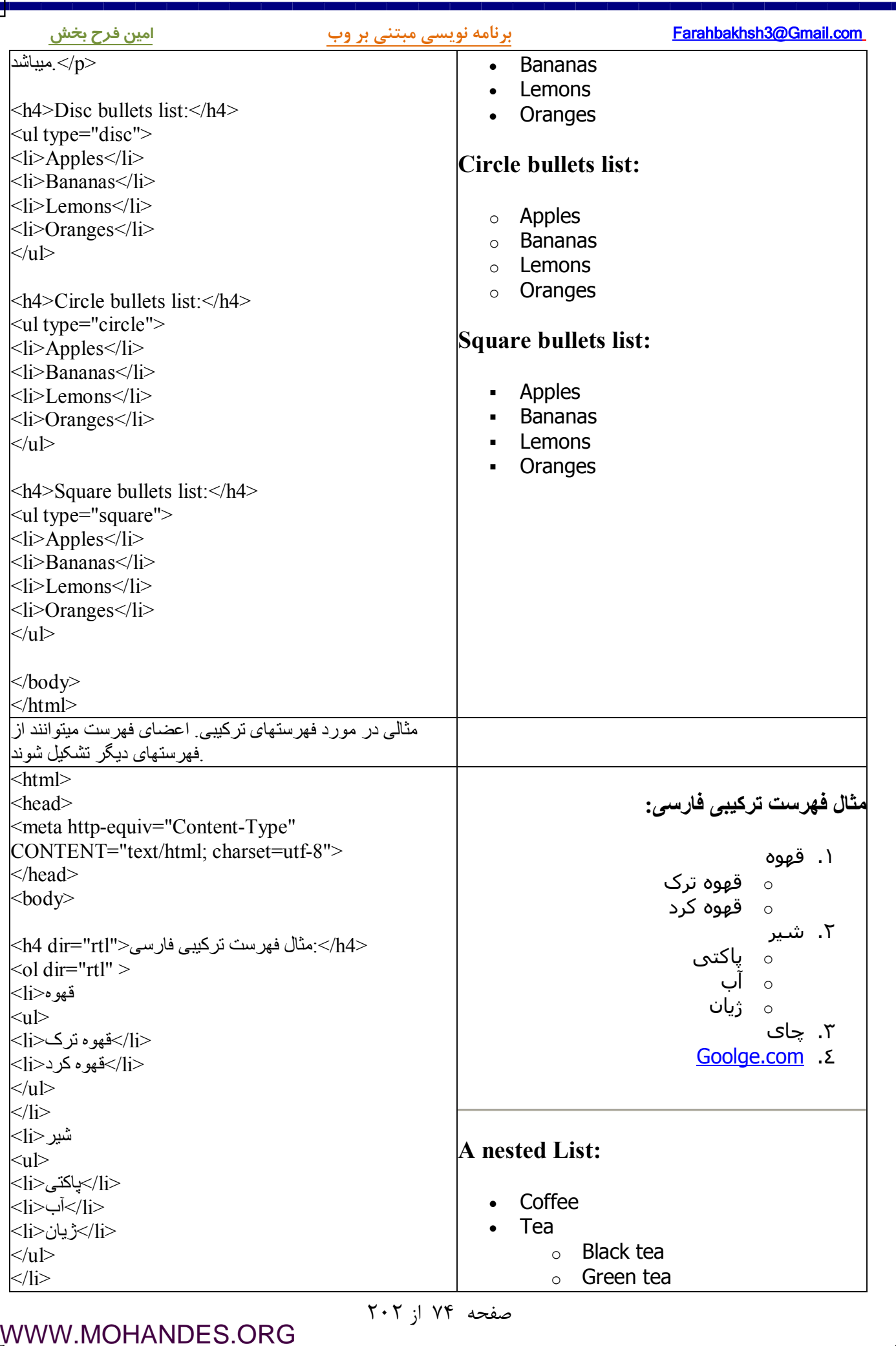

ŧ

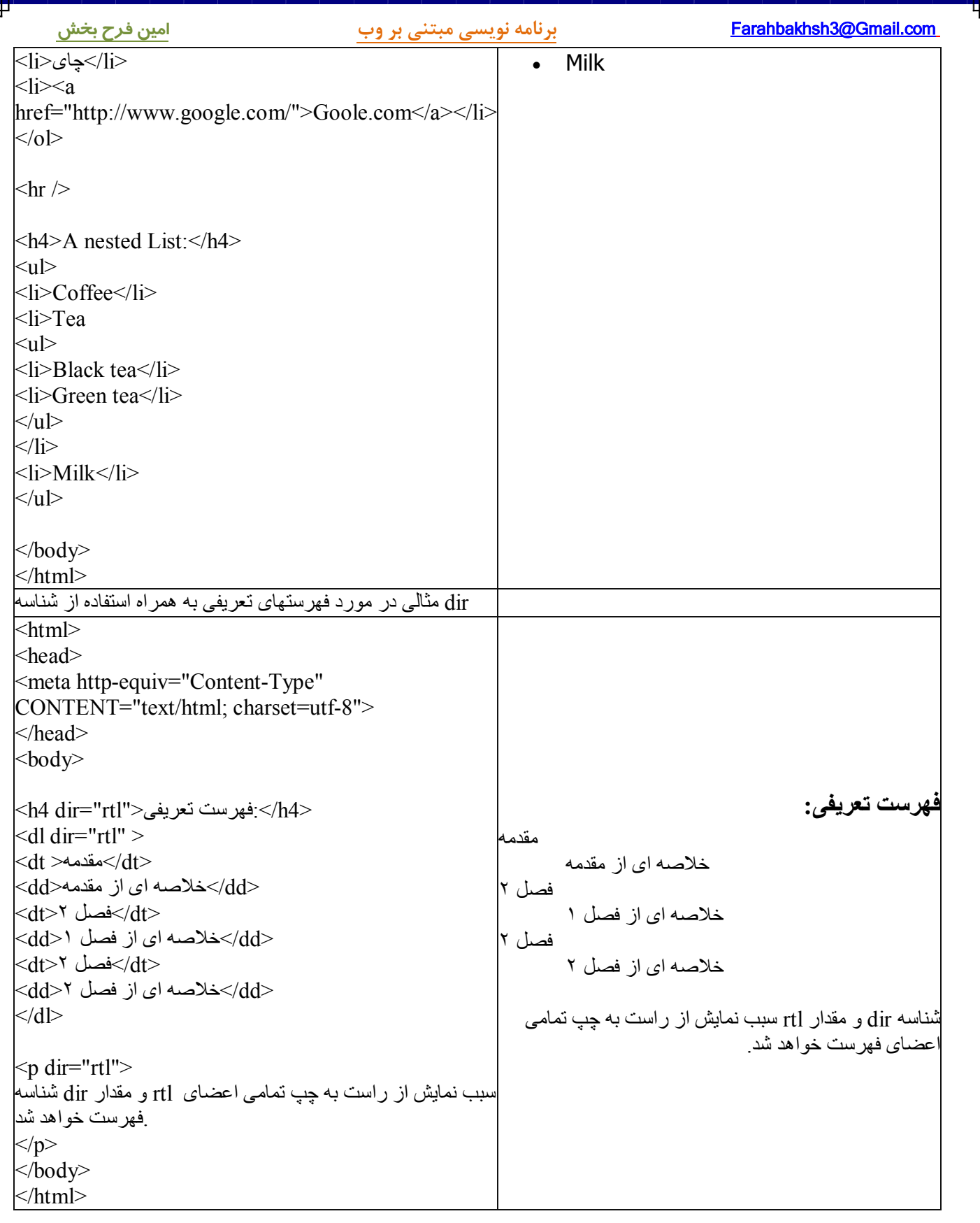

### **فرمها**

( Forms ( از طریق استفاده از عنصر <form <و چند تگ مرتبط قادر به دریافت اطلاعات از بازدیدکننـدگان صـفحاتتان و یا تبادل اطلاعات بين صفحات مختلف خواهيد شد. با کمک ایـن گـروه از تـگ هـا قـادر بـه نمـایش باکسـهای ورود اطلاعات متن (text fields) ، چک باکسها (check-boxes) ، رادیـو باتونهـا (radio-buttons) و … شـده و همچنـین امکـان گذاشتن دکمه هاي ارسال (submit button) و یا حذف (reset) را خواهید داشت. این فصـل بـا شـرح تـگ هـاي .form و input و … به چگونگی ایجاد ارتباط با بازدیدکنندگان و گـرفتن اطلاعـات از آنهـا بصـورت لاتـین و یـا فارسـی خواهـد . پرداخت

توجه داشته باشید که براي پردازش اطلاعات دریافتی از کاربر بایـد بـا یکـی از زبانهـاي cgi از قبیـل ASP، perl، PHP، CFM، JSP یا Java اي مثاله. آشنائی داشته باشید cgi مدرسه وب از ربان اسکریپت Perl . استفاده میکنند

### **: مثالها**

 ( مثـالی http://www.aviny.com/Learning/HTML/Chapters/Ex\_Forms.htm#mesal01 ) Text fields یـا متن ورودیهاي ساده در مورد ایجاد text field ها . با کمک field text ها کاربران قادر به وارد کردن و تایپ متن خواهند شد. ورودیهاي رمز عبور یا fields Password

password ( http://www.aviny.com/Learning/HTML/Chapters/Ex\_Forms.htm#mesal02) مثالی ساده در مورد ایجـاد ( passw field ها . با کمک password field ها کاربران قادر به ورود رمز عبور یا پسورد خواهند شد.

### **(فرمها Forms (**

تمامی عناصر و تگهائی که تاکنون دیده اید فقط به نمایش اطلاعات پرداخته اند و هیچکدام به گرفتن و اخـذ اطلاعـات از كاربر نپرداخته اند. فرمها كه با تگ <form معرفی میشوند، طراح سایت را قادر بـه جمـع آوري و اخـذ اطلاعـات از بازدیدکننده سایت خواهند کرد. عنصر فرم و گروهی از عناصر و تگهای درون آن به دریافت و ارسال اطلاعات به سـمت وب سرور کمک خواهند کرد و لازم به ذکر است که تمـامی تگهـای مربـوط بـه فرمهـا بایـد درون تگهـای <form و <form/>قرار میگیرند.

(درون تگ فرم گروه زیادي از عناصر و تگهاي مختلف قابل استفاده هستند از قبیل عناصر ورود متن یـک سـطري text fields)، عناصر ورود متنهاي چند سطري (Textarea)، منوهاي drop-down و m و ... [

### **تگ Input**

به عنوان پر مصرف ترین تگ مربوط به ورود اطلاعات باید از تگ <input <در این تگ شناسـه اي بـه نـام . نام برد type بـــه تعيـــين نـــوع اطلاعـــات ورودي اختصـــاص دارد. مقـــادير ممكـــن بـــراي ايـــن شناســــه بـــه قـــرار زيرنـــد: hidden , submit , reset , button , file , image , text , checkbox , radio , password در ادامه به شرح بعضی از type : هاي کاربردي خواهیم پرداخت

### **(ورودیهاي متن Fields Text (**

اگر میخواهید که بازدیدکننده اطلاعاتی از قبیل متن، اعـداد و … را وارد کنـد از شناسـه ای بـا مقـدار "text" اسـتفاده . میشود

صفحه ۷۶ از ۲۰۲

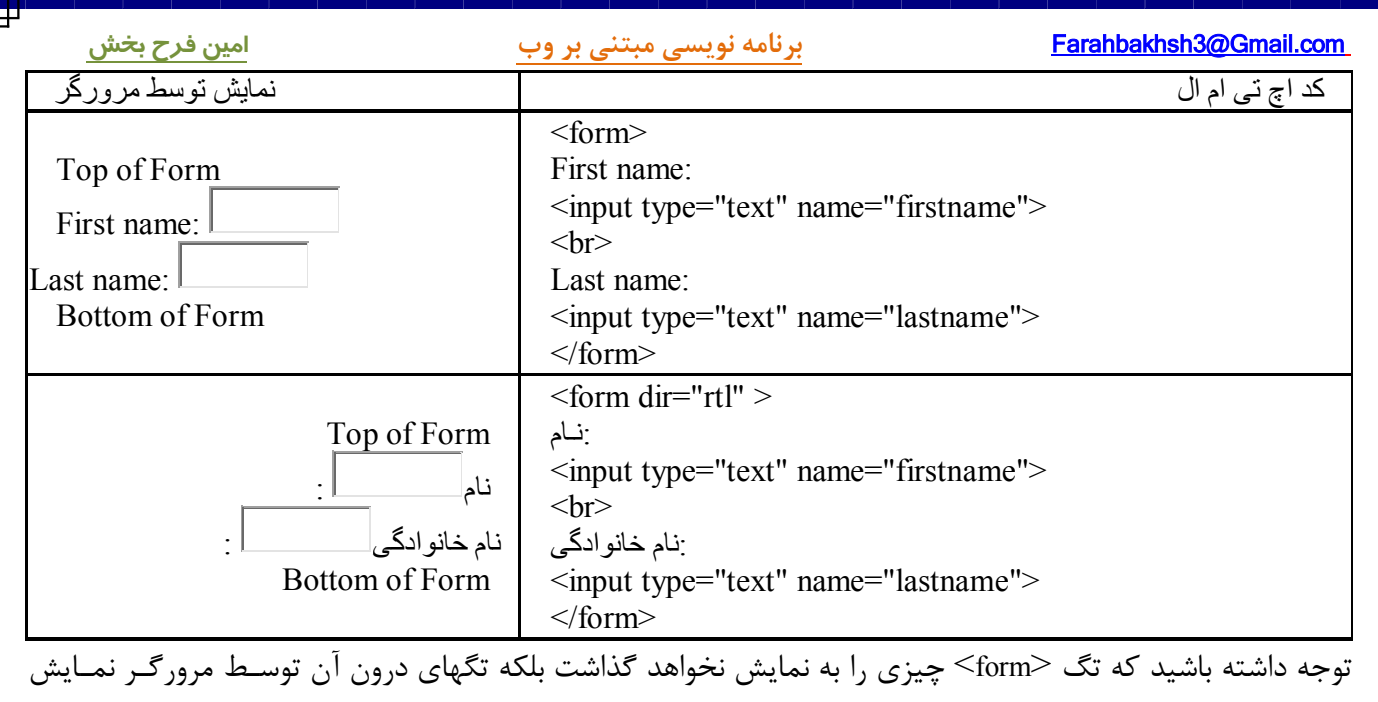

داده خواهند شد. در مثال فارسی بالا به شناسه dir و مقدار rtl آن توجه داشته باشید.لازم به یـادآوری اسـت کـه اغلـب مرورگرها در حالت پیش فرض برای ورودیهای متن اندازه ۲۰ کاراکتر را در نظر میگیرنـد و اگـر میخواهیـد کـه انـدازه پیش فرض ورودیهاي متن را تغییر دهید باید از شناسه اي به نام size استفاده كنید.

# **Radio Buttons ورودیهاي**

اگر میخواهید که بازدیدکننده گزینه اي را از بین چند گزینه محدود انتخاب کند، از مقدار "radio "بـراي شناسـه type : استفاده کنید

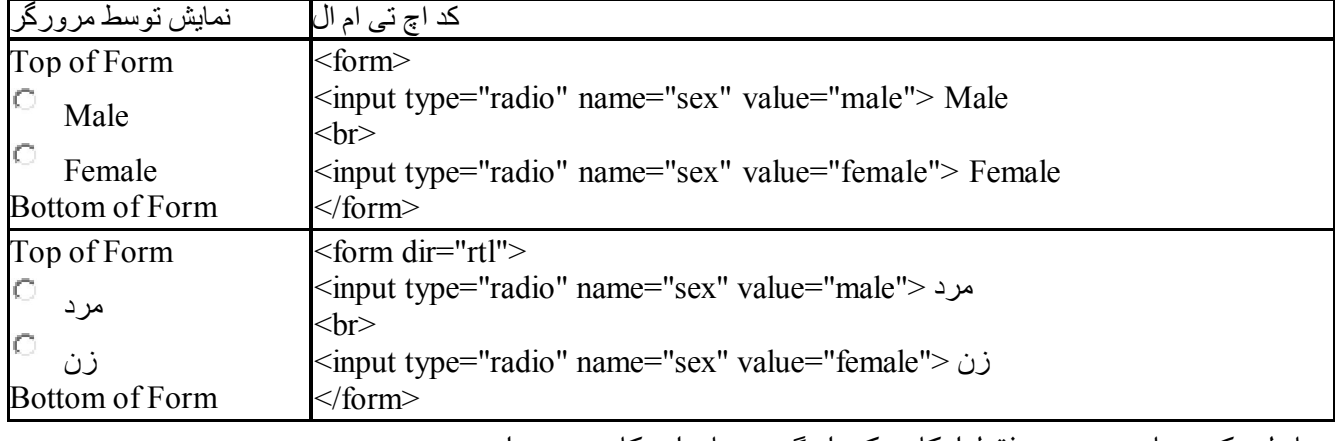

. همانطور که مشاهده میشود فقط امکان یکی از گزینه ها براي کاربر میسر است

## **ورودیهاي Checkboxes**

اگر میخواهید که بازدیدکننده یک یا چند گزینه را از بین چند گزینه محدود انتخاب کند، از مقـدار "checkbox "بـراي

شناسه type استفاده کنید:

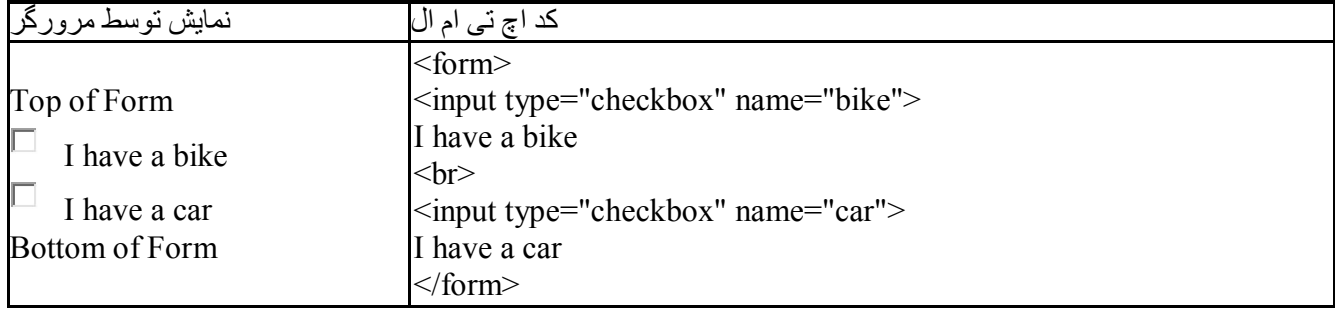

صفحه ۷۷ از ۲۰۲

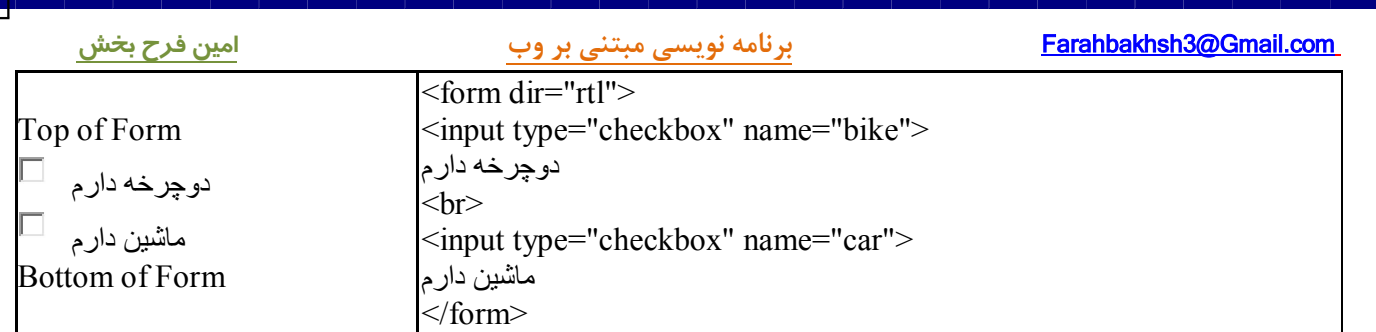

( Button Submit & Form's Action Attribute فرمها در ( Submit دکمه و Action شناسه

در فرمها براي ارسال اطلاعات کسب شده از دکمه اي به نام ارسال يا Submit Button استفاده میشـود و در اثـر کلیـک کاربر بروی این دکمه "Submit" ، اطلاعات درون فرم به فایلی دیگر ارسال خواهنـد شـد. بـرای تعیـین مقصـد ارسـال اطلاعات باید درون تگ form از شناسه ای به نام action استفاده کنید. مقدار شناسه action آدرس یـا url فـایلی اسـت که به دریافت و سپس پردازش اطلاعات دریافتی خواهد پرداخت. معمولا فایلهای بخش action برنامـه هـا و اسـکریپت هائی نوشته شده با ربانهاي cgi مانند ASP، Perl، PHP بوده و وظیفه آنها دریافت اطلاعات فرمها و سپس پـردازش ... و . آنها میباشد

تعیین مقدار "submit "براي شناسه type سبب نمایش دکمه Submit . یا ارسال خواهد گردید

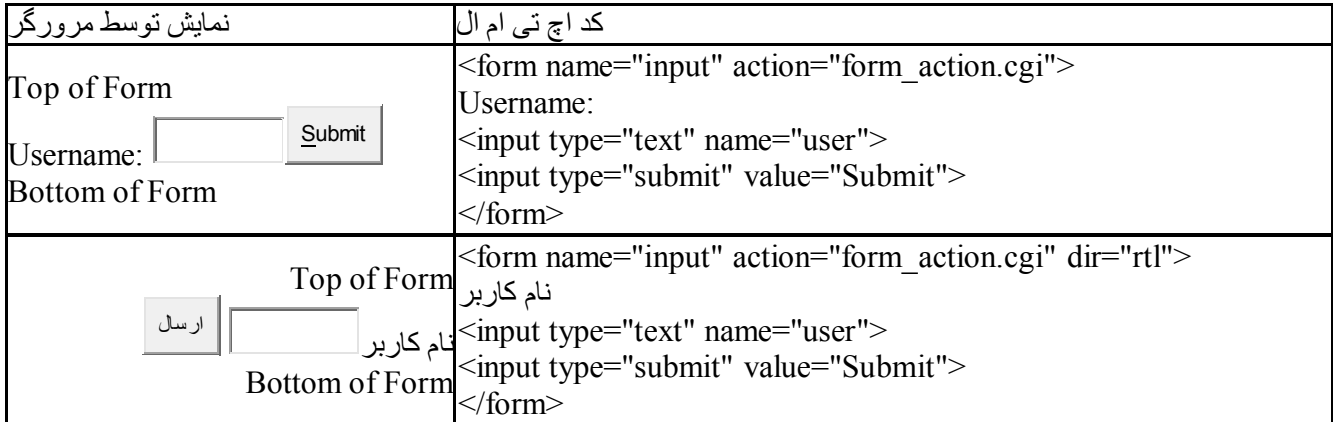

در مثال بالا در باکس ورودی متن، کلمه ای را وارد کرده و دکمه ارسال را کلیک کنید. مرورگر به محض کلیـک دکمـه ارسال، اطلاعات درون فرم را که در این مثال متنی ساده است به سمت فایلی که در شناسه action تعیـین شـده اسـت ارسال کرده و در این مثال برنامه اي به زبان Perl با نام form\_action.cgi در سمت سـرور بـه ذخیـره و سـپس نمـایش . متنی خبري خواهد پرداخت

# **ورود متن فارسی در عناصري مانند field Text یا area Text:**

همانطور که در مثالهاي بالا مشاهده کردید در مورد المانهاي field Text و Textarea با کمک شناسه dir میتـوان سـمت و جهت ورود اطلاعات را "از راست به چپ" تعیین کنید. ولی اگر کاربری ویندوز فارسی نداشته باشـد، از کامپیوترهـای مکینتاش استفاده کند و یا سیستمش را فارسی نکرده باشد قادر به ورود اطلاعات به زبان فارسی نخواهد بـود و نویسـه های تایپ شده لاتین خواهند بود!، در اینگونه موارد چه باید کرد؟

معمولا برنامه نویسان وب برای فراهم ساختن امکان ورود متن فارسی از یکی از دو روش زیر استفاده میکنند: – استفاده از اپلتهاي جاوا با این مزیت که سورس و کد اصلی فارسی سازي قابل استفاده توسط دیگران نیست!!

صفحه ۷۸ از ۲۰۲

- استفاده از زبان جاوا اسکریپت و با این عیب که سورس و کد اصلی JavaScript قابل مشاهده و استفاده توسـط ! دیگران است

مدرسه وب بر اساس دستورالعملهای <mark>"پروژه فارسی وب" ( http://www.farsiweb.info/</mark>) از روش دوم اسـتفاده کـرده و از كد جاوا اسكريپت فراهم شده توسط اين پروژه استفاده ميكند. مثال زير نحوه استفاده از كد فارسي ساز جاوا اسكريپتي : مذکور را شرح خواهد داد

فارسی ساز جاوا اسـکریپتی (http://www.aviny.com/Learning/HTML/Chapters/Ex\_Forms.htm#mesal13) مثـالی در مورد نحوه استفاده از فارسی ساز جاوا اسکریپتی در یک فرم متشکل از Textfield ها

### **مثالهاي بیشتر**

حالتهـــاي مختلـــف ورودي http://www.aviny.com/Learning/HTML/Chapters/Ex\_Forms.htm#mesal03) Input در تگ input و با کمک شناسه type و مقادیر مختلف برای آن میتوان انواع مختلف اطلاعات را از وبگرد گرفت. http://www.aviny.com/Learning/HTML/Chapters/Ex\_Forms.htm#mesal04) <u>Checkboxes</u> مثــالی در مـــورد نحـــوه تعریف فرمی متشکل از Checkbox ها http://www.aviny.com/Learning/HTML/Chapters/Ex\_Forms.htm#mesal05) <u>Radiobuttons </u> مثــالی در مــورد نحــوه تعریف فرمی متشکل از Radiobutton ها ( در مثــالی http://www.aviny.com/Learning/HTML/Chapters/Ex\_Forms.htm#mesal06 ) ســاده اي کرکــره فهرسـت مورد نحوه تعریف فرمی متشکل از drop down box ها ( در مثــالی http://www.aviny.com/Learning/HTML/Chapters/Ex\_Forms.htm#mesal07 ) دیگــر اي کرکــره فهرســت مورد نحوه تعریف فرمی متشکل از drop down box ها با تعیین پیش گزینه ( تعریـف نحوه مورد در مثالی http://www.aviny.com/Learning/HTML/Chapters/Ex\_Forms.htm#mesal08 ) Textarea فرمی متشکل از Textarea ، ناحیه اي براي ورود بیش از یک سطر متن (http://www.aviny.com/Learning/HTML/Chapters/Ex\_Forms.htm#mesal09 ) button یـا دکمه کمک با فرمی تعریف مثالی در مورد نحوه تعریف فرمی با کمک دکمه یا button ( در مثـالی http://www.aviny.com/Learning/HTML/Chapters/Ex\_Forms.htm#mesal10) فـرم اطـراف در مرز ترسیم مورد نحوه تعریف فرمی دلخواه و ترسیم مرزي بدور آن به همراه تعیین عنوانی براي فرم با کمک عنصر Fieldset ( در مثـالی http://www.aviny.com/Learning/HTML/Chapters/Ex\_Forms.htm#mesal11 ) فرمها کمک با ایمیل ارسال مورد نحوه ارسال ایمیل با کمک فرمها ساختن فهرستی از سایتهاي مورد علاقه

 ( تـگ از اسـتفاده نحـوه مورد در مثالی http://www.aviny.com/Learning/HTML/Chapters/Ex\_Forms.htm#mesal12) فرم و منوهاي کرکره اي و کمی جاوا اسکریپت براي ساخت فهرستی از سایتها

### **تگهاي فرم**

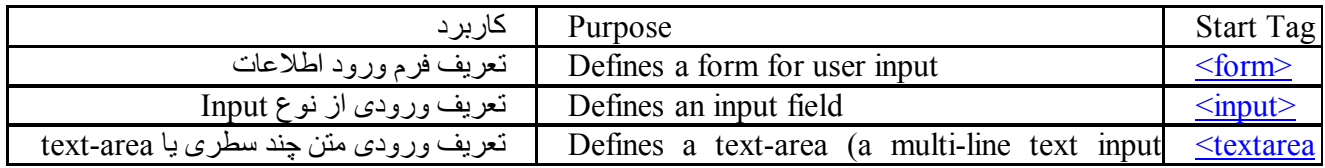

### از 79صفحه 202

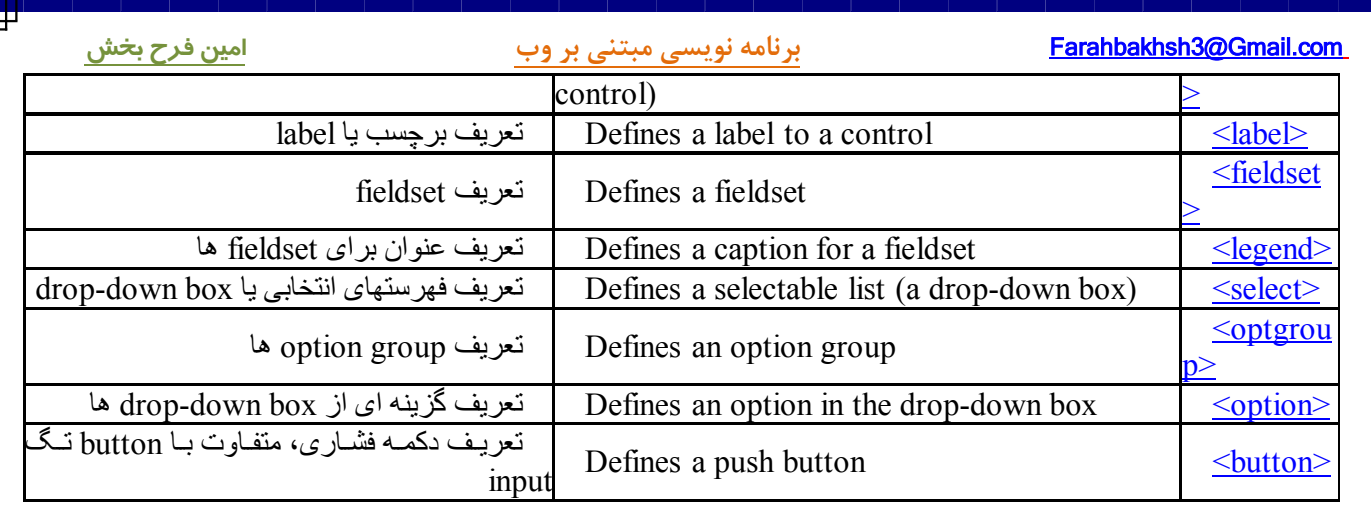

д

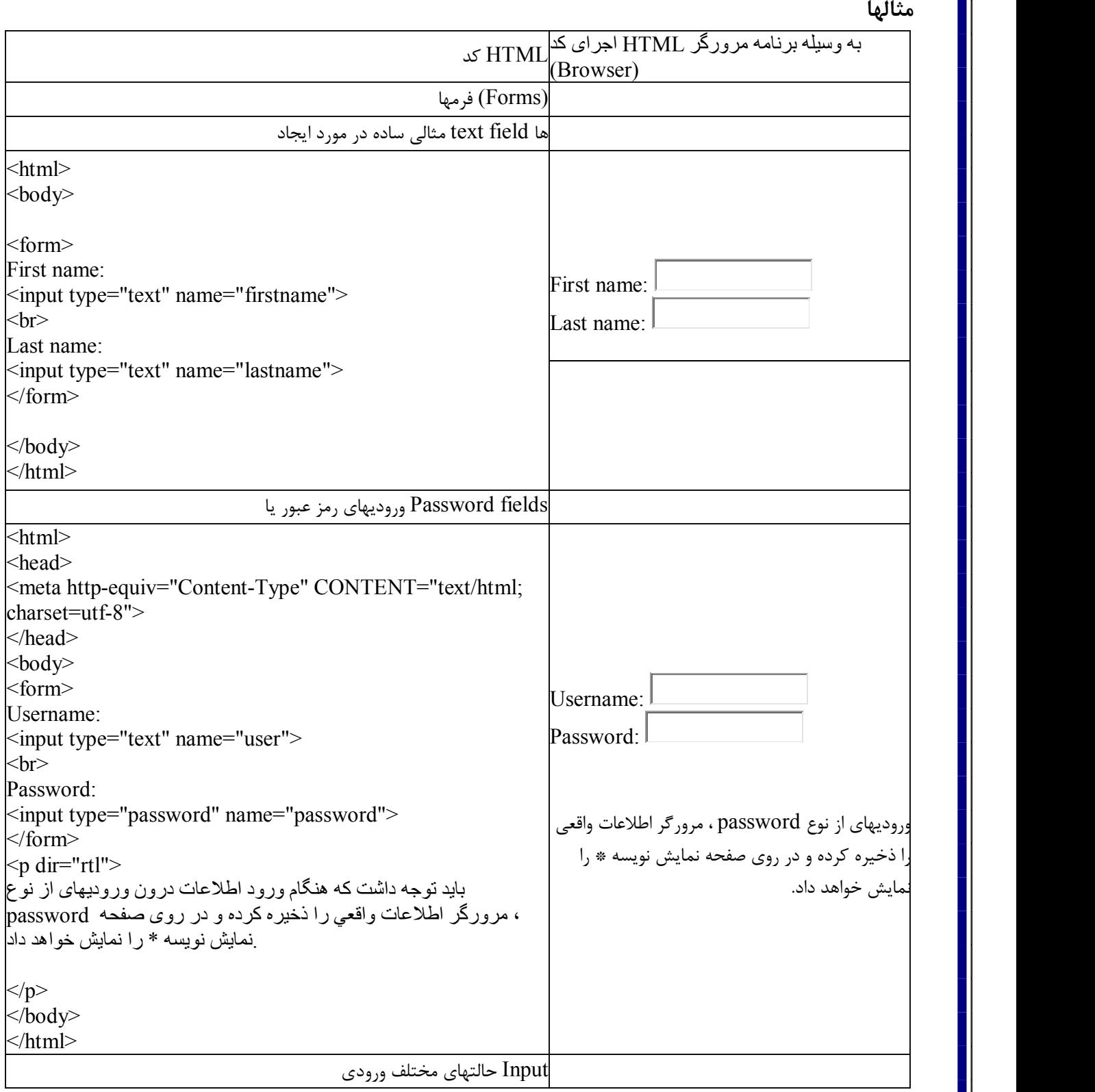

صفحه ۸۱ از ۲۰۲

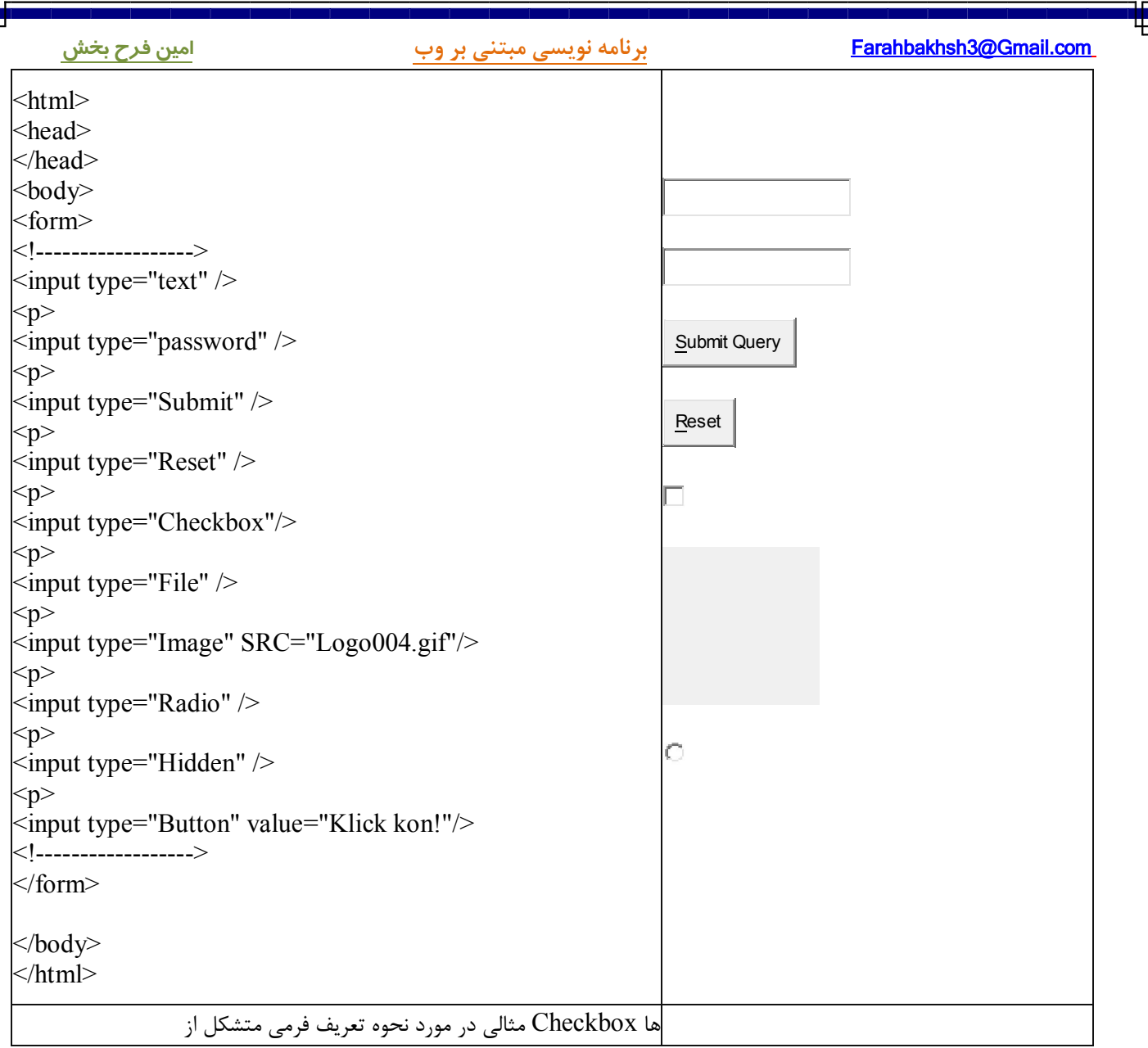

صفحه ۸۲ از ۲۰۲

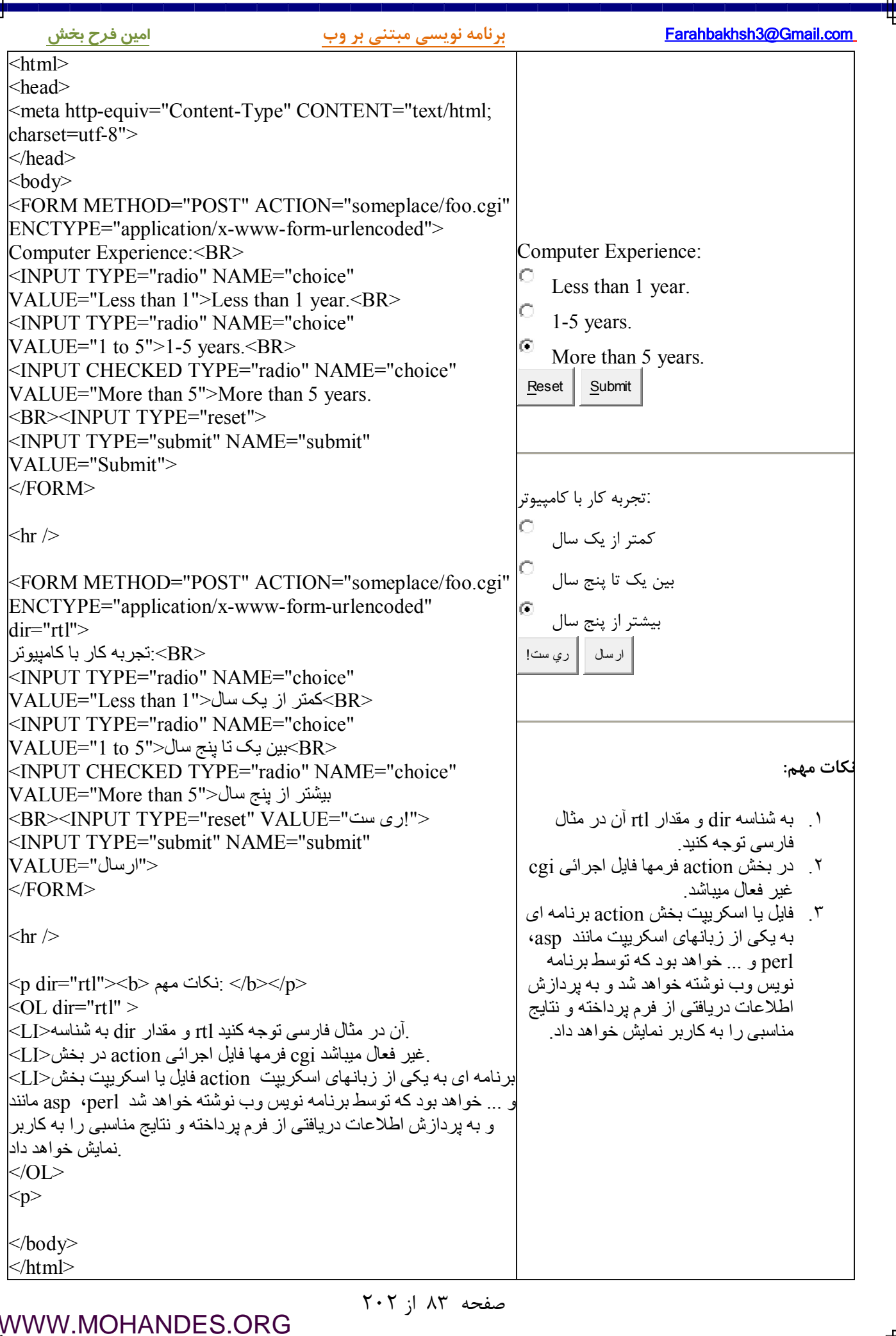

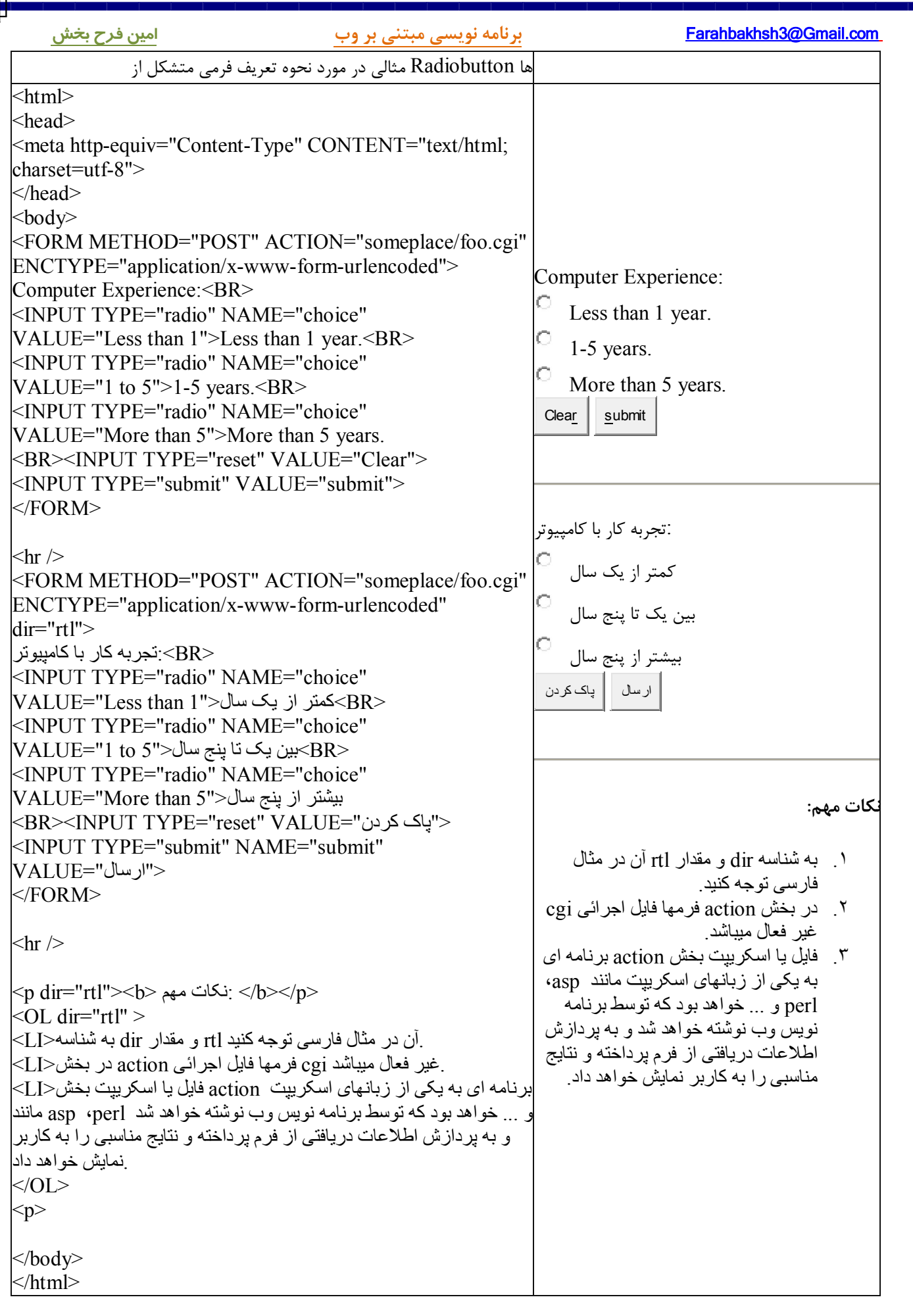

₩

[WWW.MOHANDES.ORG](http://WWW.MOHANDES.ORG)

صفحه ۸۴ از ۲۰۲

ها box down drop مثالی در مورد نحوه تعریف فرمی متشکل از

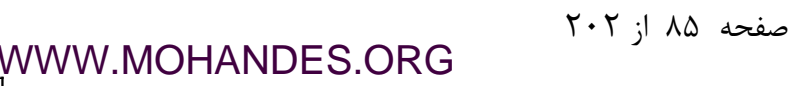

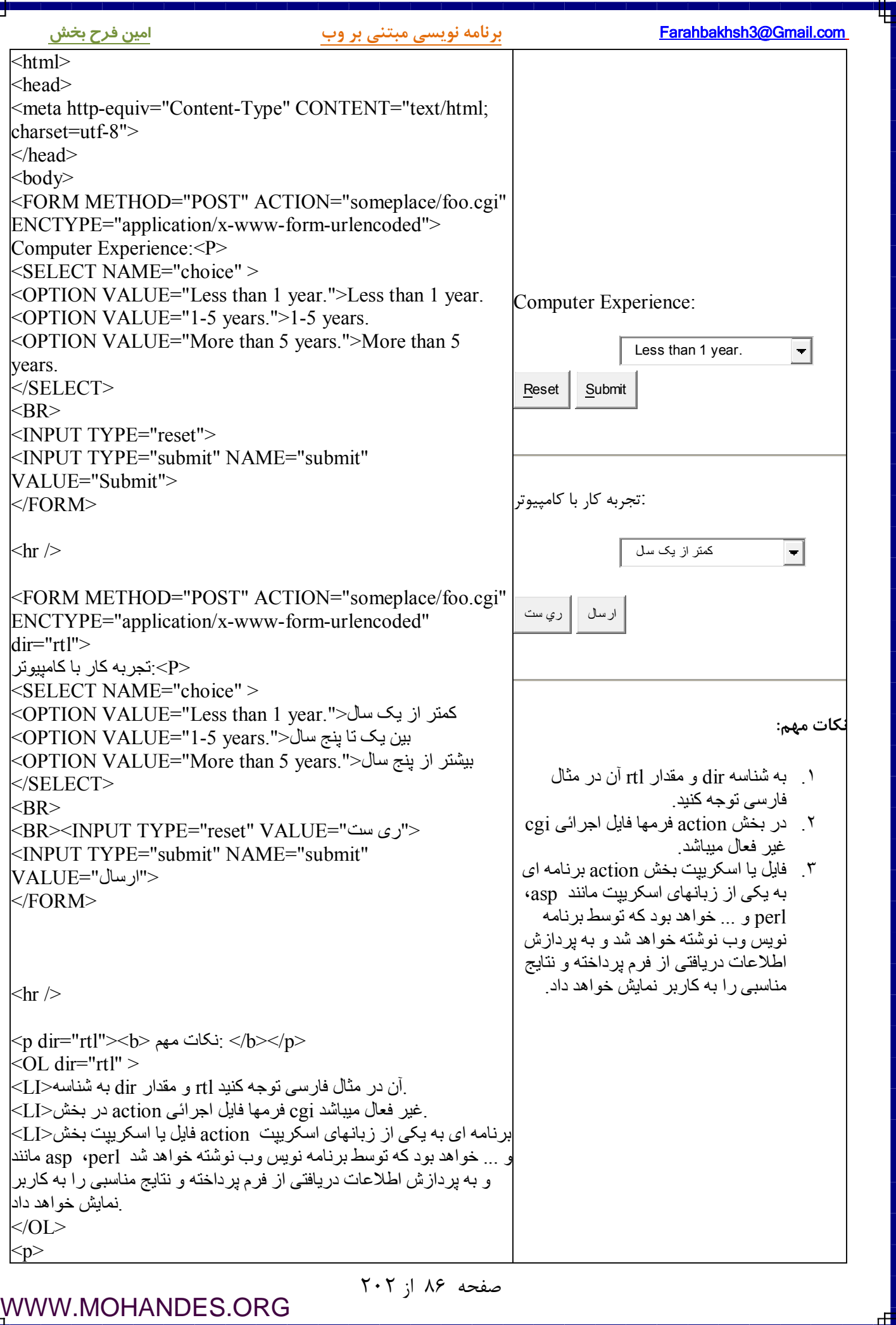

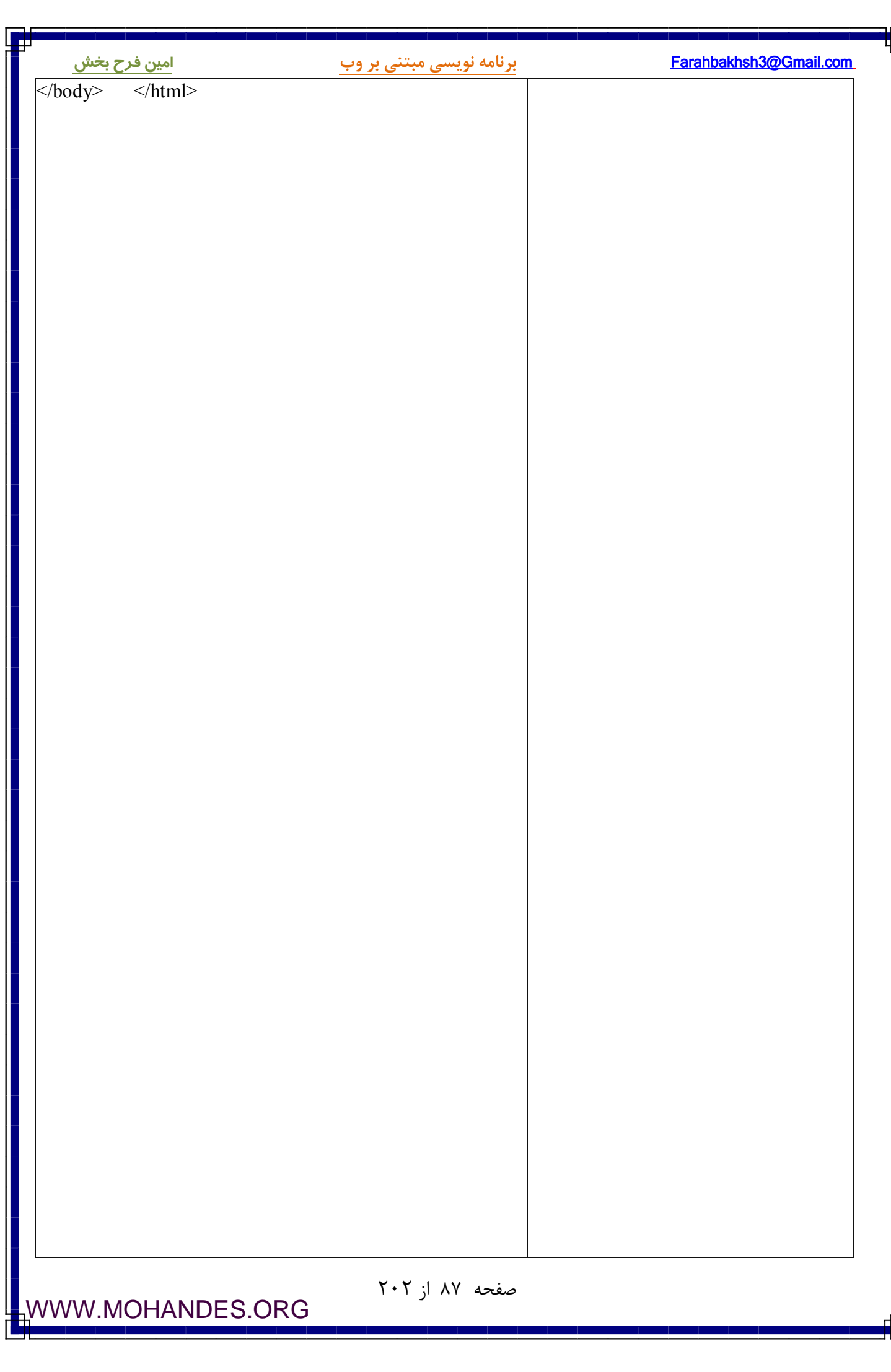

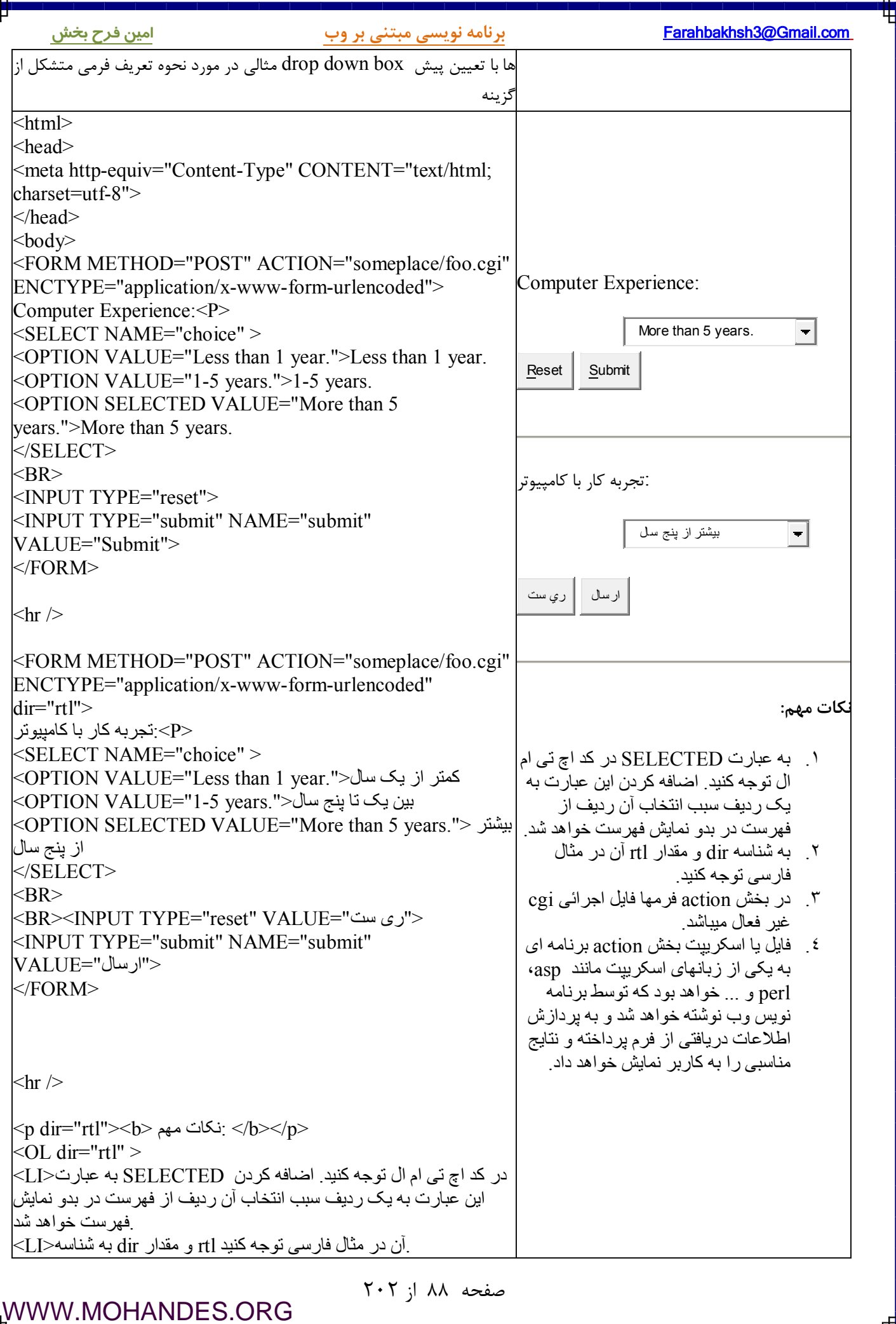

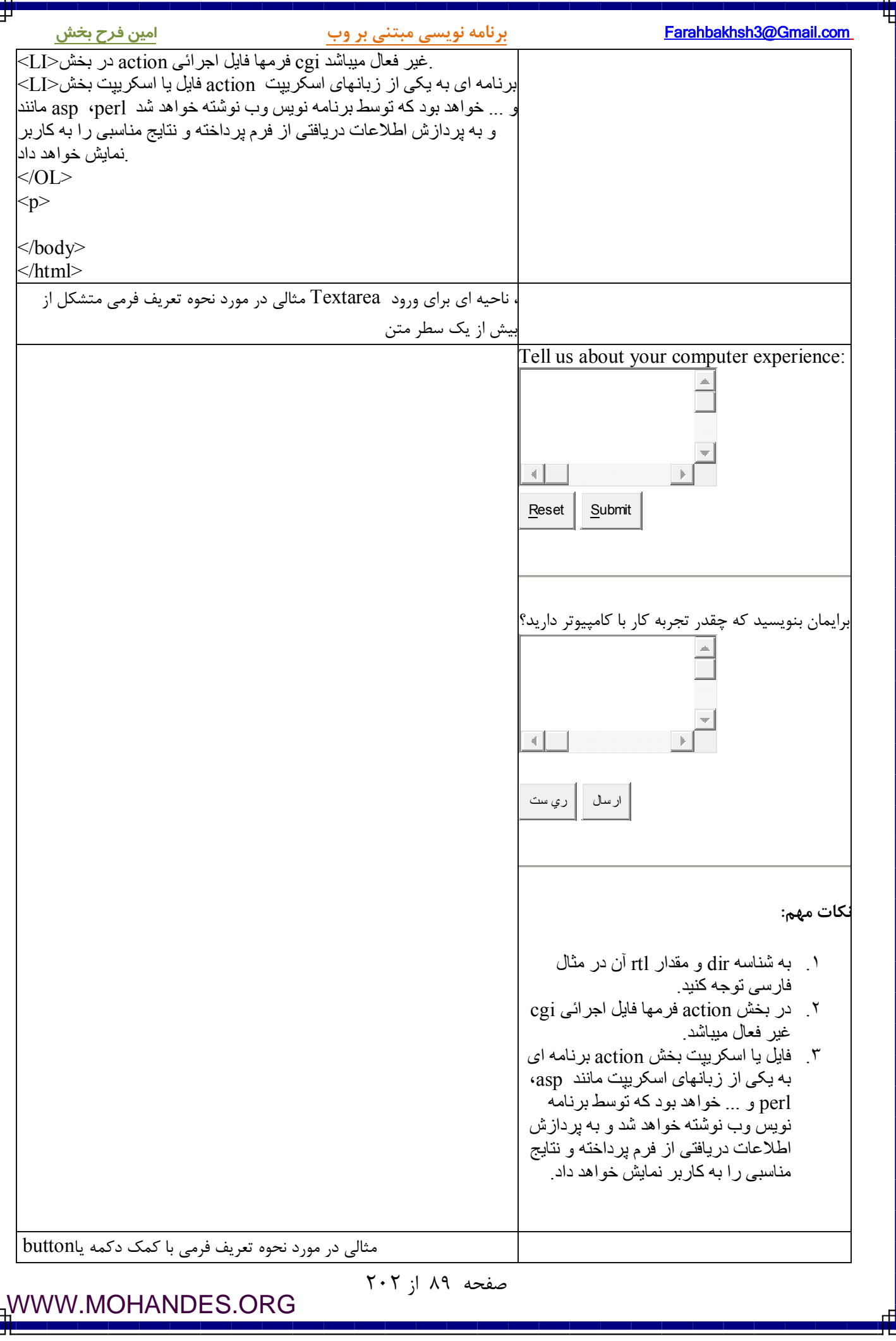

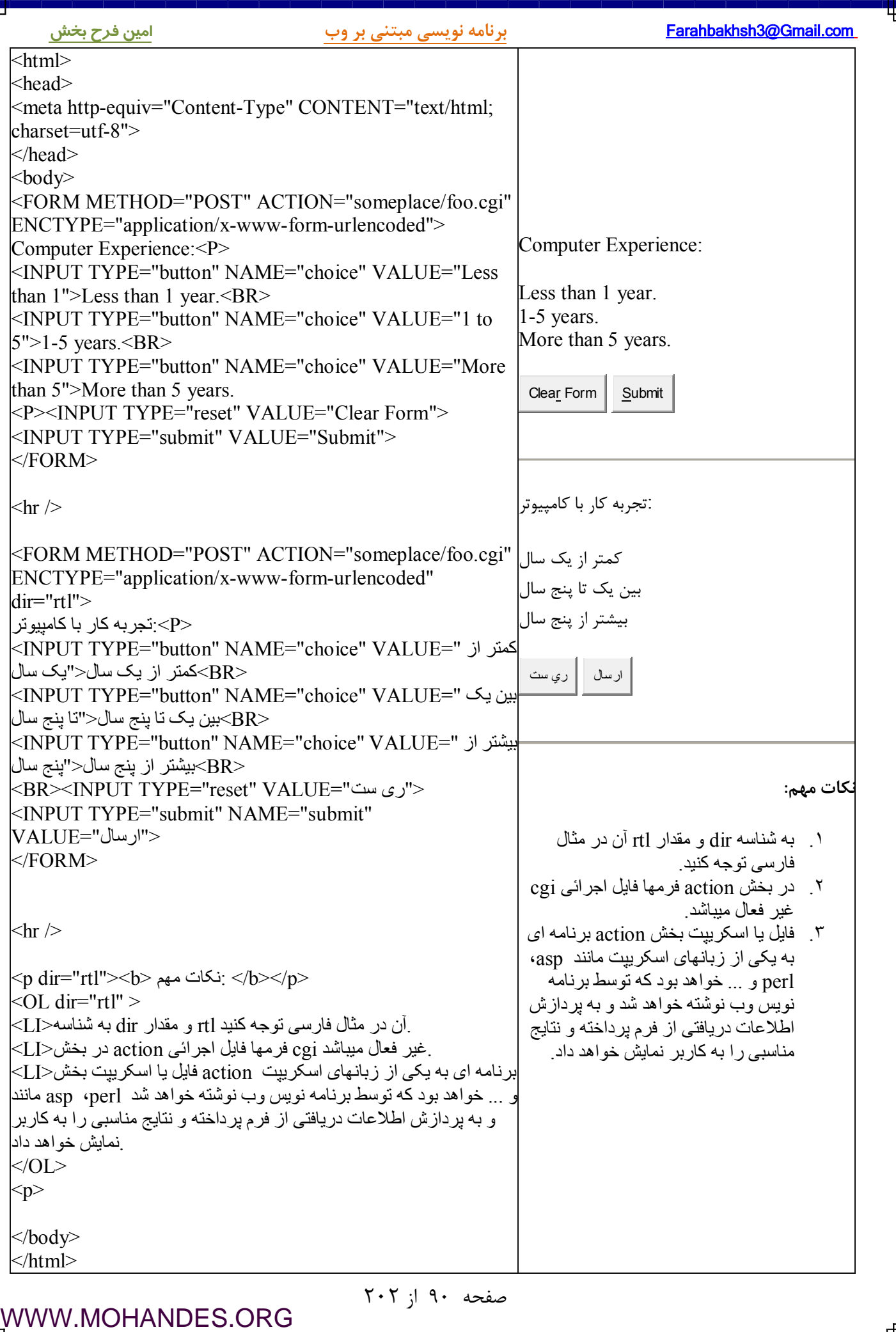

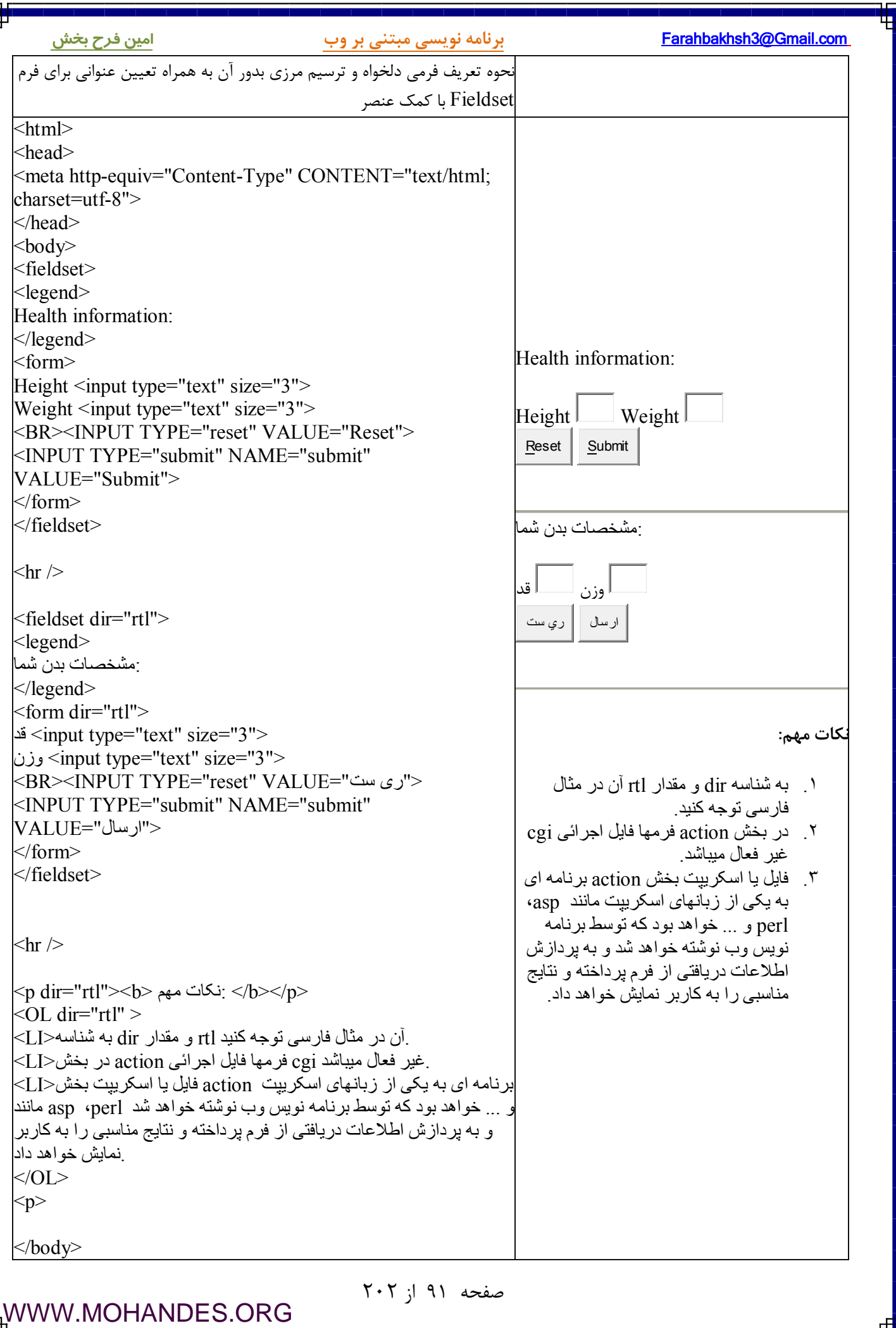

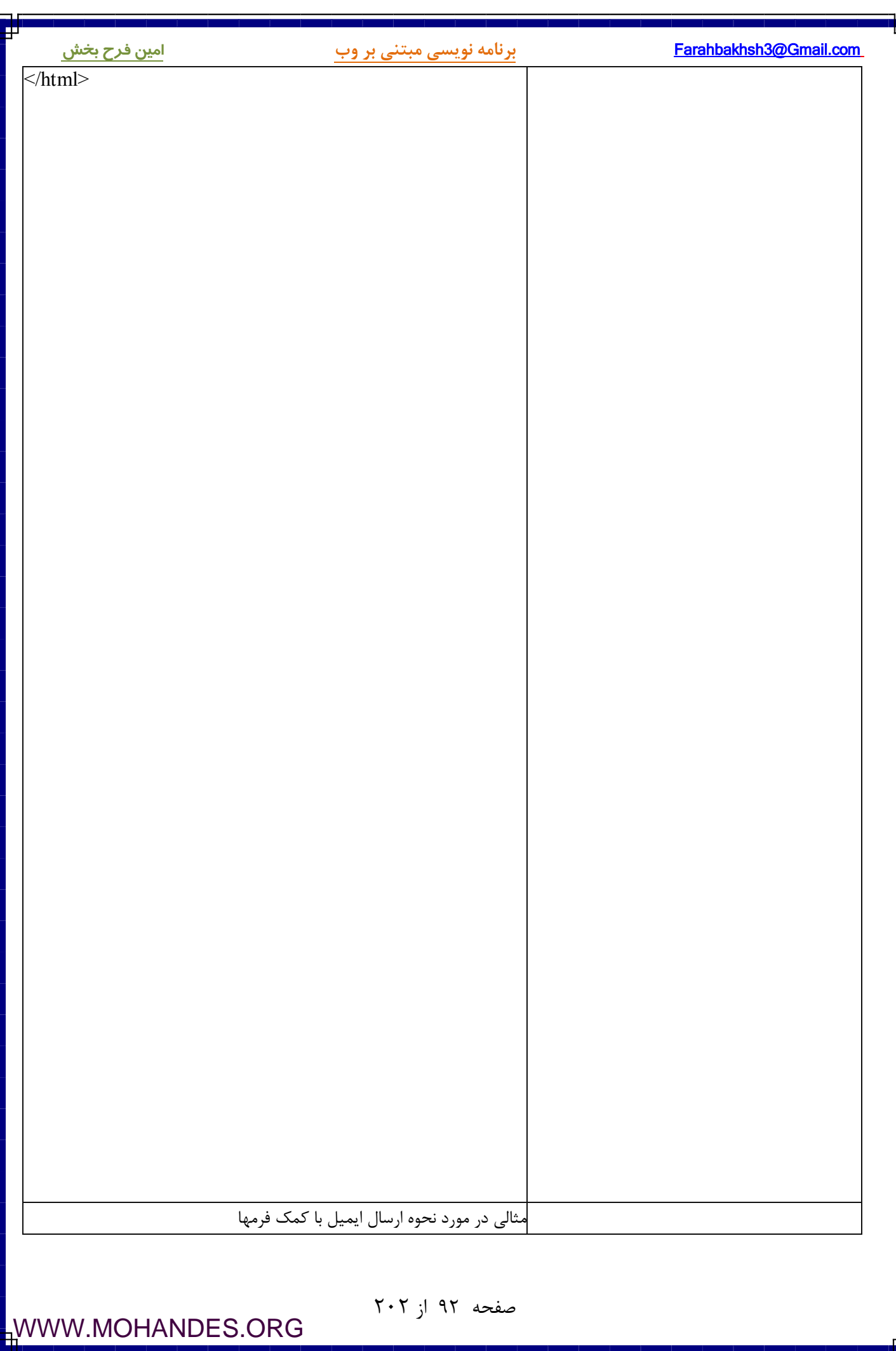

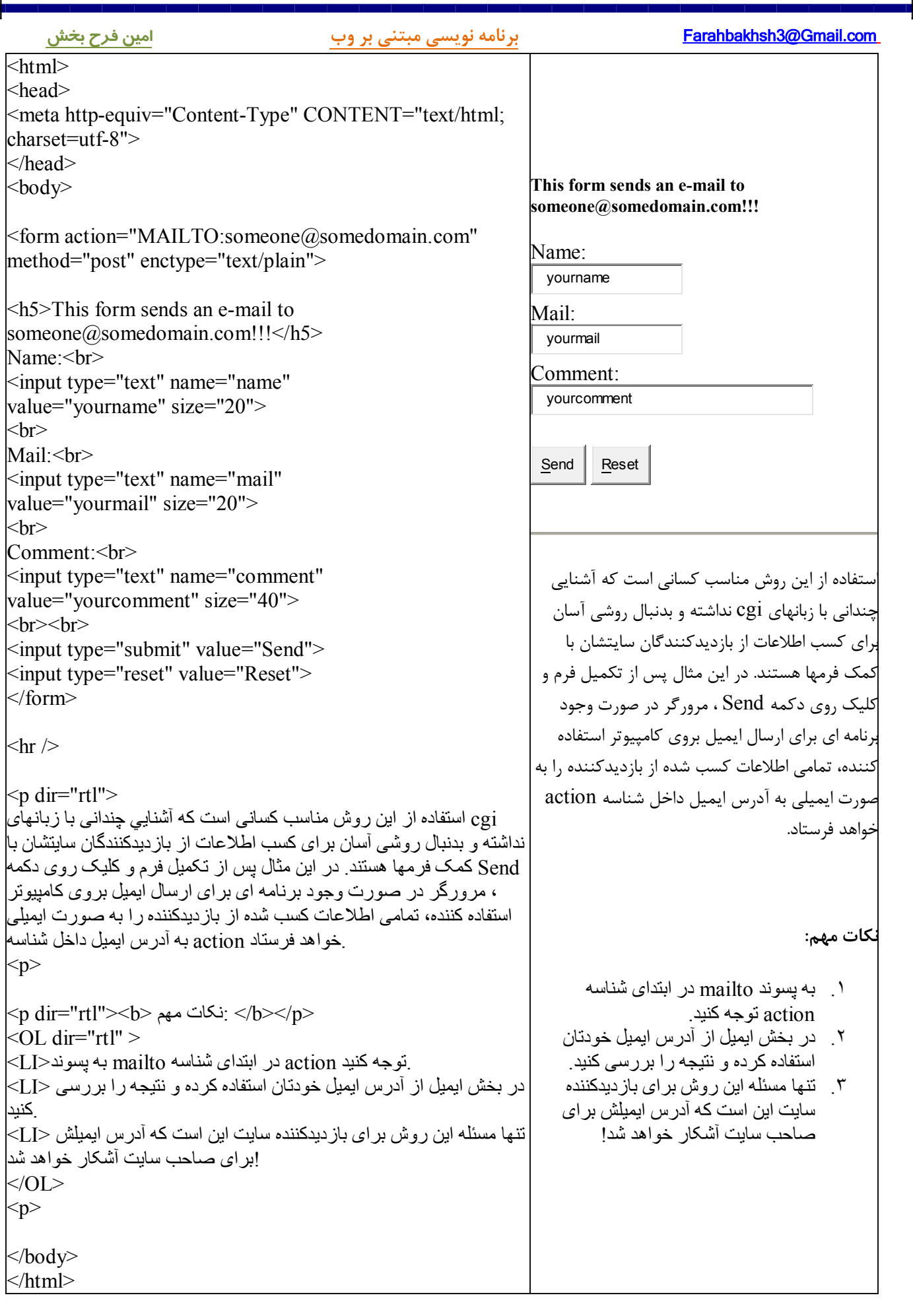

صفحه ۹۳ از ۲۰۲

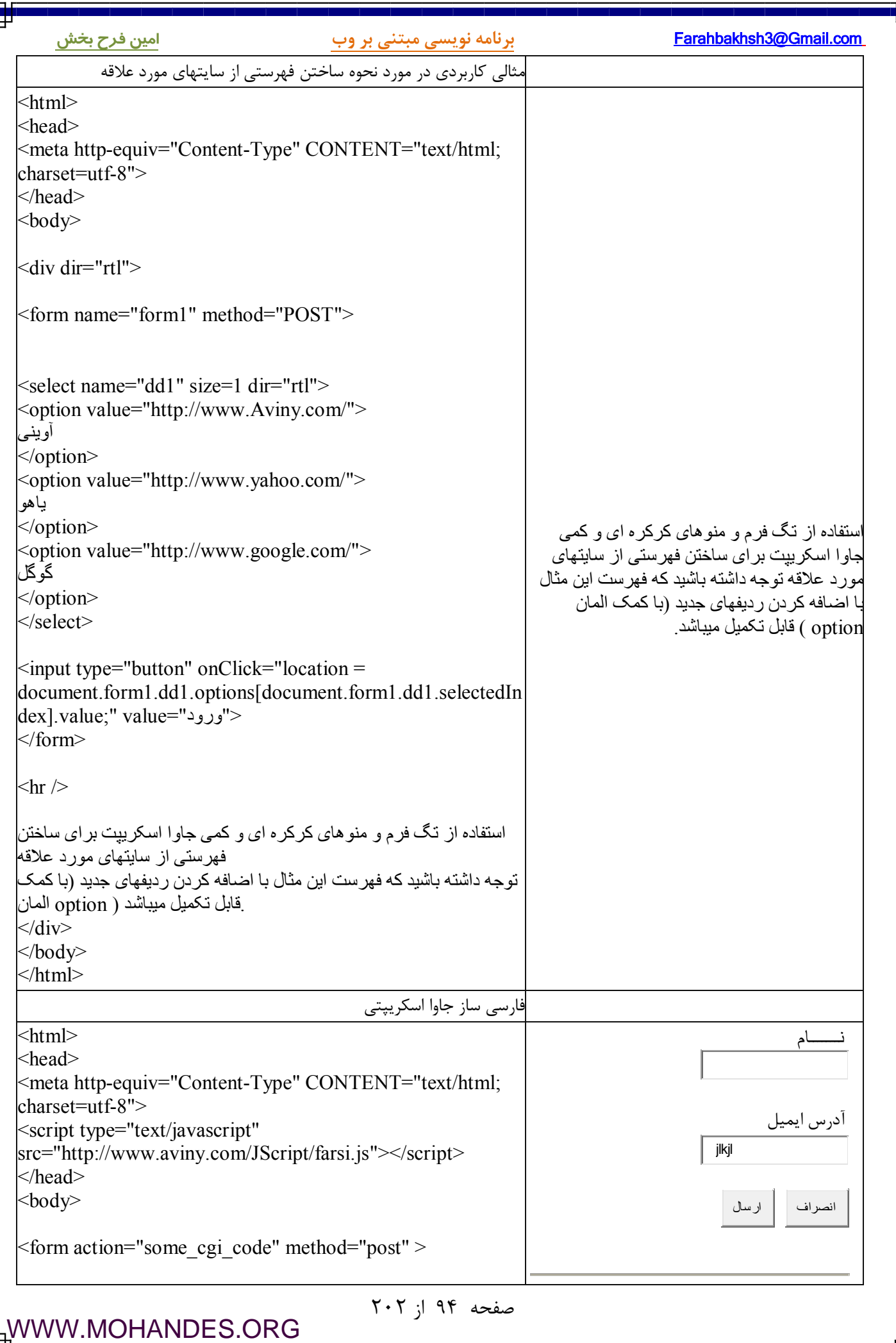

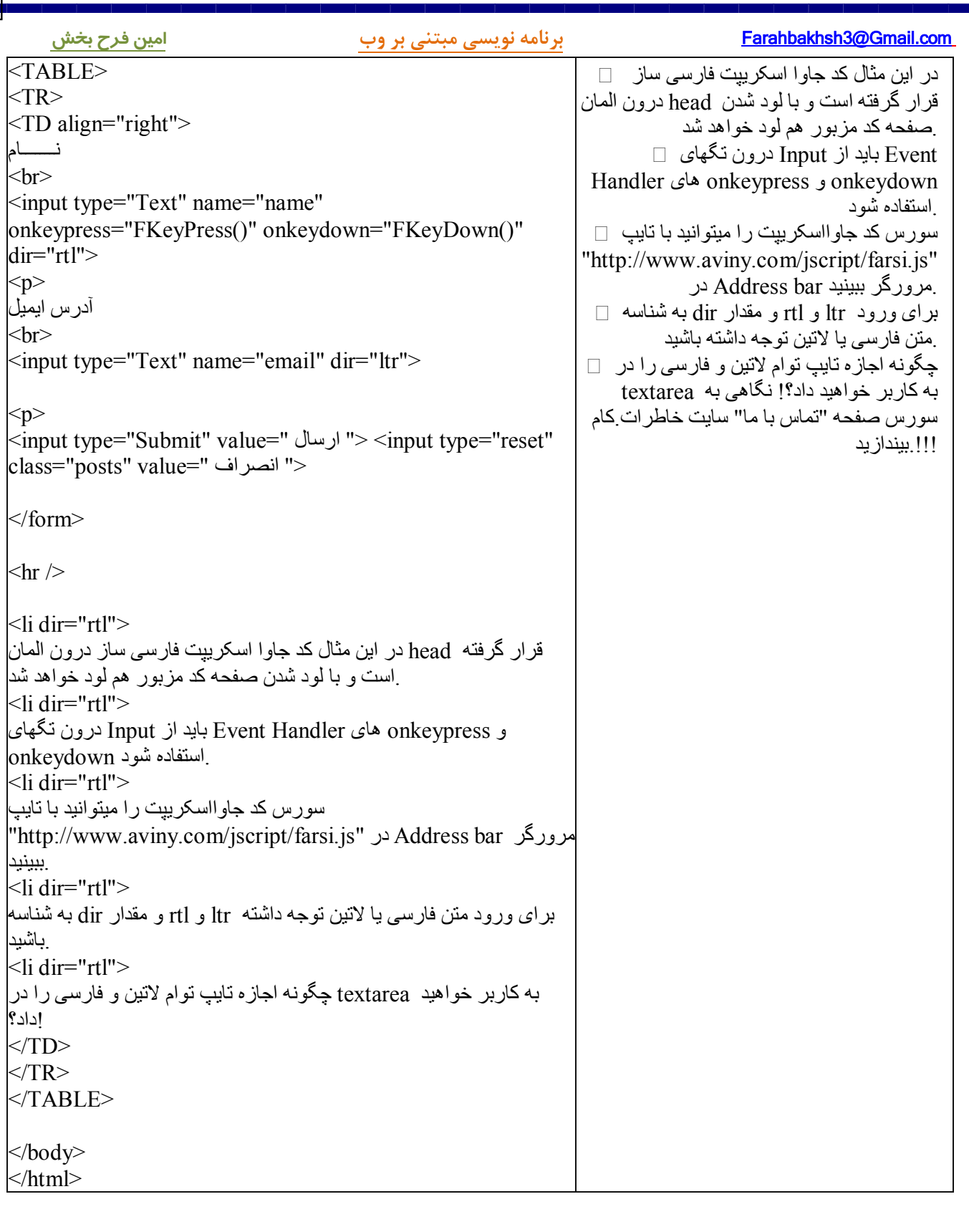

### **تصاویر( Images (**

در این درس با تگ img ، شناسه src و alt ، تگهای Map و Area و چگونگی نمایش تصـاویر و همچنـین تنظـیم محـل . آنها در سندهاي اچ تی ام ال آشنا خواهید شد

### **: مثالها**

 img ( تگ کمک با تصاویر درج نحوه http://www.aviny.com/Learning/HTML/Chapters/Ex\_Images.htm ) تصویر درج (http://www.aviny.com/Learning/HTML/Chapters/Ex\_Images.htm ) دیگـر آدرسـی فضـاي در واقـع تصـویري درج درج تصویری واقع در دایر کتوریی غیر از آدر س صفحه اچ تی ام ال و یا تصویری واقع در فضای آدرسی دیگر سایتها

### **تگ img و شناسه srcیا source**

در زبان اچ تی ام ال تصاویر را با کمک تگ <img> تعریف میکنند. تگ <img> از نوع تگهای خالی اسـت، بـدین معنـا که فقط داراي یک یا چند شناسه و attribute بوده و داراي تگ انتهائی یا <img/ <. نیست مهمترین شناسه براي درج و تعریف یک تصـویر src یـا source نـام دارد و مقـدار ایـن شناسـه آدرس یـا URL تصـویر میباشد. تصاویری که مرورگر در یک صفحه وب نمایش میدهد میتوانند در همان دایرکتـوری صـفحه اچ تـی ام ال، در دیگر دایر کتوریهای همان سایت و یا در فضای بیکران وب قرار داشته باشند. : شکل ساده درج یک تصویر

 $\langle \text{img src} = "url" \rangle$ مقدار url آدرس اینترنتی تصویر میباشد و مثلا اگر تصویري که قرار است که در صفحه درج شود در همان دایرکتـوري قرار دارد و نامش me.jpg ، کافی است که به جای url فقط نام تصویر یعنی me.jpg را بنویسید و اگر تصـویر در سـایتی دیکـــر قــــرار دارد url کامــــل آنــــرا بنویســـید. مـــثلا تصـــویر لوگـــو ســـایت google.com داراي url ي برابــــر داشـته قـرار images دایرکتـوري در ،بوده logo.gif تصویر نام url است. این در http://www.google.com/images/logo.gif و روي وب سایت com.google . قرار دارد

### **اسه هاي شن width و height در تگ img**

کاربرد شناسه هاي width و height تعيين عرض و ارتفاع نمايش تصوير است. اگـر از ايـن شناسـه هـا اسـتفاده نکنيـد، مرورگر ابتدا تصویر را لود کرده و سپس طول و عرض آنرا یافته و در نهایت نمایش میدهد. با نوشـتن مقـادیری غیـر از مقادیر واقعی طول و عرض تصویر میتوانید به تغییر شکل و ابعاد آن بپردازید و آنرا مثلا کوچکتر، بزرگتر و یا کشیده تـر نمایش دهید. مثال زیر نحوه درج تصویری را با قید ابعاد آن شرح میدهد:

<img src="http://www.google.com/images/logo.gif" width="276" height="110" > توصیه میشود که حتما ابعاد تصویر را با کمک شناسه های width و height قید کنید، اینکار سبب کمک بـه مرورگـر در تسریع شروع نمایش صفحه خواهد شد.(در واقع با قید ابعاد تصویر، مرورگر قبل از لود تصویر میدانـد کـه چـه مقـدار از صفحه نمایش باید به تصویر باید اختصاص داده شود و قبل از لود شدن تمامی تصاویر مرورگر شروع به نمـایش قالـب و .) چارچوب کلی صفحه خواهد کرد

### **شناسه Alt یا "text alternate "یا متن جایگزین**

صفحه ۹۶ از ۲۰۲

اگر مرورگر به هر دلیلی نتواند که یک تصویر را نمایش دهد و یا مرورگـر از نـوع مرورگرهـائی باشـد کـه فقـط مـتن را نمایش میدهند، متن و text ی که با کمک شناسه alt تعیین شده است نمـایش داده خواهـد شـد. همچنـین در اغلـب مرورگرها با قرارگرفتن ماوس بروی یک تصویر، متن تعیین شده توسط شناسه alt نمایش داده خواهد شد. با کمـک alt اطلاعات اضافی مربوط به تصویر قابل نمایش میباشد.مثال زیر نحوه درج تصویری را بـا قیـد مـتن جـایگزین آن شـرح : میدهد

<img src="images/AkseAlaki\_88\_31.jpg" alt="Fake Pic">

وبلاگها و اضافه کردن تصاویر: اگر وبلاگی داشته و میخواهید که تصویری به آن اضافه کنیـد دو حالـت مختلـف ممکـن : است که پیش آید الف) تصویر روی سایتی دیگر قرار داشته و شما هم میخواهید از آن تصویر که در سایتی دیگر قرار دارد اسـتفاده کنیـد. در این حالت از آدرس مستقیم تصویر در شناسه src استفاده کنید، مانند  $\langle$  width=258 height=78 "img src="http://www.google.ca/images/hp0.gif در این مثال تصویر روی سایت google.ca قرار داشته و لزومی به ذخیره آن توسط شما نیست.

ب) تصویر روی هارد کامپیوتر شما است و هنوز بروی وب منتقل نشده است. در این حالت چـون اغلـب سیسـتم هـای وبلاگ امکان ذخیره تصاویر را به شما نمی دهند باید ابتدا تصویرتان را با کمک FTP یا روشهای دیگـر بـه روی سـایتی دیگر منتقل کنید. شرکتهای مختلفی فضای مجانی برای ساخت صفحات وب و ذخیـره اطلاعـات و تصـاویر در اختیـار شما قرار میدهند و در یکی از سؤالهای این FAQ فهرست این شرکتها را میتوانید ببینید. بنـابراین ابتـدا فضـائی در وب تهیه کرده، سپس تصویرتان را Upload کرده (با کمک FTP یـا روشـهاس دیگـر ) و سـپس در شناسـه src از تـگ img . آدرس جدید تصویر را قید کنید

 **: چند نکته مهم** اگر در یک صفحه اچ تی ام ال از ۱۰ تصویر استفاده شده باشد، مرورگر باید ۱۱ فایل را لود کند.( خود صفحه بـه عـلاوه ) تصویر 10 استفاده از تصاویر، سرعت لود شدن صفحات را پایین می آورد.با احتیاط از تصاویر اسـتفاده کنیـد و بـه انـدازه و حجـم . تصویر توجه داشته باشید لود تصویری با حجم ۵۰ کیلوبایت برای کسی که از مودمی با سرعت kbps۲۸ استفاده میکنـد حـداقل ۱۵ ثانیـه طـول . خواهد کشید برای دیدن مشخصات تصـاویر در وب کـافی اسـت کـه روی تصـویر Right click کـرذه و سـپس در بخـش properities . آدرس،ابعاد و ظرفیت تصویر را ببینید برای ذخیره تصاویر در وب کافی است کـه روی تصـویر Right click کـرذه و سـپس در بخـش "Save picture as" آنـرا ذخیره کنید.

 **مثالهاي بیشتر** 

صفحه ۹۷ از ۲۰۲

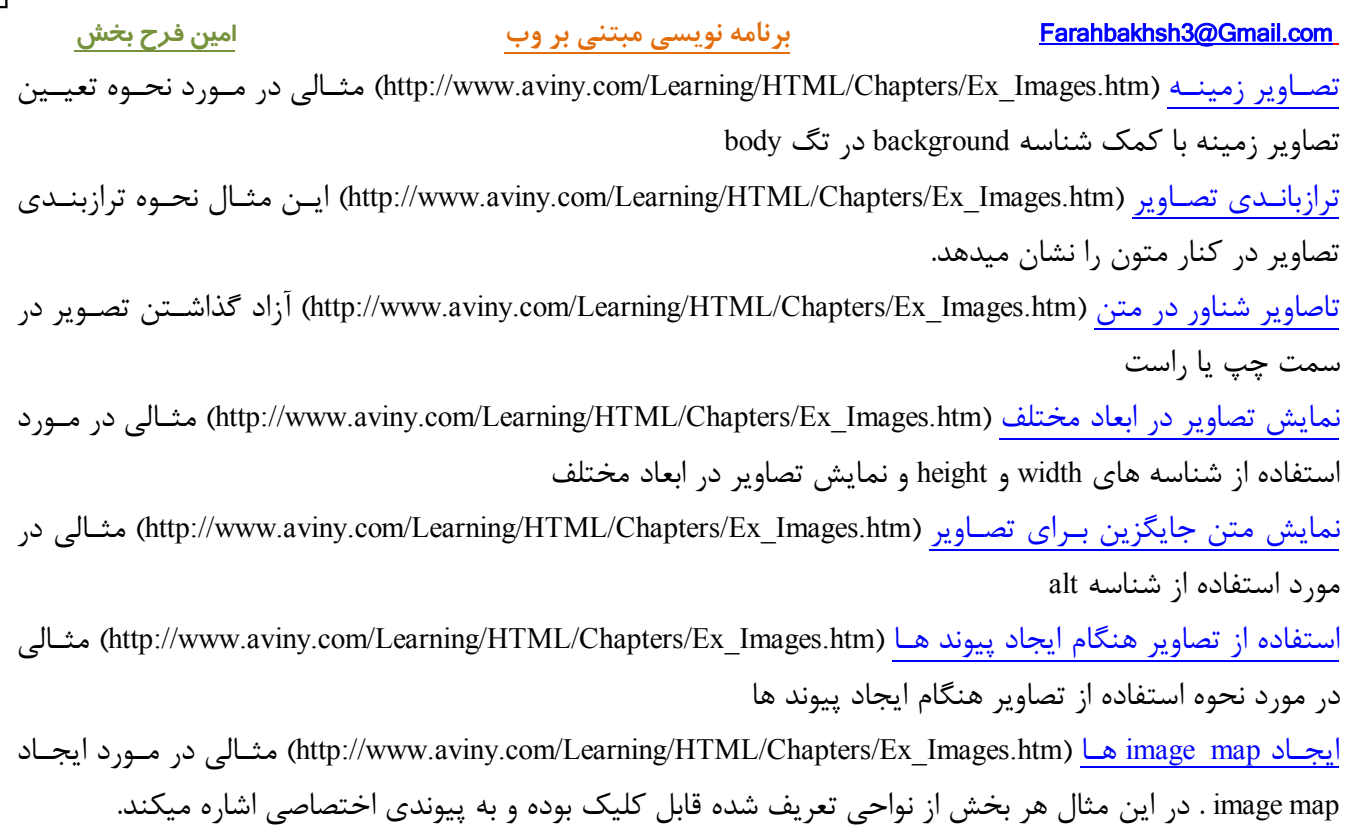

# **تگ هاي تصاویر**

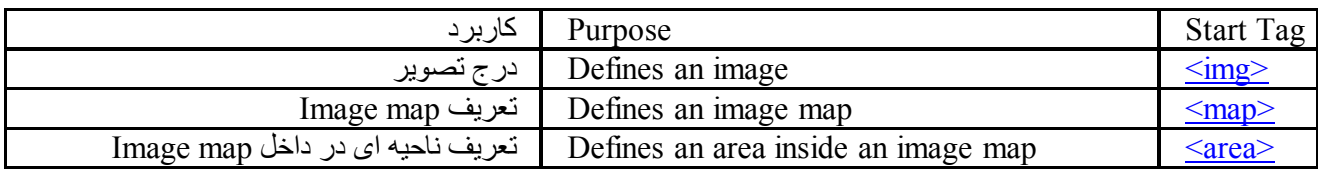

صفحه ۹۸ از ۲۰۲

### **پس زمینه( Background (**

در این درس با چگونگی تعیین تصاویر و رنگ پس زمینه (Background) آشنا خواهید شد. رنگ و یا تصویر پـس زمینـه فاکتور بسیار مهمی در طراحی صفحات اچ تی ام ال بوده و استفاده از رنگ و یا تصویر مناسب نقشی تعیـین کننـده در . خوانا بودن صفحات دارد

### **: مثالها**

رنگ متن و زمینه متناسب انتخاب رنگ مناسب متون و پس زمینه به خوانا بودن مـتن کمـک شـایان تـوجهی خواهـد کر د. رنگ متن و زمینه نامتناسبمثالی از انتخاب نامناسب رنگ متن و پس زمینه

### **: رنگ و تصویر زمینه در صفحات اچ تی ام ال**

تگ <body> داراي دو شناسه مهم براي تعيين رنگ و تصوير پس زمينه ميباشد. پس زمينه صفحات اچ تي ام ال رنگ . و یا یک تصویر میتواند باشد شناسه bgcolor براي رنگ پس زمينه (color background) شناسه bgcolor رنگ پس زمینه را تعیین میکند. مقدار رنگ پس زمینه میتواند نام رنگ (مثل red یا blue ) ، مقـدار آن بر اساس استاندارد RGB) و یا حتی مقدار هگزادسیمال Hexadecimal . باشد)

 $\textdegree$ body bgcolor="#000000">  $\text{<}$ body bgcolor="rgb $(0,0,0)$ "> <body bgcolor="black">

[WWW.MOHANDES.ORG](http://WWW.MOHANDES.ORG)

در تمامی مثالهاي بالا با کمک شناسه bgcolor رنگ زمینه صفحه "سیاه" . تعیین میشود شناسه Background براي تصوير پس زمينه: براي تعیین تصویري که به عنوان پس زمینه صفحه نمایش داده میشود از شناسه background اسـتفاده میشـود.مقـدار

این شناسه URL یا آدر س تصویر (image) میباشد.اگر ابعاد تصویر کوچکتر از ابعاد صفحه مرورگر باشد، تصـویر زمینـه تکثیر خواهد شد تا حدی که تمام صفحه نمایش از تصویر زمینه پوشانده شود.

<body background="bg.gif"> <body background="http://www.aviny.com/images/b\_logo.gif"> (در مثال اول از آدرس دهی نسبی relative براي تعیین ) URL یا آدرس تصویر اسـتفاده شـده و در واقـع در ایـن مثـال فایل اچ تی ام ال و تصـویر bg.gif بایـد در یـک دایرکتـوری قـرار گیرنـد. در مقابـل مثـال دوم از آدرس دهـی مطلـق (absolute براي تعیین آدرس تصویر استفاده شده است و همانطور که میدانید آدرس تصویر در هر نقطـه از فضـاي وب ) . میتواند باشد

### **: نکات مهم**

اگر از تصاویر پس زمینه در صفحات اچ تی ام ال استفاده میکنید به نکات زیر توجه کنید : هرتصویري با فرمت gif و یا jpg . قابل استفاده به عنوان تصویر زمینه میباشد از تصاویر بزرگتر از ده کیلوبایت ظرفیت به هیچ وجه استفادا نکنید، در غیـر ایـن صـورت سـرعت load صـفحه بشـدت . پایین خواهد آمد از تصاویر زمینه هماهنگ با دیگرتصاویر صفحه استفاده کنید.

صفحه ۹۹ از ۲۰۲

 . از تصاویر زمینه هماهنگ با متون صفحه استفاده کنید . در رزولوشنهاي مختلف به دیدن و آزمایش تصاویر پس زمینه بپردازید . پر مصرف ترین رنگهاي زمینه وب سایتها، رنگهاي سفید، سیاه و خاکستري میباشند اغلب سایتهای وب از تصاویر پس زمینه استفاده نمی کنندا

نکته مهم در سازگاري با نسخه هاي جدید اچ تی ام ال و XHTML شناسه هاي bgcolor و background در تـگ <body <اچ تـی ام ال و 4در نسـخه XHTML پشـتیبانی نمیشـوند و در واقع از رده خارج محسوب میشوند. در عوض کنسرسیوم W3C استفاده از Style Sheet ها را توصیه میکند و در واقـع در اچ تی ام ال و استاندارد جدید 4نسخه XHTML تمامی اطلاعات مربوط بـه نمـایش یـا presentation و layout بایـد در style sheet ها قرار گیرند.

### **مثالهاي بیشتر**

استفاده مناسب از تصویر زمینه ۱ در این مثال بدلیل استفاده از تصویر مناسب برای زمینه، نوشته هـای صـفحه کـاملا . خوانا هستند 2استفاده مناسب از تصویر زمینه در این مثال در اثر استفاده از تصویر مناسب براي زمینه، نوشته هـاي صـفحه کـاملا . خوانا هستند استفاده نامناسب از تصویر زمینه در این مثال نوشته های صفحه خوانا نیستند. استفاده از تصویر زمینه با آدرس مطلق در این مثال آدرس تصویر زمینه بصورت مطلق و کامل آورده شده است. تعیین رنگ زمینه با Style Sheet ها در این مثال چگونگی استفاده از Style Sheet هـا بـراي تعیـین رنـگ زمینـه آورده .شده است

صفحه ۱۰۰ از ۲۰۲

# **Index of Elements**

*Legend: Optional, Forbidden, Empty, Deprecated, Loose DTD, Frameset DTD*

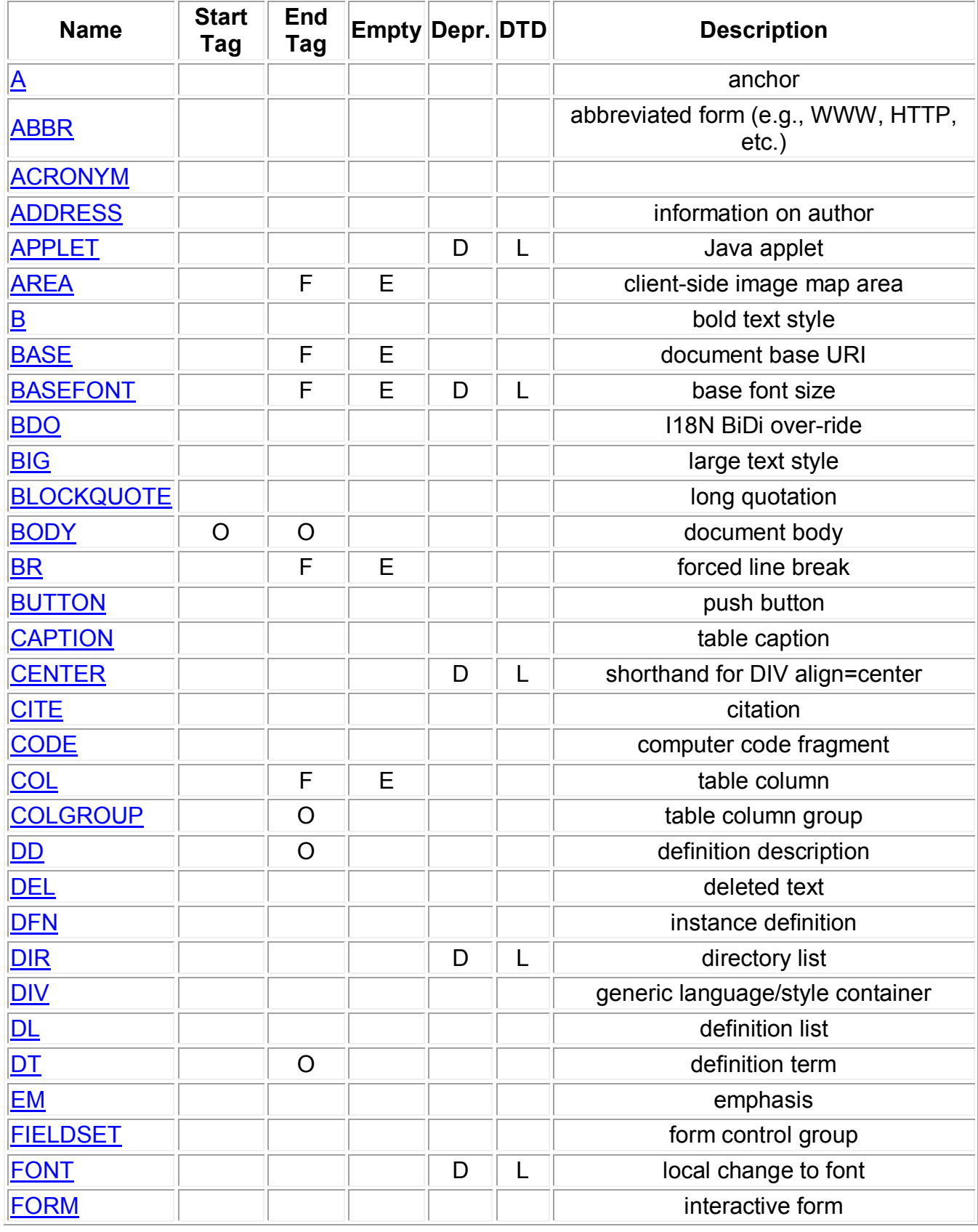

صفحه ۱۰۱ از ۲۰۲

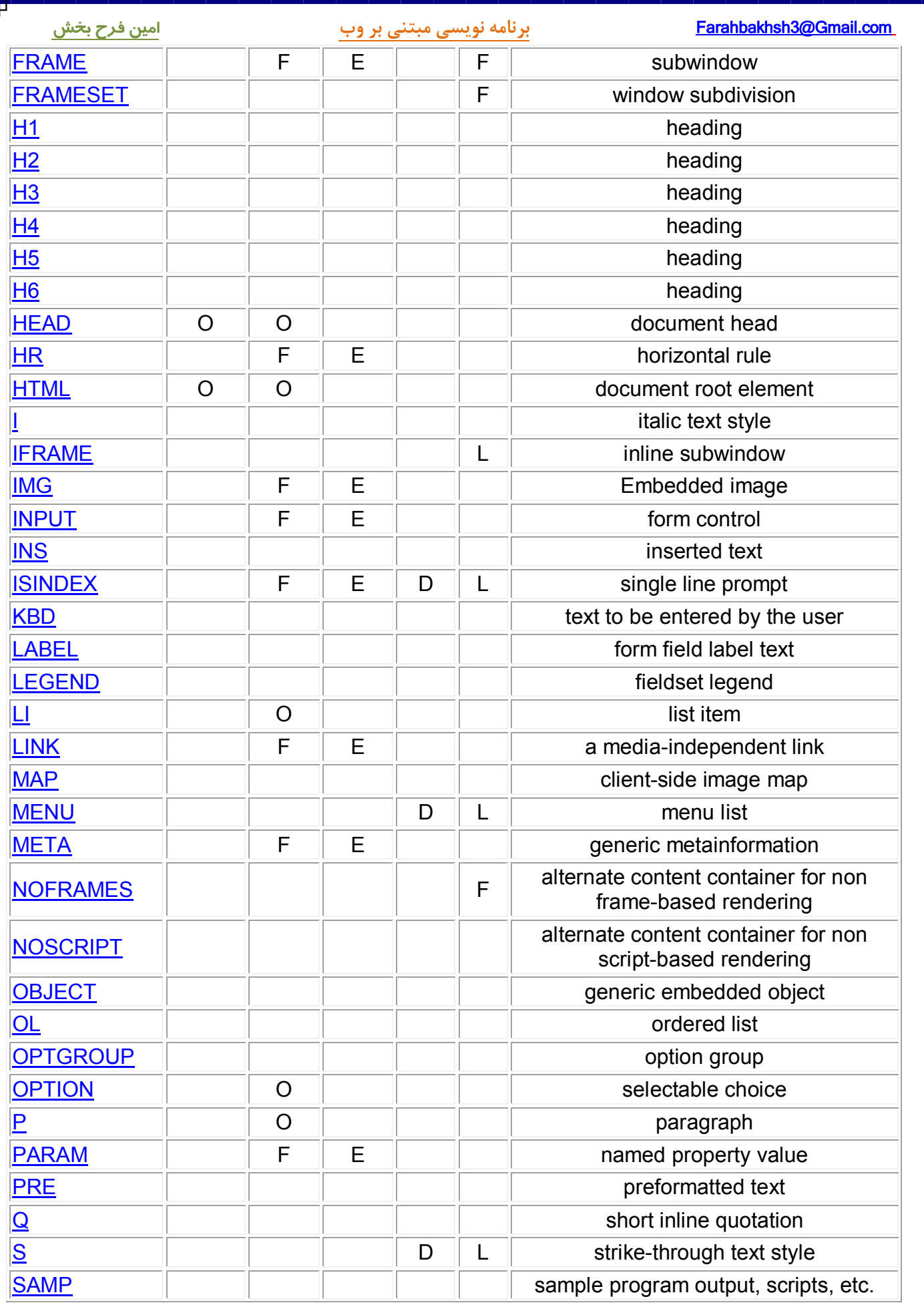

صفحه ۱۰۲ از ۲۰۲

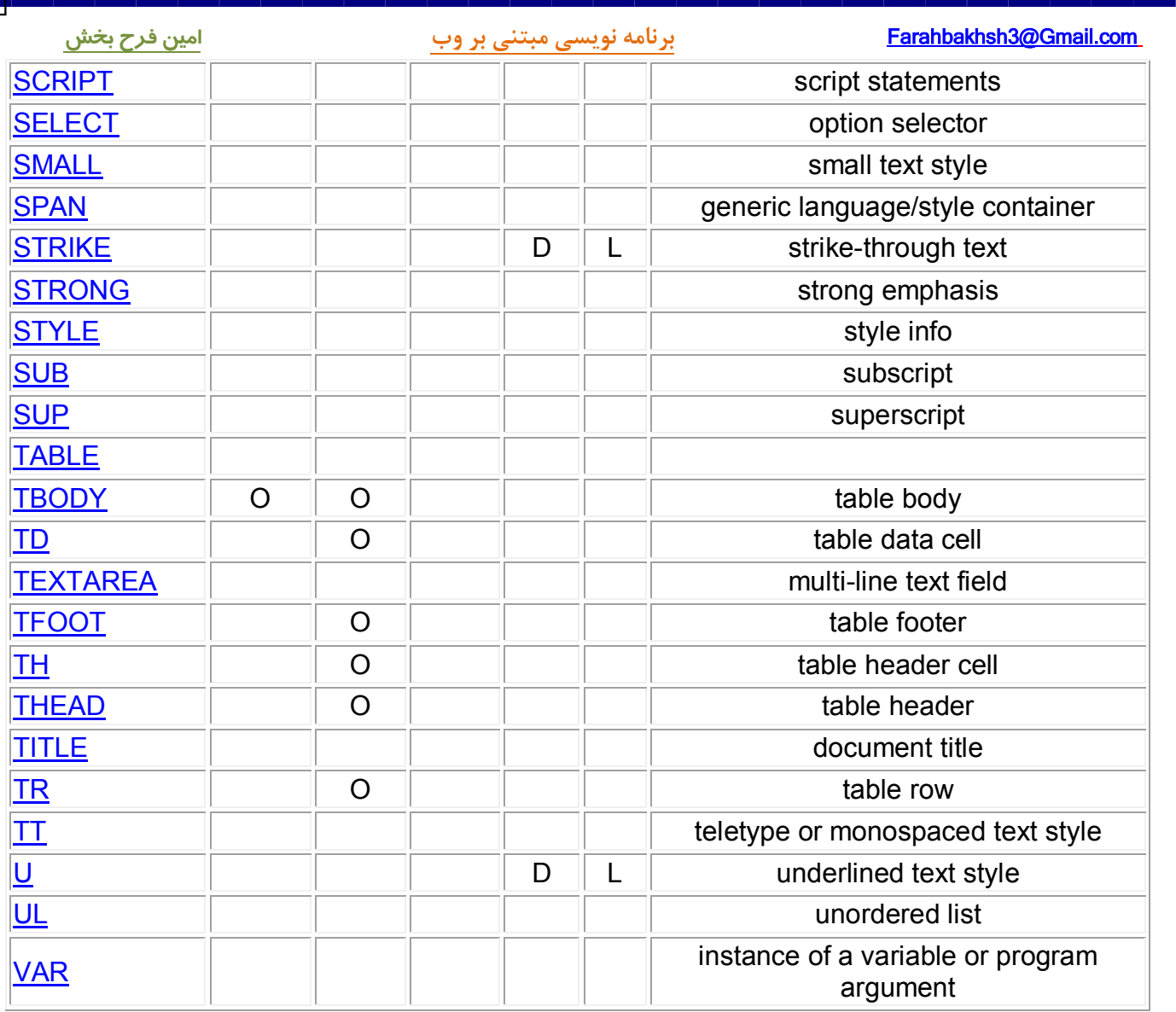

صفحه ۱۰۳ از ۲۰۲

# **مقدمه اي بر**

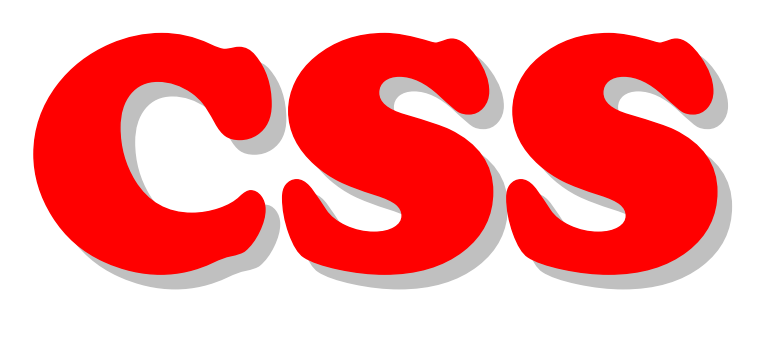

# ( Cascading Style Sheet )

 **دوره کاردانی نرم افزار و فناوري اطلاعات گروه علمی کاربردي**

> **امین فرح بخش ٨٨آخرین ویرایش تابستان**

 $Y \cdot Y$  از ۲۰۲

# **اصول و مبانی CSS**

CSS یا همان Cascading Style Sheet روشي است براي قالب بندي و طراحي اجزاي صفحه از قبيل مـتن، تصـوير، زمينـه صـفحه، كادرهـا و تقریباً هر چیزی که در طراحی صفحه استفاده می شود بدون استفاده از کدهای HTML از طریق ایـن اسـتایل شـیتها مـی تـوانیم از دوبـاره نویسـی کدهای HTML که باعث مشکل شدن کد نویسی و همچنین کند شدن سرعت بارگذاری صفحه در اینترنت می شود جلوگیری کنیم. برای مثـال مـی توانیم یک بار نوع فونت مورد استفاده در یک صفحه را تعیین کنیم و دیگر مجبور نباشیم کد مربوط به فونت را در صفحه به کار ببریم.

CSS هم مانند جاوا اسکرپت این امکان را به ما می دهد که از یک فایل استایل خارجی برای تعیین خواص بخشهای مختلف صفحه های یـک سـایت استفاده کنیم. در این صورت می توانیم ظاهر همه صفحه ها را با ایجاد یک تغییر کوچک در فایل استایل خارجی تغییر دهیم. مثلاً فرض کنید که رنـگ متن همچنین نوع فونت متن صفحه هایمان را در یک فایل استایل تعیین کرده ایم و از آن در طراحی چندین صفحه استفاده کرده ایم، حالا اگر بخواهیم رنگ متن همه این صفحات را تغییر دهیم تنها کافی است تا رنگ متن را در همان فایل استایل تغییر دهیم و نیازی به تغییر دادن صفحات نداریم

### **: فیتعر نحوه**

به چهار روش یک استایل تعریف می شود :

- 1. شفرضیپ Browser
- 2. با پسوند لیفا کیدر ( یخارج لیاستا Css. و سپس خواندن آن در تگ <Head ( <
	- ۳. استایل داخلی ( درون تگ <Head>)
	- ۴. استایل خطی ( نوشتن استایل برای هر تگ در خود تگ )

دقت کنید که ترتیب اولیت تعریف ها از پایین به بالا است . یعنی اگر یک استایل به دو صورت تعریف شده باشد اولویت با استایل شماره بیشـتر اسـت ( بالاترین اولیت با استایل خطی است ) .

نحوه تعریف هر کدام از استایل ها در درس های آینده توضیح داده خواهد شد.

از 105صفحه 202

# **اصول نوشتن استایل :**

یک دستور CSS از سه قسمت تشکیل شده است: سلکتور یـا انتخـابگر (selector)، ویژگـی (property) و مقـدار (value). ایـن سـه قسـمت در به صورت زیر نوشته می شوند:  $\mathrm{CSS}$ 

# : کد

: کد

selector {property: value}

سلکتور معمولاً یکی از تگهای HTML یا سایر عناصر صفحه است که می خواهیم ویژگیهایی را برای آن تعریف کنیم. ویژگی ها مشخصـاتی هسـتند که ما می خواهیم آنها را تغییر دهیم و مقادیر هم مقدار آن ویژگی را تعیین می کنند که ممکن است یک اندازه برای تعیین ارتفاع، یک رنگ، آدرس یک تصویر و … باشند برای جدا کردن ویژگی ها از مقادیر آنها از علامت دو نقطه ( : ) استفاده می کنیم و ویژگیها و مقادیر را درون آکولاد ( {} ) قرار می دهیم تا از سلکتور مجزا باشند. برای مثال دستور زیر برای مشخص کردن رنگ متن در صفحه استفاده می شود:

body {color: black}

تذکر: اگر مقداری که استفاده می کنید از چند کلمه مجزا تشکیل شده است از علامت دابل کوت ( " " ) در اطراف آن استفاده کنید: : کد

body {font-family: "Times New Roman"}

تذکر : اگر از چند ویژگی برای یک سلکتور استفاده می کنید باید ویژگیها را با یک نقطه ویرگول ( ; ) از هم جدا کنید. بـرای نمونـه در مثـال زیـر یـک یاراگراف با متن وسط چین و آبی رنگ را تعریف می کند: : کد

p { text-align: center; color:blue}

برای اينكه استايلي كه می نويسيد قابل فهم تر باشد می توانيد هر ويژگی را در يک سطر جداگانه بنويسيد. مانند زير: : کد

p{

font-family: Tahoma; font-size:10 pt; color: black

[WWW.MOHANDES.ORG](http://WWW.MOHANDES.ORG)

}

### گروه بندی سلکتو*رها :*

شما می توانيد از يک ويژگی برای چندين سلکتور استفاده کنيد بدون آنکه نيازی باشد برای هر سلکتور کد جداگانه ای بنويسيد. برای ايـن کـا بايـد نـام همه سلکتور ها را به دنبال هم بنویسید اما به خاطر داشته باشید که سلکتور ها باید به وسیله یک کاما از هم جدا شده باشند. در مثال زیـر رنـگ مـتن را برای ۵ تگ متفاوت HTML مشخص می کنیم: : کد

صفحه ۱۰۶ از ۲۰۲

p,h2,h2,div,table{ color: blue

}

نکته: نباید بعد از آخرین سلکتور از کاما استفاده شود. این باعث می شود تا بعضی مرورگرها از استایل چشم پوشی کنند. براى مثال نمونه زير غلط است: : کد

p, a, h1, { color: #333333}

ولی نمونه زیر صحیح است: : کد

p, a, h1{ color: #333333}

چند کلاس و id نیز قابلیت گروهبندی دارند که بعداً به نحوه گروهبندی آنها می پردازیم.
# **در کامنتها CSS :**

کامنت شامل توضیحاتی است که در مورد کد داده می شود و هنگامی که بعد از اینکه مدتی از نوشتن یک کد گذشت قصد ویرایش آنرا داشته باشید بـه شما در فهمیدن کدها کمک می کند. کامنتها توسط مرورگر خوانده نمی شوند و در صفحه نمایش داده نمی شوند. یک کامنت در CSS با علامـت ( \*/ ) آغاز می شود وبا علامت ( /\* ) پا می یابد. مثال زیر یک کامنت را در CSS نشان می دهد:

: کد

 $*$  این یک کامنت است  $*$ /

صفحه ١٠٨ از ٢٠٢

# **روشهاي استفاده از CSS:**

برای استفاده از  $\mathrm{CSS}$  به صورت کلی ۳ حالت داریم ( در مقدمه به آنها اشاره شد)

ساده ترين راه براي افزودن استايل به يک صفحه استفاده از شناسه style در تگهاي HTML است. کـه بـه ايـن روش روش خطـي (inline ) مـي گویند.

برای افزودن استايل به يک تگ بايد عبارت " "=style را وارد تگ مربوطه کنيم و ويژگيهای مورد نياز خود را بين دو دابل کوت ( " ) وارد مـي کنـيم. مثلاً فرض کنید می خواهیم به یک تگ DIV استایل اضافه کنیم. در این صورت تگ DIV به صورت زیر در می آید: : کد

<div style="property:value"

برای نمونه وقتی بخواهیم متن داخل یک DIV به رنگ سبز نمایش داده شود می توانیم به صورت زیر تگ DIV را بنویسیم: کد DIV:

<div style="color:green">

متن داخل  $\langle$ div $>$ 

توجه کنيد که بين ويژگي color و رنگ سبز ( green ) از علامت دو نقطه ( : ) استفاده شده نه از علامت مساوي که در تگهـاي HTML اسـتفاده می شود. همچنین لازم نیست مقادیر مورد نظر را بین علامت های نقل قول ( " ) قرار دهیم.

به خاطر داشته باشید که برای اینکه خاصیت این استایل از بین برود باید تگی را که استایل در آن به کار رفته است ببندید. در اینجا تـا زمـانی کـه تـگ بسته نشده باشد متن ما به رنگ سبز نمایش داده خواهد شد.  $\rm{DIV}$ 

این امکان نیز وجود دارد که به یک تگ HTML بیش از یک ویژگی افزوده شود. تنها کافی است بین ویژگیهای مختلف از یـک نقطـه ویرگـول ( ; ) استفاده کنیم. برای مثال اگر بخواهیم متنی که در یک DIV قرار دارد به رنگ قرمز و به صورت ایتالیک باشد می توانیم به صـورت زیـر کـد DIV را بنویسیم:

: کد

<div style="color:red; font-style:italic"> این متن قرمز رنگ و ایتالیک است

 $\langle$ div>

در این روش می توانیم به هر تعداد که لازم باشد از ویژگیهای مختلف درون یک تگ HTML استفاده کنیم. به مثال زیر توجه کنید: : کد

<div style="color:blue; font-style:italic; font-weight:bold; font-size:12pt; text-align:center"> متن مورد نظر اینجا قرار می گیرد

 $\langle$ div $>$ 

در این مثال ما متنی را با رنگ آبی، ایتالیک، ضخیم، اندازه فونت pt۱۲ و در وسط صفحه خواهیم داشت.

در قسمتهای بعدی لیستی را از ویژگیهای مختلفی که با استایل می توانیم آنها را کنترل کنیم خواهیم آورد. در اینجا فقط قصد آموزش نحـوه قرارگیـری استايل در تگهای HTML را داشتيم

روش های دیگر استفاده از Style بهينه تر هستند ، اما گاهی اوقات نیاز به استفاده از این روش ضروری می باشد

صفحه ۱۰۹ از ۲۰۲

در قسمت های بعد روش های دیگر استفاده از Style را هم بررسی می کنیم

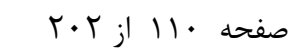

# **روشهاي استفاده از CSS:**

استفاده از استایلها می تواند به ما کمک کند تا از دوباره نویسی فرمانها جلوگیری کنیم. برای انجام ایـن کـار مـا مـی تـوانیم یـک Style را در بخـش HEAD در متن HTML خود تعریف کنیم. یک استایل در HEAD با تگ <STYLE> آغاز می شود و با <STYLE> به پایان مـبی رسـد. در قسمت زیر می توانید یک نمونه از استایل را که مشخصاتی را برای تگ <SPAN> تعریف می کند مشاهده کنید که در بخش HEAD در مـتن . قرار گرفته است

: کد

<head> <style> span {color:red; font-style:italic}  $\langle$ style $\rangle$ </head>

همانطور که می بینید استایل با تگ <style> آغاز می شود در قسمت بعد این خط را مشاهده می کنید:

span { color:red; font-style: italic}

این خط مشخص می کند که هر بار که در صفحه از تگهای <SPAN> <SPAN> استفاده می شود. متن بین آنها بـه رنـگ قرمـز و بـه صـورت ایتالیک نمایش داده می شود. در نوشتن استایل باید در نظر داشته باشید که نبایـد از علامتهـای کـوچکتر و بزرگتـر (<و >) کـه در اطـراف تگهـای استفاده می شود، استفاده کنید. همچنین به جای استفاده از علامتهای نقل قول ( " " ) که در متن HTML استفاده می شود از آکـولاد ( { } ) در اطراف خواص استایل استفاده می کنیم. خواص مختلف یک استایل هم به وسیله یک نقطه ویرگول ( ; ) از هم جدا می شوند.

وقتی ما استايلی را در بخش HEAD متن خود برای يک تگ خاص تعريف می کنيم برای محتويات همه تگهايی که استايل برای آن تعريف شـده در صفحه مورد استفاده قرار می گیرد. برای مثال وقتی که ما کد بالا را در HEAD متن خود قرار دادیم، هر تگ <SPAN> که در صفحه استفاده شود دارای متنی قرمز و ایتالیک است و نیاز ندارید هر بار دوباره مشخصات متن مورد نظر را تعریف شود.

با اين روش ما می توانيم تقريباً خواص همه تگهاي HTML را كنترل كنيم، اما اين كافي نيست. در قسمتهاي بعدي روشهايي را معرفي مي كنيم كـه یک استایل مشخص به وسیله تگهای مختلفی مورد استفاده قرار بگیرد. این کا را با استفاده از CLASS و ID انجام مـی دهـیم کـه بـه آن خـواهیم .پرداخت

صفحه ١١١ از ٢٠٢

# **روشهاي استفاده از CSS:**

فرض کنيد می خواهيم برای چندين صفحه از يک سری استايل استفاده کنيم که در همه صفحات مشابه هستند. در اين مورد می تـوانيم از يـک فايـل استایل خارجی استفاده کنیم تا نیازی به چندین بار نوشتن استایلها نباشد. هم چنین این کار باعث میشه تا صفحات سایت بسیار سریعتر بالا بیـان ، زیـرا یکبار فایل بارگزاری شده و دیگه نیازی به بارگزاری مجدد نیست

برای شروع با استفاده از يک ويرايشگر متن مانند Notepad در ويندوز يک فايل متنی ايجاد کنيد. سپس اطلاعات زير را در اين فايل وارد کنيد: : کد

div { font-family:Tahoma} .redtext {color:red}

حالا این متن را با نام example.css ذخیره کنید ( شما می توانید از هر نامی که می خواهید برای ذخیره کردن فایل اسـتفاده کنیـد، فقـط بـه خـاطر داشته باشید که پسوند فایل باید css. باشد. )

برای پیوند دادن یک فایل استایل خارجی به صفحه HTML باید از تگ <LINK>استفاده کنیم که در بخـش HEAD در مـتن HTML قـرار می گیرد. یک نمونه از این تگ را می توانید در اینجا ببینید: : کد

<link rel="stylesheet" type="text/css" href="URL">

شناسه "rel="stylesheet" مشخص می کند که فایل مورد نظر شما یک استایل است. شناسه "type="text/css مشخص کننده نوع متن فايل براي مرورگر است. شناسه " "href مشخص کننده محل قرار گرفتن فایل استایل شماست. شما می توانید از آدرس کامل فایل استفاده کنید و یا اگر فایل شما در همـان پوشه ای است که متن  $\rm{HTML}$  شما قرار دارد می توانید تنها از نام فایل استفاده کنید.

حالا متن HTML مورد نظر که می خواهید استایل به آن افزوده شود را باز کنید . خـط زیـر را بـین تـگ <HEAD> و <HEAD>وارد کنیـد. مطمئن شوید که آدرس فایل  $\mathrm{CSS}$  را درست وارد کرده اید:

<link rel="stylesheet" type="text/css" href="http://www.monavarian.com/css/example.css">

یا به صورت تعریف نسبی :

: کد

<link rel="stylesheet" type="text/css" href="css/example.css">

دقت کنید که روش دوم روش صحیح تری است چون در هر آدرسی جـواب خواهـد داد ( در روش دوم فایـل cxample.css در همـان مسـير فايـل html شما و در داير كتورى Css قرار دارد .)

شما باید این کد را در همه صفحاتی که می خواهید از استایل تعریف شده در فایل قبل استفاده کنید وارد کنید وگرنه صفحات آنگونه که طراحی شده اند نمایش داده نمی شوند.

حالا هر تگ  $\rm{DI}$  که در صفحات مورد نظر شما وجود داشته باشد محتویاتی با فونت Tahoma خواهد داشت.

( به فایل exampl.css که ابتدای این آموزش نوشته شده دقت کنید ) : کد

<div>

[WWW.MOHANDES.ORG](http://WWW.MOHANDES.ORG)

از 112صفحه 202

```
 com.Gmail@3Farahbakhsh برنامه نویسی مبتنی بر وب امین فرح بخش 
 این متن با فونت tahoma نمایش داده خواهد شد.
\langlediv>همچنین وقتی که از کلاس redtext در تگها استفاده شود متن به رنگ قرمز نمایش داده می شود:
                                                                                                    : کد 
<p class="redtext">
       این متن به رنگ قرمز نمایش داده خواهد شد
</p>
```
در قسمت بعدی در مورد Class و ID بحث می کنیم

**:و ارتفاع عرض** 

### *width*

اين مشخصه به ما امکان می دهد تا عرض یک بخش از صفحه را تعيين کنيم. برای مثال می توانيم با آن عرض یک DIV را تعيـين کنـيم. در مثـال نیر برای  $\rm{DIV}$  عرضی معادل ۲۰۰ پیکسل تعیین می کنیم:

### : کد

 $\langle$ div style="width:200px"> اين جمله پس از اينكه عرض آن از ٢٠٠ پيكسل بيشتر شد در سطرهای بعدی ادامه پيدا می كند  $\langle$ div $>$ 

مقادیری که برای پارامتر width قرار می دهید می تواند بر اساس پیکسل باشد که در این صورت باید پـس از مقـدار مربوطـه حـروف px کـه نشـانه پیکسل است را بنویسید. مقادیر ممکن است بر اساس درصد باشند که در آن صورت باید علامت درصد ( ٪ ) را پس از مقدار قرار دهید.

### *height*

این پارامتر به ما اجازه می دهد تا ارتفاع بخش مشخصی را تعیین کنیم. برای مثال وقتی که ما این پارامتر را برای یک DIV استفاده می کنیم و مقـدار آن را ۱۰۰ پیکسل قرار می دهیم تا وقتی که متن موجود در DIV از ۱۰۰ پیکسل کمتر ارتفاع دارد ارتفاع ۱۰۷ یا از ۱۰۰ پیکسل خواهد بـود. ولـی وقتـی که متن داخل DIV زیاد باشد و از ۱۰۰ پیکسل بیشتر شود در نتیجه ارتفاع DVI هم از ۱۰۰ تجاوز خواهد کرد تا همه متن موجود قابل خواندن باشـد. به مثال زیر توجه کنید:

> ابتدا هنگامی که ارتفاع متن از ارتفاع DIV کمتر است: : کد

 $\le$ div style="height:100px"> ارتفاع این متن از ۱۰۰ پیکسل کمتر است  $\langle$ div $>$ 

> حالا هنگامی که ارتفاع متن از ارتفاع  $\rm{DIV}$  بیشتر است: : کد

 $\langle$ div style="height:100px"> ارتفاع $\rm{br}$ ارتفاع $\rm{br}$ است str>کمتن از $\rm{br}$ >۱۰۰<br>کمتر $\rm{br}$ کمتر $\rm{br}$ است  $\langle$ div $>$ 

نکته: حتما این کد ها که براتون اینجا نتیجه براشون گذاشته نشده ، خودتون تست کنید و نتیجه را ببینید ( به علت محدودیت در نمایش کد های java و html بعضی از کد ها را نمی توان برای شما اینجا نمایش داد )

اگر بخواهیم ارتفاع DIV همان ۱۰۰ پیکسل بماند و تغییر نکند باید از پارامتر overflow در استایل استفاده کنیم. این پارامتر به ما این امکان را مـی دهد که تعیین کنیم وقتی محتویات  $\rm{DIV}$  از عرض یا ارتفاع  $\rm{DIV}$  بزرگتر می شود چگونه نمـایش داده شـود. در اینجـا بـرای پـارامتر overflow از مقدار hidden استفاده می کنیم که تعیین می کند هر چیزی بزرگتر از عرض یا ارتفاع DIV نمایش داده نشود. به مثال زیر توجه کنید:

صفحه ١١٤ از ٢٠٢

<div style="height:100px;overflow:hidden"> ارتفاع<br>كمتر <br>كمتن از <br>كسيپكسل <br>كمتر <br>كمتن از <br>كمتن از ح $\rm{br}$ است

 $\langle$ div $>$ 

[WWW.MOHANDES.ORG](http://WWW.MOHANDES.ORG)

: کد

مقادیری که برای پارامتر height قرار می دهید می تواند بر اساس پیکسل باشد که در این صورت باید پس از مقـدار مربوطـه حـروف px کـه نشـانه پیکسل است را بنویسید. مقادیر ممکن است بر اساس درصد باشند که در آن صورت باید علامت درصد ( ٪ ) را پس از مقدار قرار دهید.

### *overflow*

وقتی محتویات قسمتی از صفحه طول یا عرضی بزرگتر از آن قسمت در بر گیرنده داشته باشد، با پارامتر overflow می توانیم مشخص کنـیم کـه آن قسمت زيادى نمايش داده شود يا مخفى شود. به صورت پيش فرض قسمتهاى اضافى نمايش داده مى شوند ولى با اين پـارامتر مـا مـى تـوانيم آنهـا را مخفی کنیم. به مثال زیر توجه کنید:

### : کد

<div style="width:200px; overflow:hidden">  $<sub>no</sub>$ </sub> طول این سطر بیشتر از عرض DIV است ولی با استفاده از overflow قسمتهای بیشتر از عرض DIV دیده نمی شوند.  $<$ /nobr $>$  $\langle$ div $>$ 

به طور کلی چند مقدار را می توانیم برای پارامتر overflow استفاده کنیم: visible . يا قرار دادن اين مقدار براي overflow همه محتوياتي كه طول يا عرض بيش از اندازه داشته اند نمايش داده خواهند شد. hidden x این مقدار باعث خواهد شد تا محتویات با طول یا عرض بیش از اندازه نمایش داده نشوند. scroll  $\mathbf x$ اين مقدار باعث خواهد شد تا در صورتي كه محتويات اندازه اي بيش از طول و عرض لازم دارند با استفاده از اسكرول بار قابل مشاهده باشند.

به یک مثال توجه کنید:

### : کد

<div style="width:200px; overflow:scroll; border:dashed 1px #3399FF; white-space:nowrap"> طول این سطر بیشتر از عرض DIV است ولی با استفاده از overflow قسمتهای بیشتر از عرض DIV دیده نمی شوند.

 $\langle$ div $>$ 

صفحه ۱۱۵ از ۲۰۲

 com.Gmail@3Farahbakhsh **برنامه نویسی مبتنی بر وب امین فرح بخش** صفحه ۱۱۶ از ۲۰۲ **:کادر**  با استفاده از استایل ما می توانیم برای اجزای یک صفحه کادر ایجاد کنیم. با استفاده از پارامتر border-style می توانیم مشخص کنیم کـه آیـا مـی خواهیم کادر داشته باشیم یا نه، و اگر می خواهیم نوع کادری را که می خواهیم ایجاد کنیم مشخص کنیم. در اینجا می توانید برخی از مقادیری را که می توانیم برای border-style استفاده کنیم را ببینید: none با استفاده از این مقدار تعیین می کنیم که نمی خواهیم کادر داشته باشیم. در صورتی که مقداری غیر از none تعیین شود کادر خواهیم داشت. Solid , dashed , dotted , double , groove , hidden , inset , outset , ridge این مقادیر را امتحان کنید تا متوجه نتیجه آنها شوید ... ما باید همیشه عرض کادر هم مشخص کنیم مثال از روش استفاده : : کد  $\langle$  div style="width: $\mathbf{r} \cdot \mathbf{p}$ x; border-style:solid"> برای اين کادر عرض ۳۰۰ پيکسل تعيين شده است  $\langle$ div $>$ *border-width* این پارامتر به ما اجازه می دهد تا میزان ضخامت کادرها را تعیین کنیم. این پارامتر می تواند مقادیر زیر را داشته باشد: مقدار عددی بر حسب پيکسل در این روش می توانیم مقدار ضخامت کادر را بر حسب پیکسل تعیین کنیم. به مثال زیر توجه کنید: : کد <div style="border-style:solid; border-width:10px"> این کادر ۱۰ پیکسل ضخامت دارد  $\langle$ div $>$ *thin* این مقدار باعث خواهد شد تا کادر ما باریک باشد. مانند زیر: : کد <div style="border-style:solid; border-width:thin"> کادر نیا ضخامت thin در نظر گرفته شده است  $\langle$ div $>$ *thick* این مقدار به ما یک کادر ضخیم خواهد داد. به مثال زیر توجه کنید: : کد <div style="border-style:solid; border-width:thick"> کادر نیا ضخامت thick در نظر گرفته شده است  $\langle$ div $>$ 

# *border-color*

شما می توانيد در صورت تمايل رنگ کادرهای خود را تغيير دهيد. برای اين کار بايد از پارامتر border-color استفاده کنيد. برای مقـدار ايـن پـارامتر می توانید از نام رنگها استفاده کنید. در صورتی که از نام رنگها استفاده کنید فقط می توانید از تعداد کنهای استفاده کنیـد. راه دیگـری کـه بـرای انتخاب رنگ وجود دارد استفاده از معادل هگزادسيمال رنگها است كه نسبت به نام رنگها انعطاف پذيري بيشتري دارد.

برای بدست آوردن کد رنگ ها میتوانید از یـک نـرم افـزار گرافیکـی مثـل فتوشـاپ اسـتفاده نماییـد . همچنـین میتوانیـد از جـدول موجـود در آدرس http://www.w3schools.com/tags/ref\_colornames.aspشید و کد رنگ مورد نظر و یا نام رنگ را انتخاب نمایید.

> به یک نمونه برای تغيير رنگ کادر توجه کنيد:  **: از نام رنگها استفاده**

> > : کد

<div style="border-style:solid; border-color:green">

این کادر به رنگ سبز خواهد بود

[WWW.MOHANDES.ORG](http://WWW.MOHANDES.ORG)

 $\langle$ div $>$ 

 **: رنگها مالیاز معادل هگزا دس استفاده**

: کد

<iv style="border-style:solid; border-color:#008000"> این کادر به رنگ سبز خواهد بود  $\langle$ div $>$ 

صفحه ١١٧ از ٢٠٢

# **حاشته ها :**

### *margin-left*

اين گزينه به ما اجازه وي دهد تا براي هر يک از اجزاي صفحه حاشيه چپ مشخصي را تعيين کنيم. در حقيقت اين گزينه مقدار فاصله اجـزا را از سـمت چپ صفحه مشخص می کند. به یک مثال در این مورد توجه کنید:

# : کد

<div style="margin-left:200px; border:double">

این  $\rm{DIV}$  دویست پیکسل از سمت چپ صفحه فاصله دارد  $\langle$ div $>$ 

کیکسل حاشیه از چپ نشان می دهد اورا با کادر مضاعف و ۲۰۰ پیکسل حاشیه از چپ نشان می دهد و مود

# *margin-right*

این گزینه هم مانند گزینه بالا عمل می کند با این تفاوت که مقدار حاشیه را از سمت راست تعیین می کند :کد

<div style="margin-right:200px; border:double"> این  $\rm{DIV}$  دویست پیکسل از سمت راست صفحه فاصله دارد  $\langle$ div $>$ 

کد بالا یک  $\rm{DIV}$  را با کادر مضاعف و ۲۰۰ پیکسل حاشیه از راست نشان می دهد

# *margin-top*

این گزینه هم مانند گزینه های بالا کار می کند با این تفاوت که میزان حاشیه را از بالای صفحه تعیین می کند : کد

<div style="margin-top:100px; border:double"> صد پیکسل از بالای صفحه فاصله دارد $\rm{DIV}$ این  $\langle$ div>

# *margin-bottom*

این گزینه هم مانند گزینه های بالا کار می کند با این تفاوت که میزان حاشیه را از پایین صفحه تعیین می کند

### : کد

<div style="margin-bottom:100px; border:double"> این  $\rm{DIV}$  صد پیکسل از پایین صفحه فاصله دارد  $\langle$ div $>$ 

صفحه ١١٨ از ٢٠٢

# **:Padding**

: کد

*padding-right* پارامتر padding در CSS مشابه شناسه cellpadding در جدولهاست که با این تفاوت که می توان آنرا برای بالا، پایین، چپ و راست بـه صـورت جداگانه تعریف کرد به جای اینکه به صورت یکجا تعیین شود. در اینجا می توانید یک نمونه از padding را که برای راست تعریف شده است را ببینید: : کد

<div style="padding-right:100px; border-style:double">

برای اين DIV معادل ١٠٠ پيكسل padding تعريف شده است  $\langle$ div $>$ 

> *padding-top* مانند قسمت قبل است با اين تفاوت که به جای راست برای بالا تعريف می شود

*padding-left* مانند padding-right است با اين تفاوت که برای چپ تعيين می شود.

*padding-bottom* مانند padding-top است با این تفاوت که برای پایین تعیین می شود.

به یاد داشته باشید که در صورتی که پارامتر right, left, top بدون padding یا bottom به کار رود مقدار وارد شده برای هر چهار جهـت مـورد استفاده قرار می گیرد، البته در مورد margin هم به همین صورت است:

<div style="padding:35px; width:250px; border-style:solid"> در اين  $\operatorname{DIV}$  پارامتر  $\operatorname{padding}$  بر روی هر چهار جهت تأثير ميگذارد  $\langle$ div $>$ 

صفحه ١١٩ از ٢٠٢

# **:Position**

ویژگی position به ما اجازه می دهد تا تعیین کنیم که آیا می خواهیم موقعیت یک عنصر در صفحه مشخص شود یا نه. اگر مـی خـواهیم آن عنصـر موقعیت مشخصی داشته باشد موقعیت عنصر را در صفحه تعیین می کند. چندین مقدار را می توان برای این ویژگی قـرار داد. در اینجـا مـی توانیـد ایـن مقادیر را با کمی توضیح در مورد هر کدام ببینید:

# **:** *Static*

این مقدار پیش فرضی است که در صورت تعریف نشدن position در صفحه استفاده می شود. با این مقدار اجزا در همان جـایی کـه کـد آنهـا را مـی نویسید دیده می شوند.

# **:** *absolute*

این مقدار به ما اجازه می دهد تا یک عنصر از صفحه را در هر موقعیتی نسبت به بالا، راست، پایین یا چپ صفحه که بخواهیم نمایش دهیم.

# **:** *fixed*

این گزینه به ما اجازه می دهد تا موقعیت یک عنصر صفحه را در پنجره مرورگر مشخص کنیم. در صورتی که برای یک عنصـر از ایـن ویژگـی اسـتفاده كنيم، موقعيت آن عنصر حتى در صورتي كه به بالا و پايين صفحه برويم يا اندازه پنجره مرورگر را تغيير دهيم به همان صورت قبلي باقي مي ماند. البتـه نسخه های قدیمی اینترنت اکسپلورر در ویندوز از این ویژگی پشتیبانی نمی کند ، ولی مرورگر های دیگر پشتیبانی می کنند.

# **:** *Static*

این ویژگی در حقیقت مشخص می کند که عنصر مربوطه باید در محلی که کد آن نوشته شده نمایش داده شود. وقتی کـه از ایـن ویژگـی اسـتفاده مـی كنيم ويژگيهای top, left, bottom, right كاربردی ندارند. اين ويژگی به صورت پيش فرض از طرف مرورگر برای صفحه مورد استفاده قرار می گيرد.

### **:** *Fixed*

چون اینترنت اکسپلورر ( نسخه های قبل از ۷ ) بیشتر از سایر مرورگرها مورد استفاده قرار می گیرد و از ویژگی fixed در CSS پشتیبانی نمی کند زیاد به این ویژگی نمی پردازیم. اما در هر صورت ویژگی جالبی است. در اینجا فقط به ذکر یک مثال بسنده می کنیم:

> در اين مثال از ويژگی position:fixed برای تعيين موقعيت يک DIV استفاده می کنيم: : کد

<div style="position:fixed; top:50%; float:right"> اگر با مرورگر netscape یا مرورگرهایی مثل firefox و opera از این صفحه بازدید کنید محتویات این div در میانه صفحه و سمت راسـت آن بـه نمایش در می آیند

 $\langle$ div $>$ 

[WWW.MOHANDES.ORG](http://WWW.MOHANDES.ORG)

اگر می خواهید ببینید این ویژگی چگونه کار می کند لینک زیر را با یکی از مرورگرهای Opera, Netscape یا Firefox مشاهده کنید و صفحه را با استفاده از اسکرول بار به بالا و پایین ببرید : ( Internet Explorer نسخه ۷ به بعد نیز از این امکان پشتیبانی می کند … ) *http://stunt.persiangig.com/fixed.htm* **نکیل نمونه :**

### **:** *Absolute*

ویژگی position:absolute مشخص می کند که عنصر مربوطه باید در محل تعیین شده به نمایش در آید نه محلی که کد آن نوشته شده است.

صفحه ١٢٠ إ; ٢٠٢

در اینجا می توانید یک مثال را در مورد استفاده از ویژگی position:absolute در صفحه ببینید: : کد

<div style="position:absolute; top:65px; right:20px; border:double #0033cc; width:350px; color:#ffff00; background-color:#33cccc; height:40px">

این  $\hbox{div}$  در موقعیت تعیین شده در کد آن نمایش داده می شود  $\langle$ div $>$ 

همانطور که در کد بالا می بینید برای DIV موقعیتی با فاصله ۶۵ پیکسل از بالای صفحه و ۲۰ پیکسل از سمت راسـت صـفحه تعیـین کـرده ایـم. بـا کلیک کردن بر روی لینک زیر می توانید نتیجه را مشاهده کنید: *http://stunt.persiangig.com/absolute.htm* **نکیل نمونه :**

### **:** *Top*

این ویژگی موقعیت یک عنصر را از بالای صفحه تعیین می کند.( ویژگیهای top, left, bottom, right بیشتر زمانی مورد استفاده قرار مـی گیرنـد که برای یک عنصر ویژگی position تعیین شده باشد. )

در مثال قبل همانطور که ملاحظه می کنید از ویژگی :px۶۵top استفاده شده است که این ویژگی معین می کند کـه DIV بـا فاصـله ۶۵ پیکسـل از بالای پنجره مرورگر به نمايش در می آيد.

مقداری که برای ویژگیهای top, bottom, left, right در نظر گرفته می شود به صورت می تواند باشد. یا به صورت عددی در واحد پیکسل که در اين صورت بايد پس از عدد مربوطه از حروف اختصاري px استفاده شود يا به صورت درصد كه پس از عدد با يد از علامت درصد (٪) استفاده شود.

### **:** *Bottom*

کاربردی همانند ویژگی بالا دارد با این تفاوت که میزان فاصله عناصر را از پایین پنجره مرورگر مشخص می کند.در مثال بعدی از ایـن ویژگـی اسـتفاده خواهیم کرد.

### **:** *Right*

این ویژگی فاصله عناصر را از سمت راست صفحه تعیین می کند. همانطور که در مثال قبل می بینید، از این ویژگی به صورت Right:20px اسـتفاده شده است یعنی DIV مربوطه با فاصله ۲۰ پیکسل از سمت راست پنجره مرورگر قرار خواهد گرفت.

### **:** *Left*

این ویژگی موقعیت عنصر را از سمت چپ پنجره مرورگر تعيين می كند. در مثال زير از ويژگيهای bottom و left برای همان DIV مثال قبل استفاده می کنيم: : کد <div style="position:absolute; bottom:65px; left:20px; border:double #0033cc; width:350px;

color:#ffff00; background-color:#33cccc; height:40px"> این  $\hbox{div}$  در موقعیت تعیین شده در کد آن نمایش داده می شود  $\langle$ div $>$ 

[WWW.MOHANDES.ORG](http://WWW.MOHANDES.ORG)

در مثال ذکر شده DIV به اندازه ۶۵ پیکسل از پایین و ۲۰ پیکسل از سمت چپ پنجره مرورگر فاصله دارد.

صفحه ١٢١ از ٢٠٢

# **: Text & Letters**

در این قسمت برخی از ویژگیهای متن را که در CSS استفاده می شوند به شما معرفی می کنیم. با کمک این ویژگیها می توانیم نحوه قرار گرفتن مـتن در صفحه، فاصله بين حروف و بسياري از خواص يک متن را تغيير دهيم.

# **:** *letter-spacing*

این ویژگی به ما اجازه می دهد تا فاصله میان حروف یک کلمه را در یک متن تعیین کنیم. این ویژگی می تواند مقادیری را در مقیاس پیکسل بـه خـود بگیرد یا از مقدار normal استفاده کند. گزینه پیش فرض برای این ویژگی همان normal است. در اینجا به ذکر یک مثال در مورد این ویژگـی مـی پردازیم:

فرض کنيد می خواهيم از اين ويژگی برای متن موجود در يک تگ DIV استفاده کنيم:

# : کد

<div style="letter-spacing:5px">

حروف این متن با فاصله ۵ پیکسل از یکدیگر نمایش داده خواهند شد.

 $\langle$ div $>$ 

کد را آزمایش کنید و نتیجه را مشاهده کنید

# **:** *text-align*

این ویژگی به ما اجازه می دهد تا نحوه قرارگیری قسمتی از متن را از لحاظ راست چین، چپ چین یا وسط چین بودن تنظیم کنیم.

این ویژگی می تواند مقادیر زیر را به مورد استفاده قرار دهد:

# **:** *left*

با استفاده از این مقدار می توانیم محتویات یک تگ را در سمت چپ صفحه نمایش دهیم.

# **:** *right*

این قدار معین می کند که محتویات یک تگ باید در سمت راست صفحه نمایش داده شوند.

# **:** *center*

این مقدار محتویات یک تگ را به صورت وسط چین تعریف میکند.

برای مثال اگر می خواهید متنی که در یک DIV قرار دارد به صورت چپ چین نمایش داده شود می توانیم از این ویژگی به مانند زیر استفاده کنیم: : کد

<div style="text-align:left; border:thin dashed #00CCFF"> محتویات این  $\rm{DIV}$  در سمت چپ صفحه نمایش داده می شوند  $\langle$ div>

# *text-decoration*

این ویژگی به ما اجازه می دهد تا برای قسمت خاصی از متن خاصیتهای از قبیل زیرخط تعریف کنیم. مثلاً فرض کنید می خواهیم یک متن را با خطـی بالای أن به وجود بياوريم. در اينجام می توانيم از اين ويژگی به صورت زير استفاده كنيم. : کد

<div style="text-decoration: overline">

[WWW.MOHANDES.ORG](http://WWW.MOHANDES.ORG)

صفحه ١٢٢ إ; ٢٠٢

```
به این متن توجه کنید!!
```
 $\langle$ div $>$ 

این ویژگی چندین مقدار دارد که در اینجا به آنها می پردازیم:

### **:** *none*

این گزینه به صورت پیش فرض بر روی متن اعمال می شود (البته برای لینکها به صورت پیش فرض underline اعمـال مـی شـود) و در نتیجـه آن متنها به صورت ساده و معمولی نمایش داده می شوند. در صورتی که بخواهیم لینکهایی در متن ما بدون زیر خط نشان داده شوند می توانیم از این گزینه برای تگ لينک استفاده کنيم.

# **:** *underline*

از این گزینه می توان برای زیر خط دار کردن متنها استفاده کرد.

# **:** *overline*

اين گزينه براي نمايش خط بالاي متن استفاده مي شود.

# **:** *line-through*

این گزینه یک خط را در میانه متن ایجاد می کند و آنرا به صورت خط خورده نشان می دهد.

# **:** *blink*

از اين گزينه مي توانيم براي چشمک زن کردن متن استفاده کنيم. البته اين گزينـه توسـط مرورگـر اينترنـت اکسـپلورر حمايـت نمـي شـود و فقـط در مرورگرهای Netscape نمایش داده می شود.

> در اینجا یک لینک را می بینید که با استفاده از ویژگی بالا بدون زیر خط نمایش داده می شود : کد

<a href="#example" style="text-decoration:none">

```
متن مورد استفاده در لینک
\langle a \rangle
```
### **:** *text-transform*

این ویژگی مشخص می کند که متن با استفاده از حروف بزرگ نوشته شود یا حروف کوچک و یا به صورت معمولی البته بدون آنکه در حروفی که تایـپ شده است تغييري به وجود آوريد. با اين روش اگر خواستيد قسمتي از متن مثلاً براي تأكيد بيشتر با حروف بزرگ مشاهده شود نيازي نيست كه دوباره آن قسمت را از اول تایپ کنید. البته این ویژگی در زبان فارسی چندان استفاده ای ندارد ولی در زبانهایی مثل انگلیسی می توانید آنرا به کار ببرید. : کد

<div style="text-transform: uppercase">

[WWW.MOHANDES.ORG](http://WWW.MOHANDES.ORG)

This is an example of uppercase in text-transform property.  $\langle$ div $>$ 

> همانطور که مشاهده می کنید بدون استفاده از حروف بزرگ در نوشتن کد، متن ما با حروف بزرگ نمایش داده می شود. این ویژگی چند مقدار دارد که در اینجا مشاهده می کنید:

### **:** *none*

با انتخاب این گزینه متن به همان صورتی که تایپ شده است نمایش داده می شود.

### **:** *lowercase*

با انتخاب این گزینه متن با حروف کوچک نمایش داده می شود.  **:** *uppercase*

صفحه ١٢٣ از ٢٠٢

# این گزینه متن را با حروف بزرگ نمایش می دهد.

# **:** *capitalize*

این گزینه حروف اول کلماتی را که با حروف کوچک نوشته شده اند با حروف بزرگ و بقیه حروف را با حروف کوچک نمایش می دهد. به مثال زیر توجه : دیکن

# **:** *line-height*

این ویژگی به ما امکان می دهد تا ارتفاع سطر ها را مشخص کنیم. این ارتفاع می تواند به صورت درصد یا در مقیاس پیکسل باشد و فاصله بین سـطرها را مشخص م*ی* کند. برای مثال اگر بخواهیم سطرها از هم ۵۰ پیکسل فاصله داشته باشند می توانیم به صورت زیر عمل کنیم: : کد

<div style="line-height:50px"> لین این سطر و سطر بعدی $\rm{br}$ ۲۰ پیکسل فاصله وجود دارد

[WWW.MOHANDES.ORG](http://WWW.MOHANDES.ORG)

 $\langle$ div>

 **:** *text-indent*

این ویژگی مقدار تو رفتگی متن را در سطر اول هر قسمت (مثلاً سطر اول هر پاراگراف) مشخص می کند. این مقدار می تواند بر حسب پیکسل یا درصد . باشد در مثال زیر این مقدار تو رفتگی را ۳۰ پیکسل در نظر می گیریم: : کد

<div style="text-intend:30px"> سطر اول این قسمت با ۳۰ پیکسل تو رفتگی نمایش داده می شود. $\mathrm{br}$ در حالی که بقیه سطرها به صورت عادی و $\mathrm{br}$ بدون تو رفتگی نمایش داده می شوند.

 $\langle$ div $>$ 

صفحه ١٢٤ از ٢٠٢

# **:** Font-family

ویژگی font-family مشخص می کند که متن با چه فونتی باید نشان داده شود. این ویژگـی در حقیقـت جانشـین شناسـه face کـه در تـگ font Times New Roman (مع شود است. گزينه پيش فرض براي فونت ممكن است در مرورگرهاي مختلف تفاوت داشـته باشـد، امـا معمـولاً .است

> در مثال زير از ويژگي font-family براي تغيير فونت متن داخل يک div به Arial استفاده می کنيم: : کد

 $\langle$  <div style="font-family: Arial"> این متن با فونت  $\langle$ div >  $\langle$ div > <-[ if !supportLineBreakNewLine]-!>  $\le$ -[endif]-! $>$ 

البته باید به خاطر داشته باشید که اگر بازدید کننده فونت مورد نظر شما را نداشته باشد، مرورگر به جای آن از فونت پیش فرض خود اسـتفاده مـی کنـد. برای جلوگیری از بروز این مشکل باید از فونتهایی استفاده کنید که معمولاً به همراه سیستم عامل نصب می شوند و در اکثر سیستمها موجود هستند.

> این ویژگی مشخص کننده اندازه فونت در صفحه می باشد. گزینه پیش فرض برای این ویژگی medium است. فرض کنید می خواهیم متن درون یک  $\rm{DIV}$  با اندازه ۳۰ پیکسل نمایش داده شود: کد:

 $\le$ div style="font-size: 30px">. يیکسل نمايش داده می شود $\le$ 'div $\le$ 

### **:** *font-style*

 $>$  در حـال کمرنـگ  $\le$  و  $\le$ U> , <U> است، اما چون استفاده از تگهـایی نظیـر  $\le$ HTML در  $\leq$ کار این ویژگی تقریباً شبیه تگ $\leq$ , normal , italicشدن است بهتر است از استایل برای مورب نشان دادن متن اسـتفاده شـود.ایـن ویژگـی مـی توانـد مقـادیر زیـر را داشـته باشـد: oblique

> به یک مثال در مورد این ویژگی توجه کنید: : کد

 $\langle$  <div style="font-style:oblique"> شود.</refort=" style: $\langle$ div="

### **:** *font-weight*

: کد

, normal , boldش ویژگی به ما امکان می دهد تا میزان ضخامت متن را تعیین کنیم. می توانیم از مقادیر زیر بـرای ایـن ویژگـی اسـتفاده کنـیم: bolder , lighter , 100 , 200 , … , 900

در اینجا به ذکر یک مثال می پردازیم:

 $\le$ div style="font-weight:  $700"$ می شود. $\le$ 'div $\ge$ 

[WWW.MOHANDES.ORG](http://WWW.MOHANDES.ORG)

کد ها را حتما با مقادیر مختلف امتحان کنید.

صفحه ١٢۵ از ٢٠٢

# **: Color**

: کد

از ویژگی color برای تغییر رنگ متن قسمتهای مختلف صفحه استفاده می شود. برای مثال می توانید رنگ متن یک جدول را تغییر دهیم و یا قسمتی از متن صفحه را که با تگ SPAN مشخص کرده ایم با رنگ متفاوتی با بقیه متن نمایش دهیم. این تگ از آن جهت که کـاربرد تـگ <FONT> و در نتيجه شناسه color كه در تگ فونت استفاده می شود، در HTML4 در حال محدود شدن است اهميت بيشتری پيدا می كند. البته در قسمتهای قبلی هم از این ویژگی استفاده کرده ایم اما در باره آن توضیحی داده نشده است. مانند COLOR در تگ FONT رنگها در این ویژگی به دو صورت تعیین می شوند. شکل کلی این ویژگی به صورت زیر است: : کد

color: ColorName color:#XXXXXX

نکته : XXXXXX يمادل عددي رنگ مورد نظر است و به جاي ColorName هم ميتوان نام رنگ مورد نظر را نوشت . ( در قسـمت اول توشـيح داده شد. )

اگر می خواهید از رنگهای معمولی که با نام شناخته می شوند استفاده کنید کافی است تا نام رنگ مورد نظر خود را در ایـن ویژگـی اسـتفاده کنیـد. ایـن روش ساده تر است ولی انعطاف پذيری كمتری هم دارد چون تنها می توانيد رنگ مورد نظر خود را از بين تعداد اندكی نام رنگ انتخاب كنيد.

در صورتی که می خواهید از رنگهای بیشتری استفاده کنید و بهتر بتوانید رنگ مو رد نظر خود را انتخاب کنید می توانیـد از معـادل هگزادسـیمال رنگهـا استفاده کنید. در این صورت می توانید از ۲۱۶ رنگ مورد استفاده در وب رنگ مورد نظر خود را انتخاب کنید. در مورد کد رنگ ها در قسمت های قبل توضیح داده شده است

در اينجا به ذکر چند مثال براي استفاده از ويژگي color مي پردازيم. ما در اينجا از شناسه style براي تعريف کردن اين ويژگي استفاده مي کنـيم امـا به خاطر داشته باشید که می توانیم این ویژگی را برای یک تگ مشخص یا به صورت class و id در بخش HEAD متن یا استایل خـارجی نیـز بـه کار ببریم.

> براي مثال در استفاده از color براي تغيير رنگ متن يک جدول می توانيم کد جدول را به صورت زير بنويسيم: : کد

<table border="0" style="color: red">  $<$ tr $>$  $<$ td $>$ این متن به رنگ قرمز نمایش داده می شود.  $\langle t \, d \rangle$  $\langle$ /tr $>$ </table> نتيجه کد بالا با کدی که در پايين آمده است يکسان است <table border="0" style="color: #FF0000">

 $<$ tr $>$  $<$ td $>$ این متن به رنگ قرمز نمایش داده می شود.  $\langle t d \rangle$  $\langle tr \rangle$ 

 $\langle$  /table $\rangle$ 

[WWW.MOHANDES.ORG](http://WWW.MOHANDES.ORG)

صفحه ۱۲۶ از ۲۰۲

به یاد داشته باشید که می توانید از ویژگی color برای هر کدام از سطرها یا سلولهای یک جدول به صورت جداگانه اسـتفاده کنیـد. فقـط کافیسـت تـا درا به جای $\rm XXX$  قرار دهید ورنگ مورد نظر خود را به جای $\rm XXX$  قرار دهید  $\rm style="color:XXX$ 

صفحه ۱۲۷ از ۲۰۲

 com.Gmail@3Farahbakhsh **برنامه نویسی مبتنی بر وب امین فرح بخش** صفحه ١٢٨ از ٢٠٢ **:** background-color اين ويژگي به ما اجازه مي دهد تا تقريباً براي هر چيزي در صفحه رنگ زمينه مشخص کنيم. براي اين کار بايد اين ويژگي را به همراه رنگ مـورد نظـر وارد تگ مربوط به قسمت مورد نظر کنیم. اگر بخواهیم زمینه قسمتی از یک متن را مشخص کنیم می توانیم از این ویژگـی در یـک تـگ SPAN در اطراف متن مورد نظر استفاده کنیم. در مثال زیر زمینه قسمتی از یک متن را به رنگ زرد در می آوریم: : کد  $< p >$ متن بدون زمینه <span style="background-color: yellow"> این قسمت زمینه زرد دارد  $<$ /span $>$  $<$ /p> همچنين می توانيم از این ویژگی برای تغییر زمینه یک جدول یا  ${\rm DIV}$  هم استفاده کنیم: : کد <table border="1" style="background-color: #FFC·CB">  $<$ td $>$ الول اول $<$ td $>$  $<$   $<$ td $>$ سلول دوم $>$ td $>$  $\langle$  table $\rangle$ شما حتی می توانید از این ویژگی برای سلولهای یک جدول به صورت جداگانه استفاده کنید. یک نمونه دیگر از موارد استفاده این ویژگی در طراحی فرمهاست. به مثال زیر توجه کنید: : کد <form action="some\_script> نام :> input type="text" size="30" style="background-color: #009900"> </form> شما می توانید با استفاده از این ویژگی در تگ body رنگ زمینه صفحه را هم تغییر دهید. در مورد تصویر زمینه هـم کـه در قسـمت بعـد بـه آن مـی پردازیم می توان به همین صورت عمل کرد.  **:** *background-image* اين ويژگي براي مشخص کردن تصوير زمينه به کار مي رود.کاربرد background-image همانند background-color است با اين تفاوت که به جای مشخص کردن رنگ بايد یک تصویر را تعيين کنيم. اين ويژگی به صورت زير نوشته می شود. : کد background-image:url(" url/picture") بعد از نام ويژگی بايد از url برای مشخص کردن آدرس تصوير استفاده کنيم. آدرس تصويری که می خواهيم به عنوان زمينه استفاده کنيم نيازی نيست بین علامتهای نقل قول ( " ) قرار گیرد ولی باید بین دو پرانتز قرار گیرد. به یک مثال در این رابطه توجه کنید: : کد <span style="background-image: (http://www.w3schools.com/css/example1.gif)">

 com.Gmail@3Farahbakhsh **برنامه نویسی مبتنی بر وب امین فرح بخش** از 129صفحه 202 ابه عنوان زمينه استفاده شدهexample.gift از فايل spanپراي اين  $<$ /span $>$ از اين ويژگی می توان تقريباً برای همه اجزای صفحه استفاده کرد. در اينجا برای يک جدول از آن استفاده کرده ايم: : کد <table border="1" style="background-image: url(http://www.neopersia.org/css/example1.gif)">  $<$  td $>$  اول  $>$ td $>$  $<$   $<$ td $>$ محتويات سلول دوم $>$ td $>$ </table> در اینجا از این ویژگی برای یک textarea استفاده می کنیم: : کد <form> <textarea rows="8" cols="60" style="backgroundimage:url(http://www.w3schools.com/css/example1.gif)"> </textarea> </form>  **: نهیزم ریبا تصو کار** ما با استفاده از شناسه background در تگ ${\rm BODY}$  می توانستیم برای صفحه تصویر زمینه مشخص کنیم. اما با اسـتفاده از اسـتایل مـی تـوانیم کنترل بيشتری بر اين تصوير زمينه داشته باشيم چه اين تصوير زمينه برای کل صفحه استفاده شود چه برای قسمت مشخصی از صفحه. برای مثال مـی توانيم تصوير زمينه را به گونه ای تعريف كنيم كه تكرار نشود، ثابت باشد، يا برای آن نقطه شروع تعيين كنيم. برخی از این خواص در لینک زیر قابل مشاهده میباشند : http://w3schools.com/css/css\_background.asp برای استفاده از این ویژگیها و کاربرد آنها برای تگ BODY می توانید یک استایل در قسمت HEAD متن تعریف کنید یا از استایل خارجی استفاده کنید. مثلاً برای تصویر زمینه صفحات سایت ما می توان در قسمت HEAD متن یک استایل به صورت زیر تعریف کرد: : کد <style type="text/css"> body{ background-image:url(http://www.w3schools.com/images/index.jpg); background-repeat:repeat-y}  $\langle$ style $\rangle$  **:** *background-repeat* همانطور که در درس قبل ملاحظه کردید در مورد background-image توضیحاتی داده شد. در اینجا به سایر ویژگیهای مربوط بـه تصـویر زمینـه می پردازیم. این ویژگی تعیین کننده نوع تکرار شدن تصویر زمینه است. در اینجا مقادیری را که می توان به این ویژگی اختصاص داد بیان می کنیم:  **:** *repeat* اين مقدار تعيين مي كند كه تصوير زمينه در صورتي كه از اندازه پنجره كوچكتر بود هم به صورت افقي و هم عمودي تكرار شود تا همه زمينه پنجـره را . بپوشاند

 : no-repeat این گزینه مشخص می کند که تصویر زمینه نباید تکرار شود حتی اگر از اندازه پنجره کوچکتر بود. : repeat-x این گزینه مشخص می کند که تصویر باید به صورت افقی تکرار شود نه عمودی. : repeat-y این گزینه مشخص می کند که تصویر زمینه باید به صورت عمودی تکرار شود.

# **:** *background-attachment*

از اين ويژگی برای تعيين موقعيت تصوير زمينه در هنگام بالا و پايين بردن صفحه به وسيله اسكرول بار در پنجره مرورگر است. مقادير زير را مـي تـوان برای این ویژگی استفاده کرد:

: scroll

اگر این گزینه را انتخاب کنید تصویر زمینه به همراه محتویات صفحه به بالا و پایین می رود. : fixed با انتخاب این گزینه مشخص می کنید که تصویر زمینه در هنگام حرکت کردن محتویات صفحه باید ثابت بماند و حرکت نکند. کد زیر را می توان برای مشخص کردن تصویر زمینه ثابت در بخش HEAD متن استفاده کرد : کد

<style type="text/css"> body{ background-image:url(http://www.w3schools.com/images/cssBGtest.jpg); background-attachment:fixed; background-repeat:no-repeat; background-position:center center}  $\langle$ style $\rangle$ 

### **:** *background-position*

این ویژگی جهت تعیین موقعیت تصویر زمینه در صفحه استفاده می شود. این ویژگی بیشتر زمانی مورد استفاده قرار می گردد که برای تصـویر زمینـه از background-repeat: no-repeat استفاده شده باشد. این ویژگی می تواند دو مقدار را همزمان به خود اختصاص دهـد. بـا ایـن دو مقـدار مـی توانيم موقعيت عمودي و افقي تصوير در صفحه را تعيين كنيم. توجه داشته باشيد كه اين دو مقدار بايد با يک فاصله خالي از هم جدا شـوند نـه كامـا يـا نقطه ویرگول.

دو مقداری که می توان به این ویژگی اختصاص داد از مقادیر زیر انتخاب می شوند

top, center, or bottom left, center, or right

برای این ویژگی باید از هر دسته از مقادیر بالا فقط یکی انتخاب شود. در اینجا می توانید برخی از موارد قابل استفاده را مشاهده کنید:

 : background-position:top right این ویژگی تصویر زمینه را در بالا و سمت راست صفحه نمایش می دهد. : background-position:center right این ویژگی تصویر را در سمت راست وسط صفحه نمایش می دهد. : background-position:bottom center این ویژگی تصویر زمینه را در پایین مرکز صفحه نمایش می دهد

صفحه ١٣٠ إ; ٢٠٢

می توانيم به جای گزينه های بالا از مقاديری در مقياس پيكسل يا درصد قرار دهيم تا تصوير زمينه را در هر فاصله ای از بالا و سمت چـپ صـفحه كـه بخواهیم قرار دهیم. در این روش فقط کافیست مقدار فاصله از سمت چپ صفحه را نوشته و مقیاس آن را مشخص کنیم و با یک فاصله مقدار فاصـله از بالای صفحه همراه با مقیاس آنرا بنویسیم. به مثال زیر توجه کنید

در این مثال از یک تصویر به عنوان زمینه صفحه استفاده شده است که در فاصله ۲۰ پیکسل از بالا و ۴۰ پیکسل از چپ صفحه قرار می گیرد. در ضـمن از ویژگی background-attachment: fixed استفاده شده است تا در صورت حرکت دادن صفحه زمینه به صورت ثابت قرار بگیرد. کد زیر را به منظور تعیین تصویر زمینه صفحه در بخش HEAD صفحه قرار می دهیم: : کد

<style type="text/css"> body{ background-image:url(background-image.gif); background-attachment:fixed; background-repeat:no-repeat; background-position:40px 20px}  $\langle$ style $\rangle$ 

[WWW.MOHANDES.ORG](http://WWW.MOHANDES.ORG)

صفحه ١٣١ از ٢٠٢

# **: Mouse Cursor**

با استفاده از استایل این امکان وجود دارد که شکل نشانگر ماوس را وقتی روی قسمت مشخصی از صفحه قرار می گیرد تغییر دهیم. به این منظـور مـی توانیم از ویژگی زیر در استایل مربوط به تگ مورد نظر استفاده کنیم:

که مورد نظر ماست ينوع نشانگر :cursor

براي مثال فرض كنيد می خواهيم وقتی نشانگر ماوس روي يک قسمت متن قرار می گيرد به شکل ساعت شنی در آيد. می توانيم به صورت زيـر عمـل کنیم : : کد

<span style="cursor: wait"> ماوس خود را روي اين متن قرار دهيد  $\langle$ span $\rangle$ 

اگر بخواهید وقتی ماوس کاربر روی یک قسمت مشخص از صفحه مثلاً جدولها قرار می گیرد شکل خاصی داشته باشد می توانیـد در بخـش HEAD صفحه اين ويژگي را براي جدول تعريف كنيد تا در همه جدولهاي صفحه به كار گرفته شود. از class و id هم مي توانيد استفاده كنيد. روش سـاده تـر هم استفاده از شناسه style در تگهای HTML است.

در جدول زیر برخی از مقادیر مختلف این ویژگی که شکل نشانگر ماوس را عوض می کنند آورده شده است

auto این گزینه نشانگر ماوس را با توجه به تنظیمات مرورگر کاربر تغییر می دهد. crosshair . دیآ یم نشانگر ماوس به صورت به علاوه در default نشانگر ماوس به صورت همان فلش همیشگی در می آید. move نشانگر به شکلی در می آید که در هنگام جا به جا کردن چیزی به خود می گیرد. pointer نشانگر به شکل دست در می آید. help یک علامت سؤال کنار پیکان نشانگر ماوس قرار می گیرد. text به شکلی در می آید که بر روی متنها به خود می گیرد. wait به شکل ساعت شنی در می آید. n-resize یک فلش به سمت شمال s-resize يک فلش به سمت جنوب e-resize يک فلش به سمت مشرق resize-w فلش به سمت مغرب کی ne-resize یک فلش به سمت شمال شرقی nw-resize یک فلش به سمت شمال غربی se-resize یک فلش به سمت جنوب شرقی resize-sw یفلش به سمت جنوب غرب کی

صفحه ١٣٢ إ; ٢٠٢

# **: Links**

با استفاده از CSS می توانیم نحوه نمایش دادن لینکها را در صفحه تنظیم کنیم. به صورتی که استفاده از جاوا اسکرپت در صفحه تا حد زیادی کم مـی شود. از طریق استفاده از استایل می توانیم رنگ لینکها، اندازه فونت آنها، زیر خط لینکها، رنگ زمینه هر لینک و بسیاری دیگر از خواص لینکها را تغییـر دهیم.

برای اینکه بتوانيم از همه خواصی که برای لینکها در CSS وجود دارد استفاده کنيم بهتر است تا استايل را در بخش HEAD متن خود يا در فايلهـاي CSS خارجی که به صفحه پیوند می شوند استفاده کنیم. در هر دو صورت مراحل انجام کـار شـبیه هـم اسـت. مـا در اینجـا بـه اسـتایل را در بخـش HEAD متن تعریف می کنیم.

برای کار با لینکها در CSS می توانیم از مشخصات یک لینک را به چهار بخش تقسیم کنیم که در زیر می توانید آنها را مشاهده کنید:

 a و a:link این مشخصه ها نحوه نمایش لینکهایی را که در صفحه وجود دارند و هنوز روی آنها کلیک نشده است تنظیم می کنند. a:hover اين مشخصه وضعيت لينک را وقتى كه نشانگر ماوس روى آن قرار دارن تنظيم مى كند. a:active اين قسمت مشخص کننده وضعيت لينکی است که بر روي آن کليک می شود. a:visited اين مشخصه برای لينکهايی که در بازديدهای قبلی مورد استفاده قرار گرفته اند استفاده می شود.

برای کار کردن با لينکها ما در قسمت HEAD متن از مشخصه های بالا استفاده می کنيم. يعنی کد زير را در بخش HEAD مـتن وارد مـی کنـيم . همچنین میتوانیم از Style خارجی استفاده کنیم که قبلا توضیح داده شده است : کد

<style type="text/css"> a:link { attributes } a:hover { attributes } a:active { attributes } a:visited { attributes }  $\langle$ style $\rangle$ 

[WWW.MOHANDES.ORG](http://WWW.MOHANDES.ORG)

برای هر ويژگی بالا می توانيد مشخصات خاص خود را تعريف كنيد برای مثال می تواند رنگ از مشخصه bachkground-color برای تعيين رنـگ زمينه لينک وقتي که ماوس روي ان قرار مي گيرد استفاده کنيد يا از color براي تعيين رنگ متن لينکها. به طور کلي مـي توانيـد از بيشـتر مشخصـه هایی که برای متن ها کارایی دارند در مورد لينکها هم استفاده کنيد برای مثال font-family و font-size و border و ...

در اينجا يک مثال مطرح می کنيم که در آن لينکهای صفحه به رنگ سبز نمايش داده می شوند با اندازه فونت pt۱۲ و بدون زيرخط، وقتی کـه مـاوس روی آنها قرار می گیرد رنگ آنها قرمز می شود و رنگ زمینه متفاوتی پیدا می کنند همچنین یک کادر نیز اطراف آنها به وجود می آید. در موقـع کلیـک کردن رنگ لینک سفید می شود و لینکهایی که در دفعات قبلی کلیک شده اند با زیر خط نمایش داده می شوند. برای ساختن لینکهایی با مشخصاتی که بیان شد می توانیم از کد زیر در قسمت HEAD متن یا استایل خارجی استفاده کنیم: : کد

<style type="text/css"> a:link { color:green; font-size:12pt; text-decoration:none} a:hover { color:red; background-color:#6699CC; border:#006699 2px solid} a:active { color: white} a:visited { text-decoration: underline}

 $Y \cdot Y$  از ۲۰۲

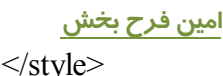

ما میتوانیم برای اینکه تنها لینک های قسمت خاصی از صفحه به شکل مورد نظر باشد از ID استفاده کنیم : کد

#pre a:link,#pre a { color:green; font-size:10pt; text-decoration:none} #pre a:hover { color:red; background-color:#6699CC; border:#006699 2px solid; textdecoration:none} #pre a:active { color: White} #pre a:visited { text-decoration: underline; color:#003399}

 $\rm\,D\rm\,i$ ین کد ها ما از  $\rm\,ID$  استفاده کرده ایم . حال برای اینکه لینک ها مثلا یک $\rm\,Di$  در صفحه به این صورت باشند بایـد  $\rm\,ID$  مـورد نظـر را بـرای خود تعریف کنیم

: کد

<div align="center" id="pre"> كدهای مربوط به لينكها  $\langle$ div>

 **مقدمه اي بر**

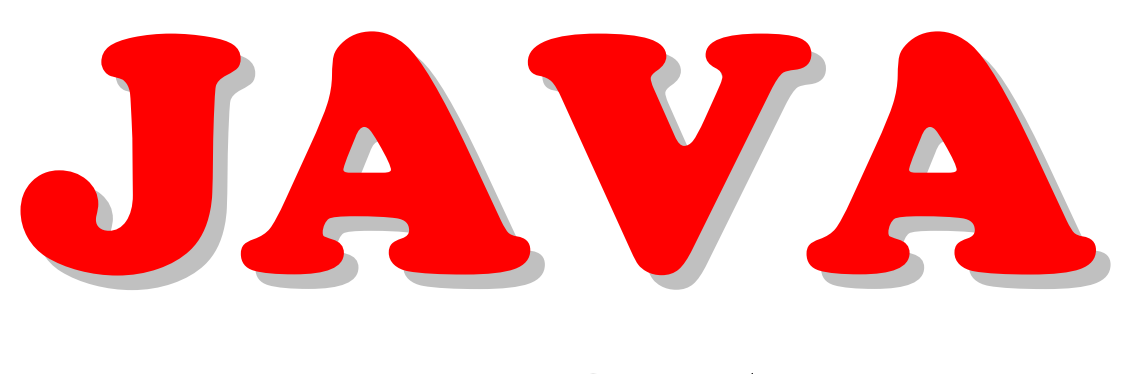

# Script

 **دوره کاردانی نرم افزار و فناوري اطلاعات گروه علمی کاربردي**

 $Y \cdot Y$  از ۲۰۲

 **امین فرح بخش 88آخرین ویرایش تابستان** 

[WWW.MOHANDES.ORG](http://WWW.MOHANDES.ORG)

صفحه ۱۳۵ از ۲۰۲

**آموزش جاوا اسکریپت** 

**:فهرست** 

آغاز اسکریپت نویسی پیغام خطا در جاوااسکریپت كجا بنويسيم متغیر ها تاریخ و زمان عملگرها دستورات شرطی if..else دستور switch تکرار دستورات توسط حلقه ها آرایه ها در جاوااسکریپت توابع پنجره های ارتباط با کاربر يا popup box رویدادها در جاوااسکریپت شئ ها در جاوااسکريپت شئ String شئ Math شئ های مربوط به HTML DOM نکات مهم در اسکریپت نویسی

 **مقدمه**

 **چیست؟ جاوا اسکریپت**

قبل از هر چیز باید به اطلاع شما برسانم که برای یادگیری جاوا اسکریپت، شما نیاز بـه دانسـتن زبـان HTML و درک كاملي از طراحي و ساخت صفحات وب بايد داشته باشيد چون جاوا اسكريپت يک زبـان مجـزا از اچ تـي ام ال نيسـت و باید همراه با کدهاي HTML .در یک صفحه بکار رود تا کارآیی داشته باشد با این توضیح می پردازیم به ادامه مطلب، همانطور که می دانید زبان اچ تی ام ال به تنهـایی جوابگـوي نیـاز بیننـدگان وب سایتها نمی باشد چون آنها علاقه خاصی به جذابیتها و ارتباط متقابل میان خود و صفحات وب دارند کـه اچ تـی ام ال نمی تواند جذابیت قابل توجهی به یک صفحه بدهد و یا با یک کاربر ارتباط برقرار کند. پس برای برطرف کردن ایـن مشکلات، صفحات وب نیازمند یک زبان قوی تر می باشد که به همین منظور زبان جاوا اسکریپت خلق شد.

جاوا اسکریپت توسط شرکت Netscape اختراع شد و به عنوان اولین زبان اسکریپت نویسی در وب توسعه یافت کـه در حال حاضر پرکاربردترین و محبوب ترین زبان اسکریپت نویسی در دنیا می باشد کـه یکـی از دلایـل آن، پشـتیبانی دو مرورگر معروف وب، Internet Explorer و Netscape Navigator از این زبان مـی باشـد. نـا گفتـه نمانـد کـه شـرکت مایکروسافت هم براي اینکه از نت اسکیپ در این زمینه عقب نماند، نسخه مربوط به خود را بنام Jscript .تولید کرد

# **تفاوت جاوا اسکریپت با جاوا**

تقریباً در هر جا که آموزش جاوا اسکریپت هست این مطلب هم مشاهده می شود چون خیلی ها فکر می کنند که ایـن دو با هم یکی بوده یا حداقل اینکه جاوا اسکریپت ساده شده زبان جاوا برای کاربرد در وب می باشد که اصلاً این چنـین .نیست

همانطور که میدانید جاوا اسکریپت متعلق به شرکت نت اسـکیپ مـی باشـد امـا زبـان جـاوا متعلـق بـه شـرکت Sun Microsystems است. جاوا اسکریپت در اصل یک زبان اسکریپت نویسی است نه یـک زبـان برنامـه نویسـی کـامپیوتر، شاید بتوان اسکریپتها را یک نوع زبان برنامه نویسی خیلی سبک و ساده نامید اما جاوا یک زبـان برنامـه نویسـی کـاملاً پیچیده مانند زبان C است. تفاوت دیگر آنها اینست که جاوا اسکریپت توسط یک برنامـه مفسـر یعنـی . interpreter در مرورگر تعریف و تفسیر شده تا قابل اجرا باشد و حتماً هم این کار در مرورگر انجام می شود اما برنامـه هـاي جـاوا بایـد توسط یک کامپایلر Compiler ، کامپایل شده که کامپایل شدن یعنـی جمـع آوري اطلاعـات مـورد نظـر و ترجمـه آن اطلاعات به زبان قابل فهم براي كامپيوتر و تبديل آن به يک برنامه کاربردي واحد و مستقل بـراي کـاربر را گوينــد. بـه همین دلیل برنامه های جاوا را که اپلت applet می نامند، مستقل اجرا می شوند. البتـه اپلتهـای جـاوا را مـی تـوان در .صفحات وب هم گنجاند

از 137صفحه 202

در يک جمله مي توان گفت که جاوا اسکريپت فقط در صفحات وب تأثيرگذار است اما زبان جاوا براي خلق برنامه هـاي .پیچیده در کامپیوتر ساخته شده است

# **قابلیتهای جاوا اسکریپت**

اکنون که یک مفهومی از زبان جاوا اسکریپت را در ذهن دارید، باید ببینیم که با آن چکار مـی تـوانیم انجـام دهـیم یـا بهتر بگویم که جاوا اسکریپت چه کاری برای ما انجام می دهد و چه قابلیتهایی را در مرورگر ایجاد می کند.

در حقیقت جاوا اسکریپت یک ابزار براي طراحان وب و نویسندگان کدهاي HTML مـی باشـد. جـاوا اسـکریپت داراي ترکیباتی ساده نسبت به زبانهاي برنامه نویسی است که براحتی می توان آنها را داخل کدهاي اچ تی ام ال یـک صـفحه قرار داد و از آنها استفاده کرد. یکی از قابلیتهای ویژه جاوا اسکریپت رایگان بودن آن است که اگر شما زبـان HTML را بدانيد، می توانيد با کمی دانستن جاوا اسکريپت کدهای آماده که بـيش از ۲۰۰۰ نـوع از آنهـا در وب وجـود دارد را در .صفحات خود بکار گیرید

با استفاده از این زبان می توانید متنهای پویا و متحرک در صفحات و در نقاط مختلف مرورگرها مانند نوار وضعیت آنهـا خلق کنید. یکی دیگر از قابلیتهای این زبان عکس العمل نشان دادن به وقایع و اتفاقات می باشـد بطـور مثـال واکـنش نسبت به کلیک یکی از دکمه های موس یا فشردن یک کلید بر روی کیبورد و یا انجام عملی هنگام بسته شدن صـفحه .مرورگر

جاوا اسکریپت حتی می تواند کدهای اچ تی ام ال را بخواند و یا تولید کند که توسط ایـن خاصـیت مـی توانیـد در هـر .زمان خاص یک متنی را تولید یا تغییر دهید و یا در زمانی مشخص عکسی را جایگزین عکسی دیگر کنید

یکی از بهترین ویژگیهای جاوا اسکریپت، اعتبار بخشیدن به اطلاعات می باشد مثلاً شما یک فرمی برای ارتباط با کـاربر خود ساخته اید و می خواهید قبل از اینکه آن اطلاعات به سرور فرستاده شود، بازبینی شده تا اگر مشکلی وجود داشـته باشد به کاربر اطلاع داده شود تا در صدد رفع آن برآید. چـون جـاوا اسـکریپت اصـطلاحاً Client side اسـت، یعنـی در سیستم کاربر اجرا شده و مستقل از وب سرور است می تواند ترافیک روي سرور را کم کرده که این موضوع یـک امتیـاز .مثبت براي میزبانان وب محسوب می شود

 **یآغازاسکریپت نویس**

**تگ اسکریپت** 

جاوا اسکریپت هم مانند زبان HTML از یکسری دستور و گرامر خاص خود پیروی می کند. البته این زبان بـه سـادگی اچ تی ام ال نیست و بسیار هم حساس است، مثلاً در اچ تی ام ال فاصله بین تگها اهمیتی ندارد و مرورگـر آنـرا نادیـده می گیرد اما در جاوا اسکرییت فاصله باید متناسب باشد که اگر رعایت نشود با ییغام خطا روبرو خواهید شد. در قســمت بعد با چگونگی پیغامهای خطا در جاوا اسکریپت آشنا می شوید. همانگونه که اطلاع دارید کدهای جاوا اسکریپت را باید در میان تگهای HTML قرار دهید. به همین دلیل یک تگ برای آن در نظر گرفته شده است:

**<script> ... </script>** 

كه كليه دستورات جاوا اسكريپت بايد مابين آنها قرار گيرد. اين تگهاي اچ تي ام ال به مرورگر مي فهمانند كـه در كجـا این زبان آغاز شده تا مفسر جاوا اسکریپت مرورگر فعال شود و در کجا پایان می پذیرد که برنامه مفسر هم کـار خـود را .خاتمه دهد

# **language**

تگ اما script صیاتی می باشد، یکی از آنها مانند بقیه تگها داراي خصو language اسـت کـه مقـدار آنـرا بایـد برابـر بـا javascript قرار دهید،

<script language="javascript">  $\langle$ script $\rangle$ 

[WWW.MOHANDES.ORG](http://WWW.MOHANDES.ORG)

برای مقدار javascript می توانید نسخه آن را هم بنویسید. این زبان هم مانند اچ تی ام ال دارای نسخه هـای مختلفـی است که هر کدام آنها با قابلیتهاي جدیدي در وب توسعه یافتند. نسخه هاي این زبان عبارتنـد از ۱.۰ ، ۱.۱ ، ۱.۲ ، ۱.۳ ، ۱.۴ و آخرین نسخه حال حاضر هم ۱.۵ می باشد که هم اکنون ایـن نسـخه بـا مرورگـر مایکروسـافت یعنـی اینترنـت اکسپلورر سازگاری ندارد. فعلاً مرورگر اینترنت اکسپلورر از نسخه ۱.۳ این زبان پشتیبانی می کند.

صفحه ١٣٩ از ٢٠٢

 **type**

تگ اسکریپت خصوصیت type هم دارد که براي این زبان باید آنرا برابر با text/javascript قرار دهید. نکته قابـل توجـه اینست که اگر این خصوصیت را به این تگ اضافه کنید، مرورگر اینترنت اکسپلورر نسخه ۱.۵ ایـن زبـان را نادیـده مـی گیرد و کد را اجرا می کند. شما می توانید با اجرای کد زیر هم اولین اسکریپت خود را تجربـه کنیـد و هـم خصوصـیت type را در IE .امتحان کنید

مانند زبان اچ تی ام ال می توانید از یک ویرایشگر متن مانند برنامه خب Notepad اسـتفاده کـرده و کـد زیـر را در آن :وارد کنید

 $\text{thm}$ <head>  $lt;$ title $>$  My JavaScript  $lt/$ title $>$ </head>  $$ <script language="javascript1.5" type="text/javascript"> document.write(" Hello my friends")  $\le$ /script $>$ </body>  $<$ /html $>$ 

اکنون این فایل را با پسوند htm ذخیره کنید و سپس آنرا در مرورگر اینترنت اکسپلورر اجرا کنید که جمله Hello my friends حالا خصوصیت . را باید در صفحه ببینید type را حذف کنید و دوباره فایـل را ذخیـره و مشـاهده کنیـد، هـیچ متنی در صفحه دیده نمیشود که با تغییر نسخه ۱.۵ به ۱.۳ آن متن دوبـاره نمایـان خواهـد شـد. نوشـتن نسـخه جـاوا اسکريپت اجباري نيست يعني مي توانيد انرا ننويسيد.

حالا ببینیم که چه اتفاقی هنگام اجرای این کد می افتد. تگ اسکریپت و خصوصیات آن روشن است اما به عبـارت زیـر :دقت کنید

document.write(" Hello my friends")

. در اینجا این عبارت چگونه براي مرورگر تفسیر می شود ببینیم document یعنی همان سـند و فایـل html کـه در آن این عملیات باید انجام شود و مرورگر به محض برخورد با این عبارت آماده می شود براي انجـام کـاري کـه بعـد از یـک نقطه نوشته می شود. در اینجا باید عمل write یعنی نوشتن را انجام دهد اما چی باید بنویسد، طبـق قـرارداد بایـد هـر چیزی که در بین پرانتز هست را بنویسد و چون محتوای داخل پرانتز مابین دو علامت نقل قول یعنی " " قـرار گرفتـه پس باید بصورت یک string . در بیایند string یعنی یک رشته کاراکتر که می توانـد هـم حـرف باشـد هـم عـدد و هـم علامت و خاصیت string در این است که هرچیزی مابین دو علامت " " قرار گرفت عیناً باید در صفحه نوشته شود.

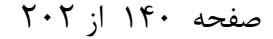

در جاوا اسکریپت به document یک object یعنی شئ می گویند و هنگامی که یک نقطه بعد از آن گذاشته مـی شـود آن شئ منتظر method خود می شود که در اینجا همان write به عبارت ساده این خط می گوید کـه آن شـئ را . است .بردار و در آن توسط متد نوشتن چیزي بنویس

ساده بود، نه؟ بقیه دستورات هم به همین راحتی است فقط باید آنها را بنویسید و تمرین کنید تا در ذهنتان بمانند.

### **src**

تگ script یک خصوصیت دیگر هم دارد که src است و با آن آشنا هستید، بله همانطور که حـدس زدیـد بـراي آدرس دهی است. کدهای جاوا اسکریپت را هم مانند استایل شیت می توانید در یک فایل جداگانه نوشته و با پسوند js ذخیـره کنید سپس با خصوصیت src آدرس آن فایل را مشخص کنید. توجه داشـته باشـید کـه در آن فایـل نبایـد دیگـر تـگ script ,ا بنویسید. معمولاً در این حالت تگ اسکریپت در قسمت head گنجانده می شود تا با شروع صفحه فایـل جـاوا اسکریپت فراخوانی شود.

 $\text{thm}$ <head> <script language="javascript" src="jsfiles/name.js" type="text/javascript> </script> </head>

همانطور که گفته شد، جاوا اسکریپت خیلی حساس بوده و از کوچکترین اشتباهی نخواهد گذشت. به خاطر اهمیت این موضوع در صفحه بعد چگونگی پیدایش خطا را توضیح می دهم.

صفحه ۱۴۱ از ۲۰۲

**پیغامهاي خطا در جاوا اسکريپت** 

# **چگونگی دریافت پیغام خطا**

يکي از مواردي که در نوشتن کدهاي جاوا اسکريپت ممکن است زياد با آن برخـورد کنيـد، دريافـت پيغـام هـاي خطـا هنگام اجراي کدها در مرورگر مي باشد، پس بهتر است در همين ابتداي کار با آنها آشنا شويد تا هنگام مشـاهده خطـا، تجربه کافی برای رفع آن داشته باشيد. خطاهای جاوا اسکريپت را به دو صورت متوجـه مـی شـويد يکـی ظـاهر شـدن مثلثی زرد با یک علامت تعجب در سمت چپ نوار وضعیت مرورگر که در بعضی از مرورگرها این نوار مشاهده نمی شود براي مشاهده آن به منوي و می توانید View مرورگر رفته و روي گزینه Bar Status حالـت دیگـر دیـدن . کلیک کنید پیغامهاي خطا، باز شدن یک پنجره در وسط مرورگر است که در این حالت جزئیات خطاي ایجاد شده را هم می توانیـد . مشاهده کنید

توجه داشته باشید، در نسخه های جدید مرورگر اینترنت اکسپلورر این پنجره مشاهده نمیشود و ابتـدا آنـرا بایـد فعـال براي فعال کردن آن به منوي . کنید Tools مرورگر رفته و گزینه Options Internet را انتخاب کنید، در پنجره باز شده به قسمت Advanced رفته و گزینه error script about notification a Display مـه را تیـک بزنیـد، سـپس دک Ok را زده تا کار شما تأیید شود. بهتر است که قبل از شروع کد نویسی جاوا اسکریپت این عمل را انجام دهید تا هنگــام بـروز خطا در صدد رفع آن برآیید که به این کار اشکال زدایی یا Debugging می گویند. اگر هم این گزینه را فعـال نکردیـد، هنگام بروز خطا می توانید بر روی آن مثلث زرد رنگ در نوار وضعیت رفته و دوبار کلیک کنید که همان پنجـره اعـلان .خطا باز خواهد شد

# **انواع خطاها**

اساساً دو نوع خطا براي جاوا اسكريپت وجود دارد، خطاهاي نحوي يا Syntax errors و خطاهاي زمان اجـرا يـا Run time errors که در خطاهای نحوی یک مشکلی در ترکیبات کدها بوجود آمده مثلاً یک غلط املائی در یـک دسـتور یـا جا انداختن یک حروف یا علامت و در خطاهاي زمان اجرا احتمالاً یک دستور بطـور اشـتباه جـاي یـک دسـتور دیگـر نوشته شده است که در هنگام اجراي کد، مفسر مرورگر نمی تواند این دستور را تجزیه تحلیل کند وخطـا را اعـلام مـی . کند

# **ایجاد یک خطا**

خب حالا اجازه دهید تا این پیغامها را تجربه کنیم و ببینید که به چه راحتی توسط آنها می توانید اشکال زدایـی کـرده و کد خود را به سرعت اصلاح کنید. ممکن است که دهها بار با پیغام خطا روبرو شوید ولی ناامید نشوید چون حرفـه ای ها هم بارها و بارها با آن مواجه می شوند. حالا کد زیر را با نام error.htm ذخیره کنید:

 $\text{thm}$ <head> <title> Error message </title>

[WWW.MOHANDES.ORG](http://WWW.MOHANDES.ORG)

از 142صفحه 202

</head>

 $<$ body $>$ <script language="javascript" type="text/javascript"> document.write("I'm ready for first error message."); </script>  $<$ /body>  $<$ /html $>$ 

یکبار آنرا اجرا کنید و نتیجه را مشاهده کنید. حالا پرانتز دوم راحذف می کنیم، بدین صورت:

document.write("I'm ready for first error message."

سپس فایل را دوباره ذخیره کرده و اجرا می کنیم. همانطور که انتظار داشتیم پنجره پیغام خطا بـاز شـد، اگـر جزئیـات پیغام را ندارید روی دکمه Details یا Show Details کلیک کنید تا ببینـیم کـه چـه اطلاعـاتی را مـی تـوانیم بدسـت آوریم. در کادر جزئیات اولین گزینه Line می باشد که اگر مطابق کد بالا عمل کـرده باشـید بایـد درجلـوی آن عـدد ۷ نوشته شده باشد. این خط به ما می فهماند که ایراد در خط هفتم سورس کد است. دقت کنید، تنها خطهای مربوط بـه جاوا اسکرییت ٫ا نباید بخوانید بلکه کلیه خطوط از بالا به پایین خوانده می شود، حتی خطهای خالی هـم بایـد شــمرده . شوند

دومین گزینه، کلمه Char است که بیانگر عدد شمارش شده کاراکتری که باعث بـروز خطـا شـده اسـت و در اینجـا آن عدد ۵۲ می باشد. فراموش نکنید که هر فاصله بین کلمات هم یک کاراکتر به حساب میاید. شاید اینجا سـؤالی برایتـان پیش بیاید که چرا عدد ۵۲ ؟ در صورتی که در اینجا پرانتز کاراکتر ۵۱ است. باید یک نکته را خدمتتان عرض کـنم کـه علامت ; در جاوا اسکریپت یک کاراکتر اختیاری است که نشان دهنده پایان یک خط از کد می باشد و برنامـه نویسـان بر حسب عادتی که دارند از این علامت استفاده می کنند ، در اینجا مفسر جاوا اسکریپت آنرا به عنوان یک کاراکتر قبل . از کاراکتر اصلی خطا شناسایی کرده است

گزینه بعدی Code میباشد که ظاهراً بطور معمول عدد صفر جلوی آن میباشد و هنوز نتوانستم کـارآیی آنـرا تشـخیص بدهم و گزینه آخر هم URL .است که آدرس فایل اچ تی ام ال است که در آن خطا تولید شده است

در مجموع شما براي اشکال زدایی به سه گزینه اول نیاز دارید که با توجه به آنها بلافاصله می توانید محل بـروز اشـکال را تشخیص دهید. یک نکته را به خاطر بسپارید که در کدهاي طولانی ممکن است بـا تعـداد خطاهـاي زیـادي برخـورد .کنید که در بیشتر مواقع برطرف کردن اولین خطا باعث رفع کلیه اشکالات می شود

به عنوان جمله آخر این قسمت، همیشه به پنجره های اعلان خطا با دید مثبت نگاه کنید چون آنها بـه مـا کمـک مـی .کنند تا اشکال را براحتی پیدا کنیم

صفحه ۱۴۳ از ۲۰۲
**در کجا باید کدهای جاوا اسکریپت را نوشت** 

در حال حاضر شما میدانید که برای اجرا شدن کدهای جاوا اسکریپت باید آنها را در میان تگهای اچ تی ام ال بکار برید. شاید این سؤال برایتان پیش بیاید که در کجا باید آنها را بنویسید، آیا جای خاصی دارند یا در هر کجا می توانید اینکـار را انجام دهید. کدهای جاوا اسکریپت می توانند در هر کجای سورس کـد باشـند امـا بایـد ابتـدا تشـخیص دهیـد کـه بكاربردن هر قسمت از اسكریپت در كجا مناسب تر می باشد. بطور كل كدهای جـاوا اسـكریپت بـه سـه دسـته تقسـیم میشوند، یک سری از آنها در قسمت سر یعنی head جای می گیرند و یک سری در قسمت بدنه کدهای اچ تـی ام ال و دسته سوم هم در یک فایل جداگانه و خارج از کدهاي html با پسوند js قرار می گیرنـد کـه در ادامـه بـه توضـیح هـر . دسته خواهیم پرداخت

**نوشتن اسکریپت در قسمت head** 

کلیه کدهای جاوا اسکریپت به محض باز شدن یک صفحه وب در مرورگر اجرا می شوند اما گاهی اوقات ما نیاز داریم تا یک اسکرییت زودتر از کدهای دیگر اجرا شده و یا آماده باشد تا در صورت لزوم فراخوانی شود. که اینگونه کدها را بایـد در قسمت سر و ما بین تگ head بنویسیم. بطور مثال شما نیاز به این دارید کـه بـه محـض ورود کـاربر بـه صـفحه در همان ابتدا پیغامی ظاهر شود و تا کاربر آنرا تأیید نکرده است صفحه تکمیل نشـود. اسـکریپتهای قسـمت سـر همیشـه آماده اجرا و یا آماده پاسخ به اتفاقی در صفحه وب هستند، که در این مورد شما مطمئن هسـتید اسـکریپت مـورد نظـر قبل از هر چیزي در صفحه، اجرا خواهد شد. براي نوشتن کدهاي جاوا اسکریپت بصورت زیر عمل می کنید:

 $\text{thm}$ <head> <title> ... </title> <script language="javascript" type="text/javascript"> ......javascript codes ...... </script> </head>

 **هنوشتن اسکریپت در قسمت بدن**

هنگامیکه نیاز داشته باشید تا کدهای جاوا اسکریپت در بدنه فایل html اجرا شود آنها را در قسـمت body صـفحه وارد می کنید،

از 144صفحه 202  $\text{thm}$ <head> </head>  $<$ body $>$ <script language="javascript" type="text/javascript"> .......javascript codes ...... </script>

 com.Gmail@3Farahbakhsh **برنامه نویسی مبتنی بر وب امین فرح بخش**  $Y \cdot Y$  از ۲۰۲  $\langle$ body>  $<$ /html $>$ شما حتی می توانید توسط کدهای جاوا اسکریپت قسمتی از یک صفحه را بسازید یعنـی بـا ترکیـب جـاوا اسـکریپت و تگهاي اچ تي ام ال در body يک عنصر در صفحه وارد کنيد. کدهاي زير را بنويسيد و اجرا کنيد:  $\langle$ html $>$ <head> </head>  $$ <script language="javascript" type="text/javascript"> document.write("<h1 align='center'> Hello my friends! </h1>");  $\langle$ script $\rangle$  $<$ /body>  $<$ /html $>$ لازم بذکر است که شما می توانید براي نظم دادن و جلوگیري از شلوغی قسمت بدنه یک اسـکریپت بصـورت function در قسمت head تعریف کنید و در قسمت بدنه آنرا فراخوانی کنید که در قسمت های بعد در این مـورد بیشـتر توضـیح .خواهم داد **فایل خارجی جاوا اسکریپت** شما می توانید براي حفظ نظم تگهاي اچ تی ام ال در یک صفحه وب و یا براي جلـوگیري از تکـرار یـک اسـکریپت در صفحات یک وب سایت، کدهای جاوا اسکریپت را در یک فایل جداگانه نوشته و با پسوند js آنها را ذخیره کنیـد سـپس در هر قسمت و هر صفحه اي که لازم بود، وارد کنيد. خـط زيـر را در برنامـه Notepad نوشـته و آنـرا بـه اســم test.js :ذخیره کنید document.write(" JavaScript external file" ) حالا یک فایل اچ تی ام ال بسازید و تگهای زیر را در آن وارد کنید سپس با یک اسم دلخـواه آنـرا در همـان پوشـه کـه فایل جاوا اسکریپت را ذخیره کرده اید قرار دهید:  $\text{thm}$ <head> </head>  $$ <script language="javascript" type="text/javascript" src="test.js"> </script>  $<$ /body>  $<$ /html $>$ اگر مراحل را بدرستی انجام داده باشید، جمله زیر را در مرور گرتان مشاهده خواهید کرد. [WWW.MOHANDES.ORG](http://WWW.MOHANDES.ORG)

# **JavaScript external file**

دقت کنید که اگر فایل جاوا اسکریپت را در پوشه ای جدا از فایل html قرار می دهید حتمـاً در خصوصـیت src آدرس .دقیق آنرا بنویسید

صفحه ۱۴۶ از ۲۰۲

 com.Gmail@3Farahbakhsh **برنامه نویسی مبتنی بر وب امین فرح بخش متغیرها در جاوا اسکریپت متغیر چیست؟**

متغیرها یکی از مباحث مهم در جاوا اسکریپت هستند چون کاربرد زیادی در این زبـان دارنـد. متغیرهـا یـا Variables مانند یک ظرف و مخزن براي ذخیره سازي اطلاعات هستند که این اطلاعات می تواند یک کلمه یـا جملـه ، عـدد و یـا حتی یک شئ باشد. متغیرها، کد نویسی را راحت تر کرده و نظم خاصی به اسکریپت ما می بخشند. بطور مثال مـا یـک متن را می خواهیم در چند نقطه از کد وارد کنیم که بجاي آن می توانیم از یک کلمه کوتاه که این متن در آن ذخیـره شده استفاده کنیم تا از تکرار جلوگیری کرده و اسکریپت هم شلوغ نشود. به مثال زیر توجه کنید تا وظیفه یـک متغیـر :را ببینید

<script language="javascript" type="text/javascript"> var strTest = "This is an example for variable." document.write(txtTest) </script>

:حالا می پردازیم به جزئیات تعریف یک متغیر در این اسکریپت

var strTest = "This is an example for variable."

اصطلاح var از کلمه variable می آید که نوشتن آن اختیاری می باشد، یعنی می توانید یک متغیر را بدون نوشـتن آن هم تعریف کنید ولی اگر می خواهید کد شما خوانا تر باشد بهتر است که از var اسـتفاده کنیـد. قسـمت بعـدی یعنـی strTest نامی است که شما برای آن متغیر انتخاب می کنید و سپس علامت مساوی است کـه متغیـر را برابـر بـا یـک مقدار قرار می دهد و در آخر هم مقدار تعیین شده براي متغیر که در اینجا یک رشته متنی اسـت یـا یـک string text میباشد که به همین دلیل باید آنرا بین دو علامت " " .قرار دهیم تا عیناً محتویات آن در مرورگر نوشته شود انتخاب نام متغیر

بهتر است نام یک متغیر را طوري انتخاب کنید که در عین سادگی، گویا بوده و یـادآور نکـاتی بـراي شـما باشـد چـون همیشه کدهاي شما به چند خط ختم نمیشود، گاهی اوقات ممکن است مجبور شـوید بـیش از صـد خـط کـد در یـک صفحه قرار دهید. بطور مثال چون مقدار متغیردر اینجا یک رشته یعنی string بود من سه حـرف str را بـه ابتـدای نـام .متغیر اضافه کردم

 :اما براي انتخاب نام متغیر باید نکات زیر را رعایت کنید نام یک متغیر می تواند از مجموع حروف، اعداد و علامت underline یا زیرین خط یعنی \_ تشکیل شود، که آغاز کننـده نام نباید یک عدد باشد و همچنین هیچگونه فاصله ای هم در آن نباید باشد.

از 147صفحه 202

در جاوا اسکریپت حروف کوچک با بزرگ متفاوت می باشند یعنی strTest با strtest کاملاً تفاوت دارد که اصطلاحاً مـی گویند جاوا اسکریپت case sensitive است.

# **انواع متغیرها**

دو نوع متغیر وجود دارد که تفاوت این دو مدل در محل استفاده از آنها می باشد. متغیرهای کلی و سراسری که به آنهـا global این متغیرها در سراسر یک فایل اچ تی ام ال کاربرد دارند یعنی یکبار آنـرا در ابتـداي اسـکریپت . گفته می شود تعریف و مقدار دهی می کنید ولی در هر کجا از کد که مورد نیاز باشد از آنها بهره می گیرید. نوع دیگـر آن متغیرهـای محلی یا local هستند که فقط در یک قسمت از اسکریپت کارآیی دارند که ممکن است در قسمت دیگري همان متغیر با یک مقدار دیگری تعریف شود. معمولاً متغیر های محلی در توابع یا function ها کاربرد دارند که یـک متغیـر در هـر تابع می تواند مقادیر متفاوت داشته باشد بدون اینکه پیغام خطایی تولید کند که در قسمت مورد نظـر function هـا را .یاد خواهید گرفت

به قسمتی از اسکریپت که یک متغیر در آن کاربرد دارد، حوضه یا scope .آن متغیر گفته می شود

با درک مفهوم متغیرها در جاوا اسکریپت می توانیم در صفحه بعد با چگـونگی نمـایش تـاریخ و زمـان در صـفحات وب .آشنا شویم

**تاریخ و زمان در جاوا اسکریپت Date Object**

یکی از ویژگی هایی که جاوا اسکریپت دارد جمع آوری اطلاعات از سیستم کاربر و نمایش آنهـا در صـفحات وب اسـت. همانطور که میدانید زبان اچ تی ام ال به تنهایی قادر به انجام چنین کاری نیست اما با کمک زبانهـای دیگـر تحـت وب مانند Javascript ، می تواند تا حدودی این مشکل را برطرف کند. شئ هایی در جاوا اسکریپت وجود دارنـد کـه توسـط یکـی از ایـن . متدهاي مختلف، اطلاعات مورد نیاز را از سیستم گرفته و در اختیار کاربران قرار می دهنـد object هـا و شئ ها ، Date می باشد که به کمک آن می توانیم تاریخ و زمان سیستم را هنگام اجرای کد دریافت کنیم، سـپس آنـرا این . نمایش دهیم و یا اینکه در یک متغیر ذخیره کنیم تا در صورت لزوم از آن بهره گیریم object بصورت زیـر تعریـف :می شود

new Date()

به طرز نوشتن آن دقت کنید که غیر از این باشد با پیغام خطا روبرو خواهید شد چـون جـاوا اسـکریپت زبـان حساســی است پس هر جا که حروف بزرگ است باید بزرگ و هر جا کوچک است باید کوچک نوشته شود. در آخر هم پرانتز مـی گذارید که در قسمتهای بعدی همین صفحه کارآیی آنها را درک خواهید کرد. این شئ یک رشته متنی شامل روز، مـاه، ساعت، دقیقه، ثانیه و اختلاف زمانی با سال، UTC . را برمیگردانـد UTC مخفـف Time Universal Coordinated مـی باشد که به آن time Zulu . هم می گویند و مطابق با استاندارد جهانی زمان است

:کد زیر را در یک سند اچ تی ام ال وارد کنید و پس از ذخیره، آنرا اجرا کنید

<script language="javascript" type="text/javascript"> document.write ( new Date() )  $\langle$ script $\rangle$ 

### **متدهاي شئ Date**

بعد از ساختن شئ جدید Date ، می توانید توسط متدهای مربوط به آن جزئیات دیگری از این شئ دریافت کنید. ایـن شئ دارای هفت متد اصلی میباشد که بیشترین کاربرد را دارند. این متدها عبارتند از:

getDate(), getDay(), getMonth(), getYear(), getHours(), getMinutes(), getSeconds()

براي تعریف و استفاده از این متدها باید ابتدا شئ را نوشته، سپس یک نقطه بگذاریم و بعد از نقطه متـد مـورد نظـر را . بنویسیم

برای درک بهتر مطالب گفته شده یک تمرین را با هم انجام می دهیم. در یک صفحه وب، می خواهیم زمـان ورود یـک کاربر به همان صفحه را اعلام کنیم. بطور مثال:

صفحه ١٤٩ از ٢٠٢

شما دقیقاً درساعت ۲۲:۵۸:۳۱ وارد این صفحه شدید.

:که اسکریپت آن براي برگرداندن زمان مورد نظر به صورت زیر می باشد

<script language="javascript" type="text/javascript"> var vorood = new Date() document.write( vorood.getHours() + ":" + vorood.getMinutes() + ":" + vorood.getSeconds() )  $\langle$ script $\rangle$ 

ابتدا شئ Date را تعریف کرده و در یک متغیر به نام vorood عـدي ذخیره می کنیم تا بکـار بـردن آن در قسـمتهاي ب راحت تر باشد، سپس از شئ document و متد write براي چاپ نتیجه در صـفحه وب اسـتفاده کـرده و متـدهاي لازم برای برگرداندن اطلاعات مورد نیاز را می نویسیم. دقت کنید که برای ترکیب متدها از علامت + اسـتفاده کـردیم، ایـن علامت باعث تر کیب و پیوند بین اجزای یک اسکریپت می شود که خاصیت آنـرا در بخـش بعـدی operator هـا یعنـی عملگرها توضیح خواهم داد. ازعلامت : هم بین ساعت، دقیقه و ثانیه استفاده شده و چون می خواستیم که ایـن علامـت عیناً در صفحه نوشته شود آنرا بین علامت نقل قول یعنی "" گذاشتیم. در ضمن می توانید از کدهای اچ تـی ام ال هـم استفاده کنید تا زمان به شکل دلخواه شما در صفحه چاپ شود. بطور مثال اگـر بخواهیـد کـه صـورت Bold در صـفحه :نوشته شود، به شکل زیر عمل می کنید

document.write("<br/>b>"+ vorood.getHours()+ ":"+ ...... + "</b>")

نکته: هنگامیکه از متد ()getMonth برای برگرداندن عدد ماه استفاده می کنید باید همیشه آنرا بعلاوه عـدد یـک کنیـد چون جاوا اسکریپت اولین ماه میلادی را برابر با عدد صفر قرار می دهد.

document.write( new Date().getMonth()+1 )

[WWW.MOHANDES.ORG](http://WWW.MOHANDES.ORG)

در مورد متد ()getYear هم اگر می خواهید نتیجه کامل برگردد یعنی سال بصورت چهاررقمی نوشته شود باید از متـد ()getFullYear .استفاده کنید

اگر هم بخواهید تمام مقادیر بر اساس UTC بـدین . برگردانده شوند، باید این کلمه را در وسط متد مورد نظر وارد کنید :صورت

getUTCFullyear(), getUTCDate(), getUTCHours(), getUTCMinutes()

از 150صفحه 202

 **تنظیم تاریخ و زمان**

شئ Date به غیر از متدهاي ذکر شده در بالا، داراي متدهاي دیگري است که توسط آنها می توانید زمـان و تـاریخی را بصورت دلخواه تنظیم کنید. در اینگونه متدها بجای کلمه get باید از set استفاده کنید و مقدار معینی را در پرانتـز وارد کنید. بطور مثال می خواهیم همین موقع را در سال ۲۰۰۸ داخل صفحه چاپ کنیم.

<script language="javascript" type="text/javascript"> var zaman = new Date() zaman.setFullYear(2008) document.write ( zaman ) </script>

کـه نتیجه اي که این اسکریپت برمیگرداند بصورت زیر است، به روز هفته در اول خط و سال در آخر خط توجـه کنیـد براي سال ٢٠٠٨ تنظيم شده است.

Mon Sep 01 2008 22:58:31 GMT+0330

[WWW.MOHANDES.ORG](http://WWW.MOHANDES.ORG)

از 151صفحه 202

**عملگرها در جاوا اسکریپت** 

## **عملگر چیست؟**

عملگرها یا همان operator ها، سمبلی براي نشان دادن یک علامت مشخص هستند که هر کدام از آنها وظیفه خاصی دارند، مثلاً علامت + نشان دهنده جمع کردن است. در کل، عملگرها در زبانهای برنامـه نویسـی بسـیار کـاربرد دارنـد و همچنین در جاوا اسکریپت که توسط آنها می توان عملیاتی را بـر روی اعـداد و رشـته هـای متنـی انجـام داد. در ایـن صفحه با انواع عملگرها آشنا می شوید ولی نگران کاربرد آنها نباشید چون در بخشهای بعدی بیشتر به آنها نیاز خـواهیم .داشت و مفهوم اصلی آنها را درك خواهید کرد

# **انواع عملگرها**

عملگرها در جاوا اسکریپت به چند دسته تقسیم می شوند:

عملگرهاي ریاضی یا Arithmetic Operators. این نوع عملگرها چهار عمل اصلی در ریاضی را انجام مـی دهنـد. عـلاوه بر آنها یک عملگر وظیفه نمایش خارج قسمت یک تقسیم را بعهده دارد و دو عملگر دیگر هر کدام به ترتیب یـک واحـد اضافه و یک واحد کم می کنند که در جدول زیر مشخص شده اند.نتیجه می مشال توصیف عملگر

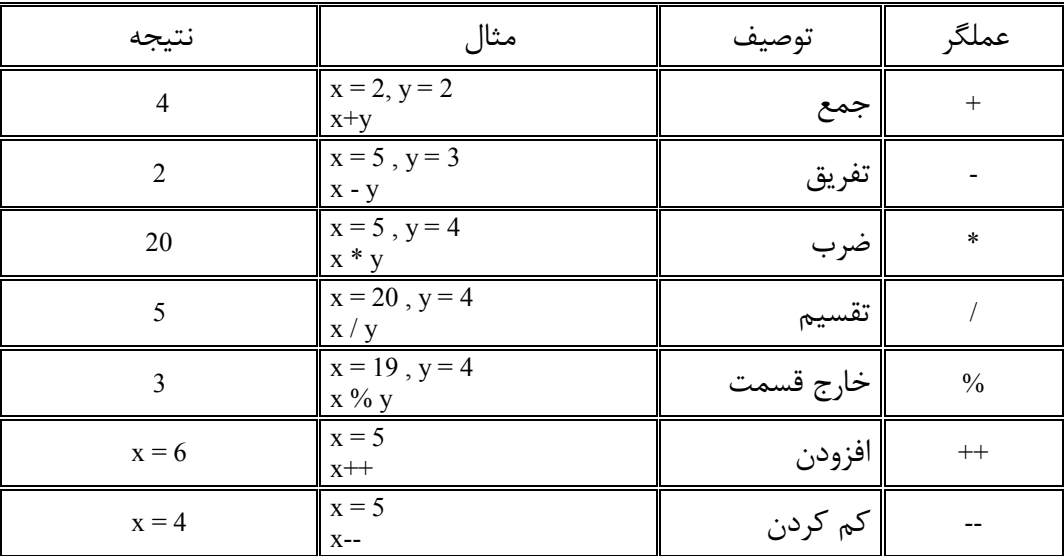

عملگرهاي زیر به نام Assignment Operators معروف هستند که یک مقداري را به یک متغیر نسبت مـی دهنــد.برابـر است با مثال عملگرها

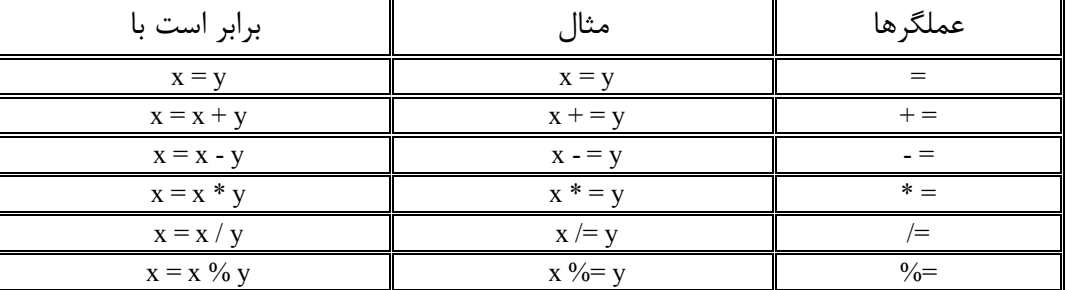

عملگرهای مقایسه ای: این نوع عملگرها مقدارهای دو متغیر را با هم مقایسه می کنند و نتیجه این مقایسـه یـا درسـت است یا غلط که در دستورات شرطی جاوا اسکریپت بسیار کاربرد دارند. مثال توصیف عملگرها

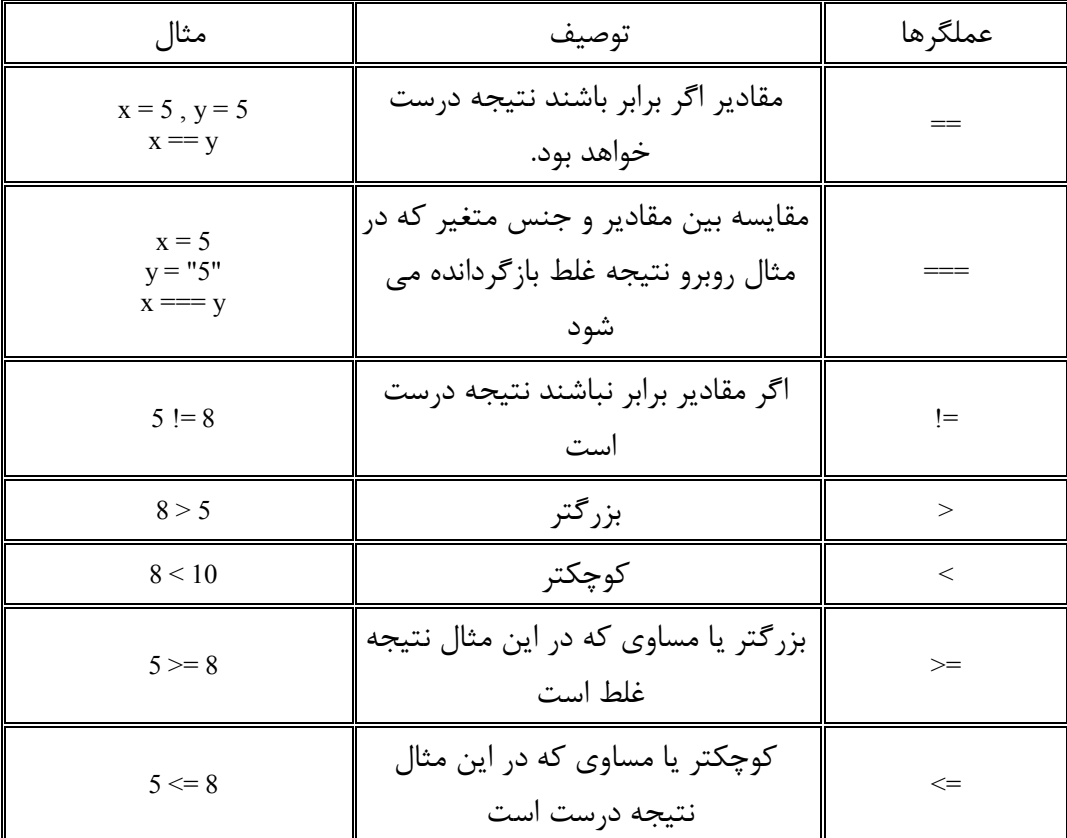

از 153صفحه 202

عملگرهای منطقی: در این مدل سه نوع عملگر وجود دارند که در حقیقت یک یـا چنـد نتیجـه را بررسـی مـی کننـد و جواب را بازمی گردانند. این عملگرها به این شکل می باشند:

 $&\&\&\ .\parallel\ .\parallel$ 

عملگر  $\&\&$  در حقیقت مانند حرف اضافه " و " در فارسی عمل می کند:

 $x = 5$  $y = 3$  $(x < 10 \& x \leq 1)$ 

در اینجا اگر مقدار متغیر x کوچکتر از عدد ١٠ باشه و y بزرگتر از ١ باشه، نتیجه true بازگردانده می شود. چون حـرف .و آمده است پس باید دو طرف عملگر جواب درست باشد تا در مجموع نتیجه درست در بیاید

عملگر || مانند کلمه " یا " در فارسی است:

 $x = 6$  $v = 3$  $(x == 5 || y == 5)$ 

همانطور که حدس زده اید، نتیجه غلط است یعنی false بازگردانده می شود. چون یا آمده اسـت پـس حـداقل یکـی از طرفین عملگر باید درست باشد تا نتیجه درست در بیاید اما اینجا هر دو طرف غلط اسـت کـه در مجمـوع نتیجـه غلـط است. اما در حالت زیر نتیجه درست بازگردانده می شود:

 $(x == 5 || y < 5)$ 

عملگر ! در حقیقت یک عملیات و معادله را بررسی می کند اگر جواب آن معادله درست نباشـد نتیجـه true یـا همـان :درست را برمیگرداند

 $x = 5$  $y = 4$  $! (x == y)$ 

در اینجا در کل نتیجه درست است. حالا ببینیم که چه اتفاقی افتاده است، اول یک نگاهی بـه داخـل پرانتـز بیاندازیـد. شرط درستی در این است که x برابر با y باشد، اما اینچنین نیست چون مقادیر با هم متفاوت هستند ولی چون عملگـر آمده است پس شرط درستی در اینست که نتیجه داخل پرانتز غلط باشد چـون گـاهی اوقـات مـا نیـاز داریـم کـه در ! اسکریپت دو چیز را با هم مقایسه کنیم و اگر نتیجه غلط بود ادامه دهیم که این علامت بکار ما می آید.

از 154صفحه 202

# **کاربرد عملگرها در متن**

در بالا تمام مثالها براي اعداد بود ولی گاهی اوقات از بعضی از عملگرها می توانیم براي رشته هاي متنـی هـم اسـتفاده :کنیم

strText01 = " Hello "  $strText02 = "my friends!"$ document.write ( strText01 + strText02 )

[WWW.MOHANDES.ORG](http://WWW.MOHANDES.ORG)

در این بخش با عملگرها آشنا شدید اما یکی از استفاده آنها در دستورات شرطی جاوا اسکریپت می باشد کـه در صـفحه .بعدي به آن می پردازیم

صفحه ١۵۵ از ٢٠٢

## **یدستورات شرط**

یکی از مهمترین قابلیت های زبان جاوا اسکریپت، توانایی آن در انجام دادن عکس العملهای متفاوت در شرایط مختلـف بر این اساس این زبان قادر است که متغیرهاي مختلف را با هم مقایسه کند و شرطهایی را براي آنها تعیـین کنـد . است .تا به یک نتیجه دلخواه برسد

## **دستور if**

اغلب اوقات هنگام نوشتن یک اسکریپت، شما نیاز دارید که تصمیم های متفاوتی در مقابل نتایج مختلف بگیریـد. بطـور مثال میخواهید هنگامیکه یک کاربر وارد سایت شما می شود اگر ساعت قبل از ۱۰ صبح بود یک متن در بالای صـفحه ظاهر شود و به کاربر صبح بخیر بگوید. در اینجا دستور if به کمک ما می آید. این دستور یکـی از مهمتـرین دسـتور در کد نویسی است چون توسط آن می توانیم شرط تعیین کنیم که اگر اینطور شد، نتیجه این باشد. ایـن دسـتور همیشـه دو قسمت دارد: یکی قسمت شرط و دیگری قسمت نتیجه شرط است. به کد زیر توجه کنید:

<script language="javascript" type="text/javascript">

var  $d = new Date()$ var  $t = d.getHours()$ 

if (  $t < 10$  ) { document.write ( $\degree$ Sood morning  $\angle$ b> $\degree$ ) }

</script>

حالا ببینیم که چه اتفاقی افتاده است، در خط سوم ما یک متغیر بنام d تعریف کردیم که بـه آن شـئ Date را نسـبت دادیم و در خط بعد از آن یک متغیر دیگر که یکی از متدهای آن شئ را مقدار دهی کردیم تا ساعت سیسـتم بـرای مـا ذخیره شود، سپس با یک خط خالی قسمت شرط را جدا کردیم تا به خوانایی اسـکریپت کمـک کنـیم. کلمـه if را مـی نویسیم، دقت کنید که شرط را حتماً داخل پرانتز باید نوشت و در آن هم همـانطور کـه مشـاهده مـی کنیـد از عملگـر کوچکتر استفاده کردیم. در اینجا ساعت سیستم در متغیر t ذخیره شده است و دستور if داره شـرط کـوچکتر بـودن را بررسی می کند. در خط بعدی هم علامت آکلاد  $\Set{\}$ را بکار بردیم که در اینجا آنـرا بـرای نظـم و خوانـایی بیشـتر کـد استفاده کردیم اما فراموش نکنید که این دستور ممکن است از چندین قسمت تشکیل شود که در آنصورت بکـار بـردن آکلاد واجب است تا بتوانیم هر قسمت را از هم جدا کنیم. در آخر هم دستور تایپ یک مـتن مناسـب در صـفحه را بـه .عنوان نتیجه شرط نوشتیم

 **if...else دستور** 

از 156صفحه 202

در مثال بالا درستی یک شرط بررسی شد و یک نتیجه هم در بر داشت، امـا حـالا مـی خـواهیم در صـورتی کـه شـرط درست نبود هم یک نتیجه در بر داشته باشد، پس ما به یک قسمت دیگر در این دستور نیاز داریم که در حالـت جدیـد مثال ما به این صورت خواهد بود: اگر ساعت قبل یا برابر ۱۰ بـود پـس جملـه صـبح بخیـر نمـایش داده شـود در غیـر اینصورت متن سلام دوستان ظاهر شود. در کد بجای قسمت در غیر اینصورت می توانیم کلمه else را وارد کنیم تـا بـه .مفهوم مورد نظر برسیم

```
if ( t < 10 \parallel t == 10)
{
document.write ( "<b> Good morning </b>" )
} 
else
{
document.write ("<br/>b> Hello friends </b>")
}
```
## **if...else if...else دستور**

این دستور را زمانی می توانید استفاده کنید که بخواهید یک شرط در شـرایط مختلـف بررسـی شـود تـا نتیجـه هـای :متفاوت هم بدست بیاید

```
if ( t \le 10)
{ 
document.write ( "<b< Good morning </b<" ( 
} 
else if ( t < 10 \&amp; k \leq 13)
{
document.write ("<br/>b> Hello friends </b>")
} 
else if ( t \le 13 \& 8 \& 1 \le 18)
{
document.write ("<br />b> Good afternoon </b>")
} 
else {
document.write ("<br/>b> Good evening </b>")
} 
در دستورات شرطی جاوا اسکریپت به غیر از مجموعه دستورات if یک مورد دیگر هم هست بنام دستور switch کـه در
                                                                            .صفحه بعد به توضیح آن می پردازیم
```
### **switch دستور**

دستور switch یکی دیگر از دستورات شرطی جاوا اسکریپت است که چندین شرط را برای متغیرها مقایسه می کند تـا نتايج مختلف بدست بيايد. در حقيقت دستور switch از تكرار if else جلوگيري مي كند. در مواردي كه شرطها و نتـايج آنها کم هستند می توانید از دستور else if استفاده کنید اما براي شرطهاي زیاد بهتر است switch را بکار بریـد تـا کـد .شما منظم تر باشد

تنها مشکلی که این دستور دارد اینست که از نسخه 1.2 javascript به بعد از آن پشتیبانی شده که ممکن است بعضـی از مرورگرهای قدیمی با این دستور مشکل داشته باشند، ولی در ایران مشکلی نیست چـون مطمئنــاً بـه علــت اســتفاده .رایگان از مرورگرها، دیگر کسی را پیدا نخواهید کرد که مرورگر قدیمی داشته باشد

دستور سوئیچ مانند if داراي قسمتهایی است، که اجازه دهید یک مثـالی را بیـان کـنم و سـپس بـه توضـیح بخشـهاي .مختلف آن بپردازم

می خواهیم یک صفحه درست کنیم که به محض ورود کاربر به آن، آنروز هفته را در صفحه نمایش دهد:

<script language="javascript" type="text/javascript">

```
var d = new Date ()
var weekday = d.getDay ()
switch ( weekday )
\left\{ \right.case 0:
        document.write ("Sunday")
        break
case 1: 
       document.write ("Monday")
        break
case 2: 
       document.write ("Tuesday")
       break
case 3:
       document.write ("Wednesday")
       break
case 4: 
       document.write ("Thursday")
        break
case 5:
```
صفحه ١۵٨ از ٢٠٢ [WWW.MOHANDES.ORG](http://WWW.MOHANDES.ORG)

 document.write ("Friday") break

default:

document.write ("Saturday")

[WWW.MOHANDES.ORG](http://WWW.MOHANDES.ORG)

 $\{$ 

</script<

ابتدا توسط شئ . خب حالا بپردازیم به توضیح کد تا ببینیم که چه اتفاقی افتاده است Date ، تـاریخ و زمـان سیسـتم را در یک متغیر بنام d ذخیره کردیم و سپس در خط بعدی توسط متد getDay این شـئ ، عـدد روز هفتـه را از سیسـتم بدست آوردیم و در متغیر weekday ذخیره کردیم. دقت کنید که این متد عدد برمیگرداند نه خـود روزهـای هفتـه را و در نظر داشته باشید که مفسر جاوا اسکریپت روز اول هفته را یکشـنبه میدانـد و عـدد ۰ را بـه آن تعلـق میدهـد و روز دوشنبه را عدد یک و به همین ترتیب تا آخرین روز هفته که شنبه باشد عدد ۶ را میدهد.

اکنون نوبت به بررسی شرط رسیده که می خواهیم از دستور سوئیچ استفاده کنیم. ابتـدا خـود دسـتور را مـی نویسـیم یعنی همان کلمه switch و سپس یک پرانتز باز می کنیم تا متغیری که باید در شرایط مختلـف بررسـی شـود را در آن بنویسیم. برای نظم اسکریپت یک آکلاد هم باز می کنیم ولی در آخر این مجموعه آنرا می بندیم.  **case**

همانطور که مشاهده می کنید از کلمه case بجاي else if استفاده می کنیم و حالت مختلف شرط را در جلوي آن مـی نویسیم و سپس علامت : می گذاریم. در حقیقت ما اینجا به مفسرجاوا اسکریپت می گوییم که اگر متغیر ما که روزهای هفته است برابر با صفر بود، نتیجه این می شود که باید کلمه Sunday را در صفحه چاپ کنـی، در غیـر اینصـورت بـرو حالت بعدي یعنی case .بعدي را مقایسه کن

## **break**

دستور break یکی از بخشهای switch است که به مفسر جاوا اسکریپت می فهماند که در کجا قسمت case تمـام مـی شود و یک قسمت دیگر شروع می شود، در حقیقت از تداخل قسمتهای مختلف جلوگیری می کند. دقت کنید که شــما هم باید آنرا قبل از شروع case .بعدي بنویسید  **default**

دستورات case را همینطور ادامه می دهید تا به جایی برسیم که کلیه حالتها بررسـی شـده باشـد و بـه عنـوان آخـرین حالت که ممکن است پیش بیاید ما یک نتیجه اي را در نظر می گیریم، یعنی در حقیقت else در اینجـا . آخر می باشـد چون مثال ما روزهاي هفته است و از هفت روز عادي هفته نمی تواند خارج باشد، آخرین روز را کـه شـنبه باشـد بـراي این حالت در نظر گرفتیم و مفهوم آن اینطور است که ۶ روز هفته را بررسی کن اگر هیچ کدام از آنها نبود، روز شنبه را .براي نتیجه اعلام کن

.و در آخر هم آکلاد باز شده را می بندیم تا پایان این مجموعه از دستور سوئیچ مشخص شود

از 159صفحه 202

در نظر داشته باشید که دستورات شرطی بسیار کاربرد دارند و حتی ممکن است در یک اسـکریپت چنـدین بـار از ایـن .دستورات استفاده کنید

صفحه ۱۶۰ از ۲۰۲

## **تکرار دستورات توسط حلقه ها**

هر گاه بخواهید یک مجموعه کد به دفعات مشخص و یا رسیدن به یک نتیجه مشخص تکرار شود، باید از حلقه استفاده كنيد. حلقه ها در جاوا اسكريپت دو نوع هستند، يكي حلقه for و ديگري حلقه while كه هر كدام از آنهـا هـم ممكـن .است بسته به موقعیت کد مدلهاي مختلفی داشته باشند که در ادامه با کار آنها آشنا خواهید شد

## **حلقه for**

در این حلقه، مجموعه کد مورد نظر به تعداد مشخص تکرار می شود که در ابتدای حلقه تعداد دفعات اجـرای کـد بایـد اعلام شود. پس هرگاه می دانستید که چند بار قرار است کد اجرا شود از ایـن حلقـه اسـتفاده کنیـد. بطـور مثـال مـی خواهیم اعداد از ۰ تا ۱۰ در صفحه چاپ شوند:

<script language="javascript" type="text/javascript">

for (  $i = 0$ ;  $i \le 10$ ;  $i +$ ) { document.write ("Number" +  $i +$ " < br  $\ge$ ") } </script>

خب براي اجراي این مثال ابتدا کلمه for را نوشتیم تا شروع حلقه را به مفسر اعلام کنیم سـپس یـک پرانتـز بایـد بـاز کنیم تا پارامترهای لازم برای تکرار در این حلقه را وارد کنیم. اولین پارامتری که باید وارد شـود، یـک متغیـر اسـت بـا مقداردهی اولیه که به آن initial expression یا همان عبارت آغازین می گویند. سپس دومین پـارامتر کـه یـک شـرط است و مفهوم آن اینست که حلقه باید ادامه پیدا کند تا متغیر کوچکتر یا برابر با عـدد ۱۰ بشــود. ســومین پــارامتر بــه عبارت افزاینده یا increment expression معروف است که در اینجا به این مفهوم می باشد که در هر بار اجـراي حلقـه یک واحد باید به متغیر افزوده شود. در انتهای اعلام پارامترها پرانتز را می بندیم. فقط دقت کنید که در این پرانتـز هـر پارامتري که نوشته شود بلافاصله بعد از آن باید علامت ; قرار گیرد تا تداخلی بین آنها بوجود نیاید.

بطور ساده پارامترهای داخل پرانتز را می توانیم اینچنین بیان کنیم: مقدار اولیه متغیر سپس مقدار نهایی و در آخر هـم ترتیب افزایش متغیر در هر تکرار حلقه. ناگفته نماند که حتماً نباید مقدار افزایشی باشد، می تواند به ترتیـب کـم شـود که همه مقادیر برعکس خواهند شد.

در خط بعد هم نتیجه را مابین آکلاد می گذاریم تا به اسکریپت نظـم دهـیم و سـپس دسـتور تایـپ نتیجـه کـه کلمـه number را چون می خواهیم عیناً در صفحه چاپ شود داخل " " گذاشتیم و بعد + کـه بـا پارامترهـای دیگـه ترکیـب بشود. البته در اینجا بجای علامت بعلاوه می توانید کاما هم بگذارید و بعد از آن متغیر تعریف شده و در انتهـای آنهـا از تگ br .استفاده کردیم تا هربار که حلقه تکرار می شود نتیجه در یک خط جدید چاپ شود

صفحه ۱۶۱ از ۲۰۲

#### **حلقه while**

نوع دیگر حلقه ها، حلقه while می باشد که بر خلاف حلقه for انتـز بـه عنـوان لزومی ندارد که متغیرها را در داخـل پر پارامتر حلقه اعلام کنیم و همچنین در مواردي هم که مقدار انتهـایی حلقـه مشـخص نیسـت مـی تـوانیم از ایـن نـوع استفاده کنیم چون کد مورد نظر تا جایی که نتیجه دلخواه بدست بیاید تکرار خواهد شد. البتـه ایـن نـوع حلقـه را مـی توانیم بجای حلقه for هم بکار بریم یعنی اگر مقدار نهایی متغیر هم داشته باشیم این حلقه کاربرد خواهد داشت. مثـال :بالا را در مورد این حلقه می توانیم به این صورت ذکر کنیم

var  $i = 0$ while  $(i \leq 10)$ { document.write(" Number " +  $i$  + " < br />") i++ }

کلمه while را می توانیم ترجمه کنیم به مادامیکه ، پس در اینجـا مـا متغیـر را جداگانـه تعریـف کـردیم و حـالا مـی گوییم، مادامیکه شرط کوچکتر یا مساوی ۱۰ بودن برقرار نیست حلقه را تکرار کن و یـک واحـد بـه آن اضـافه کـن تـا .بالاخره شرط ما درست دربیاید

 **Do...while حلقه**

یک نوع حلقه دیگر در جاوا اسکریپت وجود دارد که در حقیقت برعکس حلقه while می باشد. در این حلقـه، شـرط در آخر بدنه حلقه بررسی می شود یعنی یکسري دستور اجرا می شود سپس شرط بررسی می گردد که آیا به نتیجـه مـورد نظر رسیده است یا نه که اگر نتیجه درست نبود دوباره باز تکرار خواهد شد. فرق این حلقـه بـا حلقـه while در اینسـت که حداقل یکبار دستورات اجرا خواهند شد ولی در حلقه while ممکن بود در صورت برقرار بودن شرط در همـان ابتـدا دیگر دستورات اجرا نشوند. حالا به مثال زیر توجه کنید تا کاملاً موضوع را درک کنید:

var i=0 do { document.write(" Number " +  $i$  + "  $\text{Br}$  />")  $i=i+1$ } while  $(i \leq 10)$ 

در اینجا همه چی مانند مثالهاي بالا است با این تفاوت که کلمه do به ابتداي حلقه اضافه شده و بررسی شرط هـم بـه انتهای حلقه منتقل شده. همانطور که میدانید یکی از معنی های do انجام دادن کاری است. مفهوم این کد هـم بـدین گونه است که دستور چاپ را انجام بده و یک واحد به متغیر اضافه کن مادامیکه متغیر کوچکتر یا مسـاوی بـا عـدد ۱۰

از 162صفحه 202

بشود. پس این دستورات حداقل یکبار اجرا می شوند تا به شرط برسند، شما می توانیـد بـرای رسـیدن بـه صـحت ایـن گفته مقدار متغیر را بجای صفر به یک عدد دیگر تغییر دهید مثلاً عدد ۲۰ را بدهید و یکبار کد را اجرا کنید. .در این مثال نوع دیگر افزایش هم نشان داده شده است که شما می توانید از این مدل هم استفاده کنید

### **break**

مثالهایی که در بالا ذکر شد همگی ساده بودند اما هنگامیکه شما نیاز به نوشتن حلقه هـاي پیچیـده تـري داریـد، بایـد دقت کنید که حلقه شما دچار حلقه بی نهایت یا همان حلقه نامتناهی نشود. بطور مثال یک مقدار اولیه برای متغیـر در نظر می گیرید و یک شرطی هم تعیین می کنید اما هیچگاه شرط حلقه درست نخواهد شد که حلقه از تکرار باز ایسـتد و همینطور اجرای کد ادامه پیدا می کند تا خود کاربر آن را با بستن مرورگر متوقف کند و گــاهی حتــی مجبـور بـه راه . اندازي مجدد کامپیوتر خواهد شد

براي جلوگیري از همچین اتفاقی می توانید از دستور break استفاده کنید و یک شرطی هم براي آن در نظر بگیرید تـا .از حلقه هاي بی نهایت جلوگیري شود

var  $i = 11$ while  $(i \leq 10)$ { document.write(" Number " + i + "  $\text{Br}$  />")  $i_{++}$ if ( $i = 21$ ) break }

[WWW.MOHANDES.ORG](http://WWW.MOHANDES.ORG)

در این حلقه هیچگاه شرط درست نخواهد بود و تا بی نهایت ادامه پیدا می کند اما با استفاده از دستور break و شرطی كه در نظر گرفتیم از تكرار نا محدود این حلقه جلوگیری كردیم در حقیقت از حلقه خارج شدیم. پـس اسـتفاده از ایـن دستور را براي حلقه هاي پیچیده در نظر داشته باشید تا با مشکلات جدي مواجه نشوید.

 **آرایه آرایه چیست؟**

آرایه یکی دیگر از دستورات جاوا اسکریپت می باشد که همانند بقیه دستورها یـک وظیفـه ای دارد و بهتـرین خاصـیت این دستور، کوتاه کردن اسکریپت ما است. شئ آرایه یا همان Array برای ذخیره کردن مقادیر متفاوت در یـک متغیـر بکار می رود. همانطور که می دانید تا قبل از شناخت این دستور برای هر متغیر یک مقدار مشخص در نظر گرفتـه مـی شد، اما توسط یک آرایه شما می توانید چندین مقدار را به یک متغیـر نسـبت دهیـد. بطـور مثـال مـی توانیـد اسـامی روزهای هفته را در یک متغیر ذخیره کنید. دستور آرایه دارای قسمتهایی است که با توجه به مثال زیر به توضـیح آنهـا :می پردازیم

var weekdays  $=$  new Array(7) weekdays[0] = "Shanbeh" weekdays[1] = "Yekshanbeh" weekdays[2] = "Doshanbeh" weekdays[3] = "Seshanbeh" weekdays[4] = "Chaharshanbeh" weekdays[5] = "Panjshanbeh" weekdays $[6]$  = "Jomeh"

اول از همه یک متغیر بنام weekdays تعریف کردیم و آنرا برابر با آرایه جدید قرار دادیم، دستور آرایـه را بایـد بـا new Array شروع کنید که به طرز نوشتن حروف باید توجه کنید، سپس پرانتـزي بـاز کـرده و تعـداد مقـادیر را در آن مـی نویسیم. به این عدد داخل پرانتز index یا اندیس می گویند. اندیس ها از صفر شروع می شوند.

[ ] در خطوط بعد، نوبت به مقداردهی هر اندیس می رسد که متغیـر را مـی نویسـیم و هـر انـدیس را بایـد در کروشـه بگذاریم و سپس آنها را برابر با یک مقدار قرار دهیم که این مقادیر هر چیزی می توانند باشند مانند رشته های متنـی و .یا اعداد

:مثال بالا را می توان بصورت زیر هم نوشت

var weekdays = new Array ("Shanbeh","Yekshanbeh"...,)

یعنی بجای نوشتن اندیس کلی در پرانتز، مقادیر هر اندیس را بنویسیم و توسط کاما آنها را از هم جدا کنیم.

حالا می خواهیم هنگام باز شدن صفحه وب، روزهای هفته به ترتیب نمایش داده شوند. بعد از اینکه مقـادیر را در آرایـه تعریف کردیم سپس بهترین دستوري که به ما در اینجا کمک می کند یک حلقه است تا دستور چاپ کـردن در صـفحه را تکرار کند تا به آخرین روز هفته برسیم:

از 164صفحه 202

 com.Gmail@3Farahbakhsh **برنامه نویسی مبتنی بر وب امین فرح بخش** for  $(i=0; i<7; i++)$  { document.write ( weekdays[ i ] + " < br  $\frac{\text{log} \cdot \text{log} \cdot \text{$ }

 **خصوصیت آرایه**

آرايه هم داراي خصوصیت و متدهایی است که شما در صورت لزوم می توانید آنها را بکار برید. برای تعریف کـردن یـک خصوصیت برای آرایه کافیست که بعد از متغیر تعریف شده در آرایـه، پـک نقطـه بگذاریـد و سـپس آن خصوصـیت را . بنویسید

خصوصیتی که بیشترین کاربرد را برای آرایه دارد، length می باشد. وظیفه این خصوصـیت نمـایش انـدیس کلـی یـک اگر بخواهیم در مثال بالا این خصوصیت را بکار بریم، باید خط زیر را بعد یا قبل از حلقه . آرایه است for :بکار بریم

document.write ( weekdays.length  $+$  " $\langle$ br  $/$  $\rangle$ ")

 .بعد از وارد کردن این کد و اجراي اسکریپت، عدد هفت در صفحه نوشته خواهد شد چون اندیس ما در اینجا هفت بود  **متدهاي آرایه**

آرایه دارای متدهایی هم هست که نحوه تعریف کردن آنها همانند خصوصیت است و تنها فرقی که دارد بعـد از نوشــتن متد باید پرانتز هم بگذارید. متدهای آرایه عبارتند از:

concat(), join(), pop(), shift(), push(), unshift(), reverse(), slice(), sort(), splice(), toString(), valueOf()

متد concat برای ترکیب مقادیر دو یا سه آرایه بکار می رود. این متد هیچ چیزی را در آرایه ها تغییر نمی دهد و فقـط . مقادیر تعریف شده را در صفحه چاپ می کند

متد join تقریباً مانند متد قبلی عمل می کند و کلیه مقادیر را بصورت یک رشته متنی در صفحه نشـان مـی دهـد بـا این تفاوت که در این متد می توانید یک علامت مانند نقطه، تعیین کنید تا بین مقادیر چاپ شده در صفحه قرار گیـرد. . بصورت پیش فرض این علامت، کاما می باشد

متد pop آخرین مقدار آرایه را جدا کرده و در صفحه نمایش می دهد. دقت کنید کـه ایـن متـد در خصوصـیت length تأثیر می گذارد یعنی اگر بعد از این متد خصوصیت length .را بکار برید، یک اندیس کمتر نشان می دهد

متد shift . برعکس متد قبلی است یعنی این متد اولین مقدار آرایه را جدا می کند و نشان می دهد

متد push . یک یا چند مقدار را به آخر یک آرایه اضافه می کند و اندیس جدید برمی گرداند

از 165صفحه 202

متد unshift یک یا چند مقدار به ابتدای یک آرایه اضافه می کند و اندیس جدید بر می گرداند. دقت کنید که این متـد . در مرورگر اینترنت اکسپلورر بدرستی کار نمی کند

متد reverse .ترتیب نمایش مقادیر یک آرایه را برعکس کرده و در صفحه وب نمایش می دهد

متد slice یکسری از مقادیر موجود در یک آرایه را جدا می کند که در این متد شماره اندیس مقداری که مـی خواهیـد از آنجا جداسازي شروع شود را باید بنویسید و همچنین می توانید آخرین مقدار هم مشخص کنید کـه اگـر آنـرا معـین .نکنید تا آخرین مقدار انتخاب خواهد شد

متد sort براي منظم کردن مقادير یک آرايه به ترتیب حروف الفباي انگلیسی است. اگـر هـم مقــادیر یـک آرایــه، عـدد باشند به ترتیب اعداد تنظیم خواهند شد که مفسر جاوا اسکریپت به اولین عدد از سمت چـپ نگــاه مــی کنــد و بعــد از . ردیف کردن آنها سپس به اعداد بعدي نگاه می کند

متد splice براي اضافه یا حذف یک مقدار در آرایه می باشد که این متد داراي پارامترهایی می باشد که ایـن پارامترهـا را باید در پرانتز مشخص کنید. اولین پارامتر شماره اندیس که در آنجا یک مقدار حذف یا اضافه خواهد شد و بایـد عـدد دومین پارامتر مقدار عددي است که معین می کند چند تا مقدار از آن اندیسی که در پارامتر قبل انتخاب کردیم، . باشد باید حذف شود که اگر آنرا صفر در نظر بگیرید هیچ مقداری حذف نخواهد شد. این دو پارامتر حتماً باید نوشـته شــوند. .در ضمن اگر می خواهید مقادیري هم اضافه شود بعد از این پارامتر ها به عنوان پارامترهاي بعدي ذکر می کنید

متد toString .مقادیر یک آرایه را تبدیل به یک رشته متنی می کند

اینها متدهایی هستند که کاربردشان در آرایه ها متداول است. شاید بنظرتان غیر مفید بیایند امـا در بعضـی جاهـا مـی .توانند به کمک شما بیایند و اسکریپت شما را خلاصه تر کنند

از 166صفحه 202

 **توابع تابع چیست؟** 

هنگامیکه شما شروع به نوشتن کد می کنید، باید سعی کنید که اسکریپت شما حتی الامکان خلاصـه و مـنظم و خوانـا باشد تا در مراجعت بعدی برای عیب پابی و یا تغییرات، مشکلی نداشته باشـید. همیشـه کـدهای شـما کوتـاه نیسـت و گاهی اسکریپت شما ممکن است تا پنجاه خط برسد که در این موقع نیاز به یک سازمان دهی دارید.

توابع یا همان functions در جاوا اسکریپت می توانند کمک بزرگی به این سازمان دهـی کننـد. شـما مـی توانیـد یـک مجموعه کد را که باید در جاهاي مختلف تکرار شود را به صورت یک تابع تعریف کنید و در هر جـاي اسـکریپت بـه آن نیاز داشتید آنرا فراخوانی کنید و از نوشتن مجدد بیرهیزید. پس یک تابع، مجموعه کدی اسـت کـه مـی تـوان آنـرا در جاهای مختلف اسکريپت استفاده کرد بدون آنکه نياز به نوشتن مجدد آن کدها باشد. يک تابع می تواند هر دسـتوری از جاوا اسکریپت و یا حتی یک خط کد ساده باشد:

function message () { alert ( " Hello friends ") }

همانطور که مشاهده می کنید برای تعریف یک تابع از کلمه function استفاده می شـود و دقـت کنیـد کـه حـروف آن باید حتماً کوچک باشد. بعد از نوشتن دستور function نوبت به تعیین یک اسم واحد برای این تابع است که بهتر اسـت این اسم متناسب با وظیفه ای که این مجموعه قرار است انجام دهد باشد چون بخاطر آوردن آن هم راحتتر خواهد بـود. سپس پرانتز می گذاریم تا در صورت لزوم پارامترهایی را در آن مشـخص کنـیم کـه بـه ایـن پارامترهـا آرگومـان و یـا argument می گویند. طبق معمول هم با گذاشتن علامت آکلاد مشخص می کنیم که این مجموعه در کجا شـروع و در کجا ختم می شود که در بین این علامت هم کدهای جاوا اسکریپت را وارد می کنیم. در اینجـا یـک دسـتوری نوشـته شده که هنگام فراخوانی این تابع و اجراي کد، یک پنجره باز می کند و عبارت متنی داخل پرانتز را نمـایش مـی دهـد که در بخشهاي بعدي در مورد اینگونه پیغامها و پنجره ها بیشتر توضیح خواهم داد.

شما یک تابع را در هر کجای یک سند html می توانید بکار برید. اگر دستوراتی است که هنگـام بـاز شـدن صـفحه وب باید اجرا شوند و یا آماده اجرا باشند پس بهتر است در قسمت head نوشته شوند. حتی می توانید یک تـابع را در فایـل خارجی جاوا اسکریپت که با پسوند js ذخیره می شود وارد کنید تا در صفحات مختلف آنرا بکار برید. **فراخوانی یک تابع** 

توابعی که در یک سند اچ تی ام ال تعریف می شوند به خودی خود اجرا نخواهند شد. اگر شما یک تـابع تعریـف کنیـد .پس از باز کردن صفحه وب خواهید دید که هیچ اتفاقی نمی افتد

از 167صفحه 202

 com.Gmail@3Farahbakhsh **برنامه نویسی مبتنی بر وب امین فرح بخش** توابع پس از تعریف باید در جای مورد نظر فراخوانی شوند یعنی آنها را صدا کنیم تا به کمک ما بیایند. در حقیقـت آنهـا آماده هستند تا پس از فراخوانی اجرا شوند. همانطور که با صدا کردن اسمتان شما پاسخ می دهید، یک تـابع هـم بایـد اسمش را بکار برید تا اجرا شود. پس هر کجا که نیاز به دستورات آن تابع داشتید، نامش را بنویسید:  $\text{thm}$ <head>  $\lt$ title $>$  Call function  $\lt$ /title $>$ <script type="text/javascript" type="text/javascript"> function message() { alert ( " Hello friends ") } </script> </head>  $$ <form> <input type="button" onclick="message( )" value="Click me"> </form>  $<$ /body>  $<$ /html $>$ نگران دستور alert و onclick نباشید چون در بخشهای بعدی با آنها آشنا خواهید شـد. فقـط بـه فراخـوانی تـابع دقـت .کنید که چگونه بکار برده می شود  **یک تابع آرگومان** گاهی اوقات هنگام تعریف یک تابع، آرگومان و یا پارامتری را برای آن داخل پرانتز تعیین می کنید تا هنگـام صـدا زدن تابع آن آرگومان مقداردهی شود. در کل می توان گفت که یک آرگومان، متغیری است که هنگام صدا زدن تـابع مقـدار آن ارسال می شود تا تابع از آن استفاده کند. می توانیم مثال بالا را با یک آرگومان تعریف کنیم: function message ( msg ) { alert ( msg ) } </script>

<input type="button" onclick="message( 'Hello friends!' )" value="Click me">

[WWW.MOHANDES.ORG](http://WWW.MOHANDES.ORG)

صفحه ١۶٨ از ٢٠٢

در اینجا یک آرگومان بنام  $\operatorname{msg}$  تعیین کردیم تا هنگام فراخوانی تابع، مقدارش به تابع فرستاده شود و نتیجـه آن اجـرا شود. در حقیقت عبارت Hello friends مقدار این آرگومان می باشد. تعیین آرگومان هیچ محدودیتی ندارد و فقط بایـد .آنها را با علامت کاما از هم جدا کنید

دقت کنید که در دستورات جاوا اسکریپت، بین دو علامت " " باید از ' ' استفاده شود چون اگر مجـدداً از خـود علامـت نقل قول یعنی " " استفاده کنید با پیغام خطا مواجه می شوید. مقدار توسط دستور کی بازگرداندن return

توابع جاوا اسکریپت دارای یک دستوری بنام return هستند که وظیفه این دستور برگرداندن مقادیر تعریف شـده در آن . تابع است

function greeting () { return ( " Hello world ") }

.......

document.write ( greeting() )

این مجموعه کد را اگر بدون استفاده از return اجرا کنید، نتیجه درست نخواهید گرفت. به یک مثال دیگر توجه کنید:

 $\le$ html $>$ <head> <title> return statement </title>

```
<script type="text/javascript" type="text/javascript">
function total (a,b )
{
x = a * b
```

```
return x
} 
</script>
```

```
</head>
<body><script type="text/javascript" type="text/javascript">
price = total (4, 15)document.write ( price )
</script>
\langlebody>
</html>
```
[WWW.MOHANDES.ORG](http://WWW.MOHANDES.ORG)

از 169صفحه 202

همانطور که مشاهده می کنید دو آرگومان برای تابع total تعریف شده است که در متغیر x ذخیره می شـوند و توسـط دستور return مقدارشان به تابع ارسال خواهد شد.

در نظر داشته باشید که توابع در جاوا اسکریپت بسیار کاربرد دارند و شما هنگام نوشتن اسکریپت خود پـی بـه اهمیـت آنها خواهید برد مخصوصاً زمانی که یک سري کد را بخواهید در کلیه صفحات یک وب سایت بکار برید کـه مـی توانیـد آنها را بصورت یک تابع در یک فایل خارجی جاوا اسکریپت ذخیره کنید و سـپس در هـر صـفحه آن تـابع را فراخـوانی .کنید

صفحه ١٧٠ از ٢٠٢

## **ارتباط با کاربر يپنجره ها**

سه نوع پنجره در جاوا اسکریپت وجود دارند که می توانید توسط آنها پیغامی را در صفحه برای کاربر نمایش دهید و یـا اطلاعاتی برای تأیید آنها بفرستید و یا اینکه اطلاعاتی را از آنها بخواهید. آنها پنجـره هـای کـوچکی هسـتند کـه چـون خیلی سریع در صفحه بالا آمده و در مقابل کاربر ظاهر می شوند، به آنها popup گفته می شود.

پنجره : پنجره ها عبارتند از این alert ، پنجره confirm و پنجره prompt .

## **پنجره Alert**

پنجره alert ، حاوي يک اخطاريه براي کاربر است که در آن هشداري داده مي شود تا کاربر متوجه کاري که مـي کنـد باشد. دستور این پنجره به صورت زیر است:

alert (" text" )

این پنجره فقط داراي یک دکمه OK است که کاربر بعد از خواندن آن اخطاریه با زدن دکمه ok ،. پنجره را می بندد

 $\text{thm}$ <head> <script type="text/javascript" type="text/javascript"> function alertbox() { alert ( " This is an Alert box ") { </script> </head>

 $<$ body $>$ <form> <input type="button" onclick="alertbox ( )" value="Click here"> </form>  $\langle \text{body} \rangle$  $<$ /html $>$ 

دقت کنید که در این نوع پنجره یک علامت مثلث زرد که نشان دهنده علامت اخطار هم هست، ظاهر می شود.

# **پنجره Confirm**

```
از 171صفحه 202
```
این مدل پنجره ، همانطور که از اسمش پیداست برای گرفتن تأیید از کاربر اجرا می شود. ایــن پنجـره دارای دو دکمــه OK و Cancel می باشد که با زدن دکمه OK توسط کاربر مقدار true مـی شـود و بـا زدن بازگردانـده Cancel مقـدار false :دستور این پنجره به این صورت است. برگردانده می شود

```
confirm ( " text " )
```
پنجره براي مواقعی خوب است که شما نیاز به جواب کاربر براي ادامه مطلبی یا چیـزي داریـد، در صـورتیکه کـاربر این تأیید کند آن مطلب ادامه پیدا می کند و در غیر اینصورت همانجا متوقف خواهد شد.

```
<html>
<head> 
<script type="text/javascript" type="javascript">
function confirmbox ()var button = confirm (" press a button.")
if (button == true)
{
document.write (" You pressed OK button. ")
}
else
{
document.write (" You pressed Cancel button.")
}
} 
</script>
</head>
```

```
<body onload="confirmbox()">
```
 $\langle$ body>

 $<$ /html $>$ 

این اسکریپت ما ابتدا یک تابع در قسمت در head تعریف کردیم سپس دستور confirm را در یک متغیـر بنـام button ذخیره کردیم تا بتوانیم برای این متغیر شرطی را تعیین کنیم. همانطور که گفتیم اگر کاربر دکمـه OK را بزنـد، مقـدار true برگردانده می شود پس شرط را بر این روال گرفتیم که اگر مقدار true بازگردانده شد متنی در صفحه چـاپ شـود و در غیر اینصورت متنی دیگر نوشته شود. سپس این تابع را در تگ بدنه و در رویداد onload قرار دادیم تـا بـه محـض باز شدن صفحه پنجره confirm اجرا شود. رویداد onload را در بخش بعدی یاد خواهید گرفت.

## **پنجره prompt**

```
از 172صفحه 202
```
 com.Gmail@3Farahbakhsh **برنامه نویسی مبتنی بر وب امین فرح بخش** از 173صفحه 202 این پنجره زمانی استفاده می شود که شما نیاز داشته باشید تا اطلاعـاتی را از کـاربر دریافـت کنیـد و آنـرا در جـایی از مناسب باز گردانيد. معمولاً اجراي اين پنجره هنگام باز شدن صفحه وب است و داراي دو قسمت یا دو پارامتر می باشد: prompt ( "text or question", " default value " ) قسمت اول یک متن که معمولاً سؤال است را وارد می کنید تا در پنجره ظـاهر شـود و در قسـمت دوم یـک مقـدار در پیش فرض برای راهنمایی کاربر وارد می کنید که معمولاً آن قسمت را خـالی مـی گذارنـد تـا کـاربر آن مقـدار را وارد نماید. البته اگر هم شما مقدار پیش فرض را وارد نمایید، باز کاربر قادر به وارد کردن مقدار میباشد.  $\text{thm}$ <head> <script type="text/javascript"> function promptbox () { var name=prompt("Please enter your name", "name"...) if (name!=null  $& \&$  name!="") { document.write("Hello  $" +$  name  $+"$  and welcome to this page.") } } </script> </head>  $\&$ body onload="promptbox()"> </body>  $<$ /html $>$ مانند مثال قبل عمل کردیم با این تفاوت که این بار از دستور prompt استفاده شده است. فقط به یک نکته دقت کنید که در دستور شرط ما متغیر name را نا مساوي با مقدار null . قرار دادیم null به معنی هـیچ چیـز میباشـد و در اینجـا آنرا بکار گرفتیم تا اگر کاربر بعد از باز شدن پنجره دکمه cancel را زد و یا هـیچ اسـمی وارد نکـرد تغییـري در صـفحه ایجاد نشود. شما می توانید یکبار آنرا حذف کنید و نتیجه اجرای کد ,ا ببینید. حال حاضر شما سه نوع پنجره ارتباط با کاربر را فرا گرفتید که دو مدل اول بیشـترین کـاربرد را در کدنویسـی شـما در .خواهند داشت [WWW.MOHANDES.ORG](http://WWW.MOHANDES.ORG)

### **رویدادها و حوادث**

رویدادها و یا حوادث در جاوا اسکریپت، کدهای کوتاهی هستند که بین اقدامات انجام شده توسط کـاربر ماننـد کلیـک کردن موس و اسکریپت، ارتباط برقرار می کنند. یعنی هنگامیکـه کـاربر بـر روی دکمـه هـای مـوس فشـار مـی آورد، .رویدادها به اسکریپت این موضوع را می فهمانند تا اسکریپت براي آن حرکت عکس العملی در نظر بگیرد

ین اقدامات شامل حرکاتی است مانند کلیک کردن دکمه هاي موس، قرار گرفتن نشانگر مـوس بـر روي یـک نقطـه از ا صفحه، فشردن کلیدهاي کیبورد، انتخاب یا تغییر در اجزاي یک فرم، فشردن دکمه هـاي فـرم و یـا بـاز و بسـتن یـک .صفحه وب

در کل رویدادها باعث می شوند تا جاوا اسکریپت اینگونه حرکات را شناسایی و درک کند.

رویدادها مانند بقیه خصوصیات تگهاي اچ تی ام ال هستند که باید در میان تگها قرار گیرند و آنها را برابـر بـا یـک کـد کوتاه جاوا اسکریپت و یا اسم یک تابع تعریف شده باید قرار داد.

.براي درك بهتر مطلب، موس خود را بر روي این جمله بیاورید

:رویداد و کد استفاده شده به صورت زیر است

<span onMouseOver="alert('Salam doost e man')"> در صفحات قبل با بعضی از رویدادها آشنا شدید و حالا در اینجا کلیه آنها را یاد خواهید گرفـت. لازم بـذکر اسـت کـه، همه رویدادها در تمام مرورگرها اجرا نمی شوند.

## **موس رویدادهاي**

زمانیکه می خواهید جاوا اسکریپت نسبت به حرکات موس، عکس العمل نشان دهد از این رویدادها استفاده مـی کنیـد. .به سورس کد مثالها دقت کنید تا با کاربرد آنها بیشتر آشنا شوید

onClick . براي کلیک کردن دکمه چپ موس توسط کاربر <body onClick="alert('You clicked on your left mouse button!')">

onDblClick . رویداد براي دوبار کلیک دکمه چپ موس <body onDblClick="alert('This is double click event')">

onMouseDown . فشار آوردن بر روي دکمه چپ موس <button id="testbutton" onMouseDown="alert('You pressed the left mouse button')"< press the left button </button>

از 174صفحه 202

onMouseUp .رها کردن دکمه موس پس از فشردن آن

<button id="testbutton" onMouseUp="alert('This is onMouseUp event.')"< press the left button then released </button>

onMouseOver . قرار گرفتن نشانگر موس بر روي یک چیزي <button id="testbutton" onMouseOver="alert('This is onMouseOver event.')"<move your mouse over here </hutton>

onMouseOut . خارج شدن موس از روي یک چیزي <img border="0" src="logo.jpg" alt="iranw3.com" width="250" height="111" onMouseOut="alert('This is onMouseOut event')" align="left">

## **کیبورد رویدادهاي**

در این رویدادها، جاوا اسکریپت نسبت به فشردن یک کلید بر روی کیبورد توسط کاربر، عکس العمل نشان خواهد داد.

onKeyPress . فشردن یک کلید کیبورد <body onKeyPress="alert('You pressed a key on the keyboard')"></body>

onKeyDown . مانند رویداد بالا براي فشردن یک کلید <body onKeyDown="alert('You pressed a key on the keyboard')"></body>

onKeyUp . رها کردن یک کلید فشرده شده <body onKeyUp="alert('You pressed a key then released')"></body>

## **رویدادهای فرم**

اين رويدادها مربوط به عملياتي است كه كاربر بر روي اجزاي فرم انجام مـي دهـد. البتـه ممكـن اسـت بعضـي از ايـن .رویدادها بر روي متنهاي عادي در صفحه هم عکس العمل نشان دهند اما بیشترین کاربرد را در فرمها دارند

onFocus هنگامیکه توسط موس و یا دکمه Tab کیبورد بر روی یکی از اجزای فرم متمرکز شوید. <input type="text" name="field" size="30" value="Please enter your name..." onFocus="field.value=''">

onBlur . هنگامیکه تمرکز از روي یکی از اجزاي فرم خارج شود

 <input type="text" name="field1" size="30" value="Please enter your name..." onFocus="field1.value=''" onBlur="field1.value='Please enter your name...'"> <input type="text" name="field2" size="30" value="Please enter your name..."

```
صفحه ۱۷۵ از ۲۰۲
```
onFocus="field2.value=''" onBlur="field2.value='Please enter your name...'">

onSelect انتخاب کردن یک متن در صفحه یا در یک فرم. <input type="text" name="field3" size="30" value="Please enter your name..." onSelect="alert('You selected the text')" >

onChange . تغییر در اجزاي فرم، مانند تغییر متن در کادر متنی <input type="text" name="field3" size="30" value="Please enter your name..." onChange="alert('You selected the text')" >

onSubmit . فشردن دکمه تأیید یک فرم

<form onSubmit="alert('Submit button is clicked!')">  $\le$ input type="text" name="field" size="20" value="" />  $\langle p \rangle \langle p \rangle$  type="submit" value="submit"  $\langle p \rangle$ </form>

onReset فشردن دکمه reset . یا همان پاك کردن اطلاعات فرم <form onSubmit="alert('Submit button is clicked!')" onReset="alert('The textbox will be erased!')"> <input type="text" name="field" size="20" value="" />  $\langle p \rangle \langle p \rangle$  type="submit" value="submit" /> <input type="reset" value="reset" /> </form>

## **یک صفحه رویدادهاي**

یکسری از رویدادها هم مربوط به صفحات وب می باشد، مانند لود شدن صفحه یا بستن آن.

onLoad . تکمیل شدن یک صفحه وب یا یک تصویر در مرورگر

 $$ 

<p><img alt="onLoad event" onLoad="alert('The image was loaded succesfully.')" border="0" src="onload.jpg" width="400" height="300" $\gg$ /p> </body>

onUnload . بستن مرورگر یا خروج از یک صفحه وب

<body onUnload="alert('You closed the page')">

onResize . تغییر اندازه پنجره مرورگر

<body onResize="alert('You resized the page')">

یک رویداد دیگر هست که می توان هم برای یک صفحه و هم برای یک عکس بکار برد:

onError . این رویداد زمانی اجرا می شود که یک عکس به هر دلیلی لود نشود یعنی در جاي خود قرار نگیرد

از 176صفحه 202

<img alt="onError event" src="image.gif" width="100" height="100" onError="alert('Sorry, there is no image!')" />

براي رویدادها، ابتدا یک تابع تعریف می شود تا هنگام نوشتن رویداد در یک تگ اچ تی ام ال، نظم برقـرار باشـد معمولاً و از شلوغی تگ جلوگیری شود. بیشترین کاربرد این رویدادها در تأیید اعتبار فرمها و پرسشنامه هـا مـی باشـند کـه در .یک بخش مجزا آنرا توضیح خواهم داد

صفحه ١٧٧ از ٢٠٢

 **شئ رشته هاي متنی String Object شئ رشته یا String** 

شئ String يكي ديگر از شئ هاي درون ساخت جاوا اسكريپت ميباشد و براي كار كردن روي متنها استفاده مي شـود. رشته های متنی عبارتند از کلیه کاراکترهایی که بتوان توسط کیبورد تایپ کرد و تا زمانی که ایـن کاراکترهـا بـین دو علامت " " قرار بگیرند، جاوا اسکریپت آنها را در شئ String ذخیره خواهد کرد.

البته شما می توانید یک رشته متنی را بصورت خیلی ساده در یک متغیر ذخیره کنید و نیازي هم به ایـن شـئ نداشـته :باشید، مانند کد زیر

 $m$ ytxt = "This is a string."

شئ String داراي خصوصیات و متدهایی است که توسط آنها می توانید تسلط بیشتري روي رشته هـاي متنـی داشـته . باشید

مطابق تمام اشیاء در جاوا اسکریپت، ابتدا باید این شیٔ را توسط دستور new تعریف و در یک متغیر ذخیره کنید:

mytxt = new String ( "This is a string.")

## **خصوصیت شئ String**

این شئ داراي خصوصیت length می باشد که اشاره به طول یک رشته دارد و توسـط ایـن خاصـیت، شـما مـی توانیـد تعداد کاراکترهای بکار رفته در يک رشته متنی را بدست آوريد. توجه داشته باشيد کـه بـرای اسـتفاده از خصوصـيات و متدهای این شئ، تفاوتی نمی کند که شما به چه شکلی یک رشته را تعریف کنید.

:اگر بخواهیم طول شئ بالا را محاسبه کنیم، باید بصورت زیر عمل کنیم

document.write ( mytxt.length )

بعد از اجرای این کد باید عدد ۱۷ در صفحه چاپ شود. ناگفته نماند که جاوا اسکریپت فضای خالی بین کلمـات را هــم .به عنوان یک کاراکتر، محاسبه می کند

**متدهاي شئ String** 

صفحه ١٧٨ از ٢٠٢

 com.Gmail@3Farahbakhsh **برنامه نویسی مبتنی بر وب امین فرح بخش** همانطور که میدانید براي تعریف یک متد، ابتدا شئ را نوشته سپس یک نقطه می گذاریم و متد مورد نظر را بـه همـراه پرانتز می نویسیم که اگر این متد پارامتری هم داشت باید آنرا داخل پرانتز بنویسیم. الگوی کلی تعریف متد بـرای شــئ  $:$ نصورت زیر است:

object.methodname ()

اکنون می پردازیم به معرفی متدهای این شئ. دقت کنید بعضی از این متدها در مرورگر اینترنت اکسـپلورر اجـرا نمـی شوند. فراموش نکنید که به سورس کد مثالها هم دقت کنید.

big متن را بصورت ضخیم و بزرگ ذخیره می کند.

<script type="text/javascript"> var mytxt="Hello my friends!" document.write(mytxt.big()) </script>

[WWW.MOHANDES.ORG](http://WWW.MOHANDES.ORG)

blink این متد، متن را بصورت چشمک زن در می آورد ولی در مرورگر IE .اجرا نمی شود

mytxt.blink ()

bold یک رشته را بصورت bold . در می آورد

mytxt.bold ()

charAt توسط این متد، می خواهید که بطور مثال کاراکتر پنجم از یک رشـته را اعـلام کنـد. دقـت کنیـد کـه اولـین . کاراکتر در یک رشته شماره صفر است

<script type="text/javascript"> var str="Hello my friends!" document.write("The first character is: " + str.charAt(0) + "<br/> hr />") document.write("The second character is: " + str.charAt(1) + "<br/> or  $/$ ") document.write("The fifth character is: " + str.char $At(4)$ ) </script>

charCodeAt شماره موقعیت کاراکتر در یک رشته را میدهید و جاوا اسکریپت یونیکد آن را برمیگرداند. اولین کـاراکتر . مانند بالا صفر میباشد

<script type="text/javascript"> var str="Hello my friends!" document.write("The unicode of first character is: " + str.charCodeAt(0) + "<br/>\test />") document.write("The unicode of second character is: " + str.char $CodeAt(1)$ ) </script>

concat . دو یا چند رشته را به هم پیوند میدهد

از 179صفحه 202
var str1="This is string one." var str2="This is string two." document.write(str1.concat(str2))

fixed . متن چاپ شده در صفحه بصورت حروف تایپی خواهد بود

document.write(str.fixed ())

fontcolor تغییر رنگ فونتها که اسم رنگ یا کد هگز را به عنوان پارامتر در پرانتز باید معین کنید. document.write(str.fontcolor("#00ff00"))

fontsize . تعیین سایز فونت ها که سایز را باید در پرانتز بنویسید

document.write(str.fontsize(6))

fromCharCode یونیکد را میدهید و جاوا اسکریپت کاراکتر برمیگرداند. document.write(String.fromCharCode(1587,1604,1575,1605))

indexOf :این متد دو پارامتر دارد که الگوي آن به صورت زیر است

StringObject.indexOf ( searchvalue, fromindex )

توسط این متد می توانید یک حرف و یا یک کلمه را در داخل یک رشته جستجو کنید که اگر یک حـرف باشـد شـماره موقعیت آنرا در رشته برمیگرداند و اگر کلمه باشد، فقط شماره موقعیت اولین کاراکتر آن کلمه را برمیگردانـد. اگـر هـم ييدا نكند عدد منفي يک ,ا برميگرداند. حرف و کلمه مورد نظـر بـراي جسـتجو را در پـارامتر اول بايـد معـين کنيـد و مشخص کردن این پارامتر هم اجباری است و می توانید از جایی که جـاوا اسـکریپت جسـتجو را بایـد شـروع کنـد در یارامتر دوم معین کنید که این پارامتر اختیاری است. فراموش نکنید کـه موقعیـت کـاراکتر اول هـر رشـته عـدد صـفر . میباشد و همچنین حروف بزرگ با حروف کوچک هم فرق دارند

 $Y \cdot Y$  از ۲۰۲

var mytxt = "Hello my friends!" document.write( mytxt.indexOf("friends") + " $\text{~/s}$ ") document.write( mytxt.indexOf("e", 3) + "<br/>br />") document.write( mytxt.indexOf("z") )

italics . کاراکترهاي یک رشته به صورت ایتالیک نوشته می شوند

document.write( mytxt.italics( ) )

[WWW.MOHANDES.ORG](http://WWW.MOHANDES.ORG)

link . اي ساختن لینک بکار می رودبر

var mytxt = "Free HTML and Web design learning" document.write( mytxt.link("http://www.iranw3.com"))

match مانند متد indexOf عمل می کند با این تفاوت که هر کلمه را جسـتجو کنیـد، اگـر پیـدا کنـد همـان کلمـه را د میگرداند و اگر پیدا نکند مقدار null برمیگرداند.

var mytxt = "Hello my friends!" document.write( mytxt.match("Hello") + "<br/>br />") document.write( mytxt.match("MY") )

replace این متد کاراکترهایی را جستجو می کند و به محض پیدا کردن اولین کاراکترهاي همانند، کاراکترهاي دیگري را جایگزین می کند. این متد داراي دو پارامتر می باشد، در پارامتر اول کلمه یا کاراکتري کـه لازم اسـت پیـدا شـود را مشخص می کنید و سپس در پارامتر دوم جایگزین آنرا تعیین می کنید. الگوی این متد به صورت زیر است:

Stringobject.replace( /findString/ , "newString" )

var mytxt = "Hello World!" document.write( mytxt.replace(/World/,"my friends") )

این متد هم مانند بقیه متدها به حروف بزرگ و کوچک حساس است که اگر می خواهید جاوا اسـکریپت تفـاوتی قائـل :نشود باید به این صورت عمل کنید

Stringobject.replace( /findString/i , "newString" )

var mytxt = "Hello World!" document.write( mytxt.replace(/world/i,"my friends") )

:اگر می خواهید کلمه یا کاراکتر را در کل رشته پیدا و جایگزین کند، باید به صورت زیر عمل کنید

Stringobject.replace( /findString/g , "newString" )

var mytxt = "Welcome to Microsoft! We are proud to announce that Microsoft have one of the largest Web Developers site in the world."

document.write( mytxt.replace(/Microsoft/g,"IRANW3") )

:در صورت نیاز می توانید از مخلوط آن دو استفاده کنید

Stringobject.replace( /findString/gi , "newString" )

search این متد فقط در رشته جستجو می کند و به محض پیدا کردن کلمه مورد نظر عدد موقعیت اولـین کـاراکتر آن کلمه را بر میگرداند و اگر پیدا نکند عدد منفی یک را نمایش میدهد. دارای یک پارامتر هست که کلمه مورد نظر بـرای

صفحه ١٨١ از ٢٠٢

 com.Gmail@3Farahbakhsh **برنامه نویسی مبتنی بر وب امین فرح بخش** جستجو را در آن مشخص می کنید و اگر هم مانند مثال بالا حرف i اضافه کنید از بزرگی و کـوچکی حـروف صـرفنظر .می کند

Stringobject.search( /findString/i )

var mytxt = "Hello my friends!" document.write( mytxt.search(/Friends/i) )

slice توسط این متد می توانید یک قسمت از رشته را جدا کنید. این متد دارای دو پارامتر میباشد که پارامتر اول بایـد نوشته شود و در آن عدد کاراکتري را که جداسازي از آنجا باید شروع شود را معـین مـی کنیـد و در پـارامتر دوم عـدد کاراکتر پایانی را و اگر آنرا مشخص نکنید جاوا اسکریپت تا انتهای رشته را در نظر میگیرد.

Stringobject.slice( start, end )

var mytxt  $=$  "Welcome to my website!" document.write( mytxt.slice(14, 17) )

small . اندازه حروف کوچک می شود

document.write( mytxt.small () )

split تبدیل یک رشته به آرایه. یعنی بین کلمات یک رشته علامت کاما گذاشـته و آنهـا را ماننـد آرگومـان هـای آرایـه مرتب می کند. داراي دو پارامتر است که در پارامتر اول مدل علامت گذاري معین می شـود. اگـر از "" اسـتفاده کنيـد بدون فاصله، مابین کلیه کاراکترهاي رشته، کاما می گذارد و اگر از " " با فاصـله اسـتفاده کنیـد، در آن رشـته بـدنبال فاصله ها می گردد و علامت گذاري ميكند يعنی بين كلمات كاما می گذارد. در پارامتر دوم هم كه اختياري است مـی . توانید تعداد تکرار کاما را تعیین کنید

 $Y \cdot Y$  از ۲۰۲

var mytxt  $=$  "Welcome to my website!" document.write( mytxt.split("") + " < br  $\ge$ ") document.write( mytxt.split(" ") + " < br  $\frac{\text{dy}}{\text{dy}}$ document.write( mytxt.split(" ", 2) )

document.write( mytxt.strike () )

sub . رشته مورد نظر را پایین تر از خط نشان میدهد

strike بر روی رشته خط می کشد.

document.write( mytxt.sub () )

sup . رشته مورد نظر را بالاتر از خط نشان میدهد

document.write( mytxt.sup( ) )

substr تقریباً مانند متد slice عمل میکند که در پارامتر اول عدد کاراکتر را براي شروع جداسازي معین می کنید ولـی در پارامتر دوم تعداد انتخاب کاراکتر بعد از نقطه شروع را مشخص میکنید که اگر آن را ننویسید تا انتهاي متن انتخـاب خواهد شد و اگر مقادیر پارامترها را منفی دهید نقطه شروع از انتهای رشته تعیین میشود.

var mytxt = "Welcome to my website!" document.write( mytxt.substr(8,5 ) "<br/> or  $/$ )" document.write( mytxt.substr(14,3 ) )

[WWW.MOHANDES.ORG](http://WWW.MOHANDES.ORG)

خب دوستان با کلیه متدهای یک رشته هم آشنا شدید. بعضی از آنها کاربرد زیادی دارند و بعضی از آنها هـم شـبیه بـه یکدیگر هستند که برای راحتی کار همه آنها بیان شده است. در صفحه بعد می پردازیم به یکی دیگر از شئ هـای درون ساخت جاوا اسکریپت.

از 183صفحه 202

### **شئ Math**

شئ Math هم یکی دیگر از اشیای درون ساخت جاوا اسکریپت است که شامل یکسری مقادیر ثابت و همچنین تـوابعی برای انجام عمليات رياضي در صفحات وب ميباشد.

براي ساختن این شئ نیازي به دستور new نیست چون این شئ براي مفسر جاوا اسکریپت، کاملاً شناخته شده است.

این شئ هم مانند بقیه اشیاء داراي خصوصیات و متدهایی است که ابتدا به معرفی چند متد پرکاربرد از ایـن شـئ مـی پردازیم و سپس با بقیه آنها آشنا خواهیم شد.

### **خلق اعداد تصادفی، number Random**

شئ Math داراي یک متد مفید براي خلق اعداد تصادفی بنام random :است که الگوي آن بصورت زیر میباشد

Math.random ()

در متد بالا، جاوا اسکريپت بين عدد يک و صفر، يک عددی را انتخاب می کند که اين عدد اعشاری است.

رگاه نیاز داشتید که این متد بین صفر و یک عدد بزرگتر از یک، عدد تصادفی پیدا کند بایـد طبـق الگـوي زیـر عمـل ه :کنید

Math.random ( ) \* num

که بجای num عدد مورد نظر را می نویسید.

# **گرد کردن اعداد اعشاري**

همانطور که از اسم این متد پیداست، برای گرد کردن یک عدد اعشاری استفاده می شود که البته همین متد را به سـه :مدل می توان تعریف کرد

:براي گرد کردن یک عدد اعشاري به عدد صحیح بعد از خود باید به شکل زیر عمل کنید

Math.ceil ( num )

صفحه ۱۸۴ از ۲۰۲

:براي گرد کردن یک عدد اعشاري به عدد قبل

Math.floor ( num )

و براي گرد کردن عدد اعشاري به نزدیک ترین عدد:

Math.round ( num )

. بهتر است براي خلق اعداد تصادفی، این دو متد گفته شده را با هم ترکیب کنید تا اعداد صحیح بدست بیایند

:دو متد دیگر وجود دارد که می توانند بین اعداد تعیین شده، بزرگترین و کوچکترین عدد را پیدا کنند

Math.max  $($  num, num  $...$ , $)$ Math.min ( num, num  $\ldots$  .)

[WWW.MOHANDES.ORG](http://WWW.MOHANDES.ORG)

## **خصوصیات شئ Math**

 :این شئ داراي خصوصیات و ثابتهایی است که براي محاسبات عملیات پیچیده ریاضی بکار می رود E.Math این خصوصیت مقدار ثابت عدد Euler 2.7182را بر میگرداند که تقریباً برابر است با PI.Math 3.14باً برابر است با مقدار ثابت عدد پی که تقری Math.LOG2E لگاریتم عدد Euler بر مبناي دو. تقریباً برابر است با ۱.۴۴۲۶

E10LOG.Math لگاریتم E 0.4342تقریباً برابر است با . بر مبناي ده

2LN.Math لگاریتم دو بر مبناي E 0.6931تقریباً برابر است با .

10LN.Math لگاریتم ده بر مبناي E 2.3025باً برابر است با تقری.

2SQRT.Math 1.4142تقریباً برابر است با . جذر عدد دو

2\_1SQRT.Math 0.7071تقریباً برابر است با . جذر یک دوم

صفحه ۱۸۵ از ۲۰۲

توسط این خصوصیات دیگر لازم نیست که شما این اعداد را به خاطر بسپارید و فقط کافی اسـت در صـورت نیـاز، ایـن خصوصیات را در اسکریپت خود وارد کنید.

## **متدهاي شئ Math**

.متدهایی هم که در زیر لیست شده اند، کاربرد کمتري نسبت به متدهاي ذکر شده در ابتداي این بخش دارند

abs . قدرمطلق بر میگرداند

acos آرك کسینوس نقطه x که یک عدد میان منفی یک و یک باید باشد؛ خارج از این اعداد مقـدار NaN بـر گردانـده می شود. آرک کسینوس عدد یک برابر با صفر است و منفی یک برابر با عدد پی.

asin آرك سینوس نقطه x که یک عدد میان منفی یک و یک ؛ خارج از آن مقدار NaN . بر گردانده می شود

atan آرك تانژانت نقطه x .

2atan آرك تانژانت زاویه تتا بین دو نقطه x و y .

cos کسینوس یک زاویه را بر میگرداند.

exp مقدار Ex را بر میگرداند که E همان عدد ثابت Euler است و x . هم یک مقدار عددي

log لگاریتم یک عدد بر مبناي عدد E .

pow این متد توان را براي یک عدد محاسبه می کند و داراي دو پارامتر است که در اولی عدد مشخص مـی شـود و در پارامتر دوم مقدار عددی توان را تعیین می کنید.

sin . سینوس یک مقدار عددي را محاسبه می کند

sqrt . ریشه عدد مربع شده را برمی گرداند

tan .عددي بر می گرداند که نشان دهنده تانژانت یک زاویه است

صفحه ۱۸۶ از ۲۰۲

## **شئ هاي مربوط به DOM HTML**

در بخشهاي قبل با شـئ هاي درون ساخت جاوا اسکرييت آشنا شديد. در اين صفحه قصد داريــم شــئ هـاي مربـوط بـه DOM HTML ابتدا اجازه دهید در مورد . را توضیح دهیم DOM یک توضیحی بدهم که اصلاً DOM چی هست؟

## **تعریف DOM**

DOM مخفف سه کلمه Document Object Model می باشد. در بعضی جاها برگردان فارسی آنرا مدل شئ سـند مـی گویند. متنی که در زیر آمده تعریف DOM بر اساس W3C است:

" The Document Object Model is a platform- and language -neutral interface that will allow programs and scripts to dynamically access and update the content, structure and style of documents. The document can be further processed and the results of that processing can be incorporated back into the presented page. This is an overview of DOM-related materials here at W3C and around the web ."

اما به زبان ساده، DOM رابطه بین عناصر HTML مانند متن ها، عکس ها و غیره را با همـان سـند اچ تـی ام ال بیـان می کند. این یک فرآیندی است که به برنامه ها و اسکریپت ها اجازه دسترسی به محتوا و ساختار داخلی پنجره مرورگر را میدهد تا آنها بتوانند بصورت آزادانه تغییراتی ایجاد کنند که نتیجه این تغییرات در صفحه وب نمایان شود. در همین رابطه زبانی بنام DHTML بوجود آمد که با ترکیب کردن عناصر اچ تی ام ال با استایل شـیت و اسـکریپتها مـی توانـد محتواي اسناد وب را بصورت متحرک و پویا درآورد. در اینجا پویا بودن فقط به این منظـور نیسـت کـه متنهـا حرکـت کنند و از یک طرف وارد بشوند و از طرف دیگر خارج؛ ممکن است لینکها هر بار شما را به یک سایتی پیوند دهنـد و یـا عکس ها مرتب تغییر کنند، کلاً هر تغییري که نیاز به کدنویسی مجدد براي آن سند را نداشته باشد، منظور پویـا بـودن .را می رساند

### **سلسله مراتب اشیاء DOM**

جاوا اسکریپت، شئ هایی دارد که می توانند بطور مستقیم با خود مرورگر ارتباط برقرار کنند و همچنین شئ هایی کـه با صفحه وب در ارتباط هستند. در کل می توان این اشیاء را به دو دسته اصلی تقسیم کرد، دسته اول کـه BOM گفتـه می شود یعنی Model Object Browser شئ هایی که با پنجره مرورگر می توانند ارتبـاط برقـرار کننـد و دسـته دوم Document که با Document یعنی همان سند اچ تی ام ال. تمامی این اشیاء بر اساس یک سلسـله مراتبـی ایـن ارتبـاط را برقرار می کنند که در رأس آنها شئ window می باشد. برای دیدن این سلسله مراتب اینجا را کلیک کنید.

صفحه ١٨٧ از ٢٠٢

همانطور که در شکل مشاهده کردید از شئ window تا شئ Document جزو دسته BOM می باشـند و اشـیاء بعـد از Document در دسته DOM ناگفته نماند که در حال حاضر کمتر صحبت اصـطلاح . قرار می گیرند BOM مـی شـود و کلاً این مجموعه را DOM .می گویند

شما باید این سلسله مراتب را برای استفاده اشیاء آن، رعایت کنید. این سلسله مراتب را می توان به شجره نامـه تشـبیه کرد و شما مجبور هستید براي صدا کردن هر شخص آنرا با نام پدرش بیاورید و در بعضی جاها حتی نام پدر بزرگ هـم لازم است، بطور مثال: علی فرزند محمد یا علی فرزند محمد فرزند حسین. در اینجا هم پدر اصلی Window مـی باشـد وپدر بعدي Document است که فرزندهاي آن همان عناصر اچ تي ام ال ميباشند و سپس Form و در آخر هـم Select که تنها یک فرزند دارد. برای استفاده از آنها باید ابتدا اسم پدر و سپس اسم فرزند را نوشت و در آخر هـم خصوصـیت و يا متد آن فرزند که همه اينها با يک نقطه از هم بايد جدا شوند. بطور مثال اگر ميخواهيد يک فرم را بنــام form1 صـدا : بزنید تا با آن ارتباط برقرار کنید باید به شکل زیر عمل شود

window.document.form1

مانند همه اشیاء در جاوا اسکریپت ، این شئ ها هم دارای خصوصـیات و متـدهایی هسـتند کـه بعـد از رعایـت کـردن سلسله مراتب با گذاشتن یک نقطه می توانید آنها را بنویسید. مانند:

window.history.go (-1)

که اگر این شئ را در یک لینک قرار دهید با کلیک کردن بر روی آن، کاربر به صفحه قبل بازگشت داده می شود.

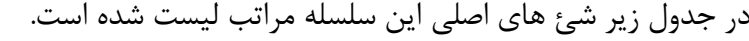

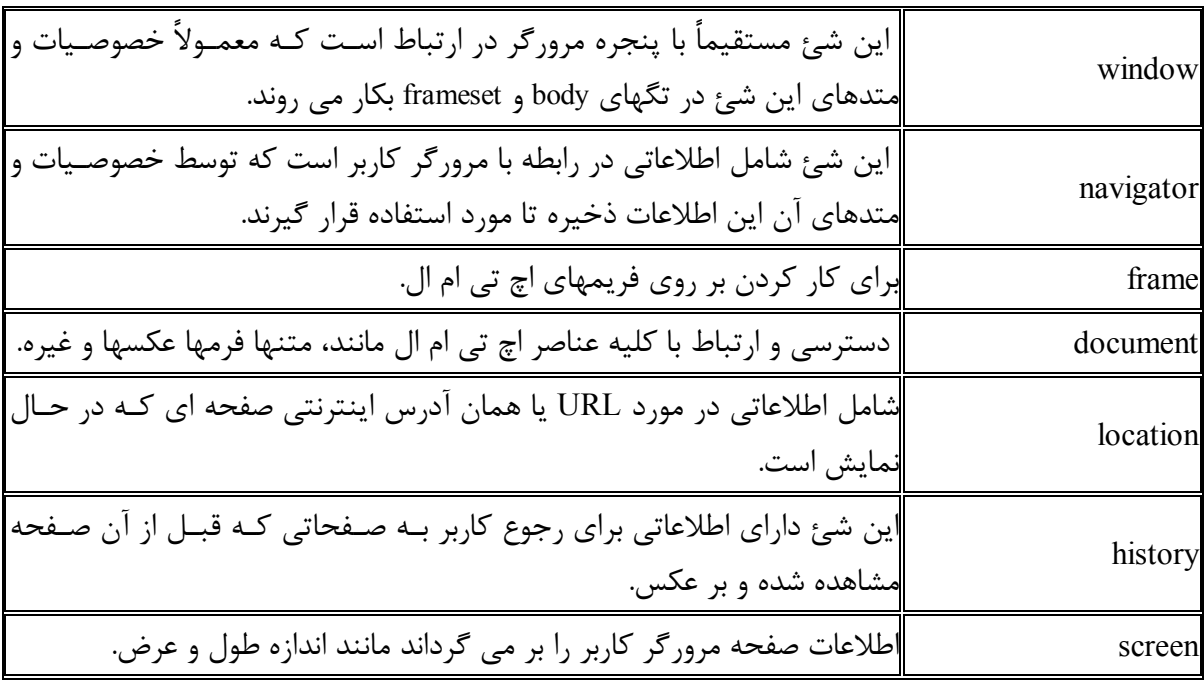

صفحه ١٨٨ از ٢٠٢

## **نکات مهم براي اسکریپت نویسی**

قسمت مقدماتی آموزش جاوا اسکریپت به پایان رسید و همانطور که مشاهده کردید دستورات ایـن زبـان، توضـیح داده شد تا با استفاده از آنها بتوانید اسکریپتهایی برای صفحات وب خود بنویسید و یا اگر با اسکریپتی برخورد کردید، کـاملاً آنرا درک کنید و مطابق نیاز خود آن را اصلاح کنید. فراموش نکنید که این دستورات و کدها را مرتـب تمـرین کـرده و اسکریپتهای جدید و ساده برای خود بسازید تا این زبان در ذهن شما قرار گیرد. بهترین راه به خاطر سـپردن دسـتورات جاوا اسکرییت خلق کدهایی برای خودتان و دیگران است.

هرگاه خواستید که اسکریپتی خلق کنید، ابتدا آنرا در ذهن خود بررسی کنید که این اسکریپت چـه کـاري بایـد انجـام دهد و چه نتیجه ای را می خواهید از آن بگیرید، سپس افکارتان را روی کاغذ پیاده کنیـد بـا جزئیـات کامـل کـه چـه .اطلاعاتی را باید دریافت کنید و توسط چه دستوراتی آنرا پیش ببرید و در آخر چه نتیجه اي باید بدهد

:هنگام خلق یک اسکریپت نکاتی را باید در نظر داشته باشید

سعی کنید بعد از هر خط علامت ; .را بگذارید تا پایان آن خط مشخص شود

document.write ( " text string " ) ; document.write ( myFunction " ) ;

جاوا اسکریپت case sensetive است یعنی به حروف کوچک و بزرگ حساس است و بین آنها فرق مـی گـذارد. در جـاوا اسکریپت myFunction با myfunction .تفاوت دارد

دقت کنید کلیه علامتها مانند پرانتز، آکلاد و کروشه در هر جا که می نویسید باید دوباره آنها را ببندید.

 $\{ [ (\dots )] \}$ 

جاوا اسکریپت فاصله های اضافی را در نظر نمی گیرد، پس شما می توانید برای خوانا بـودن کـد خـود فاصـله هـایی را اضافه کنید. دو خط زیر تفاوتی با هم ندارند:

var name="value"; var name  $=$  " value ";

[WWW.MOHANDES.ORG](http://WWW.MOHANDES.ORG)

### صفحه ١٨٩ از ٢٠٢

 com.Gmail@3Farahbakhsh **برنامه نویسی مبتنی بر وب امین فرح بخش** در نظر داشته باشید که یک خط کد جاوا اسکریپت حتماً باید در یک خط نوشته شود و نمی توانید ادامـه آنـرا در خـط بعدی بنویسید، مگر اینکه به انتهای صفحه برسید و خود به خود به ابتدای خط بعد هدایت شـوید. امـا در میـان رشـته های متنی با گذاشتن علامت \ می توانید به خط بعد رفته و ادامه دهید.

document.write ( " Hello\ my friends! ");

شما می توانید جلوي کدهاي خود یک توضیح و یا یک نظریه را وارد کنید تا براي مراجعتهـاي بعـدي یـک سـر نخـی داشته باشید و سریع متوجه بشوید که آن قسمت از اسکریپت، چه کاری را انجام می دهد و یا اینکه شما یک اسکریپت براي یک فرد مبتدي می سازید و می خواهید بعضی از قسمتهاي کد را توضیح دهید که براي این منظور ها می توانیـد در هر خط از اسکریپت که می خواهید علامت // گذاشته و سپس آن توضیح را بنویسید.

document.write( " text " ) ; // your comment

اگر هم نظریه یا توضیح شما بیشتر از چند کلمه است می توانید به صورت زیر عمل کنید:

/\* This is a comment block. It contains several lines \*/

.لازم بذکر است که این توضیحات و نظریات در صفحه نمایش داده نمی شوند

در حال حاضر کليه مرورگرها از جاوا اسکريپت پشتيبانی می کننـد ولـی بعضـی ممکـن اسـت از مرورگرهـای قـدیمی استفاده کنند و یا مرورگرهایی که قابلیت جاوا اسکریپت را نداشته باشند، بکار برند. در این حالت شما یک تـگ بعـد از مجموعه اسکریپت خود به تگهاي اچ تی ام ال صفحه اضافه می کنید به اسم noscript و متنی را داخل آن می نویسـید تا به آن کاربر نشان داده شود و کاربر از کدهای جاوا اسکریپت آن صفحه با خبر شود.

<script language="javascript" type="text/javascript"> javascript code......

[WWW.MOHANDES.ORG](http://WWW.MOHANDES.ORG)

</script>

<noscript> Your browser does not support javascript.</noscript>

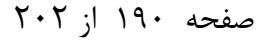

 **نکات تکمیلی**

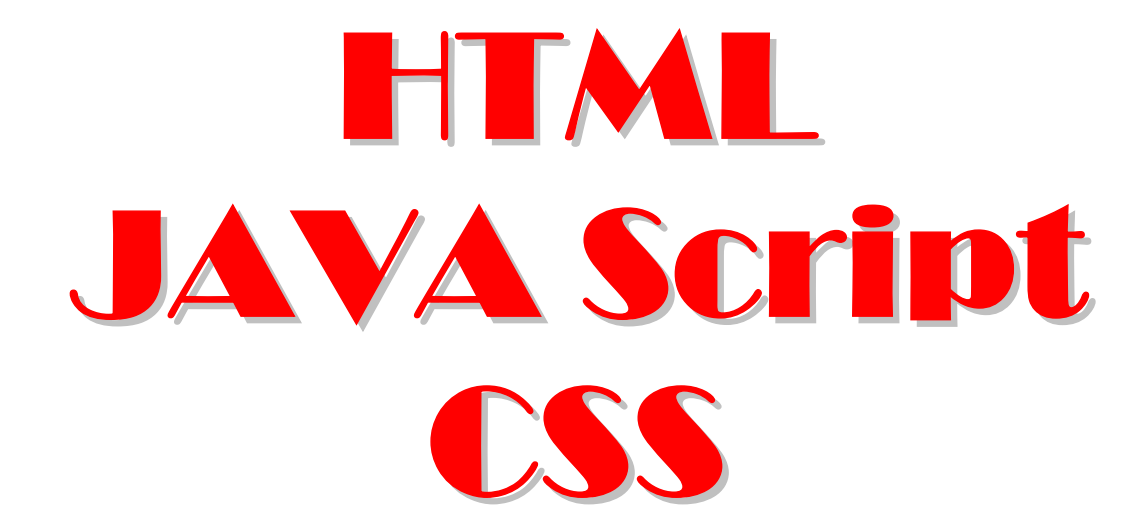

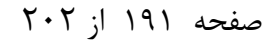

## **فارسی نویسی در وب**

چند سالی است که با مطرح شدن یونیکد Unicode سایتهایی به زبانهاي غیر از انگلیسی زیاد شـده و در همـین راسـتا ایرانیان عزیز هم عقب نشسته و شروع به ساختن سایتهاي فارسی کرده که جا دارد همین جا از همه کسـانی کـه بـراي ایران و ایرانی زحمت میکشند تشکر و قدردانی کنم. شما هم با استفاده از این تکنیک میتوانید حروف فارسـی را در وب بکاربرید بدون آنکه بیننده سایت شما نیازي به نصب فونت جدید در سیستم خود داشته باشد، البتـه میتوانیـد هـر نـوع فونت به غیر از آنهایی که استاندارد ویندوز هستند را بکار برید ولی همان فونـت را بایـد در اولـین صـفحه سـایت قـرار دهید تا کاربر آنرا دانلود کرده و نصب کند تا متنهاي سایت شما را بتواند به درستی مشاهده کند ، اینرا در نظـر داشـته باشید که براي همه خوشایند نیست اینکار و این موضوع شاید باعث از دست دادن بیننده شود که یک نمره منفی بـراي وب سایت به حساب می آید.

خب دوستان براي راه اندازي یک وب سایت فارسی ابتدا باید سیستم عاملی داشته باشید که فارسی ساز داشته باشـد و یا مانند ویندوز 2000 ,XP سازگار با زبان فارسی باشد تا توانایی تایپ فارسی را داشته باشید، در ضمن بهتر است کـه از برنامه هایی نظیرWord MS یا FrontPage از مجموعه آفیس مایکروسافت استفاده کنیـد چـون میتوانیـد مسـتقیم فارسی بنویسید و آنرا بصورت فایلhtml ذخیره کنید. با هر برنامه ای که راحت هستید ، متن را وارد کنید و سپس بـه سورس source صفحه بروید و تگ زیر را در قسمت Head وارد کنید،

<meta http-equiv="content-type" content="text/html;charset=utf-8">

این تگ، encoding مرورگـر را بـراي اسـتفاده از حـروف و علامتهـاي یونیکـد تنظـیم میکنـد. بـراي دیـدن و تنظـیم encoding یک صفحه بصورت دستی باید وارد منوي view در مرورگر شوید و برروي Encoding رفتـه واز لیسـت بـاز شده گزینه مورد نظر را انتخاب كنید. اما وظیفه آن، تنظیم مرورگر بیننده برای نمـایش صـحیح حـروف و علامتهـای بکار گرفته شده دروب سایت شما است چون هر کدام از آنها علامت و فونت خاص خود را دارند. تا بحـال بـا یـک نامـه فارسی درایمیل خود برخورد کرده اید که یکسری حروف عجیب و غریب داشته باشد؟ اگر جوابتان بله اسـت از ایـن بـه بعد وارد encoding شوید و آنرا روي -8Utf . بگذارید

. خب حالا نوبت به انتخاب فونت رسیده که یک فونت مناسب باید استاندارد بوده و خاصیت یونیکد را هـم داشـته باشـد بهترین فونتها در سیستم عامل ویندوز که مناسب فارسی نویسی هستند عبارتند از:

Arial, Tahoma, Times New Roman

پس از انتخاب فونت، بهتر است که خصوصـیات rtl="dir ,"fa="lang "را بـه تگهـایی ماننـد < ,<p <,>font <,>body span <,>div <<اضافه کنید که خصوصیت lang " "=مشخص کننده زبـان بکـار گرفتـه شـده و fa نمایـانگر فارسـی

#### از 192صفحه 202 [WWW.MOHANDES.ORG](http://WWW.MOHANDES.ORG)

farsi است و همینطور خصوصیت dir="rtl" که جهت نوشتن را تعیین میکند و rtl نمایـانگر راسـت بـه چـپ right to left . است

نکته: اگر خصوصیت dir="rtl" را در تگ <body> بکار برید، محـل قـرار گـرفتن scroll bar در مرورگـر از طـرف راست به طرف چپ منتقل میشود که این خاصیت فقط در مرورگر اینترنت اکسپلورر IE عمل میکند.

ممکن است شما بعد از ذخیره صفحه با یک مشکلی برخورد کنید که بیشتر در مرورگر هاي نسـخه قـدیمی ماننـد IE 5.5 به پایین مشاهده میشود و آن دیدن حرف ي بزرگ در وسط کلمه بجاي نوع کوچک است ماننـد: ا ي نترنـت کـه براي برطرف کردن آن دو راه وجود دارد:

اولین راه قرار دادن نسخه جدید فونت بکار گرفته شده در سایت براي دانلود کردن آن توسط بیننده وب سایت و نصـب آن که هر کسی شاید بدرستی نتواند آنرا انجام دهد و اما راه حل دوم ، ابتدا صفحه مورد نظـر را در برنامـه FrontPage باز کنید و به قسمتHTML در پایین برنامه رفته که در این قسمت سورس کـد را خواهیـد دیـد و کـد &1740#; را حذف و بجای آن کد &1610#; را قرار میدهید و سپس صفحه جدید را دوباره ذخیره میکنید. دقت کنید، در صـورتی حروف فارسی را به این شکل خواهید دید که encoding برابر با windows-1252 باشد، یعنی:

<meta http-equiv="content-type" content="text/html;charset="windows-1252">

یک نکته دیگر را بخاطر بسپارید که اگر عنـوان صـفحه را فارسـی تایـپ کنیـد یعنـی در قسـمت <title <در بعضـی از .مرورگرها نمایش داده نخواهد شد

از 193صفحه 202

بررسی و امتحان کردن صفحات

زمانیکه شما نوشتن کدهای html را در برنامه notepad یا ویرایشگرهایHTML تمام کردید، بعد از ذخیره کـردن آن .فایل با یکی از پسوندهاي htm .یا html و با استفاده از مرورگر وب خود آنرا امتحان کنید تا نتیجه کارتان را مشـاهده و اگر مشکلی هم داشت برطرف شود. مشکلاتی مانند نمایش نادرست صفحه یا حتی غلطهای دیکته ای که زیـاد هــم بـه .چشم میخورند

شما این صفحات را قبل از اینکه روي سرور بگذارید تا دیگران هم ببینند، بر روي کامپیوتر خود میتوانید امتحان کنیـد ولی اگر از فایلهاي ASP یا CGI شـرکت . استفاده کـرده ایـد نیـاز بـه یـک وب سـرور بـراي چـک کـردن آنهـا داریـد . مایکروسافت دو نرم افزار دارد که توسط آنها میتوانید یک وب سرور درست کنید و اینگونه فایلها را هم مشـاهده کنیـد یکی از آنها IIS که مخفف Services Information Internet و 2000است و بر روي وینـدوزهاي XP نصـب میشـود و دیگری PWS که مخفف Personal Web Server است و بر روی ویندوزهای۹۸ و ME اجرا میشود.

:سعی کنید هر صفحه را در مرورگرهاي مختلف چک کنید که معروفترین آنها عبارتند از

Internet Explorer ( IE ), Netscape Navigator ( NN ), Opera, Mozilla

چون بعضی از تگها در همه مرورگرها اجرا نمیشوند و همچنین اینرا در نظر داشته باشید که سیستمهای عامـل هـم بـا بطور مثال فونتها و طرز نمایش صفحه داخل مرورگـر . یکدیگر فرق دارند Netscape در سیسـتم عامـل Windows بـا Macintosh فرق میکند.

برنامه هایی بنام HTML validator موجود میباشند که با کمک آنها میتوانید عیب های صفحات را پیـدا کنیـد. بطـور مثال اگر تگ پایان دهنده ای را فراموش کردید آنرا پیدا کرده و بعضی از آنها حتی آن مشکل را رفع هم میکنند. اگر از ویرایشگرهایی مانند FrontPage Microsoft یا Dreamweaver Macromedia استفاده میکنید، خود ایـن نـرم افزارهـا برایتان عیب یابی میکنند و نیازی به برنامه اضافی برای این کار ندارید.

همچنین شما میتوانید به آدرس http://validator.w3.org مراجعه کنید براي تأیید صفحات وب سایتتان که مزیـت ایـن آدرس در این است که بعد از رفع عیوب احتمالی، به شما اجازه استفاده از لوگوي مخصوص خودشـان را در ایـن زمینـه میدهند که نمایانگر بی نقص بودن صفحات میباشد. این سایت زیر نظر انجمن W3C میباشد که وظیفه تأییـد و اعـلان کدهايCSS ,XHTML ,HTML, … .را بعهده دارند

از نکاتیکه هنگام چک کردن یک صفحه نباید فراموش کنید ، امتحان کردن لینکها است تا همه آنها بـه آدرس درسـت پیوند داده شوند. یکسری برنامه هم در این زمینه وجود دارد که به آنها site-management tools گفته میشود.

از 194صفحه 202

بخاطر بسپارید که یک طراح و برنامه نویس حرفه اي وب قبل از اینکه سایت خود را در سرور اصلی راه اندازي کنـد تـا ديگران به آن دسترسی داشته باشند، بايد از همه لحاظ صفحات را تست كند و حتـی بعـد از راه انـدازی يـک مـدت را براي امتحان کامل توسط متخصصان و افراد عادي در نظر بگیرد و سپس اقدام به تبلیغ سایت بین بینندگان و کـاربران کند. البته باز هم ممکن است مشکلاتی وجود داشته باشد که آنها را بعهده بینندگان بگذارید تا با نظـرات خـود شـما را .مطلع کنند

صفحه ١٩٥ از ٢٠٢

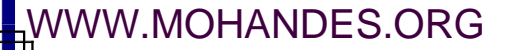

### **upload ي سایت و راه انداز**

بعد از آماده کردن صفحات سایت و رفع ایراد آنها حالا نوبت به راه انـدازي و برپـایی وب سـایتتان رسـیده اسـت. بـراي اینکار نیاز به یک فضای امن در یک سرور دارید. سرور، یک کامپیوتر متصل به اینترنت اسـت کـه محتـوای وب سـایت شما بر روی هارد دیسک آن قرار خواهد گرفت که به این عمل web hosting یا میزبانی وب میگویند. یکبـار تنظیمـات اولیه توسط متخصصان انجام میشود و از آن به بعد تمام کسانیکه به اینترنت دسترسی دارند میتوانند سایت شما را هـم ببینند. شما باید فایلهای خود را بر روی سرور upload کنید، یعنی اطلاعات را از کـامپیوتر خـود بـه کـامپیوتر اصـلی . بفرستید Upload بر عکس اصطلاح download است که در دانلود اطلاعات را از کامپیوتر دیگري جمـع آوري کـرده و .در کامپیوتر خود ذخیره می کنید

# **پیدا کردن سرور مناسب**

براي upload كردن صفحات نياز به يافتن يک فضاي مناسب با امنيت بـالا داريـد. بطـور معمـول شـركتهاي سـرويس دهنده اینترنت (ISP) این فضا را به شما اجاره خواهند داد. برای برپایی یک سایت معمولی نیاز بـه ۵ الـی۲۰ مگابایـت فضا دارید. سایتهایی هم هستند که این فضا را بطور رایگان دراختیار شما می گذارند که در عـوض تبلیغـات خـود را در صفحات سایت شما جای میدهند. یکی از این سایتها www.geocities.com است.

در نظر داشته باشید که شرکتهاي اینترنتی زیادي با قیمتهاي متفاوت وجود دارند که شـما بایـد قیمتهـا را نسـبت بـه .امکاناتیکه در اختیار شما قرار میدهند، بسنجید و سپس اقدام به اجاره فضا کنید

### **ثبت اسم و دامنه سایت Registartion Domain**

پس از پیدا کردن سرور مناسب نوبت به ثبت اسم وب سایت میرسد که این کار شامل هزینه اضافی میباشد و میتوانیـد در همان شركتي كه ميزباني سايت شما را به عهده دارد، آنرا به ثبت برسانيد. البته اسم مـورد نظـر شـما نبايـد از قبـل رزرو شده باشد. سایتهایی وجود دارند که اسم مورد نظر خود را میتوانید در آن جستجو کنید تا اگر آن اسم رزرو نشـده باشد، اقدام به ثبت آن کنید. یکی از این سایتها www.register.com میباشد.

صفحه ۱۹۶ از ۲۰۲

**Upload کردن فایلها توسط FTP** 

چند روش برای انتقال محتوای سایت شما بر روی سرور وجود دارد. بهتـرین راه اسـتفاده از پروتکـل FTP کـه مخفـف File Transfer Protocol میباشد. براي استفاده از این سرویس برنامه هایی هست که اینکار را براي ما انجـام میدهنـد. معروفترین برنامه ها Cute FTP و WS FTP میباشند. یکی از امکاناتی که شرکت میزبان در اختیار شما باید قرار دهـد همین سرویس میباشد که مشخصات لازم مانند password یا همان کلمه رمز را به شما میدهند و شما اطلاعـات لازم را در برنامه FTP وارد کرده و به دایرکتوری مشخص در سرور وصل میشوید. زمانیکه این ارتباط برقرار شود بایـد عمـل انتقال فایلها را انجام داد که بیشتر برنامه های FTP دارای دو ینجره میباشند که یکی محتـوای کـامپیوتر خودتـان را و دیگری دایرکتوری رزرو شده در سرور را نشان میدهد. عمـل انتقـال فایلهـا بـه دو روش انجـام میشـود، یکـی بصـورت ASCII که مخصوص انتقال فایلهاي داراي متن مانند خود صفحات HTML و دیگري بصـورت Binary کـه مخصـوص انتقال فایلهای گرافیکی، صوتی و تصویری میباشد. دقت کنید که اگر اشتباه انتخاب کنیـد فایلهـا خـراب شـده و قابـل استفاده نمیباشند ، اما نگران این موضوع نباشید، داخل برنامه هاي مربوطه گزینه اي هست که بطور اتوماتیک اینکار را . انجام میدهد و فقط شما باید آنرا فعال کنید

پس از عمل upload و تنظیمات مربوط به سرور، صفحه اصلی سایت شما در اختیار بینندگان قرار خواهد گرفـت کـه از .طریق همان صفحه به تمام سایت شما دسترسی خواهند داشت

از 197صفحه 202

 com.Gmail@3Farahbakhsh **برنامه نویسی مبتنی بر وب امین فرح بخش موتورهاي جستجو**

در این بخش میخواهم در مورد سایت هاي جستجو یا موتورهاي جستجوگر engines search و اهمیت آنها براي سـایت شما صحبت کنیم. هر هدفی را که از ساخت یک وب سایت دنبال میکنید ، تا زمانیکه سایت شما شناخته نشـده باشـد، به آن هدف نخواهید رسید. بطور معمول ، هدف از ساخت یک وب سایت یا اطلاع رسـانی اسـت یـا کسـب درآمـد و یـا ميتواند هر دو آنها باشد كه به نظر من اين آخري از همه بهتر است. در هر حال شما بعد از راه اندازي سـايتتان نيـاز بـه یک تبلیغات گسترده براي جلب بیننده بیشتر دارید، این نکته را همیشه در ذهن بسپارید، هـر چـه بیننـده وب سـایت .شما بیشتر باشد، موفقیت شما بیشتر خواهد بود، هر بیننده برابر با یک امتیاز و یا شاید هم بیشتر

یکی از اساسی ترین راههای جذب بیننده، ثبت صفحات سایت در موتورهای جسـتجوگر search engines اسـت، چـون .هر کسی در هر کجا که باشد میتواند سایت شما را پیدا کند

# **موتور جستجوگر چیست؟**

در حال حاضر تعداد زیادی سایت جستجوگر مانند، AltaVista, Mama, Yahoo, Google داریم که هر کـدام از اینهـا توسط برنامه هاي گردشگر بنام spider, web crawler, robot مرتـب در وب بـدنبال صـفحات جدیـد و یـا تغییریافتـه میگردند و به محض پیدا کردن آنها، اطلاعات مورد نظر را در پایگاه داده ايDatabase خود، لیست میکنند تا در موقـع لزوم و بهنگام جستجو در اختیار کاربران قرار دهند. زمانیکه شما بدنبال یک کلمه کلیدیkeyword در آن سایتها مـی گردید، اطلاعات پایگاه داده اي آنها را جستجو میکنید و سپس نزدیکترین مطالب به کلمه کلیدي را براي شـما نمایـان میکنند که هر چه آن کلمه دقیق تر باشد، شما به مطلب مورد نظر زودتر و راحت تر دسترسی پیدا میکنید.

## **چگونه صفحات در پایگاه داده اي Database لیست میشود؟**

هنگامیکه robot ها و یا یک برنامه گردشگر دیگر بطور اتوماتیک گردش خود را شروع میکنـد، بـه محـض یـافتن یـک سایت جدید در وب ابتدا به سراغ فایلی بنام robots.txt میگردد، سپس مطالب قسمت HEAD و بـدنبال آن اطلاعـات نوشته شده در متاتگها را جمع آوري میکند و پس از یک پردازش دقیق با استفاده از یک الگوریتم مخصـوص، صـفحات .را در پایگاه داده اي خود ذخیره و لیست میکند

### **فایل txt.robots چیست؟**

robots.txt یک فایل متنی است که این فایل را میتوانیـد در سـرور و در دایرکتـوری وب سـایت خـود قـرار دهیـد تـا تنظیمات گردش برنامه های گردشگر را در آن کنترل کنید و در حقیقت زحمت این برنامه ها را کم کنید. اما اطلاعاتی که در این فایل باید قرار گیرد الگوي خاصی دارد که در زیر به آن اشاره شده و در آن سطح دسترسی گردشـگرها را بـا ذکر نامشان معین میکنید،

صفحه ١٩٨ از ٢٠٢

User-agent:

Disallow:

این دو خط را در فایل متنی وارد و آنرا با پسوند txt ذخیره میکنید.

agent-User به برنامه هایی میگویند که براي وب ساخته میشوند تا در اختیار کاربران قرار گیرند و گردشـگر هـا ماننـد robot ها و crawler ها از این قبیل هستند و هر سایت جستجو یک گردشگر با اسم مشخص دارد، مانند سایت گوگـل که بنام Googlebot معروف است. برای تعیین سطح دسترسی باید نام برنامه را در خط اول بنویسید و در خط دوم هـم نام فایلها یا دایر کتوری هاییکه نباید لیست شوند را مینویسید. اگر بطور کل نمیخواهید سایت شـما لیسـت شـود طبـق دستور زیر عمل میکنید:

User-agent: \*

Disallow: /

براي اطلاعات بيشتر در مورد robots.txt به سايت www.robotstxt.org مراجعه کنيد.

# **نقش متاتگها tags meta براي موتورهاي جستجو**

شما درباره ساخت متاتگها در بخش HEAD مطالبی را آموختید. در این قسمت نقش آنها را در search engine ها یـاد خواهید گرفت. گردشگرها بیشتر به متاتگها حساس هستند تا اطلاعاتی را در اختیارشـان قـرار دهنـد. اطلاعـاتی را کـه :شما در متاتگها باید وارد کنید به شرح زیر میباشند معرفی کلمات کلیدي keywords توصیف Description کوتاهی درباره سایت که در بعضی از سایتهای جستجو عمل نمیکند. معرفی برنامه سازنده سایت که به اسم Generator .معروف است معرفی سازنده و طراح سایت که بنام Author .معروف است .مشخص کردن کپی رایت .تعیین تاریخ انقضا صفحات اگر مرتب در حال تغییر هستند

هر موتور جستجوگر اصول و قوانین خاص خود را براي لیست و ذخیره کردن ( index ) سایت شما و تعیین رتبـه آن ( Ranking Page دارد که متا تگها در این مورد نقش اساسی دارند و شما در انتخاب و تعیین آنهـا بایـد بسـیار دقـت ) کنید. بطور مثال بکار بردن کلماتیکه در متا تگها به عنوان keyword انتخاب نموده اید در متن داخل همان صـفحه در به بنديرت ranking page .صفحه بسیار موثر خواهد بود

از 199صفحه 202

# **( منظور از رتبه بندي Ranking Page چیست؟)**

اگر شما داخل یکی از سایتهاي جستجو مانند گوگل بدنبال کلمه اي گشته باشید متوجه میشوید که بعضـی از سـایتها در همان صفحه هاي اول هستند ولي بقيه در صفحه هاي آخر، كه اين ترتيب بر اساس رتبه بندي يک سايت است كـه آن سايت در ابتدا نشان داده شود يا در آخر ليست باشد. اگر اصول و قوانين رتبه بندي يـک موتـور جسـتجو را رعايـت .کنید ، سایت شما هم بعد از مدتی در صفحات ابتدایی نمایش داده خواهد شد

در بخش بعدی مطالبی را در مورد بهترين و معروفترين سايت جستجو يعنی گوگل جمع آوري کرديم که بـراي ثبـت و .رتبه بندي سایت شما بسیار مفید است

صفحه ۲۰۲ از ۲۰۲

**ثبت سایت در گوگل**

طرح ساخت ایـن سـایت توسـط دو دانشـجو بنامهـاي Page Larry و Brin Sergey در یکـی از خوابگاههـاي دانشـگاه استانفورد پی ریزی شد و بعد از مدتی به بزرگترین و محبوبترین موتور جسـتجو ( search engine ) در دنیـا تبـدیل شد که در حال حاضر بیش از هشت میلیارد صفحه وب را در پایگاه داده اي ( database ) خـود جمـع آوري کـرده کـه توسط یک الگوریتم منحصر بفرد و با سرعت بسیار بالا خدمات جستجو را برای کاربران انجام میدهد تمام این فرآینـدها داخل یک شبکه با بیش از هزار کامپیوتر انجام میشود. البته این سایت به غیر از جستجو، خـدمات دیگـری هـم انجـام میدهد که میتوانید به آدرس com.google.www .مراجعه کنید

## **ثبت سایت در Google**

یکی از راههای بالا بردن ترافیک یک سـایت، ثبـت آن در گوگـل میباشـد کـه بـرای اینکـار شـما میتوانیـد بـه آدرس www.google.com/addurl.html مراجعه و سایت خود را ثبت کنید. دقـت کنیـد کـه داخـل فـرم مخصـوص در آن صفحه آدرس کامل سایت را بهمراه پیشوند //http باید وارد کنید و در ضمن نیازي به ثبت همه صفحات نیست و فقط صفحه اصلی یا همان homepage كافی است چون گردشگر گوگل بنام Googlebot بقیـه محتـوای سـایت را از همـان صفحه اول پیدا میکند. پس فراموش نکنید که صفحه اصلی شما باید به همه نقاط سایت لینک داشته باشد.

.بعد از ثبت سایت ممکن است مدتی در حدود یکماه طول بکشد تا در جستجوها صفحات شما نمایش داده شود

## **( صفحات یک سایت رتبه بندي Ranking Page (**

یکی از نکاتی که خیلی باید دقت کنید، رعایت کردن اصول و قوانین گوگل میباشد تا صفحات سایت شما در رتبه هـاي اولیه هنگام جستجو قرار گیرد. پس از یافتن سایت شما توسط Googlebot ، صفحات تجزیه تحلیل میشـوند و در یـک الگوریتم، رتبه میگیرند. برای بالا بردن این رتبه، نکات زیر را باید رعایت کنید:

# **نکات لازم در مورد طراحی**

 .صفحات سایت باید داراي لینکهاي منظم باشد تا دسترسی را به کلیه نقاط سایت آسان کند بطور حتم یک صفحه بنام site map ( نقشه سایت ) درست کنید و کلیـه لینکهـای سـایت را در آن قـرار دهیـد و اگـر .بیشتر از صد لینک دارید، بقیه را در یک صفحه دیگر قرار دهید داخل هر صفحه از مطالبی استفاده کنید که با عنوان صفحه و کلمات کلیدی( keywords ) مرتبط باشد. .کلمات کلیدي را که در متاتگ مشخص کرده اید باید در همان صفحه بکار برده شود بطور حتم از نشان دادن کلمات کلیدي، بصورت متن استفاده کنید بجاي بکار بردن تصویر. در خصوصیت alt تگها از توضیحات مرتبط با عنوان صفحه و محتوای صفحه استفاده کنید. اصول بکار بردن صحیح کدهايHTML .را رعایت کنید

صفحه ۲۰۱ از ۲۰۲

صفحات پویا ( dynamic pages ) یعنی صفحاتیکه در آدرس آنها علامـت ? اسـت، براحتـی صـفحات معمـولی لیسـت .نمیشوند

.در هر صفحه کمتر از صد لینک بکار برید

## **نکات فنی**

گردشگر گوگل ( Googlebot ) با جاوااسکریپت، کوکی ها، DHTML ،session ID ویا Flash مشکل دارد. از وجود If-Modified-Since HTTP header در وب سرور سایت خود اطمینان حاصل کنید چون این ویژگی تغییـرات .سایت شما را به گردشگرها اعلان میکند از فایل متنیrobots.txt در دایرکتوري سایت خود استفاده کنید و دقت کنید که از Googlebot crawler در آن فایـل .جلوگیري نشده باشد با متخصصین سرور مشورت کنید تا از نرم افزارهاییکه از فعالیت گردشگرها جلوگیری میکند، استفاده نشود.

پس از رعایت کردن این نکات به آدرس http://www.google.com/addurl.html مراجعه کنید و سایت خـود را در آن .ثبت کنید

 نکات دیگري هم هست که توسط متخصصان سایت گوگل توصیه میشود، .صفحات را براي استفاده کاربر بسازید نه براي موتورهاي جستجو از حقه هایی برای بالا بردن رتبه سایت دوری کنید. از گذاشتن لینک سایتهایی که در رتبه بندي شما اثر منفی دارند بپرهیزید، ماننـد سـایتهایی کـه روي اصـول طراحـی نشده اند و یا فعالیتهاي غیرقانونی انجام میدهند مثل spammer web .ها از بکارگرفتن برنامه هايي که بصورت غيرقانوني سايت شما را ثبت و رتبـه آنـرا بـالا ميبرنـد دوري کنيـد ماننـد برنامـه . WebPosition Gold .از لینکها یا متنهاي پنهان استفاده نکنید .صفحات را با متنهاي بیربط پر نکنید .از بکار بردن متنهاي تکراري یا تکرار صفحات با یک مضمون پرهیز کنید براي يافتن سريعترسايت شما، لينک خود را در سايتهاي معروف قرار دهيد.

این نکته را به خاطر بسپارید که اگر از اصول غیر قانونی استفاده کنید، یا سایت شما لیست نخواهد شد و یا اگر لیسـت .شده باشد ، حذف میشود و امکان بازگشت مجدد هم براي آن سایت وجود نخواهد داشت

صفحه ۲۰۲ از ۲۰۲